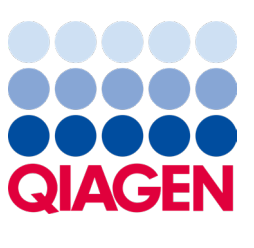

Veebruar 2024

# QIAstat‑Dx® Analyzer 2.0 Kasutusjuhend

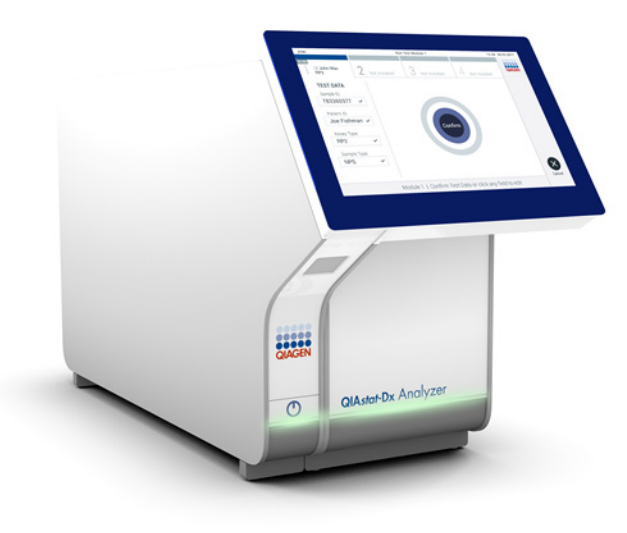

Redaktsioon Kasutamiseks tarkvaraversiooniga 1.6.x

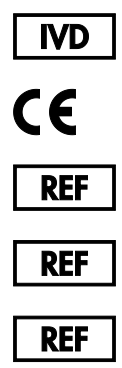

9002828 (QIAstat-Dx Analyzer 2.0, täielik süsteem)

9002814 (QIAstat‑Dx Analytical Module)

9002826 (QIAstat‑Dx Operational Module PRO)

QIAGEN GmbH, QIAGEN Strasse 1, D-40724 Hilden

Sample to Insight

## Sisukord

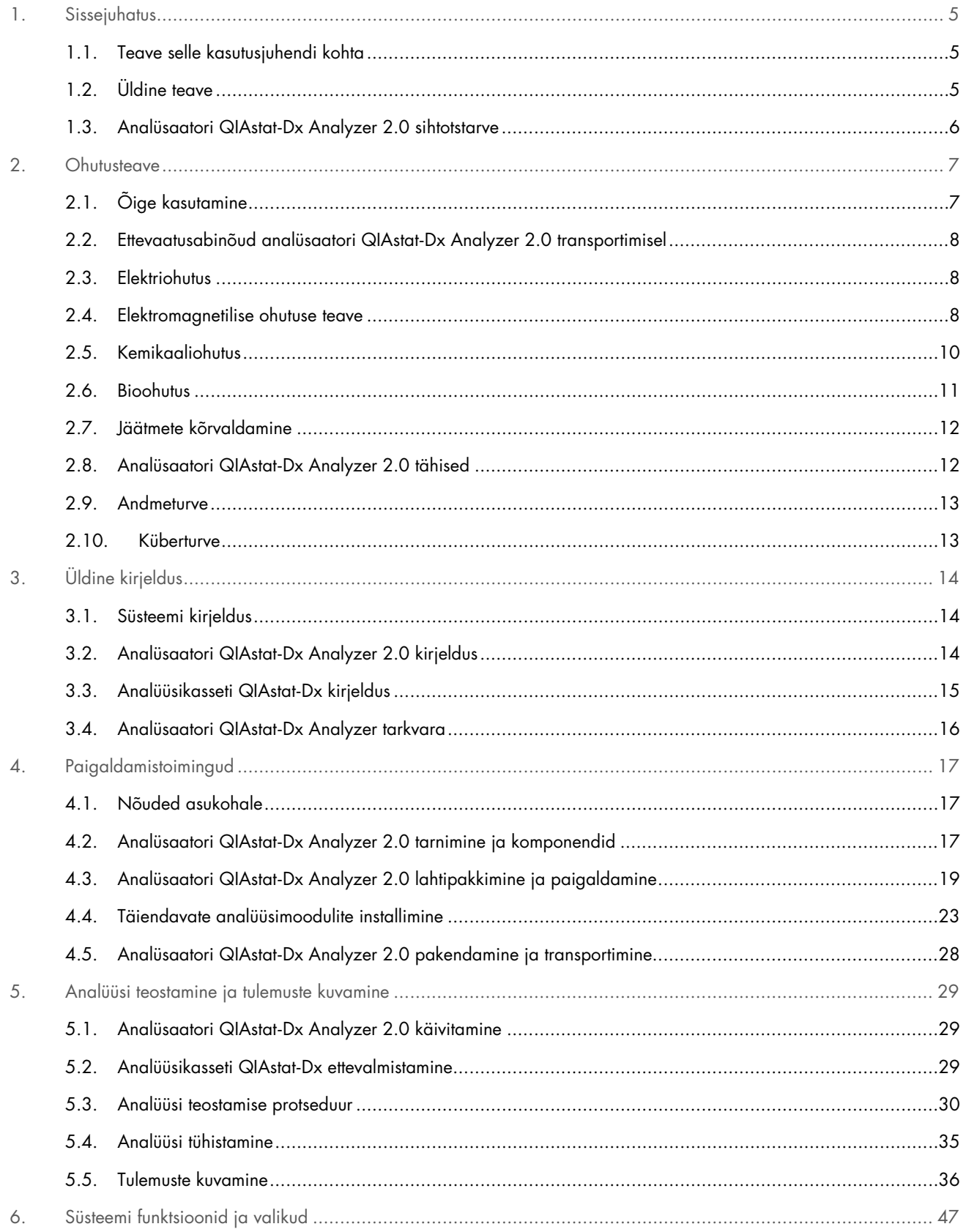

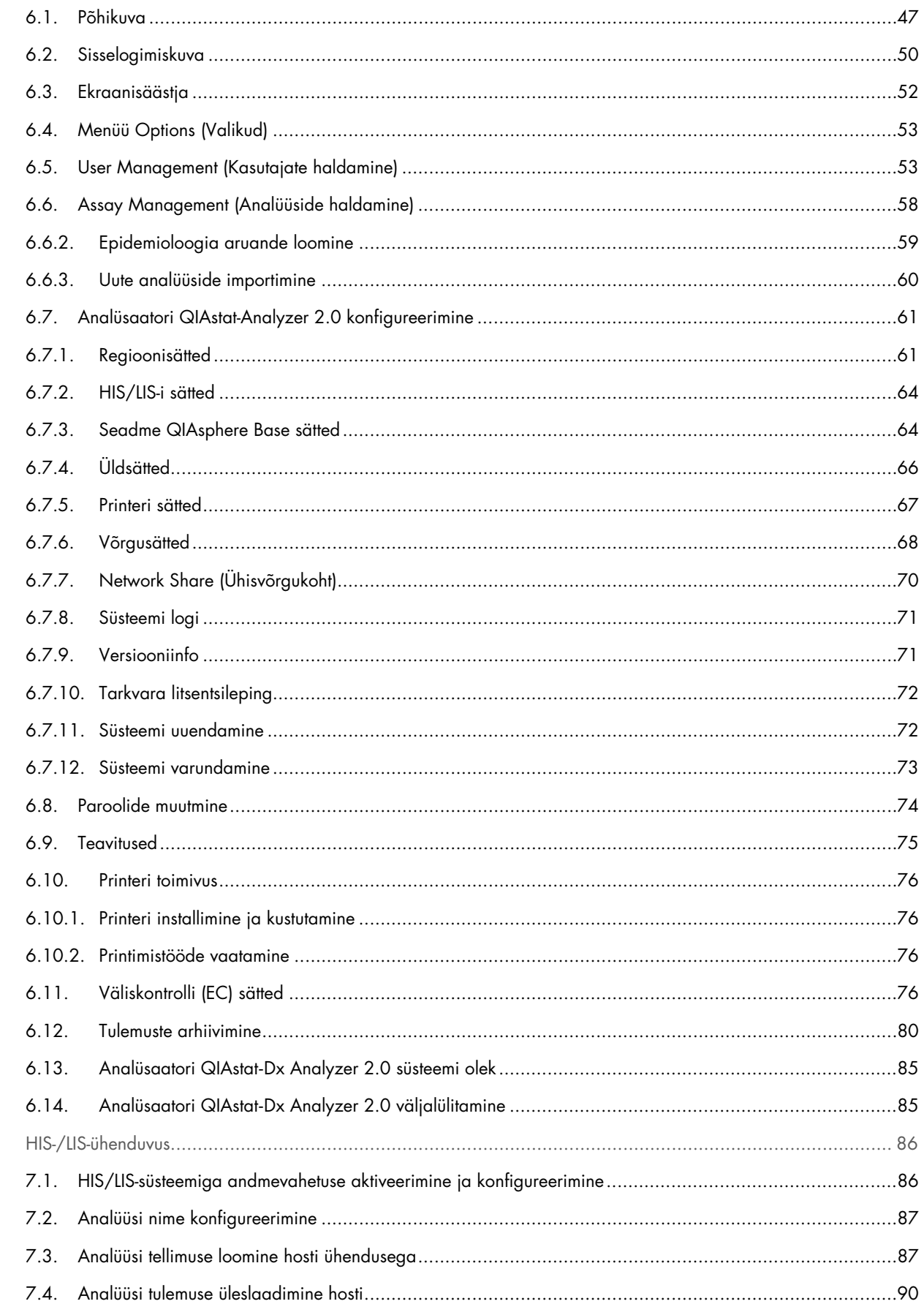

 $\bar{z}$ .

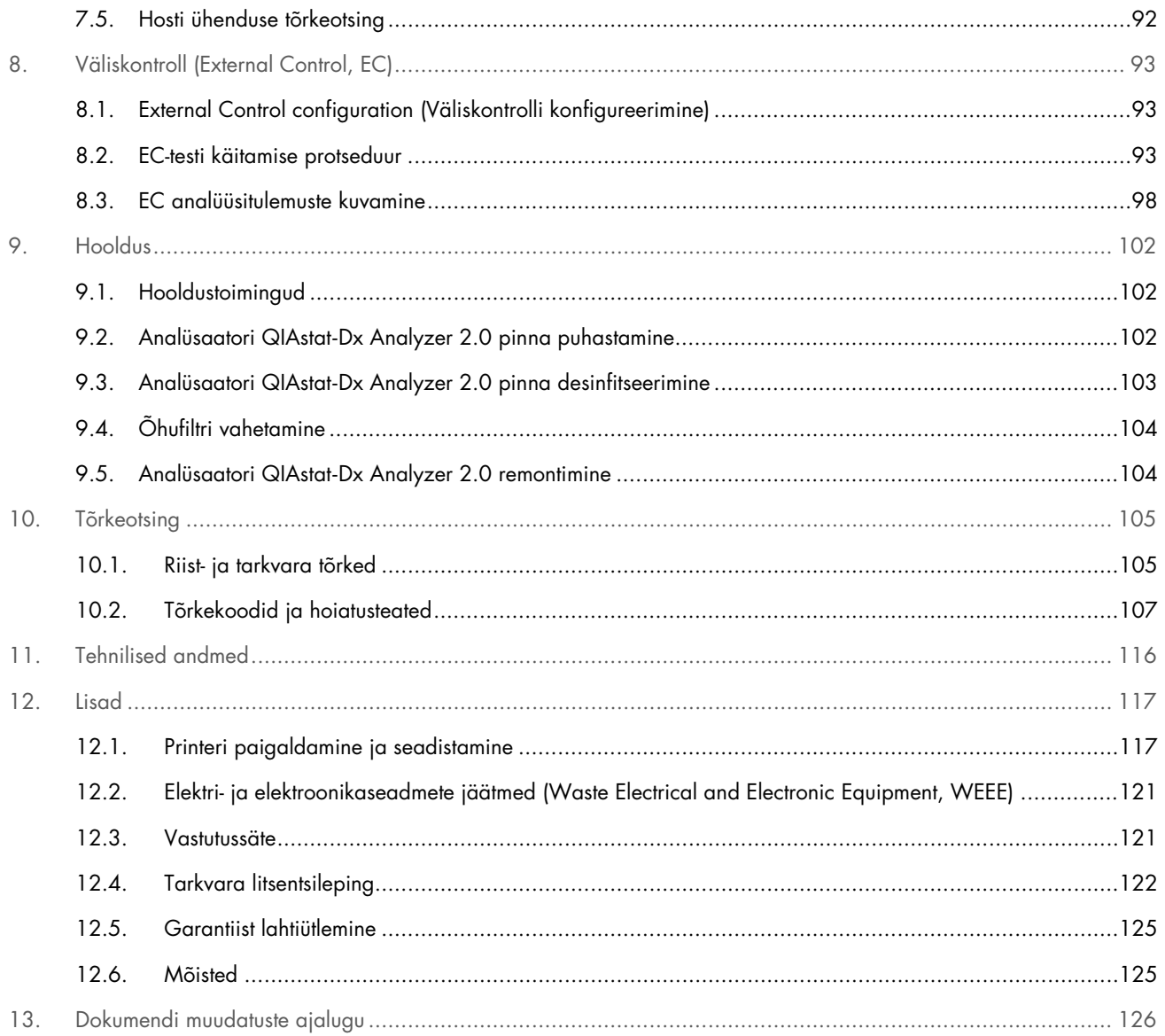

See kasutusjuhend on trükitud kujul saadaval tellimisel.

### <span id="page-4-0"></span>1. Sissejuhatus

Täname, et valisite analüsaatori QIAstat-Dx® Analyzer 2.0. Oleme kindlad, et see süsteem saab olema teie labori lahutamatu osa.

Kasutusjuhend kirjeldab, kuidas töötab analüsaator QIAstat-Dx Analyzer 2.0 tarkvaraversiooniga 1.6. Enne analüsaatori QIAstat-Dx Analyzer 2.0 kasutamist tuleb see kasutusjuhend tähelepanelikult läbi lugeda, pöörates erilist tähelepanu ohutusteabele. Seadme ohutuks kasutamiseks ja ohutus seisundis hoidmiseks tuleb järgida kasutusjuhendis olevaid juhiseid ja ohutusteavet.

Märkus. Kasutusjuhendis kujutatud joonised on üksnes näited ja võivad analüüsiti erineda.

#### <span id="page-4-1"></span>1.1. Teave selle kasutusjuhendi kohta

Kasutusjuhend sisaldab järgmisi lõike teabega analüsaatori QIAstat-Dx Analyzer 2.0 kohta.

- [Sissejuhatus](#page-4-0)
- [Ohutusteave](#page-6-0)
- [Üldine kirjeldus](#page-13-0)
- [Paigaldamistoimingud](#page-16-0)
- [Analüüsi teostamine ja tulemuste kuvamine](#page-28-0)
- [Süsteemi funktsioonid ja valikud](#page-46-0)
- [HIS-/LIS-ühenduvus](#page-85-0)
- [Väliskontroll \(External Control, EC\)](#page-92-0)
- [Hooldus](#page-101-0)
- [Tõrkeotsing](#page-104-0)
- [Tehnilised andmed](#page-115-0)

Lisad sisaldavad järgmist teavet.

- [Printeri paigaldamine ja seadistamine,](#page-116-1) k.a katsetatud printerite loend
- Vastavustunnistus
- Elektri- [ja elektroonikaseadmete jäätmed \(Waste Electrical and Electronic Equipment, WEEE\)](#page-120-0)
- [Vastutussäte](#page-120-1)
- [Tarkvara litsentsileping](#page-121-0)
- [Garantiist lahtiütlemine](#page-124-0)
- [Mõisted](#page-124-1)

#### <span id="page-4-2"></span>1.2. Üldine teave

#### 1.2.1. Tehniline abi

Tunneme QIAGEN-is uhkust oma tehnilise toe kvaliteedi ja kättesaadavuse üle. Meie tehnilise toe osakondades töötavad kogenud teadlased, kellel on ulatuslikud praktilised ja teoreetilised kogemused molekulaarbioloogias ning ettevõtte QIAGEN toodete kasutamise suhtes. Kui teil on küsimusi või esinevad raskused seoses analüsaatoriga QIAstat-Dx Analyzer 2.0 või üldiselt QIAGEN-i toodetega, võtke julgelt meiega ühendust.

Ettevõtte QIAGEN kliendid on meie toodete põhjalikku või spetsiifilist kasutamist puudutava teabe peamiseks allikaks. Käesolev teave on kasulik lisaks ettevõtte QIAGEN uurijatele ka teistele teadlastele. Seetõttu soovitame teil meiega ühendust võtta, kui teil on ettepanekuid toote toimivuse või uute rakenduste ja tehnikate kohta.

Tehnilise abi saamiseks võtke ühendust QIAGEN-i tehnilise teenindusega aadressil **support.giagen.com**.

Kui võtate QIAGEN-iga ühendust seoses tõrgetega, hoidke käepärast järgmine teave:

- Analüsaatori QIAstat-Dx Analyzer 2.0 seerianumber, tüüp, tarkvara versioon ja installitud analüüsi määratluse failid
- tõrkekood (vajaduse korral)
- ajahetk, kui tõrge esimest korda esines
- tõrke esinemise sagedus (s.t vahetevahel või pidevalt esinev tõrge)
- pilt tõrkest, võimaluse korral
- toetuspakett

#### 1.2.2. Põhimõtted

Ettevõtte QIAGEN poliitikaks on toodete täiustamine uute tehnikate ja komponentide kättesaadavaks muutmisel. QIAGEN jätab endale õiguse tehnilisi kirjeldusi igal ajal muuta. Püüdes luua kasulikke ja asjakohaseid dokumente, hindame teie märkusi selle kasutusjuhendi kohta. Palun võtke ühendust ettevõtte QIAGEN tehnilise toega.

#### <span id="page-5-0"></span>1.3. Analüsaatori QIAstat-Dx Analyzer 2.0 sihtotstarve

Analüsaator QIAstat-Dx Analyzer 2.0 on mõeldud kasutamiseks in vitro diagnostilise vahendina koos QIAstat-Dx'i analüüsidega ning aitab molekulaarsetes rakendustes real-time PCR-tuvastamiseks täisautomaatselt proovi ette valmistada.

See süsteem on ette nähtud vaid erialaseks kasutamiseks. See ei ole mõeldud iseseisvaks kasutamiseks ega kasutamiseks patsiendi juuresolekul.

#### 1.3.1. Kasutuspiirangud

- Analüsaatorit QIAstat-Dx Analyzer 2.0 saab kasutada ainult koos kassettidega QIAstat-Dx selle kasutusjuhendi ja kassettide QIAstat-Dx kasutusjuhiste kohaselt.
- Analüsaatori QIAstat-Dx Analyzer 2.0 ühendamiseks tuleb kasutada ainult süsteemi komplekti kuuluvaid kaableid.
- Hooldus- ja remonditöid tohivad teostada ainult QIAGEN-i volitatud töötajad.
- Analüsaatorit QIAstat-Dx Analyzer 2.0 tohib kasutada üksnes tasasel horisontaalsel pinnal, mis pole kaldus ega viltu.
- Ärge taaskasutage analüüsikassetti QIAstat-Dx, kui seda on juba kasutatud või kui see on olnud seotud vigase või lõpuleviimata analüüsiga.
- Piisava ventilatsiooni tagamiseks tuleb jätta analüsaatori QIAstat-Dx Analyzer 2.0 mõlemale küljele vähemalt 10 cm vaba ruumi.
- Veenduge, et QIAstat-Dx Analyzer 2.0 oleks paigutatud eemale õhukonditsioneeri väljalaskeavadest või soojusvahetitest.
- Ärge liigutage seadet, kui analüüs on pooleli.
- Ärge muutke süsteemi konfiguratsiooni analüüsi tegemise ajal.
- Ärge tõstke ega liigutage analüsaatorit QIAstat-Dx Analyzer 2.0 puuteekraanist hoides.
- Ärge lülitage seadet välja ega taaskäivitage seda, kui toimub varundamine, taastamine, süsteemi uuendamine või arhiivi loomine.

#### <span id="page-6-0"></span>2. Ohutusteave

Enne analüsaatori QIAstat-Dx Analyzer 2.0 kasutamist tuleb see kasutusjuhend tähelepanelikult läbi lugeda, pöörates erilist tähelepanu ohutusteabele. Seadme ohutuks kasutamiseks ja ohutus seisundis hoidmiseks tuleb järgida kasutusjuhendis olevaid juhiseid ja ohutusteavet.

Võimalikud ohud, mis võivad kahjustada kasutajat või põhjustada kahjustusi seadmele, on kogu kasutusjuhendis selgelt välja toodud sobivates kohtades.

Kui seadet kasutatakse tootja poolt mitte ette nähtud viisil, võib seadme poolt pakutav kaitse väheneda.

Järgmist tüüpi ohutusteave ilmub analüsaatori *QIAstat*-*Dx Analyzer 2.0 kasutusjuhendis*.

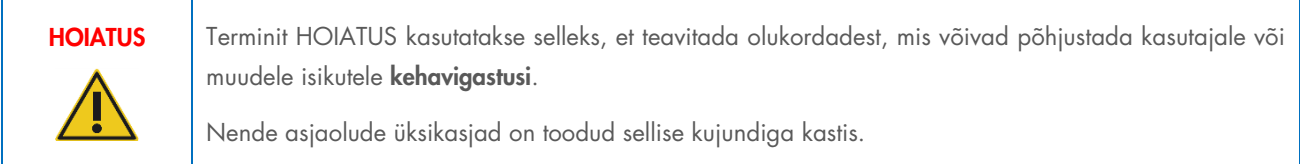

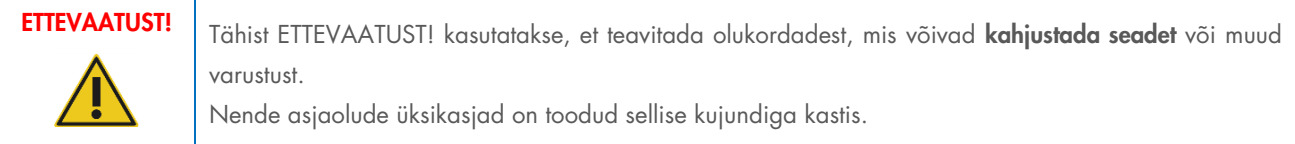

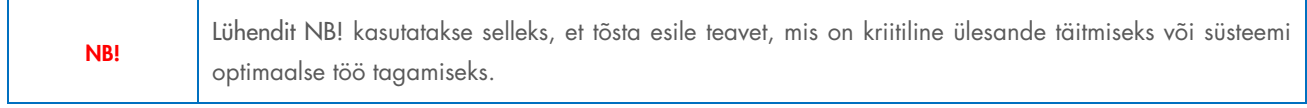

```
Märkus. Terminit Märkus kasutatakse kindla olukorra või toimingu selgitamiseks.
```
Kasutusjuhendis olevad juhised on ette nähtud kasutaja riigis kehtivate ohutusnõuete täiendamiseks ja ei asenda neid.

#### <span id="page-6-1"></span>2.1. Õige kasutamine

Kasutage analüsaatorit QIAstat-Dx Analyzer 2.0 kasutusjuhendi kohaselt. Enne analüsaatori QIAstat-Dx Analyzer 2.0 kasutamist soovitame kasutusjuhendi tähelepanelikult läbi lugeda.

- Järgige kõiki analüsaatorile QIAstat-Dx Analyzer 2.0 trükitud või seadmele kinnitatud ohutusjuhiseid.
- Analüsaatori DQIAstat-Dx Analyzer 2.0 nõuetele mittevastav kasutamine, paigaldamine ja hooldamine võib põhjustada kehavigastusi või kahjustada analüsaatorit QIAstat-Dx Analyzer 2.0.
- Analüsaatorit QIAstat-Dx Analyzer 2.0 tohivad kasutada ainult volitatud ja vastava väljaõppega tervishoiutöötajad.
- Analüsaatori QIAstat-Dx Analyzer 2.0 hooldustöid tohivad läbi viia üksnes QIAGEN-i volitatud esindajad.
- Ärge kasutage analüsaatorit QIAstat-Dx Analyzer 2.0 ohtlikes keskkondades, mille jaoks see ei ole konstrueeritud.
- Järgige seoses identimisteabe hoidmisega oma ettevõtte küberturbe poliitikat.
- Ärge liigutage seadet, kui analüüs on pooleli.

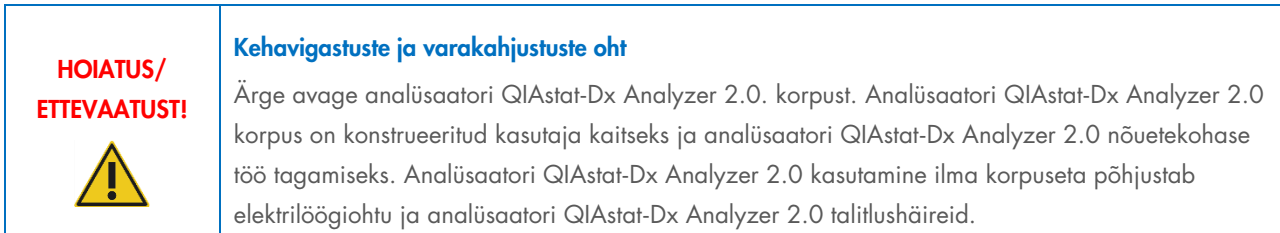

## HOIATUS/ ETTEVAATUST!

#### Kehavigastuste ja varakahjustuste oht

Olge kasseti sisestuspordi sulgumise korral ettevaatlik, et vältida kehavigastusi, nt sõrmede vahelejäämist.

#### <span id="page-7-0"></span>2.2. Ettevaatusabinõud analüsaatori QIAstat-Dx Analyzer 2.0 transportimisel

# HOIATUS/ ETTEVAATUST!

#### Kehavigastuste ja varakahjustuste oht

Analüsaator QIAstat-Dx Analyzer 2.0 on raske seade. Kehavigastuste või analüsaatori QIAstat-Dx Analyzer 2.0 kahjustamise vältimiseks olge seadet tõstes ettevaatlik ja kasutage sobivaid tõstmismeetodeid.

#### <span id="page-7-1"></span>2.3. Elektriohutus

Järgige kõiki üldisi elektriseadmete ohutusnõudeid.

Enne hooldamist ühendage toitejuhe pistikupesast lahti.

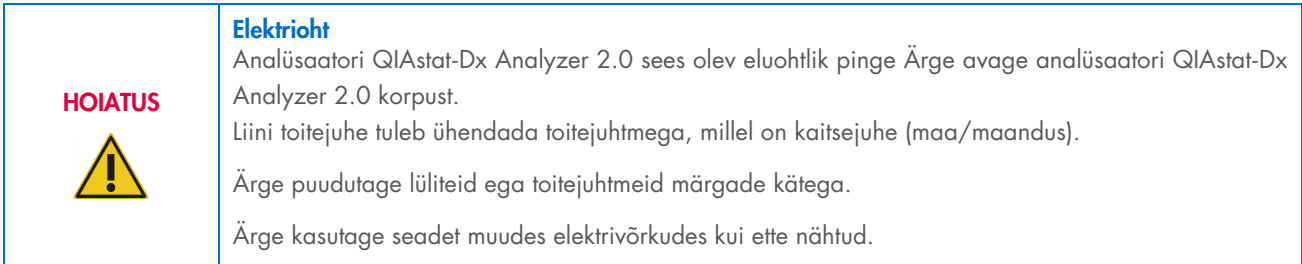

#### <span id="page-7-2"></span>2.4. Elektromagnetilise ohutuse teave

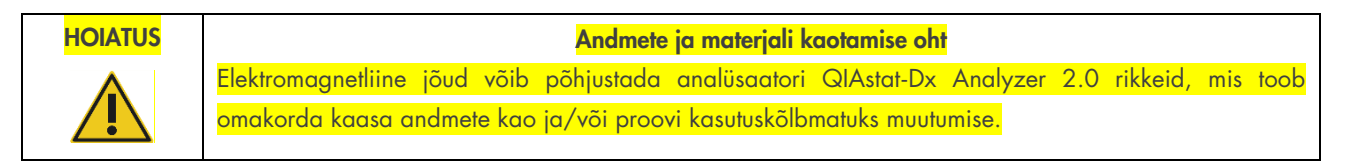

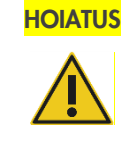

Andmete ja materjali kaotamise oht Selle seadme kasutamist teiste seadmete kõrval või nendega virnastatuna tuleb vältida, kuna see võib põhjustada töös tõrkeid. Kui selline kasutus on vajalik, tuleb seda ja muid seadmeid jälgida, et kontrollida, kas need töötavad tavapäraselt.

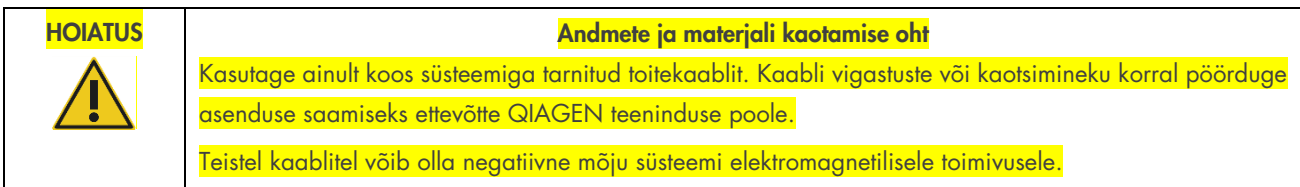

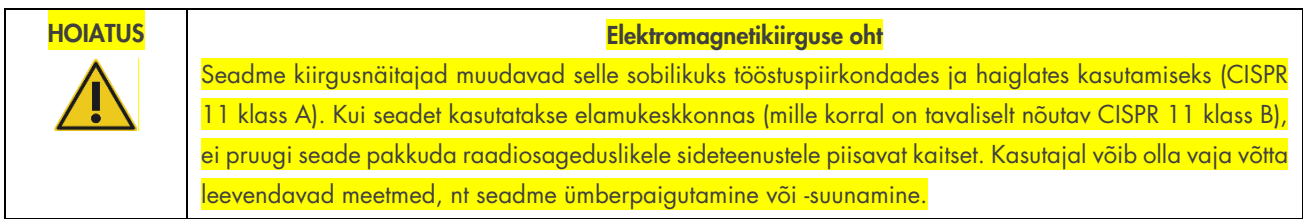

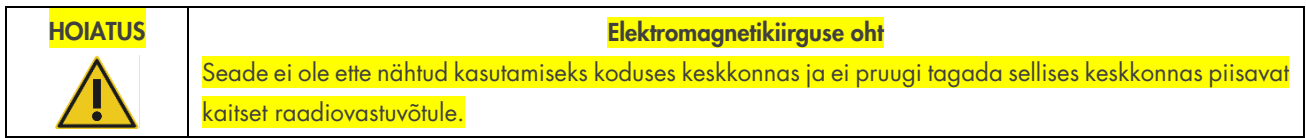

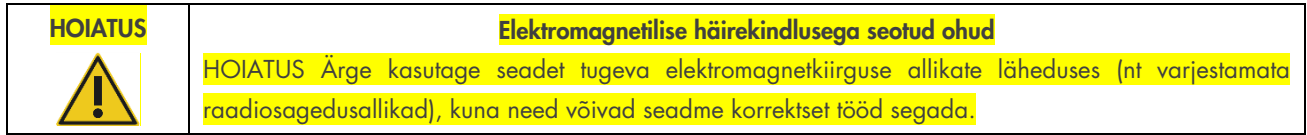

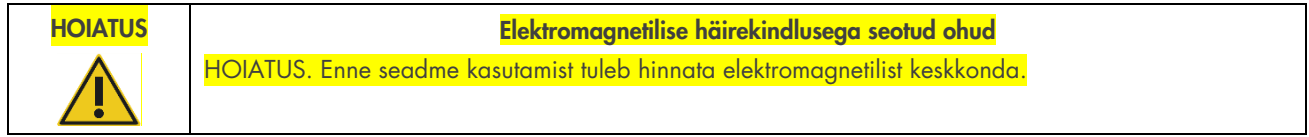

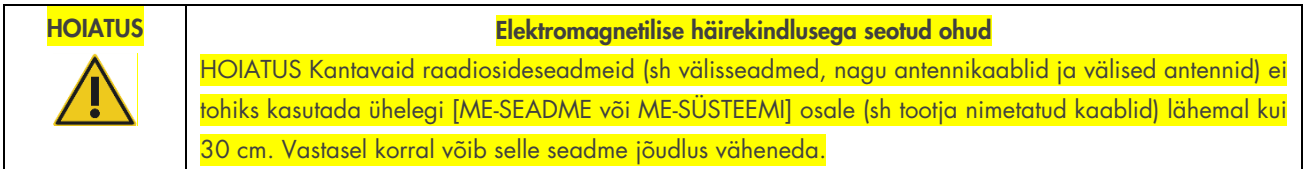

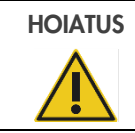

#### HOIATUS Elektromagnetilise häirekindlusega seotud ohud

Põrandad peaksid olema puidust, betoonist või keraamiliste plaatidega kaetud. Kui põrandad on kaetud sünteetilise materjalidega, peaks suhteline õhuniiskus olema vähemalt 30%.

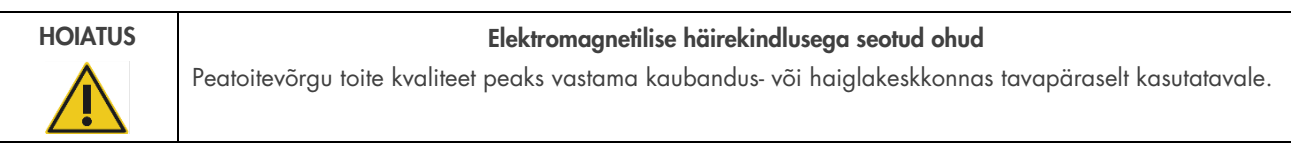

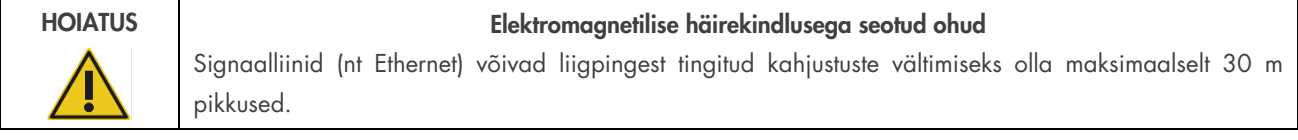

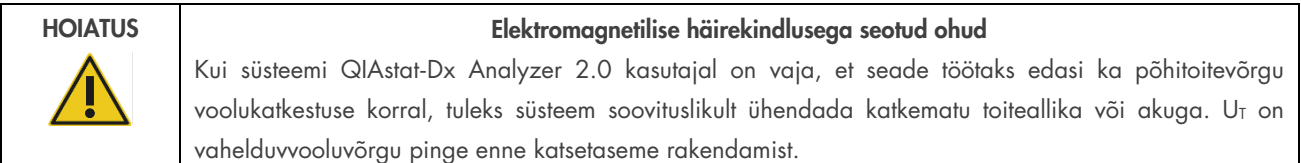

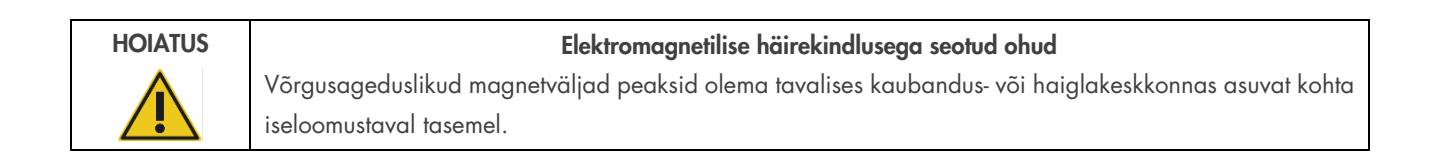

#### <span id="page-9-0"></span>2.5. Kemikaaliohutus

Kasseti materjalide ohutuskaardid on saadaval QIAGEN-is ja neid võib küsida sealt.

Kasutatud analüüsikassetid QIAstat-Dx tuleb kasutusest kõrvaldada, järgides kõiki riiklikke ja kohalikke tervise- ja ohutusnõudeid ning seadusi.

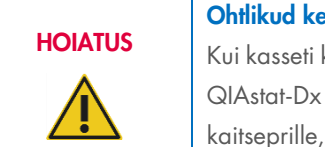

#### Ohtlikud kemikaalid

Kui kasseti korpus on saanud kahjustada, võivad sellest lekkida kemikaalid. Mõned analüüsikassettides QIAstat-Dx kasutatavad kemikaalid võivad olla ohtlikud või muutuda ohtlikuks. Kandke alati kaitseprille, kindaid ja laborikitlit.

#### ETTEVAATUST! Analüsaatori QIAstat-Dx Analyzer 2.0 kahjustuste oht

Vältige kemikaalide või muude vedelike valgumist analüsaatorisse QIAstat-Dx Analyzer 2.0 või sellest välja. Vedelikukahjustused muudavad garantii kehtetuks.

#### <span id="page-10-0"></span>2.6. Bioohutus

Analüsaator QIAstat-Dx Analyzer 2.0 ja kassetid ise ei sisalda bioloogiliselt ohtlikke aineid. Siiski tuleks proove ja reaktiive, mis sisaldavad bioloogilistest allikatest pärit aineid, käsitleda ja kõrvaldada kui võimalikke bioloogiliselt ohtlikke aineid. Järgige labori ohutusjuhiseid, mis on välja toodud näiteks Haiguste Kontrolli ja Tõrje Keskuse (ingl k Centers for Disease Control and Prevention, CDC) ja Riikliku Tervishoiuinstituudi (ingl k National Institutes of Health, NIH) publikatsioonis "*Biosafety in Microbiological and Biomedical Laboratories*" (Mikrobioloogia ja biomeditsiini laborite bioohutus) (www.cdc.gov/od/ohs/biosfty/biosfty.htm).

Analüsaatoriga QIAstat-Dx Analyzer 2.0 analüüsitud proovid võivad sisaldada nakkusohtlikke aineid. Kasutajad peavad olema teadlikud sellistest ainetest tulenevatest ohtudest ning kasutama, ladustama ja käitlema selliseid proove vastavalt kehtivatele ohutusnõuetele. Kasutage reaktiive või proove käsitsedes isikukaitsevahendeid ja ühekordseks kasutamiseks ette nähtud puudrivabasid kindaid ning pärast käsitsemist peske käed põhjalikult.

Alati käituge vastavalt erinevates suunistes sätestatud ettevaatusabinõudele, nagu Kliiniliste ja Laboratoorsete Standardite Instituudi (ingl k Clinical and Laboratory Standards Institute®) (CLSI) Laboritöötajate kaitsmine kutsealaselt saadud nakkuste eest, kinnitatud juhised (ingl k Protection of Laboratory Workers from Occupationally Acquired Infections; Approved *Guidelines*) (M29) või teised vastavad dokumendid, mille on avaldanud järgmised ühendused:

- OSHA®: Occupational Safety and Health Administration (Tööohutuse ja Töötervishoiu Teabeagentuur, Ameerika Ühendriigid).
- ACGIH®: American Conference of Government Industrial Hygienists (Ameerika Riiklik Tööstushügieenikute Konverents, Ameerika Ühendriigid).
- COSHH: Control of Substances Hazardous to Health (Terviseohtlike ainete kontroll, Suurbritannia).

Analüsaatori QIAstat-Dx Analyzer 2.0 ja töökoha saastumise vältimiseks käsitsege proove ja analüüsikassette QIAstat-Dx ettevaatlikult. Saastumise korral (nt kasseti leke) puhastage ja desinfitseerige saastunud ala ja analüsaator QIAstat-Dx Analyzer (vt lõik [9\).](#page-101-0)

#### **HOIATUS** Biooht Olge ettevaatlik, kui laadite nakkusohtlikke proove sisaldavaid analüüsikassette QIAstat-Dx analüsaatorisse QIAstat-Dx Analyzer 2.0 või eemaldate neid sealt. Katkine kassett võib saastata analüsaatori QIAstat-Dx Analyzer 2.0 ja ümbritseva ala. Kõiki analüüsikassette QIAstat-Dx tuleb käsitleda nii, nagu need sisaldaksid võimalikku nakkusohtliku ainet.

# ETTEVAATUST! Saastumisoht

Ohjake ja puhastage kohe katkisest või nähtavate kahjustustega analüüsikassetist QIAstat-Dx pärit saaste. Kuigi kassettide sisu pole nakkusohtlik, võib see tavategevuse käigus laiali kanduda, saastata muid analüüse ja põhjustada valepositiivseid tulemusi.

Teavet analüsaatori QIAstat-Dx Analyzer 2.0 puhastamise ja desinfitseerimise kohta vt vastavalt lõikudest [9.2](#page-101-2) ja [9.3.](#page-102-0)

#### <span id="page-11-0"></span>2.7. Jäätmete kõrvaldamine

Kasutatud analüüsikassetid QIAstat-Dx ja plastanumad võivad sisaldada ohtlikke kemikaale või nakkusohtlikke aineid. Sellised jäätmed tuleb kokku koguda ja nõuetekohaselt käidelda vastavalt kõikidele riiklikele ning kohalikele tervise- ja ohutusnõuetele ning õigusaktidele.

Elektri- ja elektroonikaseadmete jäätmete (Waste Electrical and Electronic Equipment, WEEE) kõrvaldamise kohta vt lisa 11.4.

#### <span id="page-11-1"></span>2.8. Analüsaatori QIAstat-Dx Analyzer 2.0 tähised

Analüsaatori QIAstat-Dx Analyzer 2.0 seadmel ja analüüsikassettidel QIAstat-Dx on järgmised tähised.

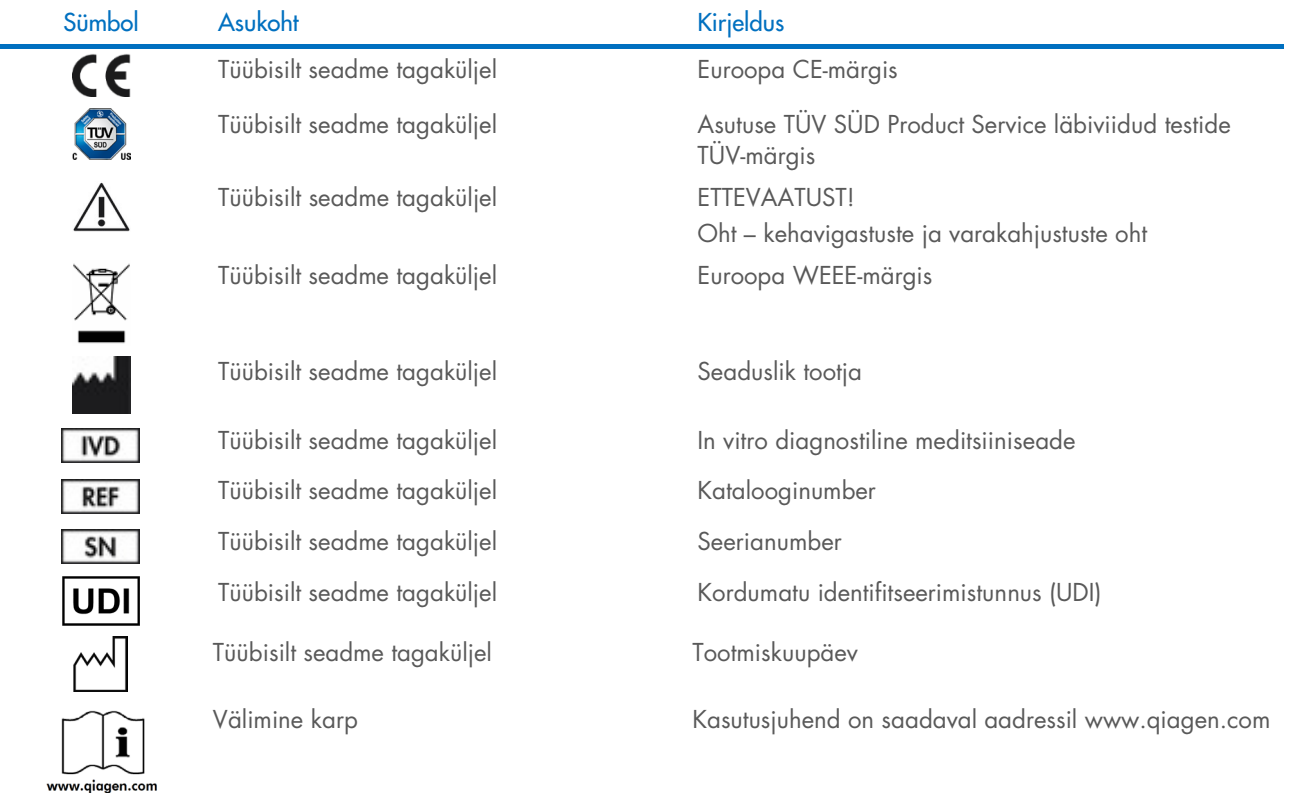

#### <span id="page-12-0"></span>2.9. Andmeturve

Märkus. Tungivalt soovitatav on regulaarselt süsteemi varundada vastavalt teie organisatsiooni andmete kättesaadavuse ja andmekao eest kaitsmise poliitikale.

Analüsaator QIAstat-Dx Analyzer 2.0 tarnitakse koos USB-mäluseadmega, mida on soovitatav kasutada ainult lühiajaliseks andmete salvestamiseks ja teisaldamiseks (nt tulemuste salvestamine, süsteemi varundamine ja arhiivimine, süsteemi uuendamine või analüüsi määratluse failide importimine). Püsivaks andmesalvestuseks on tungivalt soovitatav kasutada muud salvestuskohta.

Märkus. USB-mäluseadme kasutamisele kehtivad piirangud (nt salvestusmaht või andmete ülekirjutamise oht), mida tuleb enne kasutamist arvesse võtta.

Pikaajalise andmeturbe tagamiseks järgige oma organisatsiooni andmete salvestamise ja identimisteabe säilitamise turbepoliitikat.

#### <span id="page-12-1"></span>2.10. Küberturve

Analüsaatori QIAstat-Dx Analyzer 2.0 kasutamisel on äärmiselt soovitatav järgida allpool loetletud küberturbe soovitusi.

- Kasutage analüsaatorit QIAstat-Dx Analyzer 2.0 turvalises keskkonnas ja turvalises võrgus.
- Süsteemi uuendamise korral võrrelge alati enne paigaldamist uuenduspaketi kontrollsummat veebilehel ([www.qiagen.com](http://www.qiagen.com/)) esitatud kontrollsummaga.
- Ärge lahkuge süsteemi uuendamise, süsteemi varundamise ning arhiivi taastamise ja loomise ajal seadme juurest, sest automaatse väljalogimise funktsioon on nende protsesside ajal välja lülitatud. Lisateavet automaatse väljalogimise kohta leiate jaotisest [6.7.4.](#page-65-0)
- Tehke pidevalt varukoopiaid ja hoidke varukoopiaid turvalises, ideaaljuhul võrguühenduseta salvestusruumis. Lisateavet varukoopiate kohta leiate jaotisest [6.7.12.](#page-72-0)
- Kontrollige alati, et kasutaksite pahavarata USB-mäluseadet.
- Kasutage analüsaatori QIAstat-Dx Analyzer 2.0 mitme kasutajaga režiimi. Lisateavet kuva [User Management](#page-52-1) [\(Kasutajate haldamine\)](#page-52-1) (Kasutajate haldamine) kohta leiate jaotisest [6.5.](#page-52-1)
- Järgige vähimate pääsuõiguste põhimõtet (määrates kasutajale konto vastavalt tema tööprofiilile). Lisateavet kuva User Management (Kasutajate haldamine) kohta leiate jaotisest [6.5.](#page-52-1)
- Järgige oma organisatsiooni paroolide kehtestamise ja nende muutmise sageduse põhimõtteid.
- Logige alati välja, kui jätate analüsaatori QIAstat-Dx Analyzer 2.0 järelevalveta. Lisateavet väljalogimise kohta leiate jaotisest [6.2.1.](#page-51-1)
- Ärge kasutage isikut tuvastava teabe (PII) või kaitstud terviseandmete (PHI) sisestamiseks vabalt redigeeritavaid välju. Need on muu hulgas proovi ID, patsiendi ID ja tulemuste kommentaarid.
- Võtke ühendust QIAGEN-i tehnilise toega, kui arvate, et teie seadet QIAstat-Dx Analyzer 2.0 võib olla kahjustatud.

Lisaks aitab analüsaatori *QIAstat*-*Dx Analyzer 2.0 turvalisuse ja privaatsuse juhend* teil seadet vastavalt andmekaitse määrustele ohutult ja turvaliselt paigaldada, konfigureerida, käitada ja hooldada. Analüsaatori *QIAstat*-*Dx Analyzer 2.0 turvalisuse ja privaatsuse juhend* on saadaval aadressil [qiagen.com/QIAstat](http://qiagen.com/QIAstat%E2%80%91Dx_Privacy)-Dx\_Privacy.

## <span id="page-13-0"></span>3. Üldine kirjeldus

#### <span id="page-13-1"></span>3.1. Süsteemi kirjeldus

Analüsaator QIAstat-Dx Analyzer 2.0 koos analüüsikassettidega QIAstat-Dx kasutab inimese bioloogilistes proovides patogeensete nukleiinhapete määramiseks reaalaja PCR-i. Analüsaator QIAstat-Dx Analyzer 2.0 ja kassetid on konstrueeritud suletud süsteemina, mis võimaldab automaatset proovide ettevalmistamist ning patogeensete nukleiinhapete määramist ja tuvastamist. Proovid sisestatakse analüüsikassetti QIAstat-Dx, mille sees on kõik vajalikud reaktiivid proovist nukleiinhapete isoleerimiseks ja amplifitseerimiseks. Sisseehitatud tarkvara interpreteerib määratud reaalaja amplifikatsioonisignaalid ja esitab need intuitiivse kasutajaliidese kaudu.

#### <span id="page-13-2"></span>3.2. Analüsaatori QIAstat-Dx Analyzer 2.0 kirjeldus

Analüsaator QIAstat-Dx Analyzer 2.0 koosneb töömoodulist ja ühest või mitmest (kuni 4) analüüsimoodulist. Töömoodul sisaldab elemente, mis tagavad ühendamise analüüsimooduliga ja võimaldavad kasutajal suhelda analüsaatoriga QIAstat-Dx Analyzer 2.0. Analüüsimoodul sisaldab proovide analüüsimiseks vajalikku riistvara ja tarkvara.

QIAstat-Dx Analyzer 2.0 sisaldab järgmisi elemente:

- Puuteekraan kasutaja suhtlemiseks analüsaatoriga QIAstat-Dx Analyzer 2.0
- Vöötkoodilugeja proovi, patsiendi, kasutaja ja analüüsikasseti QIAstat-Dx tuvastamiseks
- USB pordid analüüside ja süsteemi uuendamiseks, dokumentide eksportimiseks ja printeri ühendamiseks (üks ees, kolm taga)
- Kasseti sisestusporti analüüsikassettide QIAstat-Dx sisestamiseks analüsaatorisse QIAstat-Dx Analyzer 2.0
- Etherneti-ühendus seadme võrku ühendamiseks

[Joonistel 1](#page-13-3) ja [2](#page-14-1) on kujutatud analüsaatori QIAstat-Dx Analyzer 2.0 erinevate funktsioonide asukohad.

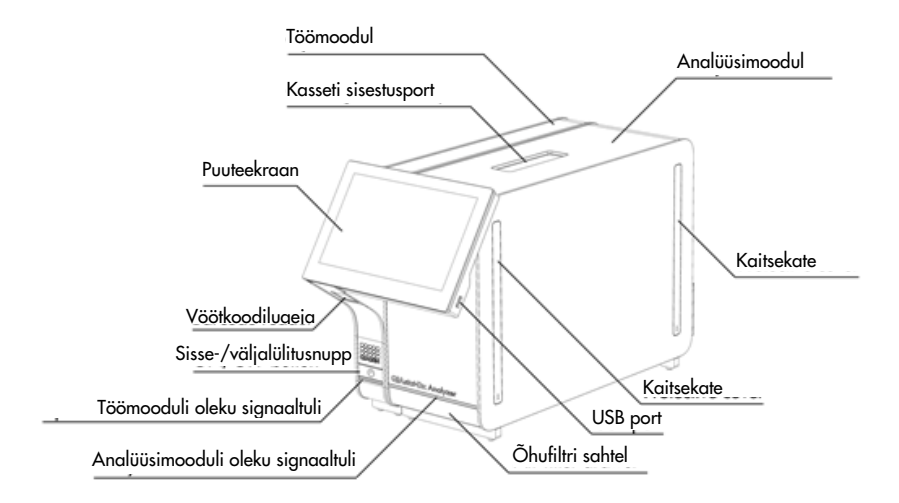

<span id="page-13-3"></span>Joonis 1. Analüsaatori QIAstat-Dx Analyzer 2.0 eestvaade. Töömoodul on vasakul ja analüüsimoodul on paremal.

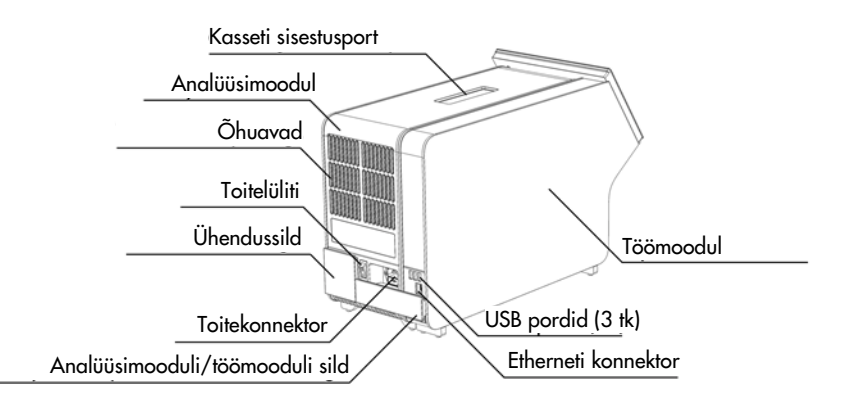

<span id="page-14-1"></span>Joonis 2. Analüsaatori QIAstat-Dx Analyzer 2.0 tagantvaade. Töömoodul on paremal ja analüüsimoodul on vasakul.

#### <span id="page-14-0"></span>3.3. Analüüsikasseti QIAstat-Dx kirjeldus

Analüüsikassett QIAstat-Dx on ühekordseks kasutamiseks ette nähtud plastseade täisautomaatse molekulaarse analüüsi läbiviimiseks. Analüüsikasseti QIAstat-Dx funktsioonide hulka kuuluvad sobivus eri proovitüüpidega (nt vedelikud, tampoonid), analüüsimiseks vajalike eellaaditud reaktiivide hermeetiline säilitamine ja iseseisev töörežiim. Kõik proovi ettevalmistamise ja analüüsimise etapid toimuvad analüüsikasseti QIAstat-Dx sees.

Kõik analüüsi täielikuks läbiviimiseks vajalikud reaktiivid valmistatakse ette ja säilitatakse analüüsikassetis QIAstat-Dx. Kasutaja ei pea kokku puutuma ühegi reaktiiviga ega neid käsitsema. Analüüsi kestel käideldakse reaktiive analüüsimoodulis pneumojuhitud mikrokapillaarides ja need ei puutu otseselt kokku analüsaatori QIAstat-Dx Analyzer 2.0 juhtajamitega. Analüsaatorisse QIAstat-Dx Analyzer 2.0 on paigutatud õhufiltrid nii sissetuleva kui ka väljuva õhu tarbeks, et tagada veel suurem keskkonnakaitse. Peale analüüsi lõppu jääb analüüsikassett QIAstat-Dx hermeetiliselt suletuks, mis suurendab oluliselt selle ohutu kõrvaldamise võimalusi.

Analüüsikasseti QIAstat-Dx sees teostatakse järjestikku automaatselt mitu etappi, kasutades pneumorõhku proovide ja vedelike ülekandmiseks läbi ülekandekambri nende määratud asukohta. Pärast analüüsikasseti QIAstat-Dx asetamist analüsaatorisse QIAstat-Dx Analyzer 2.0 teostatakse automaatselt järgmised etapid:

- sisemiste kontrollide resuspendeerimine;
- rakkude lüüsimine mehaaniliste ja/või keemiliste vahenditega;
- membraanipõhine nukleiinhapete puhastamine;
- puhastatud nukleiinhapete segamine lüofiliseeritud põhisegu reaktiividega;
- määratletud eluaadi/põhisegu alikvootide ülekandmine erinevatesse reaktsioonikambritesse;
- reaalaja multipleks-PCR-i läbiviimine igas reaktsioonikambris. Fluorestsentsi tõus sihtmärk-analüüsi tuvastamisel toimub iga reaktsioonikambri sees.

Kasseti üldine ehitus ja funktsioonid on kujutatud [joonisel 3.](#page-15-1)

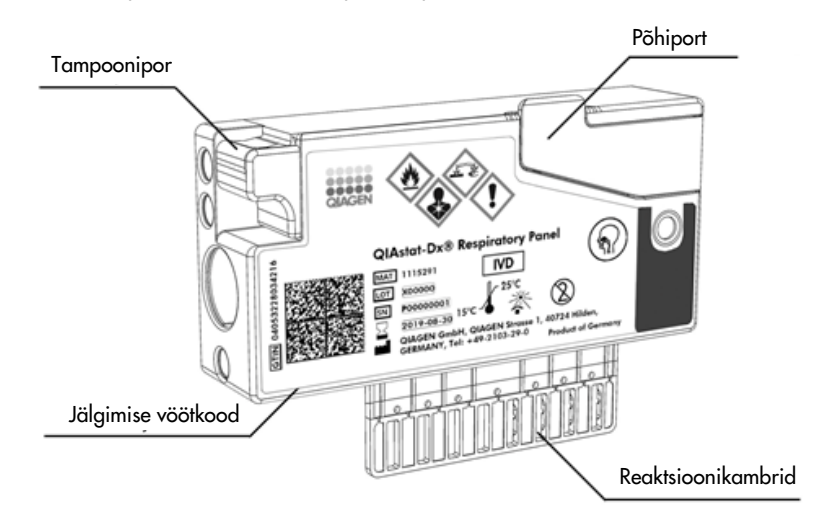

#### <span id="page-15-1"></span>Joonis 3. Analüüsikasseti QIAstat-Dx omadused.

#### <span id="page-15-0"></span>3.4. Analüsaatori QIAstat-Dx Analyzer tarkvara

Analüsaatori QIAstat-Dx Analyzer tarkvara on süsteemi eelinstallitud. Sellel on kolm peamist funktsioonide rühma:

- üldised kasutusfunktsioonid hõlbustavad analüüside seadistamist, sooritamist ning analüüsi ja selle tulemuste visualiseerimist;
- seadistamisfunktsioonid võimaldavad süsteemi seadistada (kasutajate haldamine, analüüside haldamine ja riistvara/tarkvara seadistuse haldamine);
- Testide teostamise kontroll, et teha nõutavad automatiseeritud analüütilised toimingud, mis moodustavad testi teostamise.

## <span id="page-16-0"></span>4. Paigaldamistoimingud

#### <span id="page-16-1"></span>4.1. Nõuded asukohale

Paigaldage QIAstat-Dx Analyzer 2.0 tasasele, kuivale ja puhtale tööpinnale. Veenduge, et paigalduskohas poleks liigset tõmbetuult, niiskust ega tolmu ning seade oleks kaitstud suurte temperatuurikõikumiste, kuumaallikate, vibratsiooni ja elektriliste häirete eest. Teavet analüsaatori QIAstat-Dx Analyzer 2.0 kaalu ja mõõtmete ning õigete kasutustingimuste (temperatuur ja õhuniiskus) kohta vt lõigust [11.](#page-115-0) Analüsaatori QIAstat-Dx Analyzer 2.0 kõigil külgedel peab olema piisavalt vaba ruumi korralikuks ventilatsiooniks ja takistusteta ligipääsuks kasseti sisestuspordile, analüsaatori QIAstat-Dx Analyzer 2.0 tagaküljele, toitelülitile, vöötkoodilugejale ja puuteekraanile.

Märkus. Enne analüsaatori QIAstat-Dx Analyzer 2.0 installimist ja kasutamist vt lõiku [11,](#page-115-0) et tutvuda analüsaatori QIAstat-Dx Analyzer 2.0 kasutustingimustega.

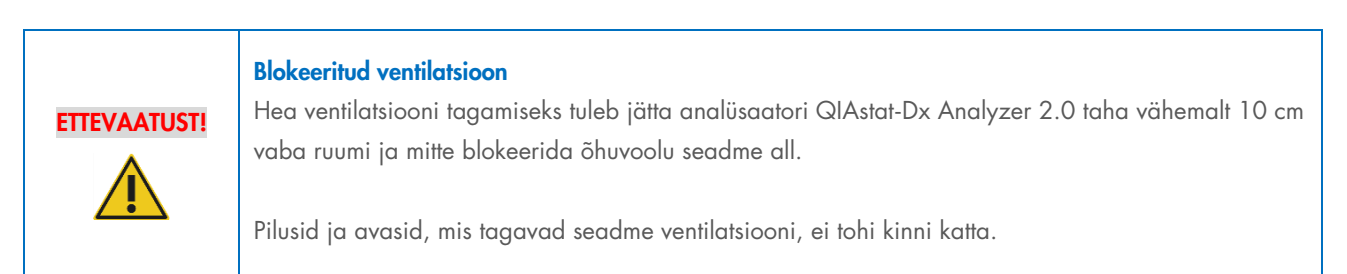

# ETTEVAATUST!

#### Elektromagnetilised häired

Ärge hoidke ega kasutage analüsaatorit QIAstat-Dx Analyzer 2.0 tugeva elektromagnetilise kiirguse allikate lähedal (nt varjestamata sihipärased raadiosagedusliku kiirguse allikad), sest need võivad häirida seadme nõuetekohast tööd.

#### <span id="page-16-2"></span>4.2. Analüsaatori QIAstat-Dx Analyzer 2.0 tarnimine ja komponendid

Analüsaator QIAstat-Dx Analyzer 2.0 tarnitakse kahes eraldi kastis ja komplekti kuuluvad kõik vajalikud osad süsteemi ülesseadmiseks ja kasutamiseks. Kastide sisu on järgmine.

#### 1. kasti sisu:

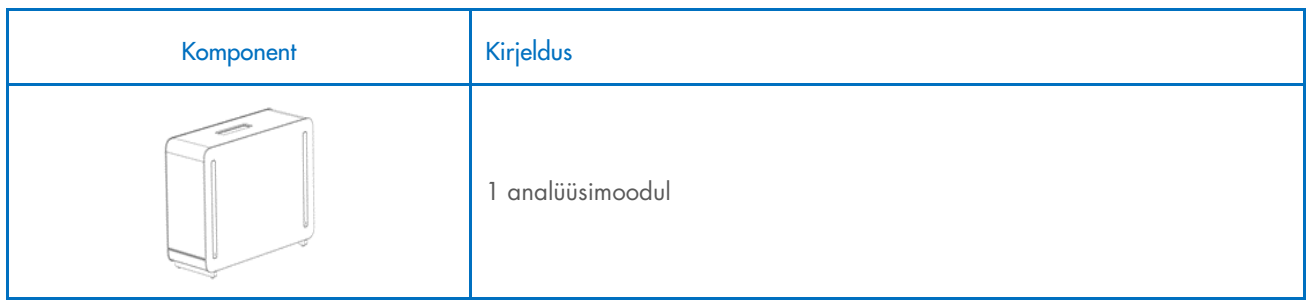

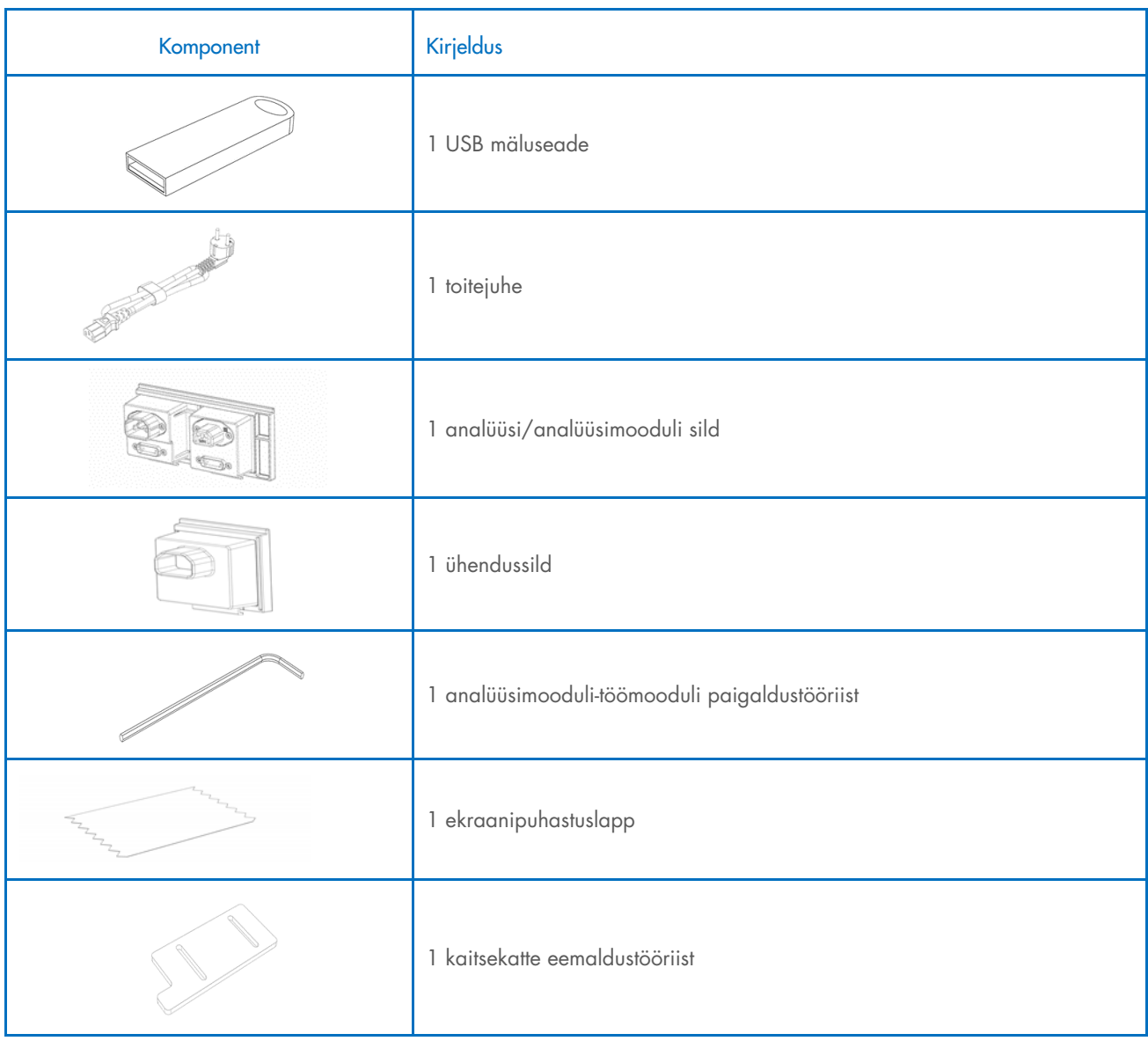

#### 2. kasti sisu:

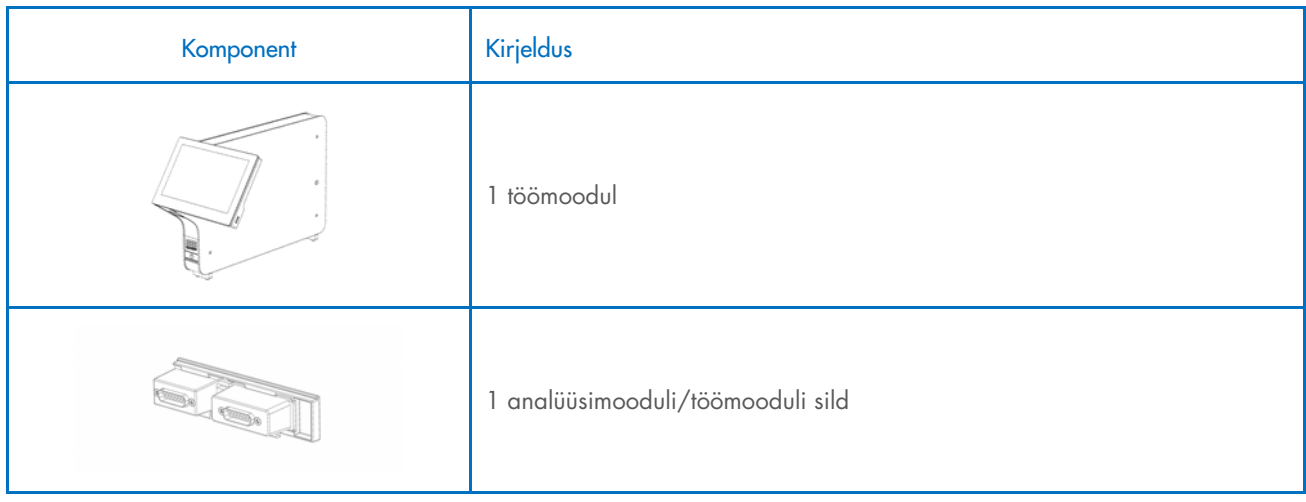

#### <span id="page-18-0"></span>4.3. Analüsaatori QIAstat-Dx Analyzer 2.0 lahtipakkimine ja paigaldamine

Pakkige analüsaator QIAstat-Dx Analyzer 2.0 ettevaatlikult lahti järgmiste juhiste kohaselt.

1. Eemaldage analüüsimoodul kastist ja asetage see tasasele pinnale. Eemaldage analüüsimooduli küljest vahtplasti tükid. Märkus. Analüüsimooduli tõstmiseks ja käsitlemiseks tuleb seda hoida mõlema käega alt, nagu on näidatud [joonisel 4.](#page-18-1)

## HOIATUS/ ETTEVAATUST!

#### Kehavigastuste ja varakahjustuste oht

Analüsaator QIAstat-Dx Analyzer 2.0 on raske seade. Kehavigastuste või analüsaatori QIAstat-Dx Analyzer 2.0 kahjustamise vältimiseks olge seadet tõstes ettevaatlik ja kasutage sobivaid tõstmismeetodeid.

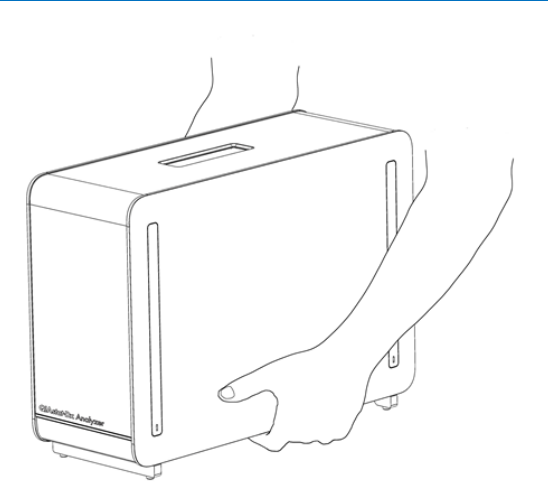

#### <span id="page-18-1"></span>Joonis 4. Analüüsimooduli õige hoidmine

2. Eemaldage analüüsimooduli küljelt kaitsekatted, kasutades selleks analüsaatoriga QIAstat-Dx Analyzer 2.0 kaasas olevat kaitsekatte eemaldamise tööriista [\(joonis 5\).](#page-18-2)

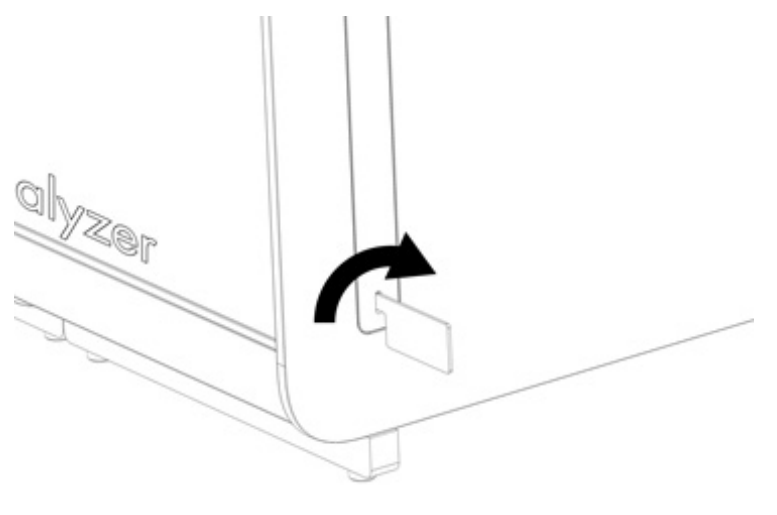

<span id="page-18-2"></span>Joonis 5. Kaitsekatete eemaldamine

3. Eemaldage töömoodul kastist ja kinnitage see analüüsimooduli vasakule küljele. Keerake kruvid kinni analüsaatori QIAstat-Dx Analyzer 2.0 Analyzer komplekti kuuluva analüüsimooduli-töömooduli paigaldustööriistaga [\(joonis 6\)](#page-19-0).

#### ETTEVAATUST! Mehaaniliste kahjustuste oht

Ärge jätke töömoodulit ilma toetamata seisma ega toetage seda puuteekraanile, sest see võib kahjustada puuteekraani.

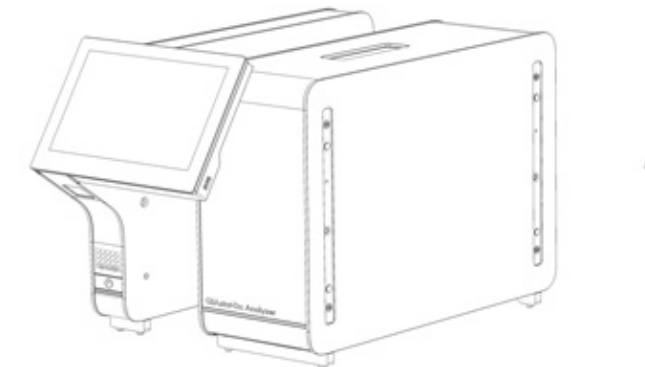

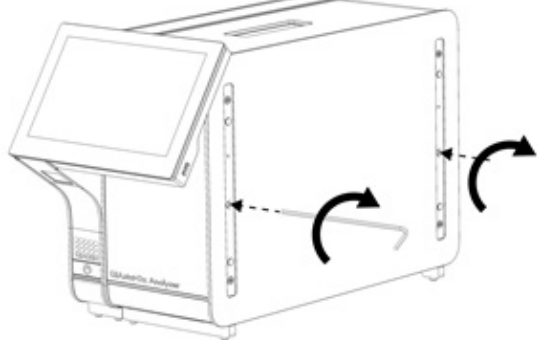

#### <span id="page-19-0"></span>Joonis 6. Töömooduli kinnitamine analüüsimoodulile

4. Paigaldage kaitsekatted tagasi analüüsimooduli küljele [\(joonis 7\).](#page-19-1)

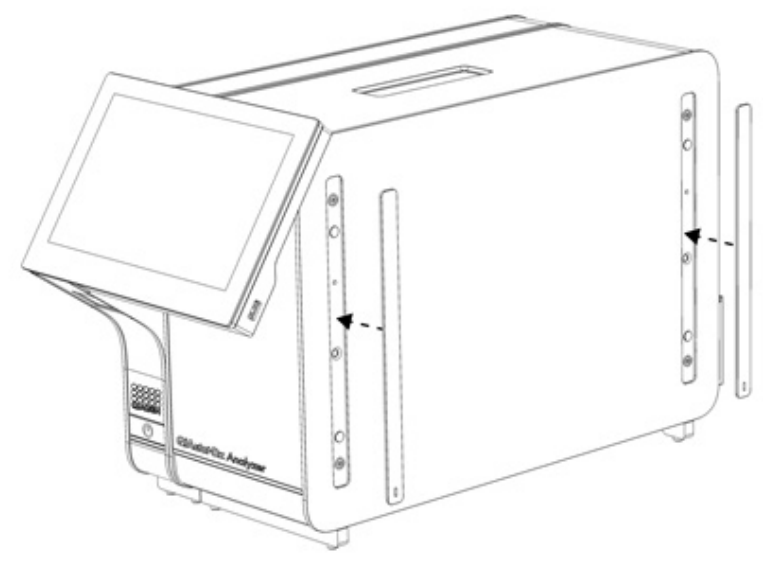

<span id="page-19-1"></span>Joonis 7. Kaitsekatete tagasipanek

5. Ühendage analüüsimooduli/töömooduli sild analüsaatori QIAstat-Dx Analyzer 2.0 tagaküljel, et siduda omavahel analüüsimoodul ja töömoodul [\(joonis 8\).](#page-20-0)

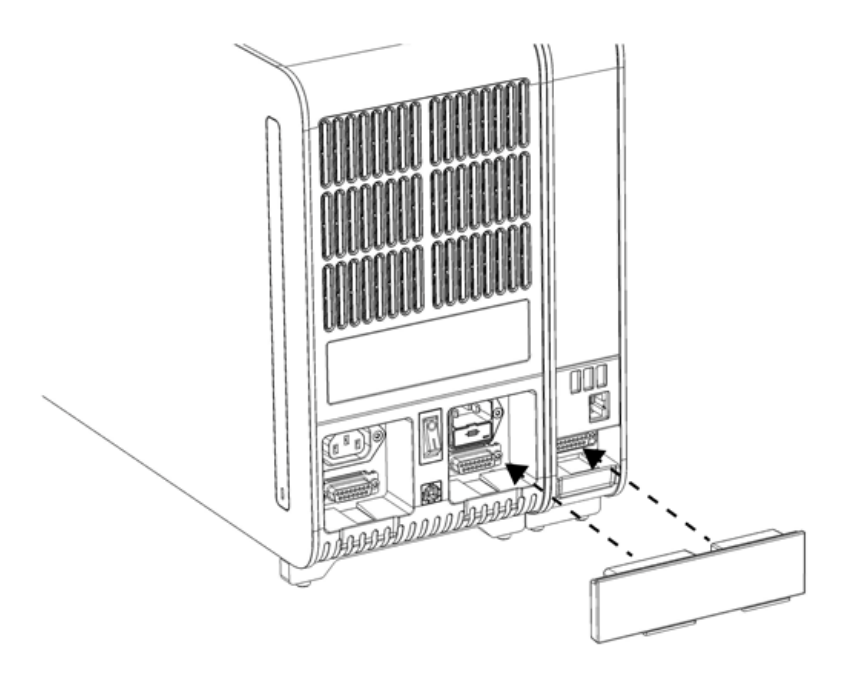

#### <span id="page-20-0"></span>Joonis 8. Analüüsimooduli/töömooduli silla ühendamine

6. Ühendage ühendussild analüüsimooduli taha [\(joonis 9\)](#page-20-1).

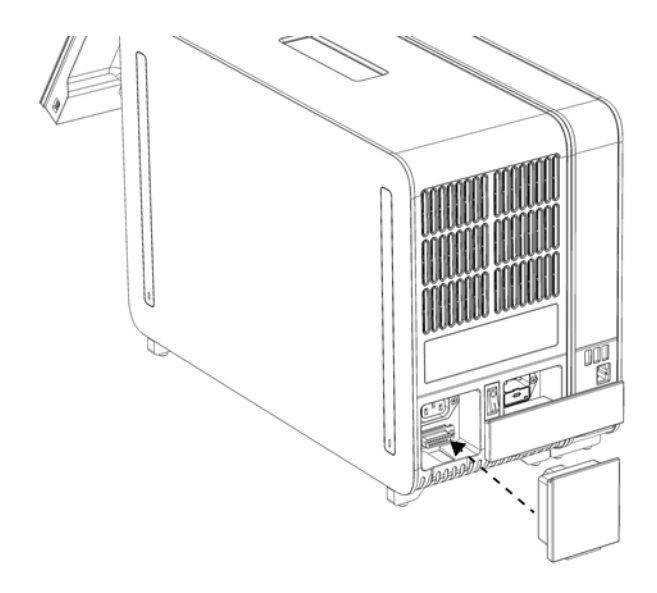

<span id="page-20-1"></span>Joonis 9. Ühendussilla ühendamine

7. Ühendage analüsaatori QIAstat-Dx Analyzer 2.0 komplekti kuuluv toitejuhe analüüsimooduli tagaosas olevasse ühenduspessa [\(joonis 10\)](#page-21-0).

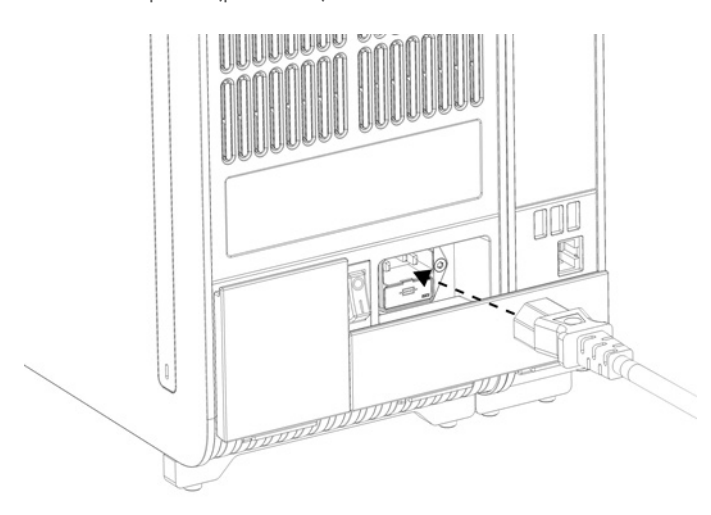

#### <span id="page-21-0"></span>Joonis 10. Toitejuhtme ühendamine

- 8. Ühendage toitejuhe pistikupessa.
- 9. Lülitage seade SISSE, vajutades analüüsimooduli tagaküljel olev toitelüliti asendisse "I" [\(joonis 11\).](#page-21-1) Veenduge, et analüüsimooduli ja töömooduli oleku signaaltuled oleksid sinised.

Märkus. Kui oleku signaaltuli on punane, on analüüsimoodulil tõrge. Abi saamiseks võtke ühendust QIAGEN-i tehnilise toega, kasutades kontaktteavet lõigus [10.](#page-104-0)

Märkus. Seadet ei tohi paigutada nii, et toitelülitit on raske kasutada.

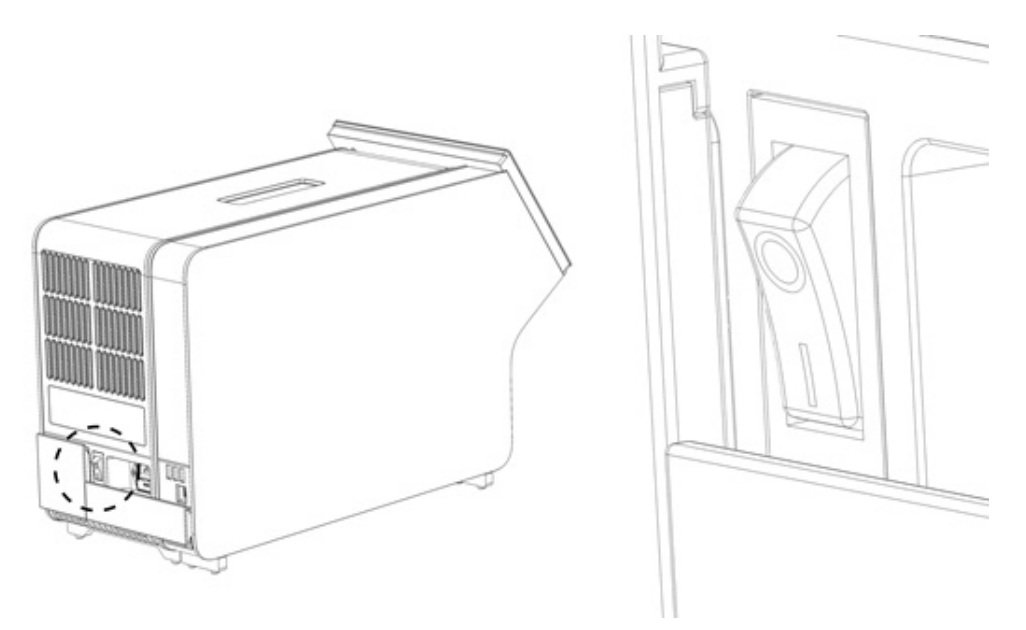

<span id="page-21-1"></span>Joonis 11. Toitelüliti asukoha määramine ja selle vajutamine asendisse "I"

10. Analüsaator QIAstat-Dx Analyzer 2.0 on nüüd valmis, et konfigureerida see ettenähtud kasutamiseks. Teavet süsteemi parameetrite, süsteemi kellaaja ja kuupäeva ning võrguühenduse konfigureerimise kohta vt lõigust [6.7.](#page-60-0)

#### <span id="page-22-0"></span>4.4. Täiendavate analüüsimoodulite installimine

Pakkige täiendav analüüsimoodul ettevaatlikult lahti ja installige järgmiste juhiste kohaselt:

- 1. Valmistage analüsaator QIAstat-Dx Analyzer 2.0 ette uue mooduli installimiseks:
	- 1a. Lülitage süsteem VÄLJA, vajutades sisse-/väljalülitusnuppu analüsaatori QIAstat-Dx Analyzer 2.0 esiosas.
	- 1b. Lülitage seade VÄLJA, vajutades analüüsimooduli taga oleva toitelüliti asendisse "O".
	- 1c. Eemaldage toitejuhe.
	- 1d. Eemaldage analüüsimooduli tagant ühendussild [\(joonis 12\).](#page-22-1)

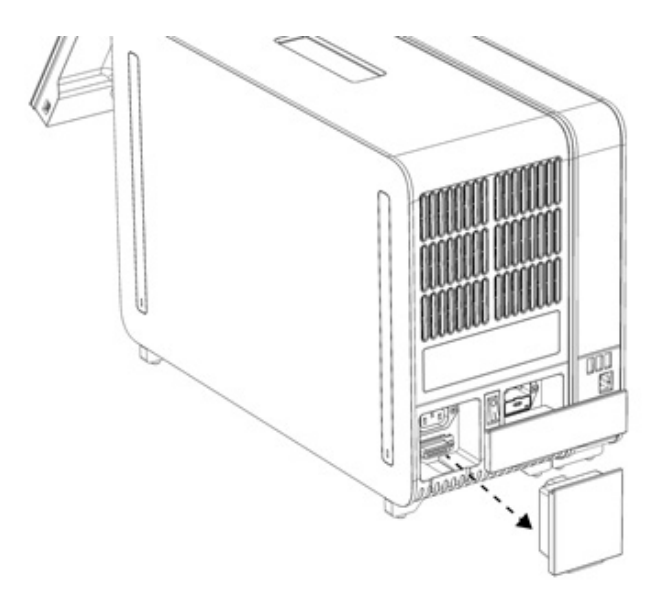

#### <span id="page-22-1"></span>Joonis 12. Ühendussilla eemaldamine

1e. Eemaldage kaitsekatted analüüsimooduli sellelt küljelt, kuhu kinnitatakse täiendav analüüsimoodul [\(joonis 13\)](#page-22-2).

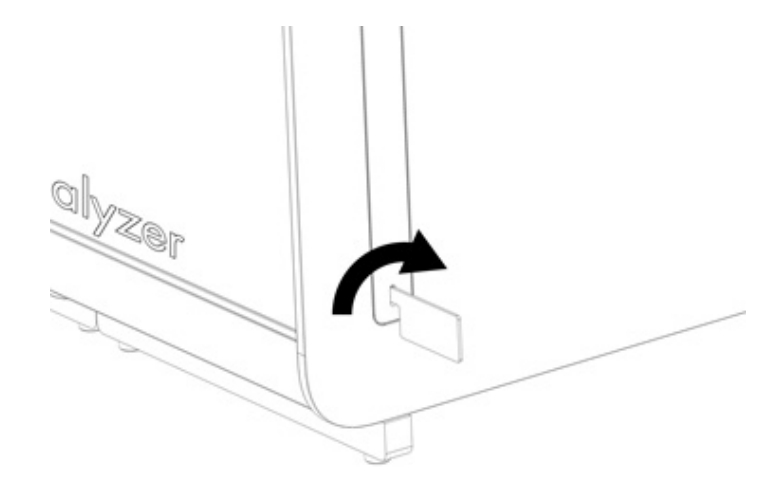

#### <span id="page-22-2"></span>Joonis 13. Kaitsekatete eemaldamine

2. Võtke täiendav analüüsimoodul kastist välja ja asetage tasasele pinnale. Eemaldage analüüsimooduli küljest vahtplasti tükid.

Märkus. Analüüsimooduli tõstmiseks ja käsitlemiseks tuleb seda hoida mõlema käega alt, nagu on näidatud [joonisel 14.](#page-23-0)

#### HOIATUS/ ETTEVAATUST!

#### Kehavigastuste ja varakahjustuste oht

Analüsaator QIAstat-Dx Analyzer 2.0 on raske seade. Kehavigastuste või analüsaatori QIAstat-Dx Analyzer 2.0 kahjustamise vältimiseks olge seadet tõstes ettevaatlik ja kasutage sobivaid tõstmismeetodeid.

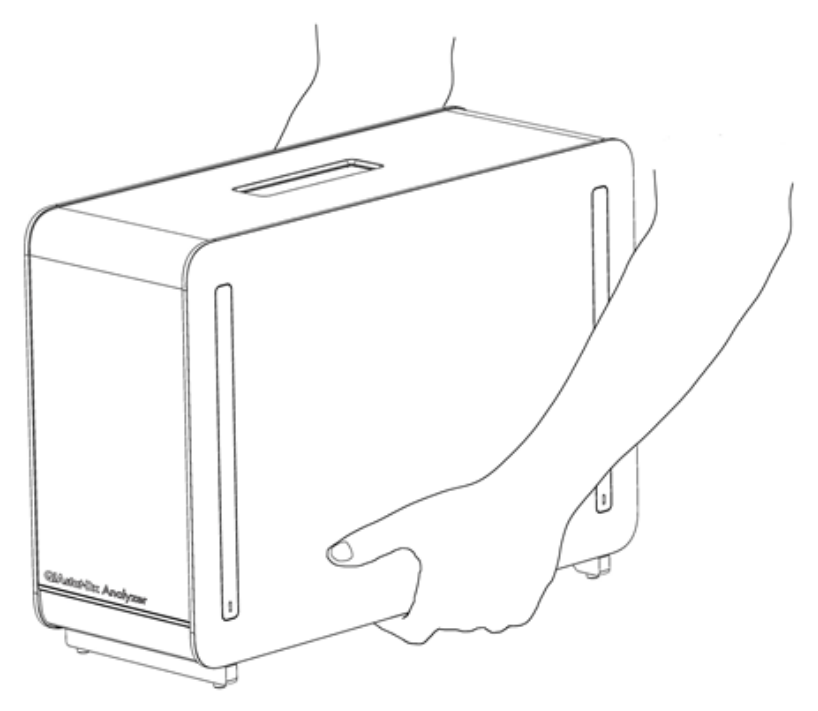

Joonis 14. Analüüsimooduli õige hoidmine

<span id="page-23-0"></span>3. Eemaldage analüüsimooduli küljelt kaitsekatted, kasutades selleks analüsaatoriga QIAstat-Dx Analyzer 2.0 kaasas olevat kaitsekatte eemaldamise tööriista [\(joonis 15\)](#page-23-1).

<span id="page-23-1"></span>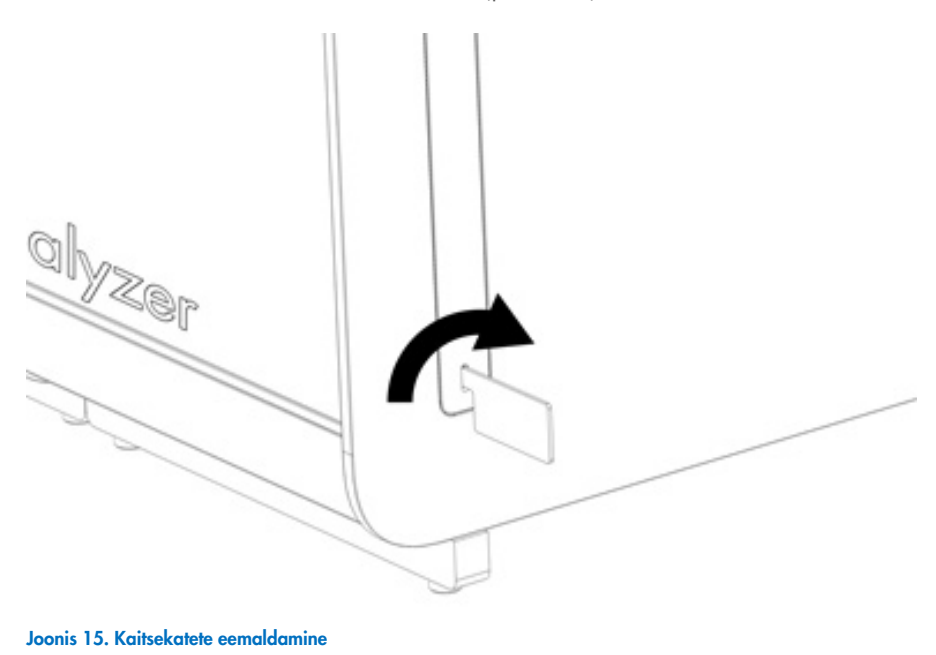

4. Seadke täiendav analüüsimoodul olemasoleva analüüsimooduli järgi. Keerake kruvid kinni analüsaatori QIAstat-Dx Analyzer 2.0 Analyzer komplekti kuuluva analüüsimooduli-töömooduli paigaldustööriistaga [\(joonis 16\)](#page-24-0).

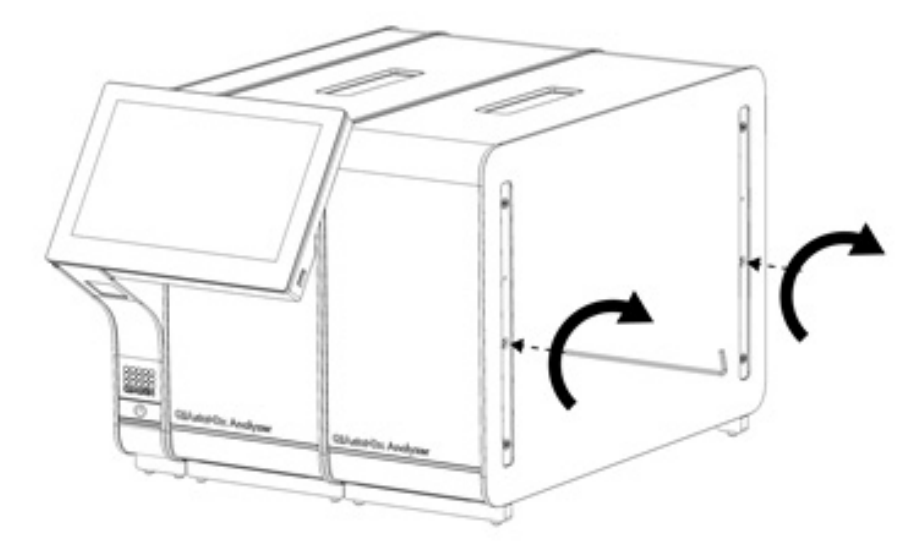

<span id="page-24-0"></span>Joonis 16. Täiendava analüüsimooduli kohaleseadmine ja kinnitamine

5. Paigaldage kaitsekatted tagasi täiendava analüüsimooduli küljele [\(joonis 17\)](#page-24-1).

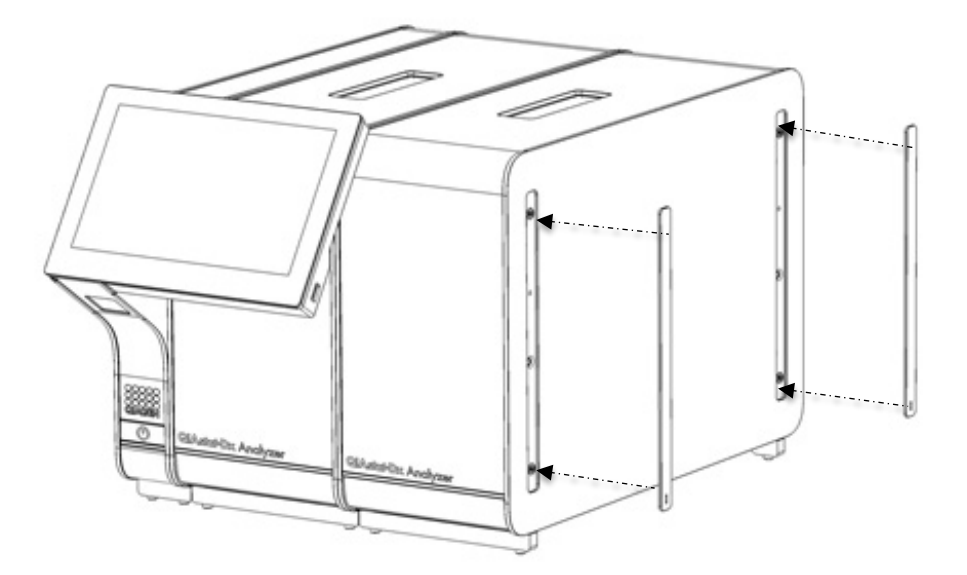

<span id="page-24-1"></span>Joonis 17. Täiendava analüüsimooduli kaitsekatete tagasipanek

6. Ühendage analüüsi/analüüsimooduli sild analüsaatori QIAstat-Dx Analyzer 2.0 tagaküljel, et ühendada omavahel mõlemad analüüsimoodulid [\(joonis 18\)](#page-25-0).

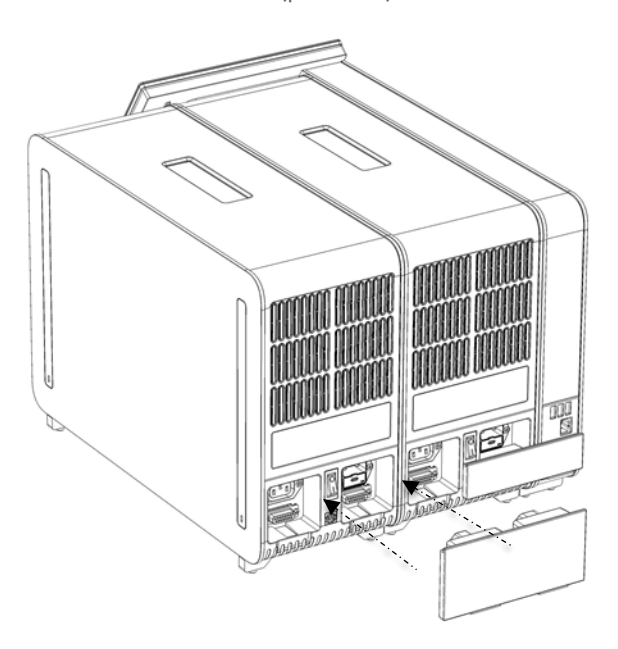

#### <span id="page-25-0"></span>Joonis 18. Analüüsi/analüüsimooduli silla ühendamine

7. Ühendage ühendussild analüüsimooduli taha [\(joonis 19\).](#page-25-1)

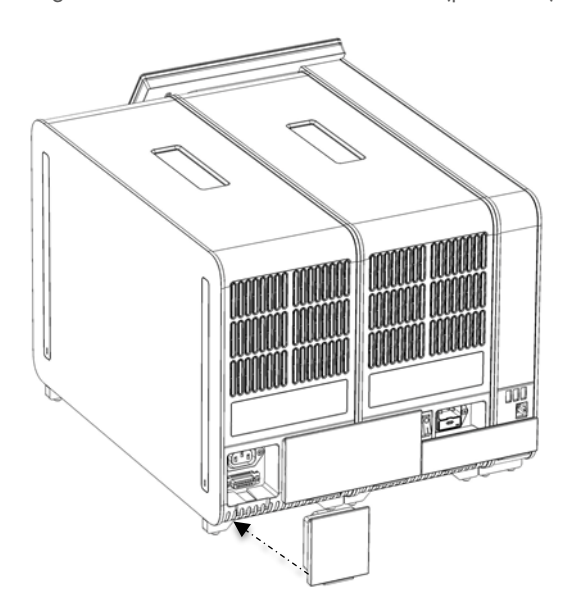

<span id="page-25-1"></span>Joonis 19. Ühendussilla ühendamine

8. Ühendage analüsaatori QIAstat-Dx Analyzer 2.0 komplekti kuuluv toitejuhe esimese analüüsimooduli tagaosas olevasse ühenduspessa [\(joonis 20\)](#page-26-0).

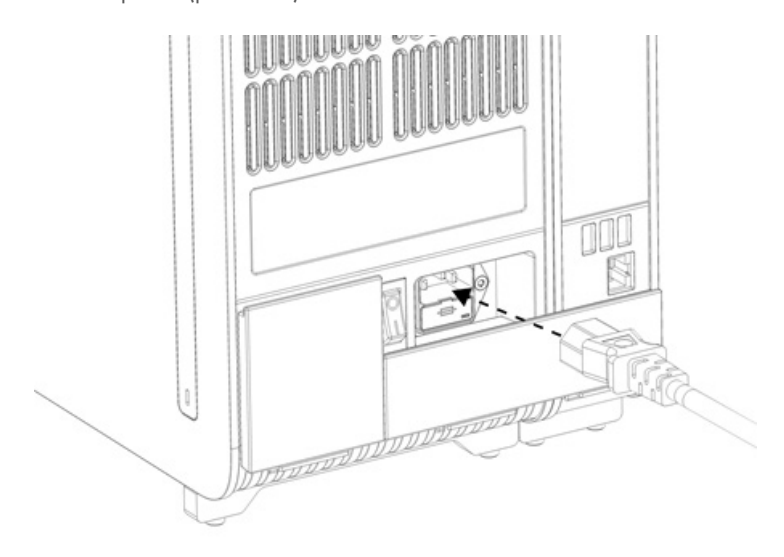

#### <span id="page-26-0"></span>Joonis 20. Toitejuhtme ühendamine

- 9. Ühendage toitejuhe pistikupessa.
- 10. Lülitage seade SISSE, vajutades analüüsimooduli tagaküljel olev toitelüliti asendisse "I" [\(joonis](#page-26-1) 21). Veenduge, et analüüsimooduli ja töömooduli oleku signaaltuled oleksid sinised.

Märkus. Kui oleku signaaltuli on punane, on analüüsimoodulil tõrge. Abi saamiseks võtke ühendust QIAGEN-i tehnilise toega, kasutades kontaktteavet lõigus [10.](#page-104-0)

Märkus. Seadet ei tohi paigutada nii, et toitelülitit on raske kasutada.

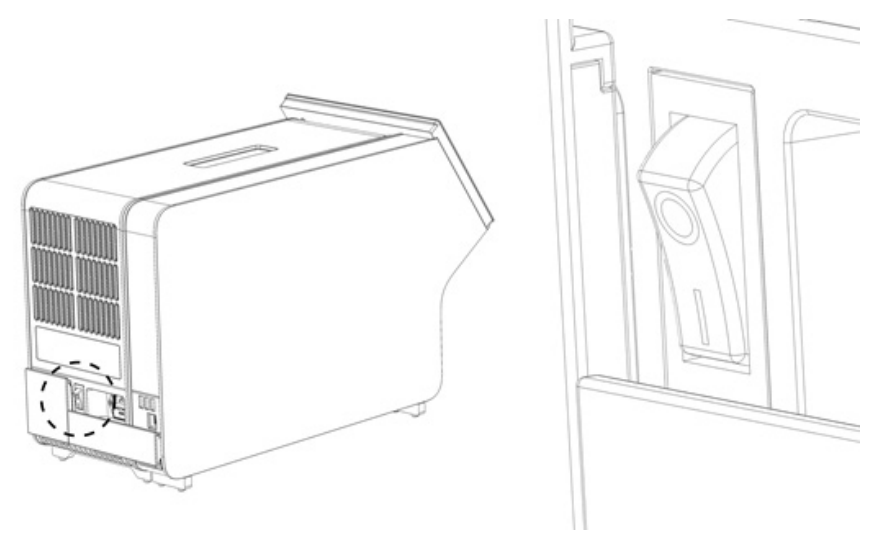

<span id="page-26-1"></span>Joonis 21. Toitelüliti asukoha määramine ja selle vajutamine asendisse "I"

11. Analüsaator QIAstat-Dx Analyzer 2.0 on nüüd valmis, et konfigureerida see ettenähtud kasutamiseks. Teavet süsteemi parameetrite, süsteemi kellaaja ja kuupäeva ning võrguühenduse konfigureerimise kohta vt lõigust [6.7.](#page-60-0)

#### <span id="page-27-0"></span>4.5. Analüsaatori QIAstat-Dx Analyzer 2.0 pakendamine ja transportimine

Analüsaatori QIAstat-Dx Analyzer 2.0 transportimiseks pakendamiseks tuleb kasutada originaalpakkematerjali. Kui originaalpakkematerjal pole saadaval, pöörduge QIAGEN-i tehnilise toe poole. Enne seadme pakendamist veenduge, et seade on nõuetekohaselt ette valmistatud (vt lõik [9.2\)](#page-101-2) ega kujuta bioloogilist või keemilist ohtu.

Seadme pakendamiseks tehke järgmist.

- 1. Veenduge, et seade on VÄLJA lülitatud (vajutage toitelüliti asuendisse "O").
- 2. Ühendage toitejuhe pistikupesast lahti.
- 3. Ühendage toitejuhe analüüsimooduli tagaosast lahti.
- 4. Ühendage analüüsimooduli taga olev ühendussild lahti.
- 5. Lahutage analüsaatori QIAstat-Dx Analyzer 2.0 tagaosast analüüsimooduli/töömooduli sild, mis ühendab omavahel tööja analüüsimoodulit.
- 6. Eemaldage analüüsimooduli küljelt kaitsekatted, kasutades selleks kaitsekatte eemaldustööriista.
- 7. Kasutage komplekti kuuluvat analüüsimooduli-töömooduli paigaldustööriista, et keerata lahti kaks kruvi, millega töömoodul on kinnitatud analüüsimooduli külge. Pakendage töömoodul kasti.
- 8. Pange kaitsekatted tagasi analüüsimooduli küljele. Pakendage analüüsimoodul koos vahtplastist tükkidega oma kasti.

#### <span id="page-28-0"></span>5. Analüüsi teostamine ja tulemuste kuvamine

Märkus. Kasutusjuhendis kujutatud joonised on üksnes näited ja võivad analüüsiti erineda.

#### <span id="page-28-1"></span>5.1. Analüsaatori QIAstat-Dx Analyzer 2.0 käivitamine

1. Seadme käivitamiseks vajutage analüsaatori QIAstat-Dx Analyzer 2.0 esiosas olevat sisse-/väljalülitusnupp ON/OFF [\(joonis](#page-28-3) 22).

Märkus. Analüüsikambri tagaosas olev toitelüliti peab olema asendis "I". Asendis "I" süttivad töö- ja analüüsimooduli signaaltuled sinisena (st seade on sisse lülitatud).

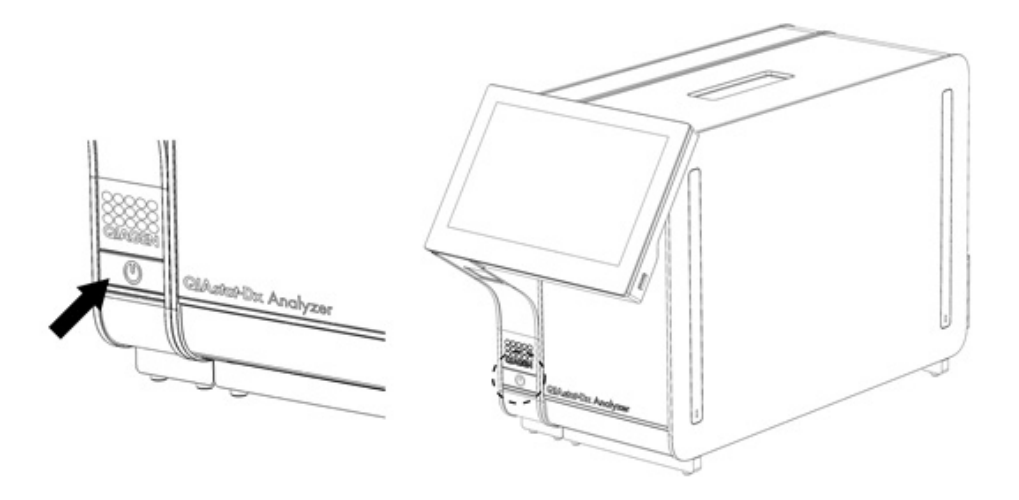

#### <span id="page-28-3"></span>Joonis 22 Sisse-/väljalülitusnupu ON/OFF vajutamine seadme käivitamiseks

2. Oodake, kuni kuvatakse Põhikuva ning töömooduli ja analüüsimooduli oleku signaaltuled lähevad roheliseks ja lõpetavad vilkumise.

Märkus. Kui installimine on lõpule viidud, avaneb kuva Login (Sisselogimine). Lisateavet vt lõigust [6.2.](#page-49-0)

Märkus. Kui analüsaator QIAstat-Dx Analyzer 2.0 on installitud, peab süsteemi administraator logima sisse tarkvara esmaseadistamiseks. Esimese sisselogimise korral on kasutaja ID "administrator" (administraator) ja vaikimisi parool on "administrator" (administraator). Parool tuleb pärast esimest sisselogimist ära muuta. User Access Control (Kasutaja ligipääsu kontroll) aktiveeritakse automaatselt. Tungivalt soovitatav on luua vähemalt üks kasutajakonto, millel pole rolli "Administrator" (Administraator).

#### <span id="page-28-2"></span>5.2. Analüüsikasseti QIAstat-Dx ettevalmistamine

Eemaldage analüüsikassett QIAstat-Dx pakendist. Täpsemat teavet proovi lisamise kohta analüüsikassetti QIAstat-Dx ning konkreetse analüüsi teostamise kohta vt vastava analüüsi kasutusjuhistest (nt QIAstat-Dx Respiratory Panel). Pärast proovi lisamist analüüsikassetti QIAstat-Dx kontrollige alati, et mõlema proovi kaaned oleks korralikult suletud.

#### <span id="page-29-0"></span>5.3. Analüüsi teostamise protseduur

Kõik kasutajad peavad kandma analüsaatori QIAstat-Dx Analyzer 2.0 puuteekraani puudutades vastavaid isikukaitsevahendeid, nt kindaid.

1. Vajutage kuva Põhikuva ülemises paremas nurgas nuppu <sup>D</sup> Run Test (Käivita analüüs).

Märkus. Kui väliskontroll (External Control, EC) on sisse lülitatud ja tuleb läbi viia EC-analüüs, kuvatakse meeldetuletus EC-prooviga analüüsimiseks. Lisateavet vt lõigust [8.](#page-92-0)

Märkus. Kui EC on lubatud ja viimane valitud mooduliga tehtud EC-analüüs ebaõnnestus, siis kuvatakse hoiatus. Kasutajad peavad selgesõnaliselt valima, kas nad soovivad valitud mooduliga ikkagi testi teha.

2. Kui kuvatakse vastav viip, skannige töömoodulisse sisseehitatud vöötkoodilugejaga proovi ID vöötkood [\(joonis 23\)](#page-29-1).

Märkus. Olenevalt analüsaatori QIAstat-Dx Analyzer 2.0 konfiguratsioonist võib osutuda võimalikuks sisestada proovi ID ka puuteekraani virtuaalse klaviatuuri abil. Lisateavet vt lõigust [6.7.4.](#page-65-0)

Märkus. Olenevalt valitud süsteemi konfiguratsioonist, võib olla vajalik sisestada patsiendi ID antud ajahetkel. Lisateavet vt lõigust [6.7.4.](#page-65-0)

Märkus. Sõltuvalt EC konfiguratsioonist kuvatakse lülitusnupp EC-analüüs. Nupp jääb proovianalüüsi ajaks välja lülitatuks. Lisainfot EC koht vt lõigust [8.](#page-92-0)

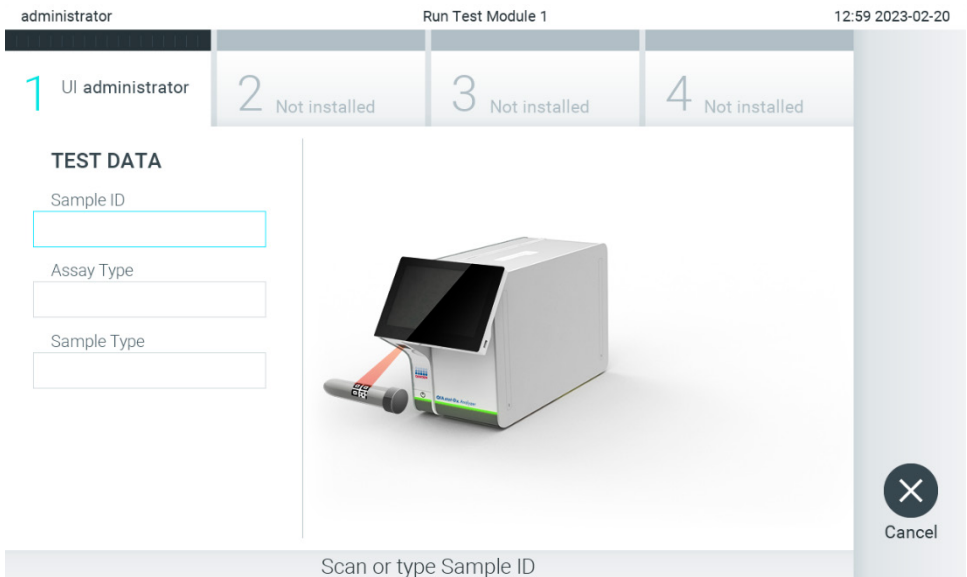

<span id="page-29-1"></span>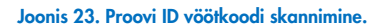

3. Kui kuvatakse vastav viip, skannige kasutatava analüüsikasseti QIAstat-Dx vöötkood. Analüsaator QIAstat-Dx Analyzer 2.0 tuvastab automaatselt teostatava analüüsi, võttes aluseks QIAstat-Dx analüüsikasseti vöötkoodi [\(joonis 24\)](#page-30-0). Märkus. Analüsaator QIAstat-Dx Analyzer 2.0 ei aktsepteeri aegumiskuupäeva ületanud analüüsikassette QIAstat-Dx, varem kasutatud kassette, ega seadmesse installimata analüüsi jaoks ette nähtud kassette. Nendel juhtudel kuvatakse veateade. Lisateavet vt lõigust [10.2.](#page-106-0)

Märkus. Juhiseid analüsaatorisse QIAstat-Dx Analyzer 2.0 analüüside importimise ja lisamise kohta vt lõigust [6.6.3.](#page-59-0) Märkus. Kasutage kasseti küljel olevat vöötkoodi (vt [joonis 24\)](#page-30-0), mitte kassettide pakendil olevat vöötkoodi. Märkus. Kui väliskontroll (External Control, EC) on lubatud ja tuleb teha EC-analüüs või kui valitud mooduli eelmine test ebaõnnestus, kuvatakse hoiatus. Kasutajad peavad kinnitama, kas nad soovivad jätkata, ja põhikasutajad ei saa analüüsi seadistamist jätkata. Lisateavet vt lõigust [8.](#page-92-0)

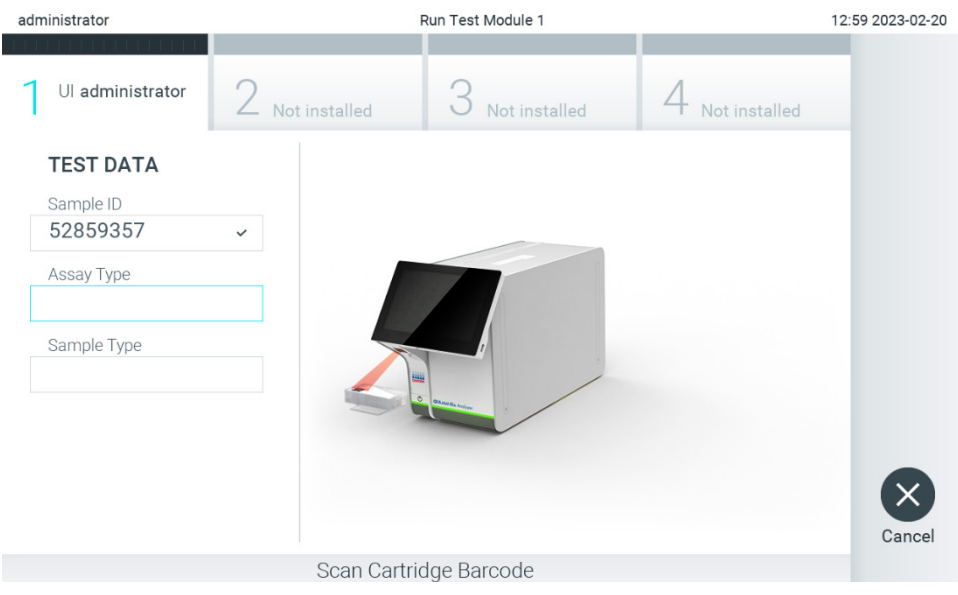

Joonis 24. Analüüsikasseti QIAstat-Dx vöötkoodi skannimine.

<span id="page-30-0"></span>4. Vajaduse korral valige vastav proovitüüp loendist [\(joonis 25\).](#page-30-1)

Märkus. Mõnel harval juhul võib olla proovi tüübi loend tühi. Sel juhul tuleb kassett uuesti skannida.

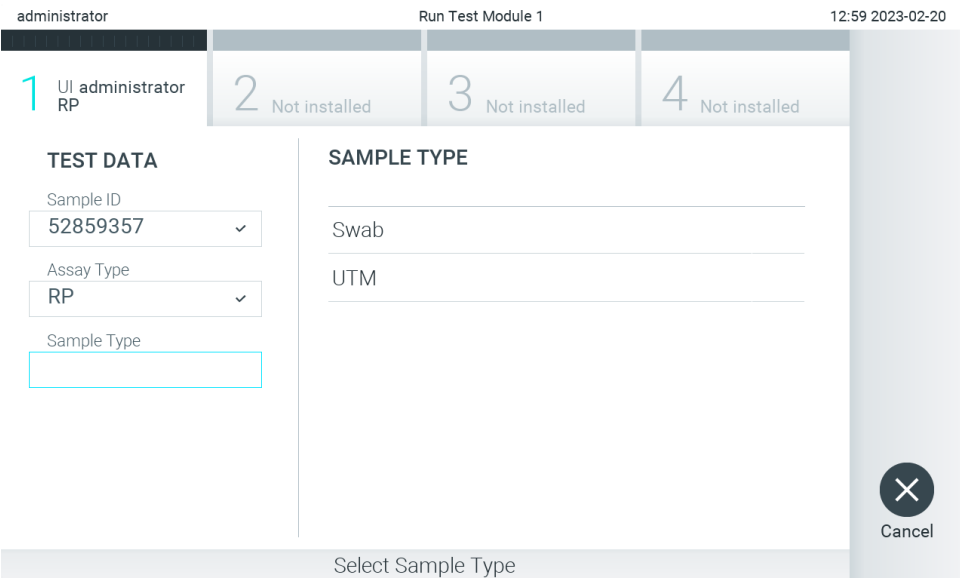

<span id="page-30-1"></span>Joonis 25. Proovitüübi valimine

5. Avaneb kuva Confirm (Kinnita). Kontrollige sisestatud teave üle ning tehke kõik vajalikud muudatused, vajutades vastavatele väljadele puuteekraanil ja muutes teavet [\(joonis 26\)](#page-31-0).

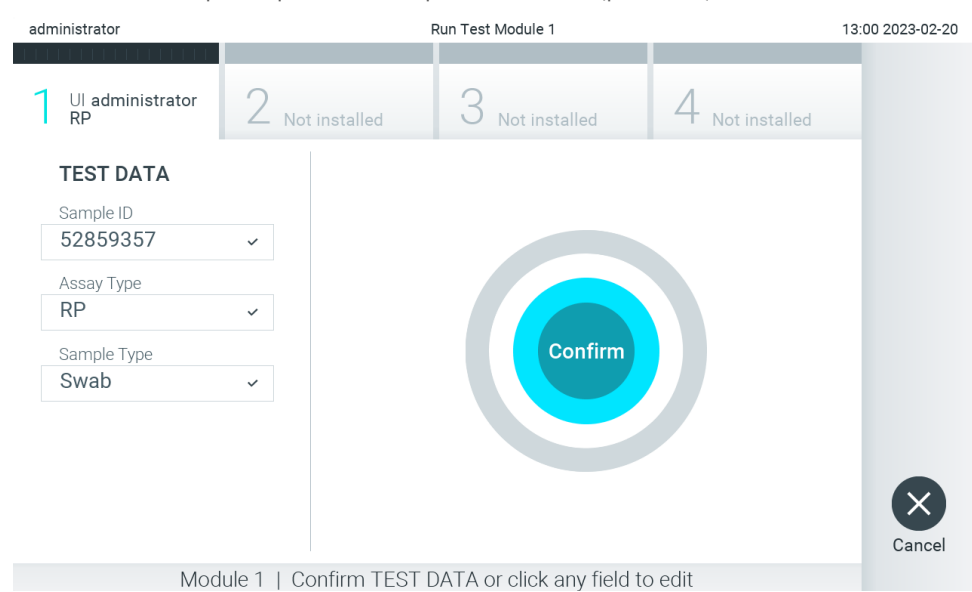

<span id="page-31-0"></span>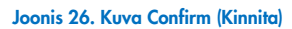

- 6. Kui kõik kuvatud andmed on õiged, vajutage © Confirm (Kinnita). Vajaduse korral vajutage vastavatel väljadel nende sisu muutmiseks või vajutage Cancel (Tühista) analüüsi tühistamiseks.
- 7. Veenduge, et tampoonipordi mõlema proovi kaaned ja analüüsikasseti QIAstat-Dx põhiport on kindlalt suletud. Kui analüsaatori QIAstat-Dx Analyzer 2.0 ülemisel osal olev kasseti sisestusport avaneb automaatselt, sisestage analüüsikassett QIAstat-Dx nii, et vöötkood on suunaga vasakule ja reaktsioonikambrid on suunaga alla [\(joonis 27\)](#page-31-1). Märkus. Kui töömooduliga on ühendatud mitu analüüsimoodulit, valib analüsaator QIAstat-Dx Analyzer 2.0 automaatselt analüüsimooduli, millega tuleb teha analüüs.

Märkus. Analüüsikassetti QIAstat-Dx ei pea analüsaatorisse QIAstat-Dx Analyzer 2.0 suruma. Asetage kassett õigesti kasseti sisestusporti ja analüsaator QIAstat-Dx Analyzer 2.0 viib selle automaatselt analüüsimoodulisse.

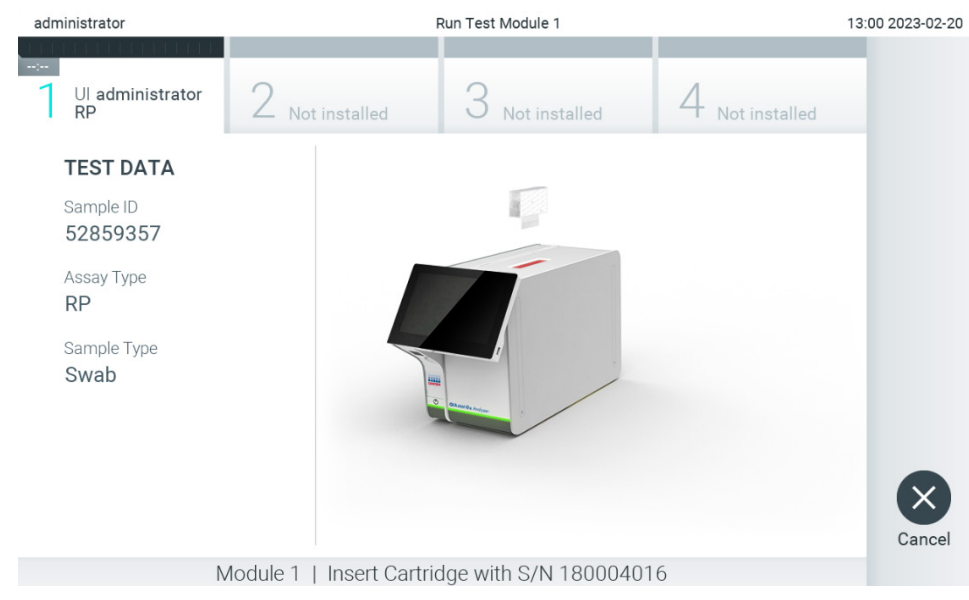

<span id="page-31-1"></span>Joonis 27. Analüüsikasseti QIAstat-Dx sisestamine analüsaatorisse QIAstat-Dx Analyzer 2.0.

8. Kui analüsaator QIAstat-Dx Analyzer 2.0 on tuvastanud analüüsikasseti QIAstat-Dx, suletakse automaatselt kasseti sisestuspordi kate ning alustatakse analüüsimist. Analüüsi käivitamiseks ei pea kasutaja omalt poolt enam midagi enamat tegema.

Märkus. Analüsaator QIAstat-Dx Analyzer 2.0 ei tunnista muud analüüsikassetti QIAstat-Dx kui seda, mida kasutati ja skanniti analüüsi seadistamise ajal. Kui skannitud kasseti asemel sisestatakse teine, ilmneb tõrge, ja kassett väljutatakse automaatselt seadmest.

Märkus. Kuni selle hetkeni on võimalik analüüs tühistada, vajutades ekraani alumises paremas nurgas nuppu Cancel (Tühista).

Märkus. Olenevalt süsteemi konfiguratsioonist tuleb kasutajal sisestada analüüsi käivitamiseks uuesti oma parool. Märkus. Kui porti ei asetata analüüsikassetti QIAstat-Dx, sulgub kassetti sisestuspordi kate automaatselt 30 sekundi pärast. Kui nii juhtub, siis korrake protseduuri alates punktist 5.

9. Analüüsi toimumise ajal kuvatakse puuteekraanil järelejäänud analüüsiaega [\(joonis 28\).](#page-32-0)

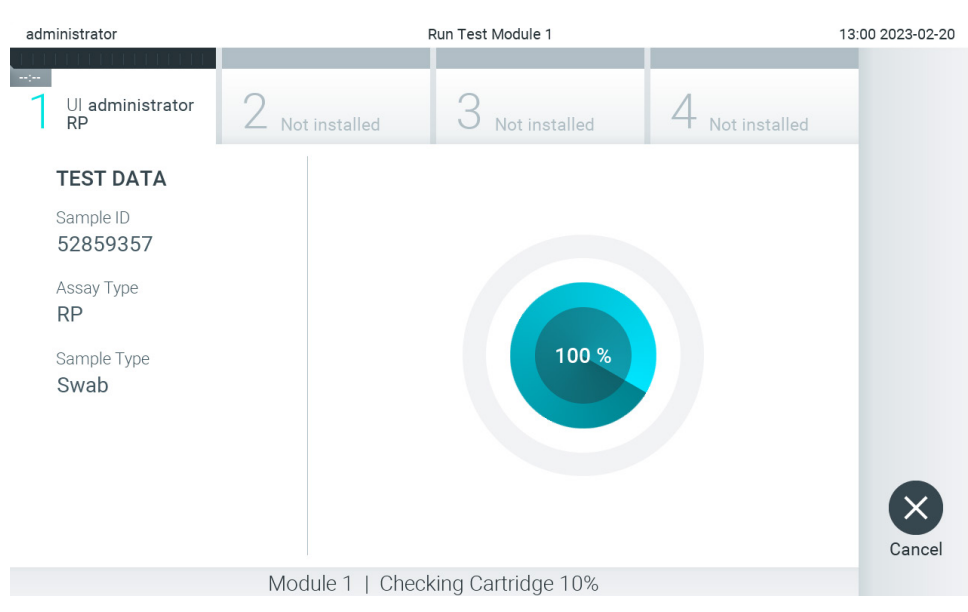

<span id="page-32-0"></span>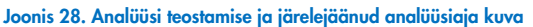

10. Kui analüüsimine on lõppenud, ilmub kuva Eject (Väljuta) [\(joonis 29\)](#page-33-0).

Analüüsikasseti QIAstat-Dx eemaldamiseks ja selle kui bioloogilise jäätme kõrvaldamiseks kõikide riiklike ja kohalike tervishoiu- ja ohutuseeskirjade ning õigusaktide kohaselt vajutage puuteekraanil <sup>1</sup>Eject (Väljuta).

Märkus. Analüüsikassett QIAstat-Dx tuleks eemaldada, kui kasseti sisestuspordi kate avaneb ja seade väljutab kasseti. Kui kassetti ei ole 30 sekundi jooksul eemaldatud, siis liigub see automaatselt tagasi analüsaatorisse QIAstat-Dx Analyzer 2.0 ja kasseti sisestuspordi kate suletakse. Kui nii juhtub, siis klõpsake Eject (Väljuta) kassetti sisestuspordi katte taasavamiseks ja seejärel eemaldage kassett.

Märkus. Kasutatud analüüsikassetid QIAstat-Dx tuleb ära visata. Kassette pole võimalik analüüsimiseks korduskasutada, kui kasutaja käivitas analüüsi, kuid seejärel tühistas selle, või kui tuvastati tõrge.

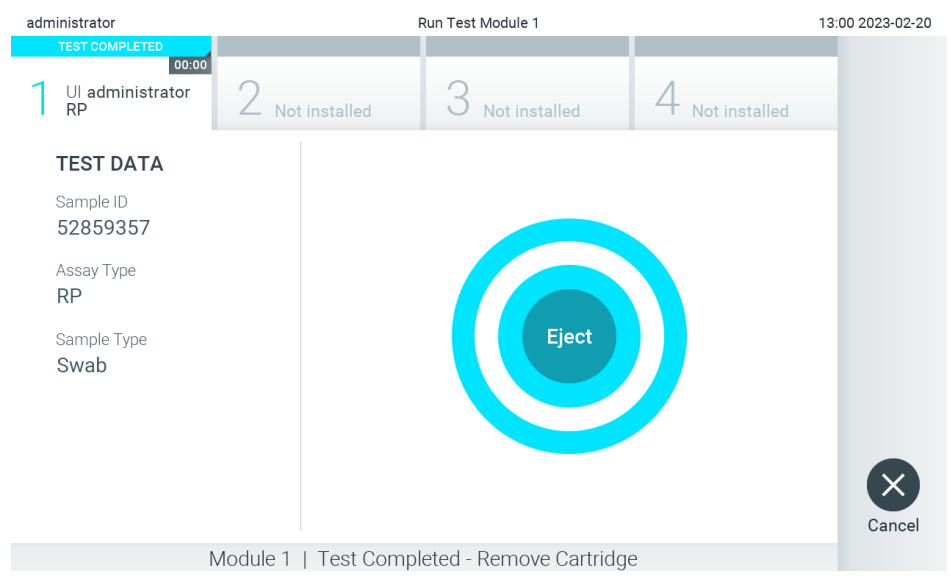

Joonis 29. Väljutamise kuva

<span id="page-33-0"></span>11. Pärast analüüsikasseti QIAstat-Dx väljutamist ilmub tulemuste kuva Summary (Kokkuvõte) [\(joonis 30\)](#page-33-1). Lisateavet vt lõigust [5.5.](#page-35-0)

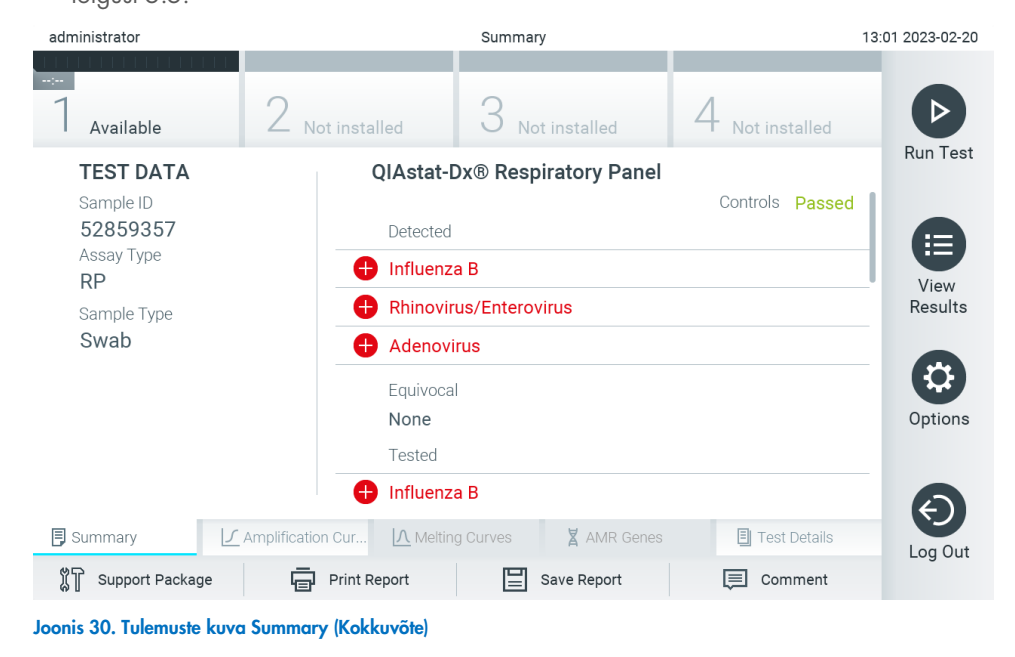

<span id="page-33-1"></span>Märkus. Kui käituse ajal tekkis analüüsimooduli viga, võib kuluda aega, kuni kuvatakse käituse kokkuvõte ja käitus tehakse nähtavaks ülevaates View Results (Tulemuste kuvamine).

#### <span id="page-34-0"></span>5.4. Analüüsi tühistamine

Kui analüüsi teostamine on juba käimas, vajutage analüüsi katkestamiseks nuppu Abort (Katkesta) [\(joonis 31\)](#page-34-1).

Märkus. Kasutatud analüüsikassetid QIAstat-Dx tuleb ära visata. Kassette pole võimalik analüüsimiseks korduskasutada, kui kasutaja käivitas analüüsi, kuid seejärel tühistas selle, või kui tuvastati tõrge.

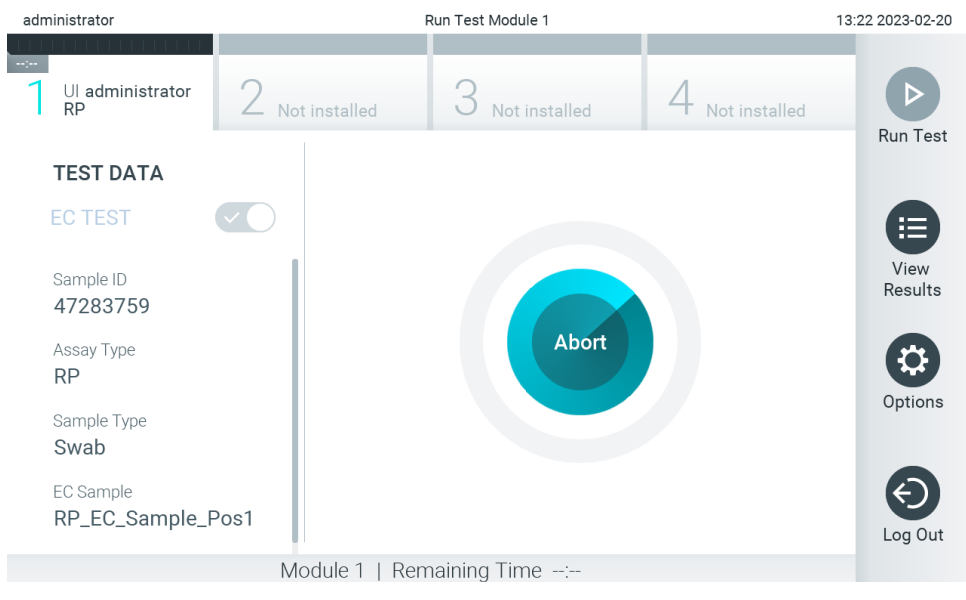

#### <span id="page-34-1"></span>Joonis 31. Analüüsi tühistamine

Pärast analüüsi katkestamist ei saa analüüsikassetti QIAstat-Dx enam töödelda ega taaskasutada. Pärast nupu Abort (Katkesta) vajutamist kuvatakse dialoogiaken, kus palutakse kasutajal kinnitada analüüsi tühistamine [\(joonis 32\)](#page-34-2).

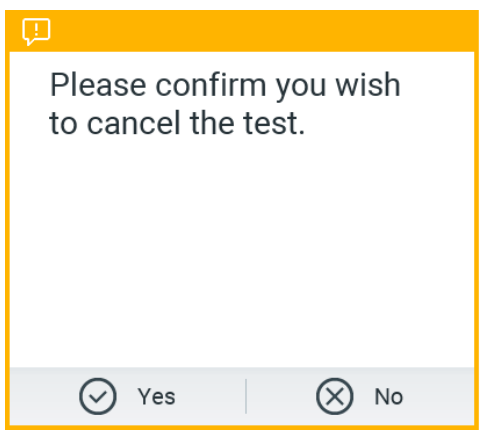

<span id="page-34-2"></span>Joonis 32. Analüüsi kinnitamise tühistamise dialoogiaken

#### <span id="page-35-0"></span>5.5. Tulemuste kuvamine

QIAstat-Dx Analyzer 2.0 tõlgendab ja salvestab automaatselt analüüsitulemused. Pärast analüüsikasseti QIAstat-Dx väljutamist kuvatakse automaatselt tulemuste kuva Summary (Kokkuvõte) [\(joonis 33\)](#page-35-1).

Märkus. Vaadake analüüsispetsiifilistest juhistest, kuidas kasutada võimalikke tulemusi, ja juhiseid, kuidas tõlgendada analüüsitulemusi.

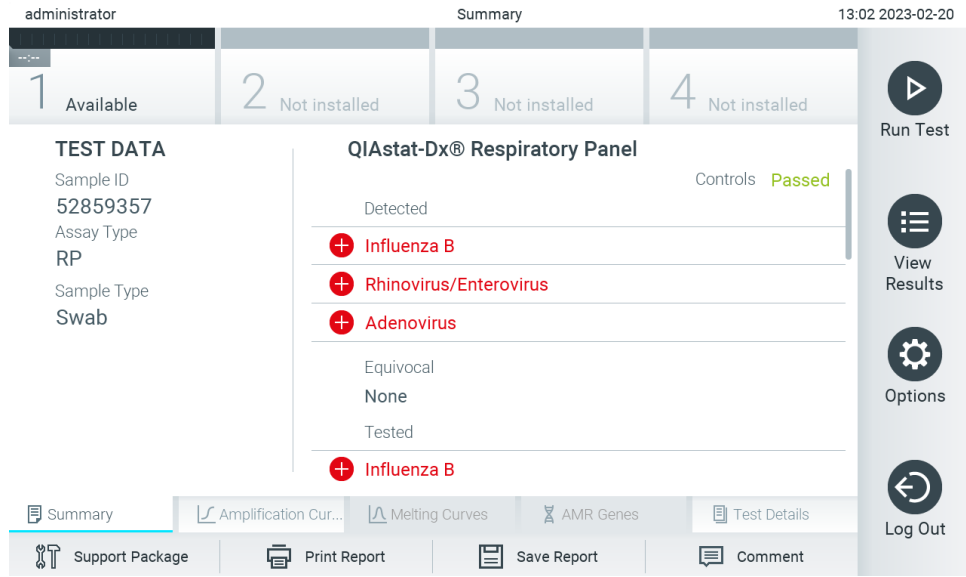

<span id="page-35-1"></span>Joonis 33. Tulemuste kuva Summary (Kokkuvõte) näide, millel on andmeid Test Data (Analüüsiandmed) vasakul paneelil ja Test Summary (Analüüsi kokkuvõte) põhipaneelil.

Ekraani põhiosal on kujutatud järgmised kolm loendit ja kasutatakse värvilist märgistust ning tähiseid tulemuste näitamiseks.

- Esimeses loendis kuvatakse kõik proovis kindlaksmääratud haigustekitajad, sh AMR geenid (kui analüüs neid toetab), millele eelneb märk $\bigoplus$  ja mis on punast värvi.
- Teises loendis kuvatakse kõiki ebaselgeid haigustekitajaid, millele eelneb küsimärk <sup>17</sup> ja mis on kollast värvi.
- Kolmandas loendis kuvatakse kõik proovis analüüsitud haigustekitajad, sh AMR geenid (kui analüüs neid toetab). Proovis tuvastatud haigustekitajatele eelneb märk $\bigoplus$  ja see on punast värvi. Haigustekitajatele, mida küll analüüsiti, kuid ei tuvastatud, eelneb märk  $\bigcirc$  ja need on rohelised. Ebaselgetele haigustekitajatele eelneb küsimärk  $\bigcirc$  ja see on kollast värvi.

Märkus 1. Proovis tuvastatud haigustekitajad kuvatakse mõlemas loendis.

Märkus 2. Täiendavat teavet saab vaadata konkreetse analüüsi kasutusjuhistest.

Kui analüüsi ei lõpetatud edukalt, kuvatakse teade "Failed" (Nurjunud), millele järgneb vastav tõrkekood.

Alljärgnev analüüsiteave kuvatakse ekraani vasakul küljel.

- Sample ID (Proovi ID)
- Patient ID (Patsiendi ID) (kui on saadaval)
- Assay Type (Analüüsi tüüp)
- Sample Type (Proovitüüp)
- LIS Upload Status (LISi üleslaadimise olek) (kui on kohaldatav)
Lisateave analüüsi kohta on saadaval olenevalt kasutaja juurdepääsuloast ning kuvatakse läbi ekraani alaosas olevate vahekaartide (nt amplifitseerimise diagramm, sulamiskõverad ja analüüsi detailid).

Analüüsi andmete eksportimiseks vajutage nuppu Save Report (Salvesta aruanne) ekraani alaosas oleval ribal.

Aruande saab saata printerisse, vajutades Print Report (Prindi aruanne) ekraani alaosas oleval ribal.

Valitud töötsükli või kõikide nurjunud töötsüklite toetuspaketi loomiseks vajutage ekraani alaosas oleval ribal nuppu Support Package (Toetuspakett) [\(joonis 34\)](#page-36-0). Kui vajate tuge, saatke toetuspakett QIAGEN-i tehnilisele teenindusele.

### 5.5.1. Amplifitseerimise kõverate kuvamine

Analüüsi amplifitseerimise kõverate kuvamiseks vajutage vahekaarti  $\mathrel{{\not\perp}}$  Amplification Curves (Amplifitseerimise kõverad) (joonis [34\)](#page-36-0). See funktsioon ei pruugi olla kõikide analüüside jaoks saadaval.

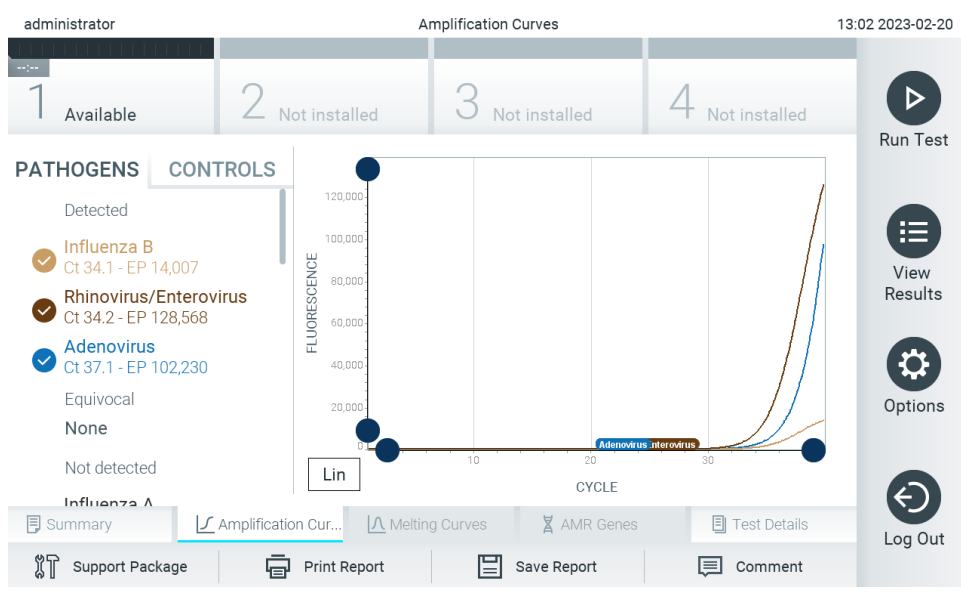

Märkus**.** Pange tähele, et amplifitseerimise kõverad ei ole ette nähtud analüüsitulemuste tõlgendamiseks.

<span id="page-36-0"></span>Joonis 34. Kuva Amplification Curves (Amplifitseerimise kõverad) (vahekaart PATHOGENS (HAIGUSTEKITAJAD)).

Analüüsitud haigustekitajate ja sisemiste kontrollide üksikasjalikud andmed on esitatud vasakul ja amplifitseerimise kõverad on kujutatud keskel.

Märkus. Kui analüsaatoril QIAstat-Dx Analyzer 2.0 on sisse lülitatud User Access Control (Kasutaja ligipääsu kontroll) (vt lõik [6.5\)](#page-52-0), on kuva Amplification Curves (Amplifitseerimise kõverad) kättesaadav vaid pääsuõigustega kasutajatele.

Vastavate analüüsitud haigustekitajate diagrammide kuvamiseks vajutage vasakul küljel asuval vahekaardil PATHOGENS (HAIGUSTEKITAJAD). Haigustekitajate valimiseks, mida on kujutatud amplifitseerimise diagrammil, vajutage haigustekitaja nimel. On võimalik valida kas üks, mitu või mitte ühtegi haigustekitajat. Igale loendis olevale haigustekitajale määratakse oma värv, mis vastab selle haigustekitajaga seotud amplifitseerimise kõverale. Valimata haigustekitajad kuvatakse hallina.

Iga haigustekitaja nime all kuvatakse vastavad C<sub>T</sub> ja lõpp-punkti fluorestsentsi väärtused.

Vajutage vasakul paiknevat vahekaarti CONTROLS (Kontrollid), et kuvada sisemisi kontrolle ja valida, milliseid sisemisi kontrolle kuvatakse amplifitseerimise diagrammil. Vajutage sisemise kontrolli nime kõrval olevat ringi, et seda valida või see valikust eemaldada [\(joonis 35\).](#page-37-0)

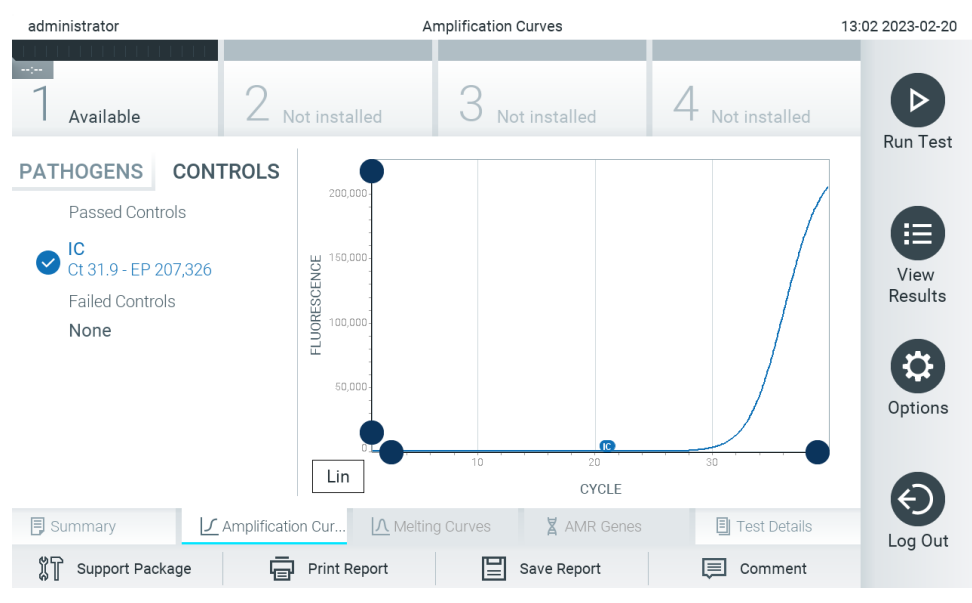

<span id="page-37-0"></span>Joonis 35. Kuva Amplification Curves (Amplifitseerimise kõverad) (vahekaart CONTROLS (Kontrollid)), mis näitab sisemisi kontrolle.

Amplifitseerimise diagrammil kuvatakse valitud haigustekitajate või sisemiste kontrollide andmekõverad. X-telje logaritmilise ja lineaarse mõõtkava vahel liikumiseks klõpsake nuppu Lin või Log diagrammi alumises vasakus nurgas.

X-telje ja Y-telje mõõtkava saab muuta, kasutades igal teljel olevaid siniseid eraldusjooni. Vajutage ja hoidke all sinist eraldusjoont ning seejärel viige see teljel sobivasse asukohta. Vaikeväärtuste taastamiseks viige sinine eraldusjoon telje alguspunkti.

### 5.5.2. Sulamiskõverate kuvamine

Analüüsi sulamiskõverate kuvamiseks vajutage vahekaarti Melting Curves (Sulamiskõverad).

Analüüsitud haigustekitajate ja sisemiste kontrollide üksikasjalik teave on kujutatud vasakul ja sulamiskõverad on kujutatud keskel.

Märkus. Vahekaart Melting Curves (Sulamiskõverad) on saadaval ainult sulamisanalüüside korral.

Märkus. Kui analüsaatoril QIAstat-Dx Analyzer 2.0 on sisse lülitatud User Access Control (Kasutaja ligipääsu kontroll) (vt lõiku [6.5\)](#page-52-0), on kuva Melting Curves (Sulamiskõverad) kättesaadav üksnes pääsuõigustega kasutajatele.

Analüüsitud haigustekitajate kuvamiseks vajutage vasakul küljel asuvat vahekaarti PATHOGENS (Haigustekitajad). Vajutage haigustekitaja nime kõrval olevat ringi, et valida haigustekitaja sulamiskõverad, mida kuvada. On võimalik valida kas üks, mitu või mitte ühtegi haigustekitajat. Igale valitud loendis olevale haigustekitajale määratakse oma värv, mis vastab selle haigustekitajaga seotud sulamiskõverale. Valimata haigustekitajad kuvatakse hallina. Iga haigustekitaja nime all kuvatakse sulamistemperatuuri.

Vajutage vasakul paiknevat vahekaarti CONTROLS (Kontrollid), et kuvada sisemisi kontrolle ja valida, milliseid neist kuvatakse sulamise diagrammil. Vajutage kontrolli nime kõrval olevat ringi selle valimiseks või valikust eemaldamiseks.

Analüüsi läbinud sisemised kontrollid kuvatakse rohelise värviga ja tekstiga Passed Controls (Läbinud kontrollid) ning nurjunud kontrollid kuvatakse punase värviga ja tekstiga Failed Controls (Nurjunud kontrollid).

X-telje ja Y-telje mõõtkava saab muuta, kasutades igal teljel olevaid **v**siniseid eraldusjooni. Vajutage ja hoidke all sinist eraldusjoont ning seejärel viige see teljel sobivasse asukohta. Vaikeväärtuste taastamiseks viige sinine eraldusjoon telje alguspunkti.

### 5.5.3. AMR geenide kuvamine

AMR geenide kuvamiseks puudutage vahekaarti AMR Genes (AMR geenid).

Märkus. Vahekaart AMR Genes (AMR geenid) on saadaval ainult AMR geene sisaldavate analüüside korral.

Vasakul küljel on loend kõikide tuvastatud AMR geenidega. Kui valite ühe tuvastatud AMR geenidest, kuvatakse keskel loend kõikide sellega seotud haigustekitajatega. Proovis tuvastatud haigustekitajatele eelneb märk $\bigoplus$  ja see on punast värvi. Haigustekitajatele, mida küll analüüsiti, kuid ei tuvastatud, eelneb märk ja need on rohelised [\(joonis 36\)](#page-38-0).

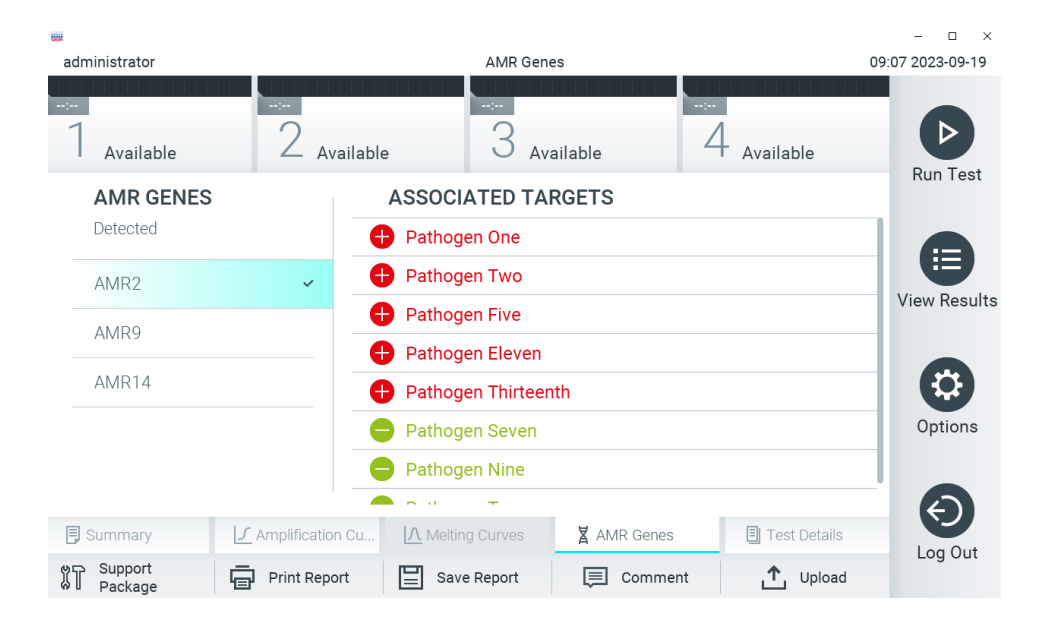

#### <span id="page-38-0"></span>Joonis 36. Kuva AMR Genes (AMR geenid)

Märkus. [Joonisel 36](#page-38-0) näidatud andmed on näidisandmed, mis ei kujuta tegelikke haigustekitajaid.

Lisateavet AMR geenide kohta ning kõikide AMR geenide ja muude sihtmärkide vaheliste seoste terviklikku ülevaadet vaadake vastava analüüsi kasutusjuhendist.

## 5.5.4. Analüüsi üksikasjade kuvamine

Tulemuste üksikasjalikumate andmete kuvamiseks vajutage <sup>2</sup> Test Details (Analüüsi üksikasjad). Kerige alla, et kuvada kogu aruanne.

Ekraani keskel kuvatakse järgmised analüüsi üksikasjad [\(joonis 37\):](#page-40-0)

- User ID (Kasutaja ID)
- Cartridge SN (Kasseti seerianumber)
- Cartridge Expiration Date (Kasseti aegumiskuupäev)
- Module SN (Mooduli seerianumber)
- Test Status (completed, failed, canceled by operator) (Analüüsi olek (lõpetatud, nurjunud, kasutaja tühistatud))
- Error Code (tõrkekood) (vajaduse korral)
- Error Message (Veateade) (vajaduse korral)
- Test Start Date and Time (Analüüsi käivitamise kuupäev ja kellaaeg)
- Test Execution Time (Analüüsi kestus)
- Assay Name (Analüüsi nimi)
- External Control Test (Väliskontrolli analüüs) (vt lõik [8\)](#page-92-0)
- Test ID (Analüüsi ID)
- Book Order ID (Broneerimistellimuse ID) (nähtav ainult siis, kui analüüsi tegemisel oli tellimuste kontrollimine sisse lülitatud. Vt lõik [7\)](#page-85-0)
- Order Time (Tellimuse aeg) (nähtav ainult siis, kui analüüsi tegemisel oli tellimuste kontrollimine sisse lülitatud. Vt lõik [7\)](#page-85-0)
- HIS/LIS Confirmation (HIS/LIS-i kinnitus) (nähtav ainult siis, kui analüüsi tegemisel oli tellimuste kontrollimine sisse lülitatud. Vt lõik [7\)](#page-85-0)
- Test Result (Analüüsi tulemus) (iga analüüdi, analüüsi tulemused kokku: Positive (Positiivne) [pos], Positive with Warning (Positiivne koos hoiatusega) [pos\*], Negative (Negatiivne) [neg], Invalid (Kehtetu) ([inv], Failed (Nurjunud) [fail] või Successful (Edukas) [suc]. Vt analüüsispetsiifilisi kasutusjuhiseid võimalike tulemuste ja nende tõlgendamise üksikasjade kohta)
- Analüüsitud analüütide loend (rühmitatud järgmiselt: Detected Pathogen (Tuvastatud haigustekitaja), Equivocal (Ebaselge), Not Detected Pathogens (Tuvastamata haigustekitajad), Invalid (Kehtetu), Not Applicable (Mittekohaldatav), Out of Range (Väljaspool normi piire), Passed Controls (Läbitud kontrollid) ja Failed Controls (Nurjunud kontrollid)) koos CT-ga, lõpp-punkti fluorestsentsi väärtustega ja pool-kvantifitseerimise väärtus ühikutes cp/ml (koopiat/milliliitri kohta) (kui kasutatakse analüüsis).

Sisemiste kontrollide loend koos väärtusega  $C_T$  ja lõpp-punkti fluorestsentsi väärtustega (kui kasutatakse analüüsis)

| administrator           |                            | Summary                                |                          | 13:03 2023-02-20 |
|-------------------------|----------------------------|----------------------------------------|--------------------------|------------------|
| Available               | Not installed              | Not installed                          | Not installed            |                  |
| <b>TEST DATA</b>        | <b>TEST DETAILS</b>        |                                        |                          | <b>Run Test</b>  |
| Sample ID               | User ID                    | administrator                          |                          |                  |
| 52859357                | Cartridge SN               | 180004016                              |                          | ⋿                |
| Assay Type<br><b>RP</b> | Cartridge Expiration Date  |                                        | 2018-07-18 00:00         |                  |
|                         | Module SN                  | 1004                                   |                          | View<br>Results  |
| Sample Type<br>Swab     | <b>Test Status</b>         | Completed                              |                          |                  |
|                         | Test Start Date and Time   |                                        | 2023-02-20 13:00         |                  |
|                         | <b>Test Execution Time</b> | 0 min 1 sec                            |                          |                  |
|                         | Assay Name                 | <b>RP</b>                              |                          | Options          |
|                         | <b>External Control</b>    | no                                     |                          |                  |
|                         | Test ID                    |                                        | 202302201300250573       |                  |
|                         | The American               |                                        |                          |                  |
| <b>同</b> Summary        | ∫ Amplification Cur        | <b>X</b> AMR Genes<br>A Melting Curves | 凬<br><b>Test Details</b> | Log Out          |
| Support Package         | <b>Print Report</b>        | Save Report                            | Comment<br>l≡i           |                  |

<span id="page-40-0"></span>Joonis 37. Näite kuval kuvatakse vasakul paneelil Test Data (Analüüsi andmed) ja põhipaneelil Test Details (Analüüsi üksikasjad)

### <span id="page-40-1"></span>5.5.5. Analüüsitulemuste kommenteerimine

Analüüsitulemusele kommentaari lisamiseks valige kuva Results (Tulemused) mistahes vahekaardil nupp Comment (Kommentaar). Kommentaari lisamisel salvestatakse nii kommentaari lisanud kasutaja nimi kui ka kommentaari kuupäev ja kellaaeg. Salvestatakse ainult viimane kommentaar, kommentaari muutja nimi ning kuupäev ja kellaaeg, see tähendab, et olemasoleva kommentaari muutmise korral eelmist kommentaari ei säilitata.

Kommentaari saab kuvada tulemuse analüüsi üksikasjade vahekaardil.

Vajaduse korral saab kommentaarid peita PDF-aruannetes. Lisateavet kommentaaride peitmise kohta PDF-aruannetes vt lõigust [6.7.4.](#page-65-0)

Märkus. Kommentaaride lisamine, muutmine ja eemaldamine ei mõjuta bioloogilise analüüsi tulemust.

Märkus. Kommentaari funktsioon pole saadaval, kui kasutatakse rakendust QIAstat-Dx Remote Results Application (vt lõiku [6.7.3\)](#page-63-0)

Märkus. Kommentaar ei tohi sisaldada isikut tuvastavat teavet (PII) või kaitstud terviseandmeid (PHI).

### 5.5.6. Eelnevate analüüside tulemuste sirvimine

Tulemustebaasi salvestatud eelnevate analüüside tulemuste kuvamiseks vajutage ribal Peamenüü nuppu View Results (Kuva tulemused) [\(joonis 38\)](#page-41-0).

| administrator |               | <b>Test Results</b>          |               |                            |               | 13:03 2023-02-20 |
|---------------|---------------|------------------------------|---------------|----------------------------|---------------|------------------|
| Available     | Not installed |                              | Not installed |                            | Not installed |                  |
| Sample ID     | Assay         | Operator ID EC Mod Date/Time |               |                            | Result        | <b>Run Test</b>  |
| 52859357      | <b>RP</b>     | administr                    | 1             | 2023-02-20 13:00           | 65<br>pos     | 注                |
| 53647562      | <b>RP</b>     | administr                    | 1.            | 2023-02-20 12:53           | Ð<br>pos      | View<br>Results  |
| 02548164      | <b>RP</b>     | administr                    | 1.            | 2023-02-20 11:28           | O.<br>pos     |                  |
| 32749367      | <b>RP</b>     | administr                    | 1.            | 2023-02-20 11:27           | Œ.<br>pos     |                  |
| 54372658      | GI-TEST       | administr                    | 1             | 2023-02-20 11:26           | 8<br>pos      | Options          |
| 97354758      | GI-TEST       | administr                    | 1             | 2023-02-20 11:25           | c»<br>pos     |                  |
|               | K<br>✓        | Page 1 of 2                  |               | $\lambda$<br>$\mathcal{P}$ |               | Log Out          |
| Remove Filter | Print Report  |                              | Save Report   |                            | Search        |                  |

<span id="page-41-0"></span>Joonis 38. Kuva View Results (Kuva tulemused) näide.

Iga teostatud analüüsi kohta on saadaval järgmine teave [\(joonis 38\).](#page-41-0)

- Sample ID (Proovi ID)
- Assay (Analüüs) (analüüsi nimi)
- Operator ID (Kasutaja ID)
- EC (kui tehti EC-analüüs)
- Mod (Moodul) (analüüsimoodul, millel viidi läbi analüüs)
- Upload status (Üleslaadimise olek) (nähtav ainult siis, kui see on HIS/LIS süsteemi sätetes lubatud)
- Date/Time (Kuupäev/Aeg) (kuupäev ja kellaeg, kui analüüs lõpetati)
- Result (Tulemus) (analüüsi tulemus: positive (positiivne) [pos], pos with warning (positiivne koos hoiatusega) [pos\*], negative (negatiivne) [neg], invalid (kehtetu) ([inv], failed (nurjunud) [fail] või successful (edukas) [suc]), EC passed (EC läbitud) [ecpass] või EC failed (EC nurjus) [ecfail])

Märkus. Võimalikud tulemused on analüüsispetsiifilised (st mõned tulemused ei pruugi olla iga analüüsi jaoks kohaldatavad). Vt analüüsispetsiifilisi kasutusjuhiseid.

Märkus. Kui analüsaatoril QIAstat-Dx Analyzer 2.0 on sisse lülitatud User Access Control (Kasutaja ligipääsu kontroll) (vt lõiku [6.5\)](#page-52-0), siis varjatakse andmed, millele kasutajal puudub pääsuõigus, tärnikestega.

Märkus. Eelmiste käsitsi või automaatselt arhiivitud analüüside nägemise kohta vt lõiku [6.12.2.](#page-82-0)

Valige üks või mitu analüüsitulemust, vajutades proovi ID-st vasakul olevat halli ringi. Valitud tulemuste kõrvale ilmub linnuke. Valiku tühistamiseks vajutage linnukest. Kogu tulemuste loendi valimiseks vajutage ülemisel real elinnukesega ringi [\(joonis](#page-42-0) 39).

| administrator      |               | <b>Test Results</b> |                                  |               | 13:03 2023-02-20 |
|--------------------|---------------|---------------------|----------------------------------|---------------|------------------|
| Available          | Not installed |                     | Not installed                    | Not installed |                  |
| Sample ID          | Assay         |                     | Operator ID EC Mod Date/Time     | Result        | <b>Run Test</b>  |
| 52859357           | <b>RP</b>     | administr           | 2023-02-20 13:00<br>1            | G٣<br>pos     | ⋿                |
| $\bigvee$ 53647562 | <b>RP</b>     | administr           | 2023-02-20 12:53<br>1            | O.<br>pos     | View<br>Results  |
| $\vee$ 02548164    | <b>RP</b>     | administr           | 2023-02-20 11:28<br>$\mathbf{1}$ | o<br>pos      |                  |
| 32749367           | <b>RP</b>     | administr           | 2023-02-20 11:27<br>1            | Ð<br>pos      |                  |
| 54372658           | GI-TEST       | administr           | 2023-02-20 11:26<br>1.           | o<br>pos      | Options          |
| 97354758           | GI-TEST       | administr           | 2023-02-20 11:25<br>$\mathbf{1}$ | Ð<br>pos      |                  |
|                    | K<br>✓        | Page 1 of 2         | $\geq$<br>$\mathcal{P}$          |               | Log Out          |
| Remove Filter      | Print Report  |                     | Save Report                      | Search        |                  |

<span id="page-42-0"></span>Joonis 39. Kuval View Results (Kuva tulemused) valiku Test Results (Analüüsi tulemused) valimise näide.

Vajutage analüüsi rea suvalisel kohal, et kuvada teatud analüüsi tulemusi. Vajutage tulba pealkirja (nt Sample ID (Proovi ID)), et sorteerida loendit kasvavas või kahanevas järjekorras vastavalt valitud parameetrile. Loendit saab sorteerida vaid ühe tulba kaupa. Tulp Result (Tulemus) kuvab iga analüüsi tulemusi [\(tabel 1\)](#page-42-1).

Märkus. Võimalikud tulemused on analüüsispetsiifilised (st mõned tulemused ei pruugi olla iga analüüsi jaoks kohaldatavad). Vt analüüsispetsiifilisi kasutusjuhiseid.

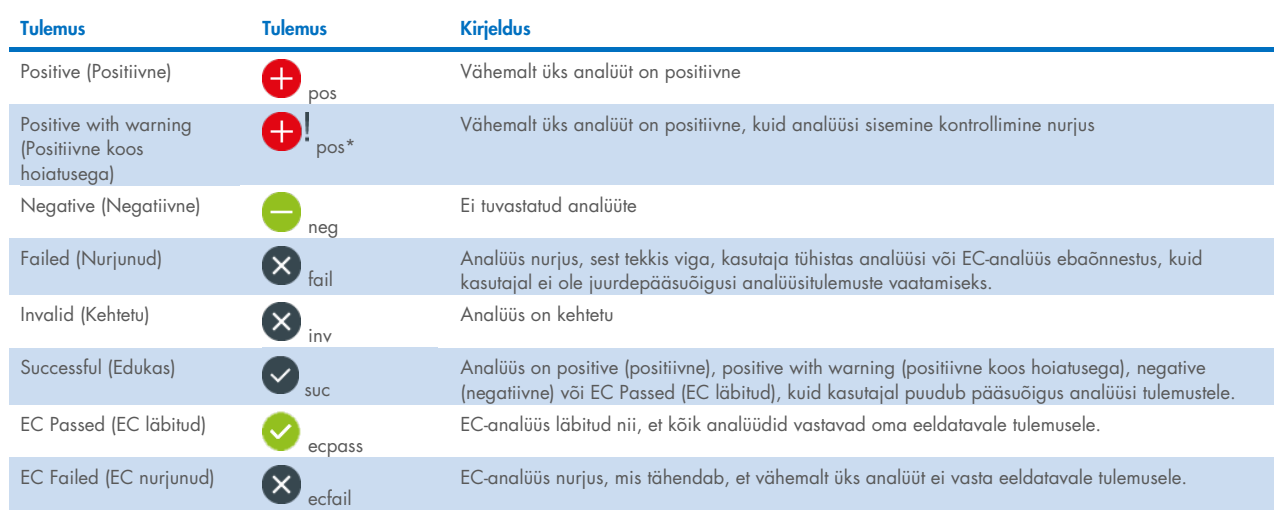

#### <span id="page-42-1"></span>Tabel 1. Analüüsitulemuste kirjeldus

Märkus. Vt teostatava analüüsi IFU-st tulemuste üksikasjalikku kirjeldust.

Veenduge, et printer on ühendatud analüsaatoriga QIAstat-Dx Analyzer 2.0 ja installitud on õige draiver (lisa [12.1\).](#page-116-0) Klõpsake Print Report (Prindi aruanne) valitud tulemuste aruannete printimiseks.

Klõpsake Save Report (Salvesta aruanne) valitud tulemus(t)e aruande/aruannete salvestamiseks välisele USB mäluseadmele. Valige aruande tüüp. List of Tests (Analüüside loend) või Test Reports (Analüüsi aruanded).

Märkus. Soovitatav on kasutada tarnitud USB-mäluseadet lühiajaliseks andmete talletamiseks ja teisaldamiseks. USB-mäluseadme kasutamisele kehtivad piirangud (nt salvestusmaht või andmete ülekirjutamise oht), mida tuleb enne kasutamist arvesse võtta.

Vajutage Search (Otsi), et otsida analüüsi tulemusi otsingu Sample ID (Proovi ID), Assay (Analüüs) või Operator ID (Kasutaja ID) järgi. Sisestage virtuaalse klaviatuuri abil otsingu string ja vajutage otsingu alustamiseks Enter. Otsingutulemustes kuvatakse üksnes need salvestised, mis sisaldavad otsinguteksti. Kui otsingu loend on filtreeritud, siis rakendub otsing vaid filtreeritud loendile.

Tulemuste filtreerimiseks vajutage ja hoidke all tulba pealkirja sellel parameetril põhineva filtri rakendamiseks. Mõne parameetri jaoks, nagu Sample ID (Proovi ID), ilmub virtuaalne klaviatuur, et saaks sisestada filtri rakendamiseks vajalikku otsingustringi. Teiste parameetrite jaoks, nagu Assay (Analüüs), avaneb loend, mis sisaldab kõiki hoidlasse salvestatud analüüse. Valige üks või enam analüüsi, et filtreerida neid analüüse, mida tehti valitud analüüsi kestel.

Tulba pealkirjast vasakule jääv <sup>T</sup>tähis näitab, et tulba filter on aktiveeritud. Filtri saab eemaldada, vajutades alammenüü ribal nuppu Remove Filter (Eemalda filter).

### <span id="page-43-1"></span>5.5.7. Tulemuste eksportimine USB draivile

Valige kuva View Results (Kuva tulemused) mis tahes vahekaardilt Save Report (Salvesta aruanne), et eksportida ja salvestada PDF-vormingus analüüsitulemuste koopia USB draivile. USB port asub analüsaatori QIAstat-Dx Analyzer 2.0 esiküljel [\(joonis](#page-43-0)  [40\)](#page-43-0).

Tulemused saab konfigureerida nii, et amplifitseerimise kõverad ja kommentaarid saab aruandest välja jätta. Lisateavet selle konfigureerimise kohta vt lõigust [6.7.4.](#page-65-0)

Märkus. Soovitatav on kasutada tarnitud USB-mäluseadet lühiajaliseks andmete salvestamiseks ja teisaldamiseks. USB-mäluseadme kasutamisele kehtivad piirangud (nt salvestusmaht või andmete ülekirjutamise oht), mida tuleb enne kasutamist arvesse võtta.

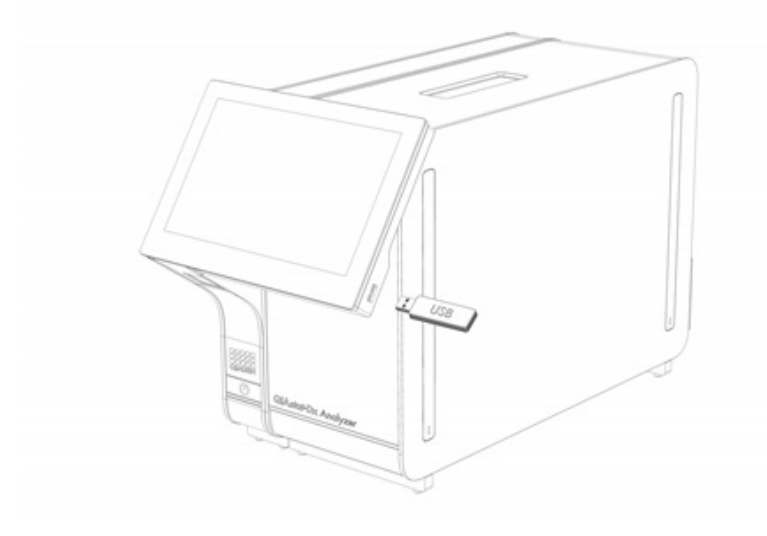

<span id="page-43-0"></span>Joonis 40. USB pordi asukoht

### 5.5.8. Tulemuste printimine

Veenduge, et printer on ühendatud analüsaatoriga QIAstat-Dx Analyzer 2.0 ja installitud on õige draiver (lisateabe saamiseks draiveri installimise kohta vt lisa [11.1\)](#page-116-0). Analüüsitulemuste saatmiseks printerisse vajutage Print Report (Prindi aruanne).

Tulemused saab konfigureerida nii, et amplifitseerimise kõverad ja kommentaarid saab väljatrükist välja jätta. Lisateavet selle konfigureerimise kohta vt lõigust [6.7.4.](#page-65-0)

Märkus. Mõne printeri puhul võib juhtuda, et *kaldkirjas* prinditud analüüdid võivad olla veidi udused. Soovitatav on eksportida PDF-vormingus analüüsi aruanne USB-draivile, nagu on kirjeldatud lõigu[s5.5.7,](#page-43-1) ja PDF-dokument välja printida.

### <span id="page-45-1"></span>5.5.9. Toetuspaketi loomine

Kui on vaja tuge, saab luua toetuspaketi, mis sisaldab kogu vajalikku töötsükli teavet, süsteemi ja tehnilisi logisid ning mille saab edastada QIAGEN-i tehnilisele teenindusele. Toetuspaketi loomiseks vajutage valikut **Support Package** (Toetuspakett). Avaneb dialoogiaken, kus saate luua toetuspaketi valitud analüüsi või kõikide nurjunud analüüside jaoks [\(joonis 41\)](#page-45-0). Salvestage toetuspakett USB-mäluseadmele. USB port asub analüsaatori QIAstat-Dx Analyzer 2.0 esiküljel [\(joonis 40\).](#page-43-0)

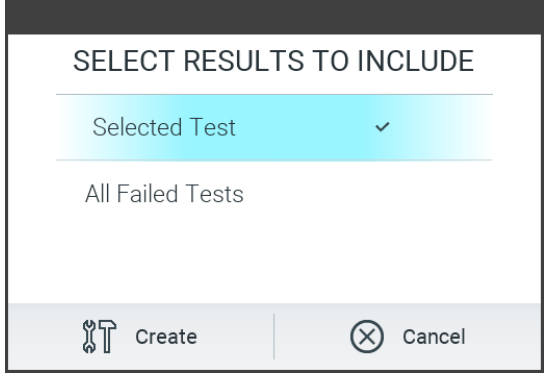

<span id="page-45-0"></span>Joonis 41. Toetuspaketi loomine.

Märkus. Soovitatav on kasutada tarnitud USB-mäluseadet lühiajaliseks andmete talletamiseks ja teisaldamiseks. USBmäluseadme kasutamisele kehtivad piirangud (nt salvestusmaht või andmete ülekirjutamise oht), mida tuleb enne kasutamist arvesse võtta.

Märkus. Kui on vaja tuge, siis tuleb toetuspakett luua lühikese aja jooksul pärast probleemi esinemist. Piiratud salvestusruumi ja süsteemi seadistuse tõttu võidakse vastava ajavahemiku süsteemi ja tehnilised logifailid kustutada automaatselt, kui jätkate süsteemi kasutamist.

# 6. Süsteemi funktsioonid ja valikud

Selles lõigus antakse kirjeldus analüsaatori QIAstat-Dx Analyzer 2.0 kõikidest olemasolevatest funktsioonidest ja valikutest, mis võimaldavad kohandada seadme sätteid.

## 6.1. Põhikuva

Põhikuval saab vaadata analüüsimoodulite olekut ja navigeerida kasutajaliidese erinevatesse jaotistesse (Login (Sisselogimine), Run Test (Käivita analüüs), View Results (Kuva tulemused), Options (Valikud) ja Log Out (Väljalogimine)) [\(joonis 42\).](#page-46-0)

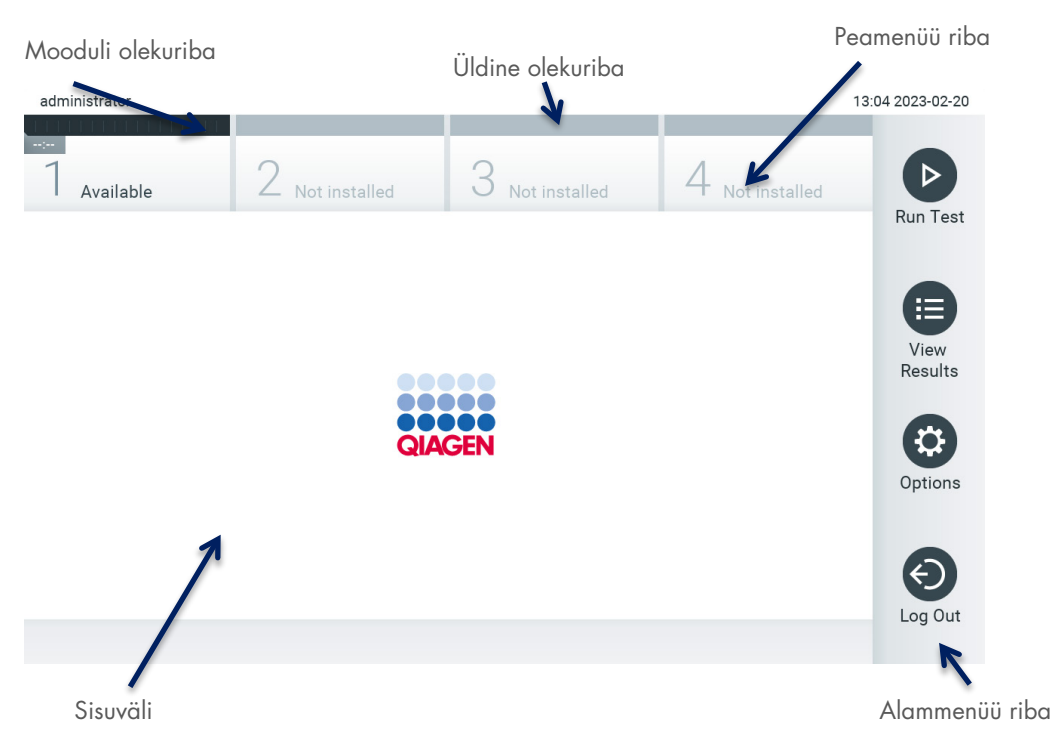

Joonis 42. Analüsaatori QIAstat-Dx Analyzer 2.0 puuteekraani põhikuva.

<span id="page-46-0"></span>Põhikuva sisaldab järgmisi elemente.

- Üldine olekuriba
- **•** Mooduli olekuriba
- **•** Peamenüü riba
- Sisuväli
- Riba Tab Menu (Vahekaardi menüü) (kuvatakse valikuliselt olenevalt avatud kuvast)
- Riba Alammenüü ja riba Juhised (kuvatakse valikuliselt olenevalt avatud kuvast)

## 6.1.1. Üldine olekuriba

Üldine olekuriba näitab teavet süsteemi oleku kohta [\(joonis 43\).](#page-46-1) Vasakul küljel kuvatakse sisselogitud kasutaja ID. Keskel on kuva pealkiri ja paremal küljel kuvatakse süsteemi kuupäev ja kellaaeg.

administrator

14:39 2017-03-30

<span id="page-46-1"></span>Joonis 43. Üldine olekuriba

## 6.1.2. Mooduli olekuriba

Mooduli olekuriba näitab iga saadaoleva analüüsimooduli (1–4) olekut vastavas olekukastis [\(joonis 44\)](#page-47-0). Kui selles positsioonis ei ole ühtegi analüüsimoodulit, kuvavad kastid "Not Installed" (Ei ole installitud).

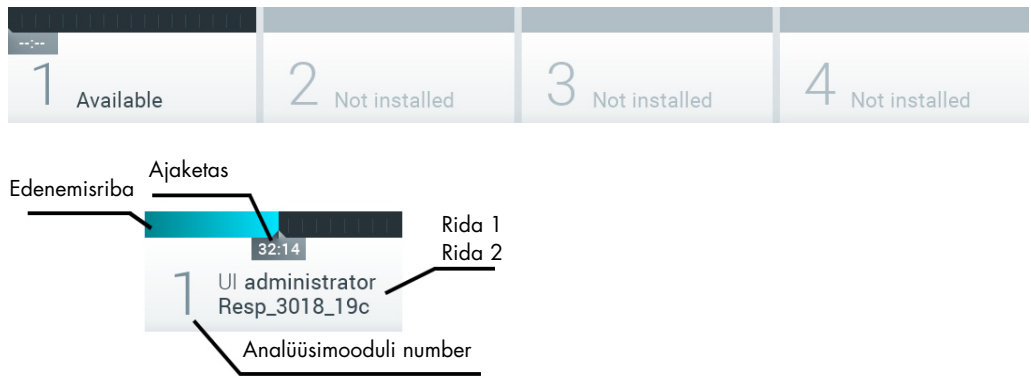

#### <span id="page-47-0"></span>Joonis 44. Mooduli olekuriba

Täpsema teabe saamiseks vajutage vastava analüüsimooduli kõrval olevat kasti (v[t Leht Module status \(Mooduli olek\)\).](#page-48-0) [Tabelis](#page-47-1)  [2](#page-47-1) kujutatakse mooduli olekuid, mida võidakse kuvada mooduli olekuriba olekukastis.

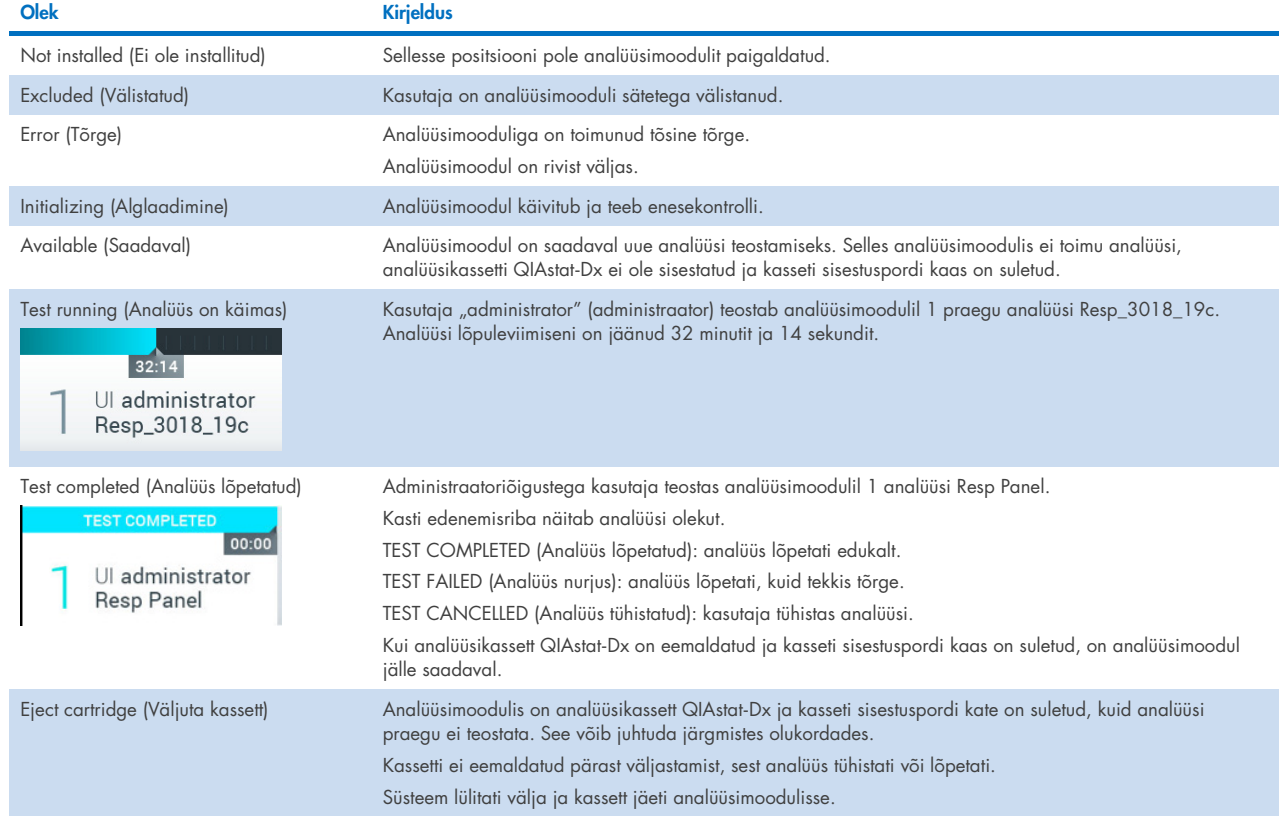

#### <span id="page-47-1"></span>Tabel 2. Mooduli olekud, mida võidakse kuvada olekukastides

### <span id="page-48-0"></span>6.1.3. Leht Module status (Mooduli olek)

Leht Module status (Mooduli olek) kuvab teavet, nt positsioon, seerianumber, riistvara redaktsioon ja praegune tarkvaraversioon. Lisaks kuvatakse valitud analüüsimooduliga seotud vigasid ning teavet tarkvara- ja riistvarakomponentide kohta [\(joonis 45\).](#page-48-1)

Juhiste ribal kuvatakse lähtestamisnupp, mida saab kasutada valitud mooduli taaskäivitamiseks, ilma et oleks vaja kogu süsteem taaskäivitada. Nupp on aktiivne ainult siis, kui valitud moodulil on tekkinud viga või kui see on rivist väljas.

Märkus. Nupp Restart (Taaskäivita) võib olla keelatud ka pärast mooduli analüüsimise lõpetamist, kui järeltöötlus on veel pooleli.

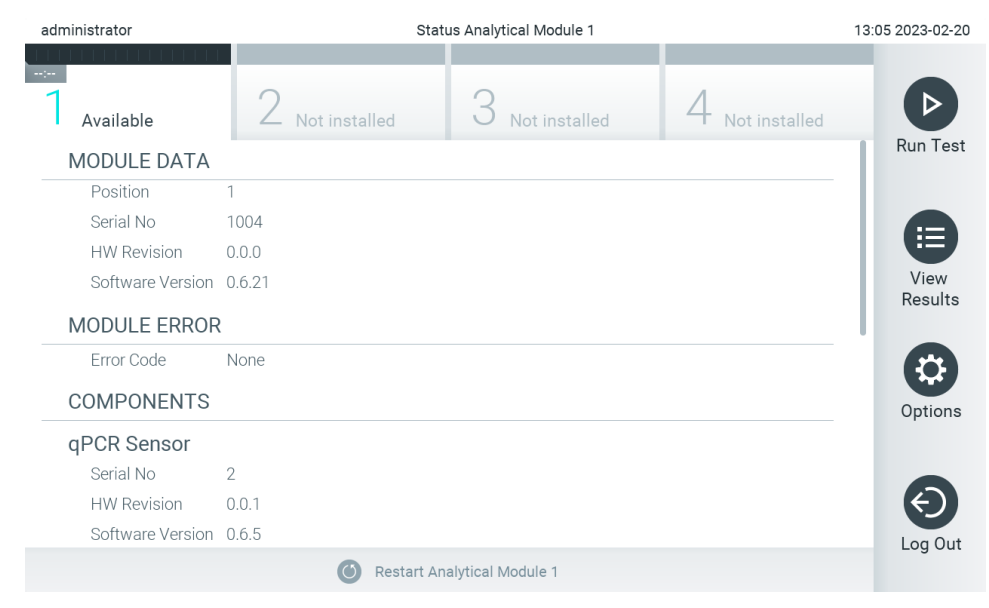

#### <span id="page-48-1"></span>Joonis 45. Leht Module (Moodul)

Lehe Module status (Mooduli olek) saab avada iga aeg, välja arvatud siis, kui analüüsimoodul on olekus "Not installed" (Pole paigaldatud), "Not present" (Pole olemas) või "Initializing" (Alglaadimine). Töötsükli ajal ja kui kassett on ikka veel sisestatud, ei kuvata lehte Module status (Mooduli olek), selle asemel kuvatakse mooduli olekuriba (seda kirjeldati eelmises alajaotises).

### <span id="page-48-3"></span>6.1.4. Peamenüü riba

[Tabelis 3](#page-48-2) kujutatakse valikuid, mida kasutaja saab kasutada peamenüü riba kaudu.

#### <span id="page-48-2"></span>Tabel 3. Peamenüü riba valikud

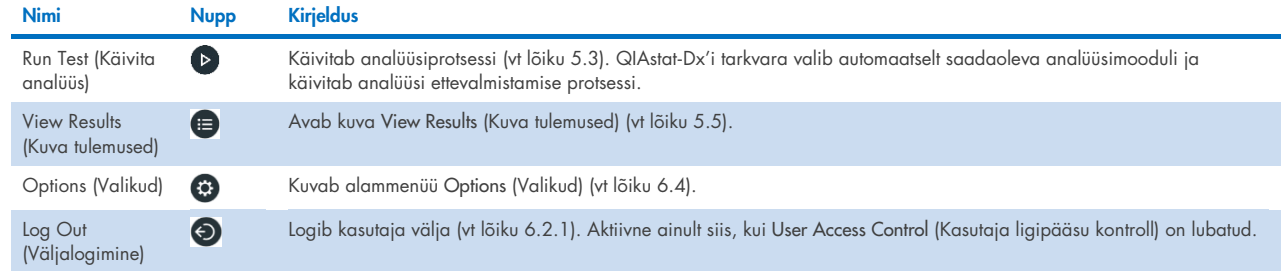

### 6.1.5. Sisuväli

Peamisel sisuväljal kuvatav teave erineb sõltuvalt kasutajaliidese olekust. Sellel alal kuvavad tulemused, kokkuvõtted, konfiguratsioonid ja sätted eri režiimidesse sisenemisel ja allpool kirjeldatud menüüdest üksuste valimisel.

Olenevalt sisust võivad ribal Tab Menu (Vahekaardi menüü) ja menüüs Options (Valikud) olla saadaval täiendavad valikud. Alammenüü Options (Valikud) avamiseks vajutage nuppu Options (Valikud) [\(joonis 46\)](#page-49-0).

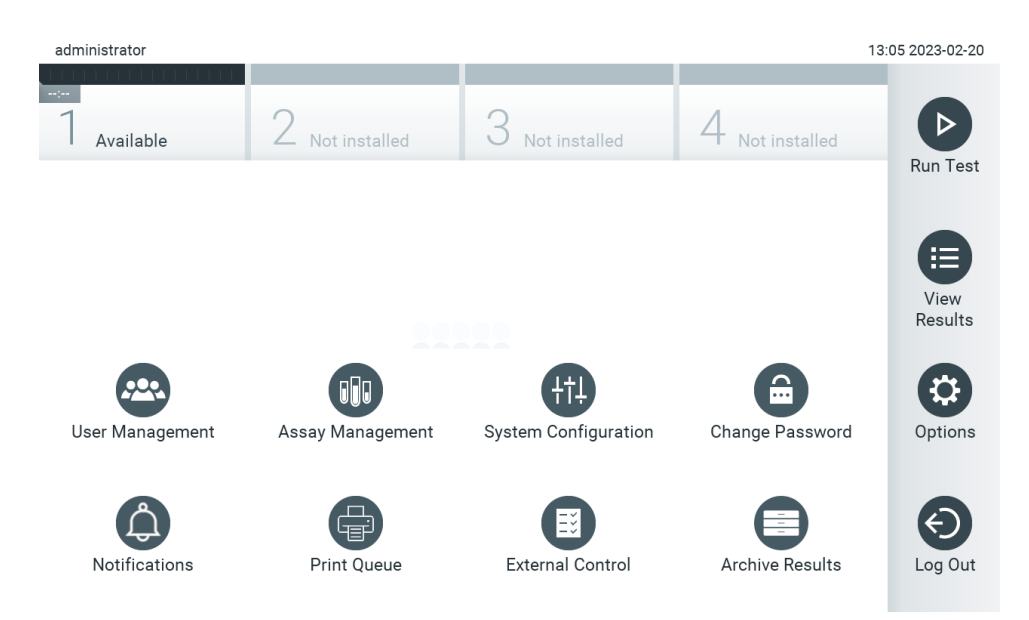

<span id="page-49-0"></span>Joonis 46. Ligipääs alammenüüle Options (Valikud)

## 6.2. Sisselogimiskuva

Kui User Access Control (Kasutaja ligipääsu kontroll) on lubatud (vt lõiku [6.5\)](#page-52-0), peavad kasutajad analüsaatori QIAstat-Dx Analyzer 2.0 funktsioonide kasutamiseks sisse logima.

NB! Esimese sisselogimise korral on kasutaja ID "administrator" (administraator) ja vaikimisi parool on "administrator" (administraator). Parool tuleb pärast esimest sisselogimist ära muuta.

Märkus. Kui analüsaator QIAstat-Dx Analyzer 2.0 on installitud, aktiveeritakse User Access Control (Kasutaja ligipääsu kontroll) automaatselt.

Märkus. Tungivalt soovitatav on luua esmakordsel sisselogimisel vähemalt üks kasutajakonto, millel pole rolli "Administrator" (Administraator).

Sisselogimiskuva sisuväljal on tekstikast User ID (Kasutaja ID) sisestamiseks [\(joonis 47\)](#page-50-0). Kui valitakse valik Show previous user logins (Näita eelmiste kasutajate logimisi), kuvatakse ka loend viimase viie edukalt sisseloginud kasutajaga.

Märkus. Ekraani alumises paremas nurgas olevat hooldustehniku sisselogimise ikooni tohivad kasutada üksnes QIAGEN-i volitatud töötajad.

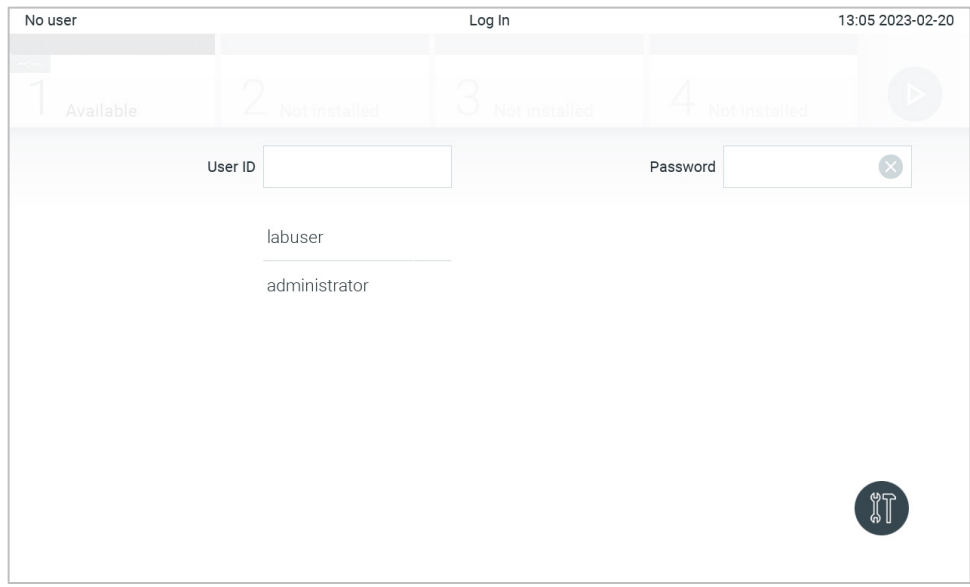

<span id="page-50-0"></span>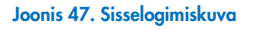

Kasutajanime sisestamiseks valige loendist olemasolev kasutajanimi või vajutage tekstikasti User ID (Kasutaja ID) ja sisestage kasutajanimi virtuaalse klaviatuuri abil. Kui olete kasutajanime sisestanud, vajutage kinnitamiseks virtuaalsel klaviatuuril märkeruutu [\(joonis 48\)](#page-50-1).

| No user               |             |                |                       |                  |   | Log In       |                |           |          |                        |    | 13:06 2023-02-20                    |
|-----------------------|-------------|----------------|-----------------------|------------------|---|--------------|----------------|-----------|----------|------------------------|----|-------------------------------------|
|                       | Available   |                | L                     | Not installed    |   | U            | Not installed  |           |          | Not installed          |    |                                     |
|                       |             |                | User ID administrator |                  |   |              |                |           | Password |                        |    | $(\times)$                          |
| $\tilde{\phantom{a}}$ | 1           | $\overline{2}$ | 3                     | $\overline{4}$   | 5 | 6            | $\overline{7}$ | 8         | 9        | 0                      |    |                                     |
| q                     | W           | e              | r                     | t                | У | U            | i              | $\circ$   | p        | [                      | 1  | $\left\langle \times \right\rangle$ |
| a                     |             | $\mathsf S$    | d                     | $\mathsf f$<br>g |   | h            | j              | k         |          | $\bullet$<br>$\lambda$ | J. |                                     |
| ⇧                     | $\mathsf Z$ | Χ              | $\mathbf C$           | V                | b | $\mathsf{n}$ | m              | $\lambda$ | ٠        |                        |    |                                     |
| $\times$              |             |                |                       |                  |   | space        |                |           |          |                        |    |                                     |

<span id="page-50-1"></span>Joonis 48. Puuteekraani virtuaalne klaviatuur

Kui on valitud säte Require password (Nõua parooli) (vt lõiku [6.5\)](#page-52-0), kuvatakse parooli sisestamise tekstikast ja virtuaalne klaviatuur parooli sisestamiseks. Kui parooli pole vaja, on parooli tekstikast hall.

Kui kasutaja on unustanud oma parooli, saab süsteemi administraator selle lähtestada.

Märkus. Kui administraator unustab oma parooli, saab selle lähtestada üksnes QIAGEN-i tehnilise toe töötaja, mis eeldab QIAGEN-i hooldustehniku kohapeale minemist. Seetõttu on soovitatav luua täiendav administraatorikonto.

Turvalisuse tagamiseks lukustub süsteem pärast kolmandat vale parooli sisestamist üheks minutiks, seejärel saab kasutaja uuesti sisse logida.

Märkus. Järgige seoses identimisteabe hoidmisega oma ettevõtte küberturbe poliitikat.

Märkus. Tungivalt soovitatav on kasutada tugevat parooli vastavalt teie organisatsiooni paroolipoliitikale.

### <span id="page-51-0"></span>6.2.1. Väljalogimine

Kui User Access Control (Kasutaja ligipääsu kontroll) on lubatud (vt lõiku [6.5\),](#page-52-0) saavad kasutajad välja logida igal ajal, kasutades peamenüü ribal valikut Log Out (Väljalogimine). Lisateavet vt lõigust [6.1.4.](#page-48-3)

Kui automaatse väljalogimise aeg saab täis, logitakse kasutajad automaatselt välja. Seda aega saab seadistada sätetes General (Üldised) menüüs Options (Valikud) (vt lõik [6.7.4\).](#page-65-0)

## 6.3. Ekraanisäästja

Kui kasutaja pole seadistatud aja jooksul seadet kasutanud, kuvatakse analüsaatori QIAstat-Dx Analyzer 2.0 ekraanisäästja. Seda aega saab seadistada menüüs Options (Valikud) (vt lõik [6.7.4\)](#page-65-0).

Ekraanisäästja näitab analüüsimoodulite saadavust ja analüüsi lõpetamiseni jäänud aega [\(joonis 49\)](#page-51-1).

Märkus. Toimingute ajal, nagu tarkvara uuendamine, varundamine, taastamine, arhiivi loomine ja arhiivi avamine võivad kuvada ekraanisäästja ja automaatse väljalogimise kuva. Küberturbe põhjustel on soovitatav mitte jätta süsteemi selleks ajaks järelevalveta.

<span id="page-51-1"></span>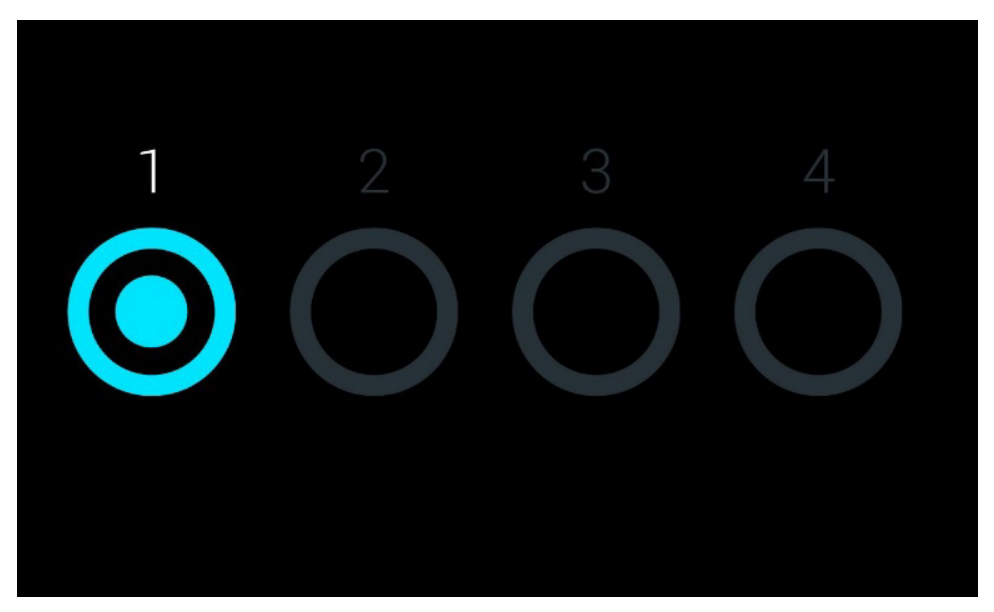

Joonis 49. Ekraanisäästja näitab, et saadaval on üks analüüsimoodul

## <span id="page-52-1"></span>6.4. Menüü Options (Valikud)

Menüü Options (Valikud) saab avada peamenüü ribalt. [Tabelis 4](#page-52-2) kujutatakse valikuid, mis on kasutaja jaoks saadaval. Valikud, mis pole saadaval, on hallid.

#### <span id="page-52-2"></span>Tabel 4. Menüü Options (Valikud)

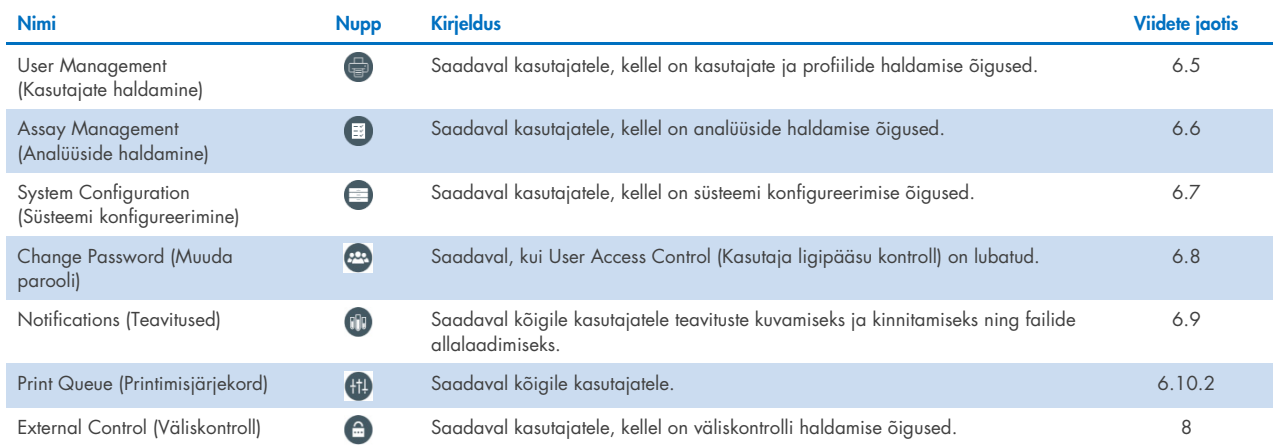

## <span id="page-52-0"></span>6.5. User Management (Kasutajate haldamine)

QIAstat-Dx'i rakenduse tarkvara on paindlik ja toetab erinevaid kasutusstsenaariume. Kasutajate ja nende õiguste haldamiseks on saadaval järgmised režiimid.

- Režiim "Single User" (Üks kasutaja): User Access Control (Kasutaja ligipääsu kontroll) on keelatud ja analüsaatorisse QIAstat-Dx Analyzer 2.0 sisse logivaid kasutajaid ei kontrollita. Kõik analüsaatori QIAstat-Dx Analyzer 2.0 funktsioonid on kõikidele kasutajatele saadaval ilma piiranguteta.
- Režiim "Multi-User" (Mitu kasutajat): User Access Control (Kasutaja ligipääsu kontroll) on lubatud ja kasutajad peavad enne mis tahes toiminguid analüsaatoril QIAstat-Dx Analyzer 2.0 sisse logima. Kasutajatele saadaolevad toimingud on piiratud ja määratletud vastavalt nende kasutajaprofiilidele.

Märkus. Valik User Management (Kasutajate haldamine) on saadaval ainult kasutajatele profiiliga "Administrator" (Administraator) või "Laboratory Supervisor" (Labori järelevaataja).

Märkus. Funktsiooni User Access Control (Kasutaja ligipääsu kontroll) saab lubada ja keelata menüüs Options (Valikud) → System Configuration (Süsteemi konfigureerimine) → General settings (Üldsätted).

Valik User Management (Kasutajate haldamine) võimaldab kasutajatel profiiliga "Administrator" (Administraator) ja "Laboratory Supervisor" (Labori järelevaataja) lisada süsteemi uusi kasutajaid, määratleda nende õigusi ja kasutajaprofiile ning kasutajaid aktiveerida või inaktiveerida.

Teenust User Management (Kasutajate haldamine) saab rakendusega QIAsphere kaugjuhtida, kui see on süsteemi konfiguratsioonis lubatud. Lisateavet vt lõigust [6.7.3.](#page-63-0)

Märkus. Tungivalt soovitatav on User Access Control (Kasutaja ligipääsu kontroll) lubada. Ühe kasutajaga režiimis on kasutajal kõik administraatoriõigused peale analüsaatorisse QIAstat-Dx Analyzer 2.0 sisse loginud kasutajate haldamise õiguse. Kõik funktsioonid on saadaval ilma piiranguteta. Lisaks on tungivalt soovitatav luua esmakordsel sisselogimisel vähemalt üks kasutajakonto, millel pole rolli "Administrator" (Administraator). Kui analüsaatori QIAstat-Dx Analyzer 2.0 üksikule kasutajale on määratud erinevad kasutajarollid, sh roll "Administrator" (Administraator), siis on suur oht, et tarkvara pole enam ligipääsetav, kui kasutaja unustab oma parooli.

[Tabelis 5](#page-53-0) on esitatud analüsaatoris QIAstat-Dx Analyzer 2.0 saadaolevad kasutajaprofiilid.

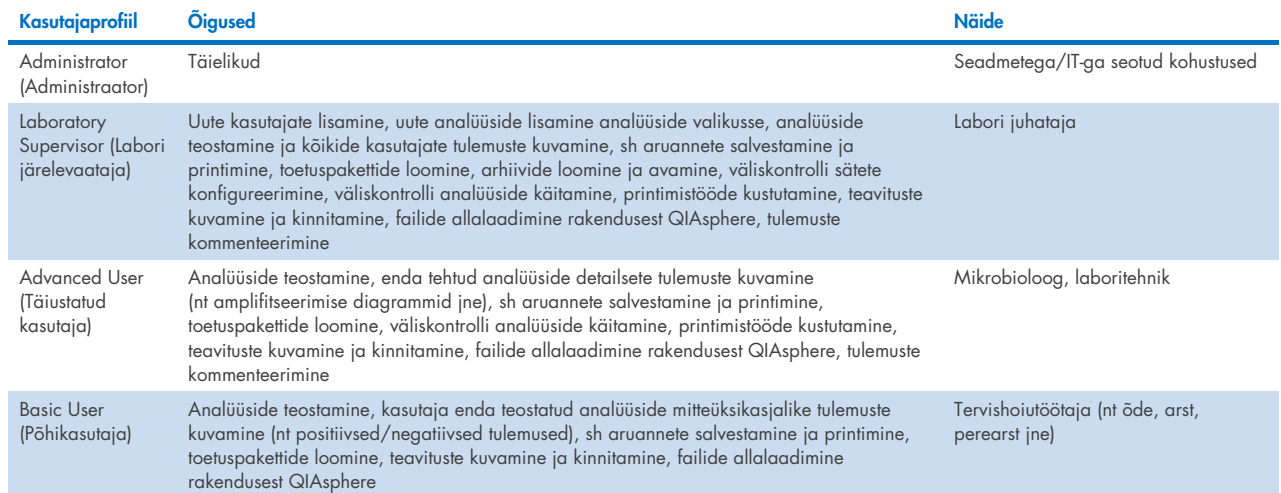

### <span id="page-53-0"></span>Tabel 5. Analüsaatoris QIAstat-Dx Analyzer 2.0 saadaolevad kasutajaprofiilid

### 6.5.1. Kasutajate loendi avamine ja haldamine

Süsteemi kasutajate haldamiseks järgige allolevaid juhiseid.

1. Kasutajate haldamiseks vajutage nuppu Options (Valikud) ja seejärel nuppu User Management (Kasutajate haldamine). Ekraani sisuväljal avaneb kuva User Management (Kasutajate haldamine) [\(joonis 50\).](#page-53-1)

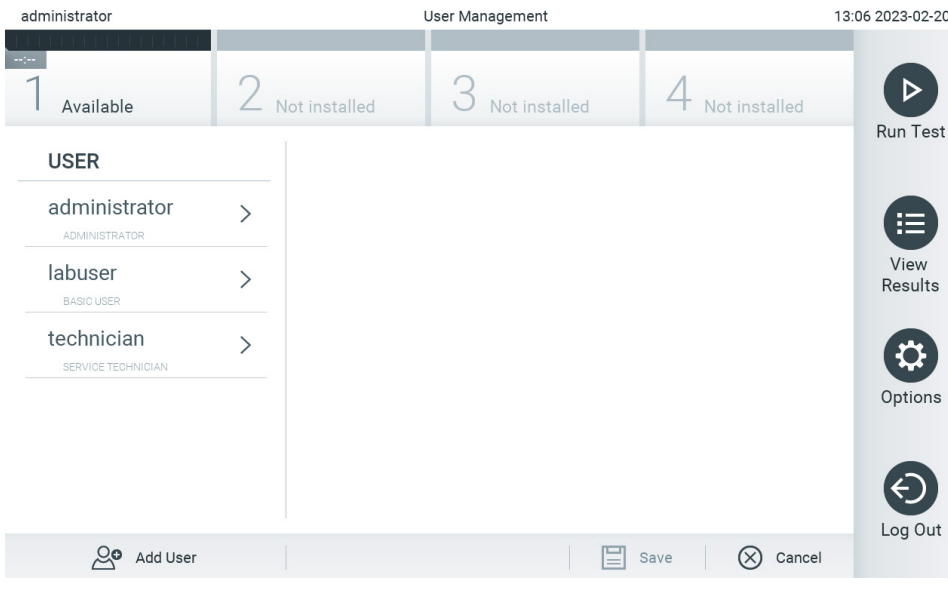

<span id="page-53-1"></span>Joonis 50. Kuva User Management (Kasutajate haldamine).

2. Valige sisuvälja vasakpoolses tulbas olevast loendist kasutaja, keda soovite hallata [\(joonis 51\)](#page-54-0).

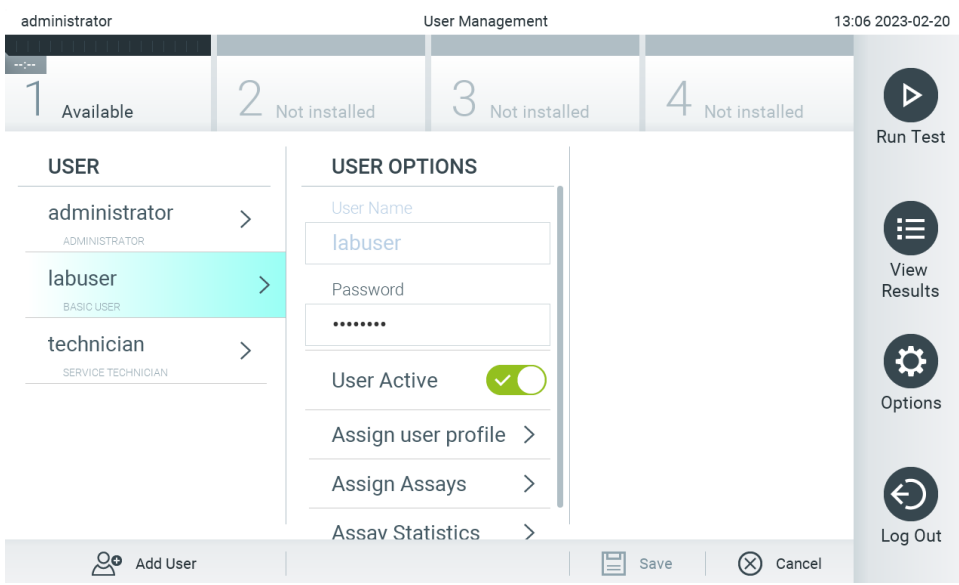

#### <span id="page-54-0"></span>Joonis 51. Kasutajate valimine ja haldamine

- 3. Valige ja redigeerige järgmisi sätteid vastavalt vajadusele.
- User Name (Kasutajanimi): võimaldab kuvada kasutajanime.
- Password (Parool): võimaldab muuta selle kasutaja parooli Parool peab koosnema 6–15 tähemärgist ja võib sisaldada 0–9, a–z, A–Z ja järgmisi eritähemärke: []; ' \, . / - = ~  $! \mathbb{Q} \# \$  % ^ & \* ( ) + { } : " | < > ?, <tühik>.
- User Active (Kasutaja aktiivne) (yes/no (jah/ei)): võimaldab määrata, kas kasutaja on aktiivne või mitte. Mitteaktiivsed kasutajad ei saa sisse logida ega kasutada ühtegi süsteemi funktsiooni
- Assign User Profile (Määra kasutajaprofiil): võimaldab määrata sellele kasutajale muu kasutajaprofiili (nt Administrator (Administraator), Laboratory Supervisor (Labori järelevaataja), Advanced User (Täiustatud kasutaja), Basic User (Põhikasutaja)). Valige sisuvälja parempoolsest loendist vastav kasutajaprofiil [\(joonis 52\).](#page-54-1)

| administrator                    |               |                         | User Management |                             | 13:06 2023-02-20 |
|----------------------------------|---------------|-------------------------|-----------------|-----------------------------|------------------|
| $\sim 100$<br>Available          |               | Not installed           | Not installed   | Not installed               |                  |
| <b>USER</b>                      |               | <b>USER OPTIONS</b>     |                 | <b>USER PROFILE</b>         | <b>Run Test</b>  |
| administrator                    |               | <b>User Name</b>        |                 | Administrator               | 挂                |
| <b>ADMINISTRATOR</b>             |               | labuser                 |                 | Laboratory                  |                  |
| labuser                          | $\mathcal{P}$ | Password                |                 | Supervisor                  | View<br>Results  |
| <b>BASIC USER</b>                |               |                         |                 | <b>Advanced User</b>        |                  |
| technician<br>SERVICE TECHNICIAN |               | <b>User Active</b>      |                 | <b>Basic User</b>           | $\checkmark$     |
|                                  |               | Assign user profile     |                 | <b>Service Technician</b>   | Options          |
|                                  |               | Assign Assays           | ⋋               |                             |                  |
|                                  |               | <b>Assay Statistics</b> |                 |                             | Log Out          |
| ్లం<br>Add User                  |               |                         |                 | Cancel<br>(X<br>Save<br>$=$ |                  |

<span id="page-54-1"></span>Joonis 52. Kasutajaprofiilide määramine kasutajatele

 Assign Assays (Määra analüüsid): võimaldab määrata analüüside andmebaasist analüüsid, mida kasutaja tohib teostada. Valige sisuvälja parempoolsest loendist analüüsid [\(joonis 53\)](#page-55-0).

| administrator                         |               | <b>User Management</b>                   |                              | 11:09 2023-09-13    |
|---------------------------------------|---------------|------------------------------------------|------------------------------|---------------------|
| Available                             |               | Not installed<br>Not installed           | Not installed                | <b>Run Test</b>     |
| <b>USER</b>                           |               | <b>USER OPTIONS</b>                      | <b>ASSAYS</b>                |                     |
| administrator<br><b>ADMINISTRATOR</b> | $\mathcal{E}$ | User Name<br>labuser                     | GI <sub>2</sub>              | ᆮ<br>一              |
| labuser<br><b>BASIC USER</b>          | $\mathcal{P}$ | Password<br>                             | RP SARS-CoV-2                | <b>View Results</b> |
| technician<br>SERVICE TECHNICIAN      | ↘             | <b>User Active</b><br>$\vee$ ( $\vee$    |                              |                     |
|                                       |               | Assign user profile $\geq$               |                              | Options             |
|                                       |               | <b>Assign Assays</b>                     |                              |                     |
|                                       |               | <b>Assay Statistics</b><br>$\mathcal{P}$ |                              | Log Out             |
| ల్ల<br>Add User                       |               |                                          | Cancel<br>Save<br>$(\times)$ |                     |

<span id="page-55-0"></span>Joonis 53. Analüüside määramine kasutajatele

Assay Statistics (Analüüsi statistika): Näitab, mitu korda on valitud kasutaja analüüsi teostanud [\(joonis 54\)](#page-55-1).

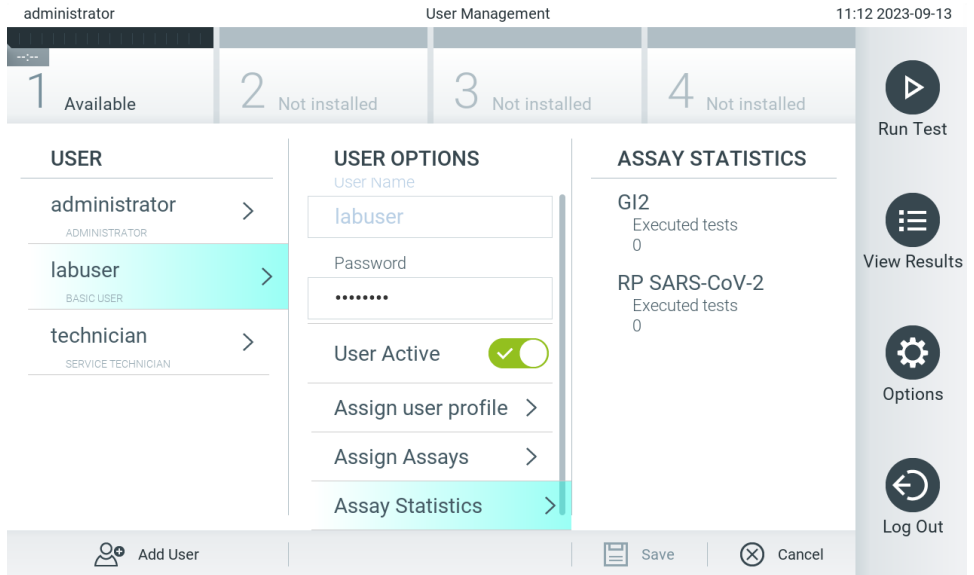

<span id="page-55-1"></span>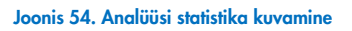

4. Muudatuste salvestamiseks vajutage Save (Salvesta) ja Confirm (Kinnita). Muudatuste tühistamiseks vajutage Cancel (Tühista) ja Confirm (Kinnita).

## 6.5.2. Kasutajate lisamine

Analüsaatorisse QIAstat-Dx Analyzer 2.0 uute kasutajate lisamiseks järgige allolevaid juhiseid.

1. Kasutajate haldamiseks vajutage nuppu Options (Valikud) ja seejärel nuppu User Management (Kasutajate haldamine). Ekraani sisuväljal avaneb kuva User Management (Kasutajate haldamine) [\(joonis 55\).](#page-56-0)

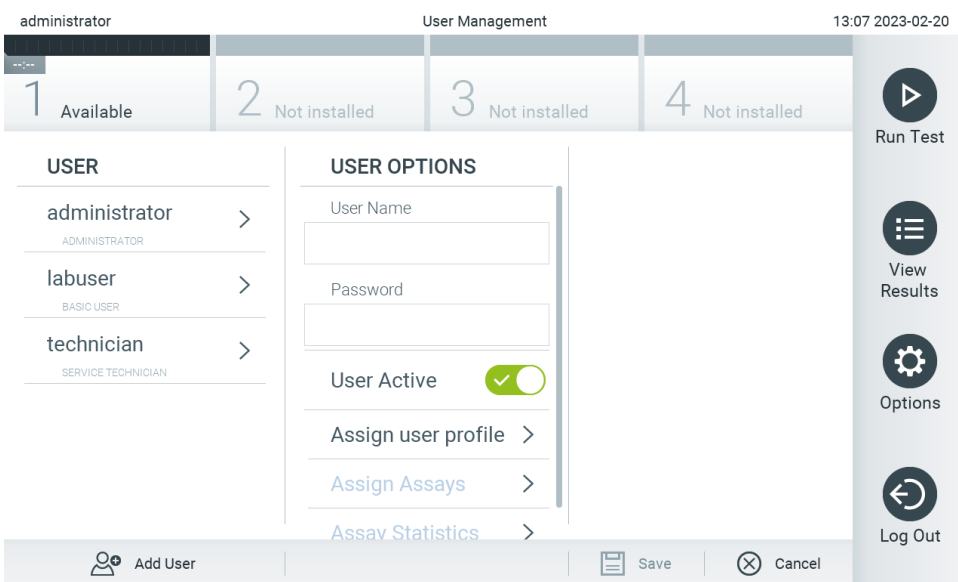

<span id="page-56-0"></span>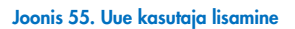

- 2. Süsteemi uue kasutaja lisamiseks vajutage ekraani vasakus alaservas nuppu Add User (Lisa kasutaja).
- 3. Sisestage virtuaalse klaviatuuri abil uue kasutaja User Name (Kasutajanimi) ja Password (Parool).

Kasutajanimi peab koosnema 1–20 tähemärgist ja võib sisaldada 0–9, a–z, A–Z ja järgmisi eritähemärke: \_, <tühik>. Parool peab koosnema 6–15 tähemärgist ja võib sisaldada 0–9, a–z, A–Z ja järgmisi eritähemärke: \_ []; ' \,./-=~  $! \; \mathcal{Q} \# \; \mathcal{S} \; \%\; \wedge \; \mathcal{S} \; * \; ( \; ) \; + \; \{ \; \} : " \; \; | \; \iff \; \mathcal{C} \; , \; \text{iihik>} .$ 

4. Vajutage Assign User Profile (Määra kasutajaprofiil) ja määrake uuele kasutajale sobiv kasutajaprofiil (sisuvälja parempoolsest loendist) [\(joonis 56\)](#page-56-1).

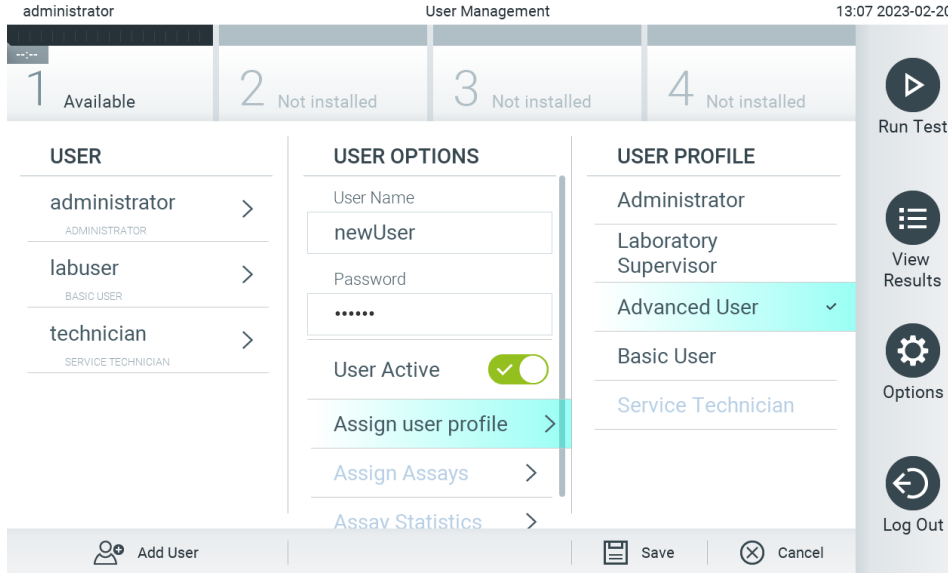

#### <span id="page-56-1"></span>Joonis 56. Kasutajaprofiili määramine uuele kasutajale

- 5. Vajutage Assign Assays (Määra analüüsid) (kuvatud analüüside loendist), mida kasutaja tohib teostada.
- 6. Uue teabe salvestamiseks vajutage Save (Salvesta) ja Confirm (Kinnita). Uus kasutaja on seadistatud ja ta saab kohe analüsaatorisse QIAstat-Dx Analyzer 2.0 sisse logida.

## 6.6. Assay Management (Analüüside haldamine)

Menüüs Assay Management (Analüüside haldamine) saab hallata analüüse ning vaadata analüüse puudutavat teavet ja statistikat.

Märkus. Valik Assay Management (Analüüside haldamine) on saadaval ainult kasutajatele profiiliga "Administrator" (Administraator) või "Laboratory Supervisor" (Labori järelevaataja).

### <span id="page-57-1"></span>6.6.1. Saada olevate analüüside haldamine

Analüüside haldamiseks analüsaatoril QIAstat-Dx Analyzer 2.0 järgige allolevaid juhiseid.

1. Kuva Assay Management (Analüüside haldamine) avamiseks vajutage nuppu Options (Valikud) ja seejärel nuppu Assay Management (Analüüside haldamine). Saadaolevad analüüsid on loetletud sisuvälja esimeses tulbas [\(joonis 57\).](#page-57-0)

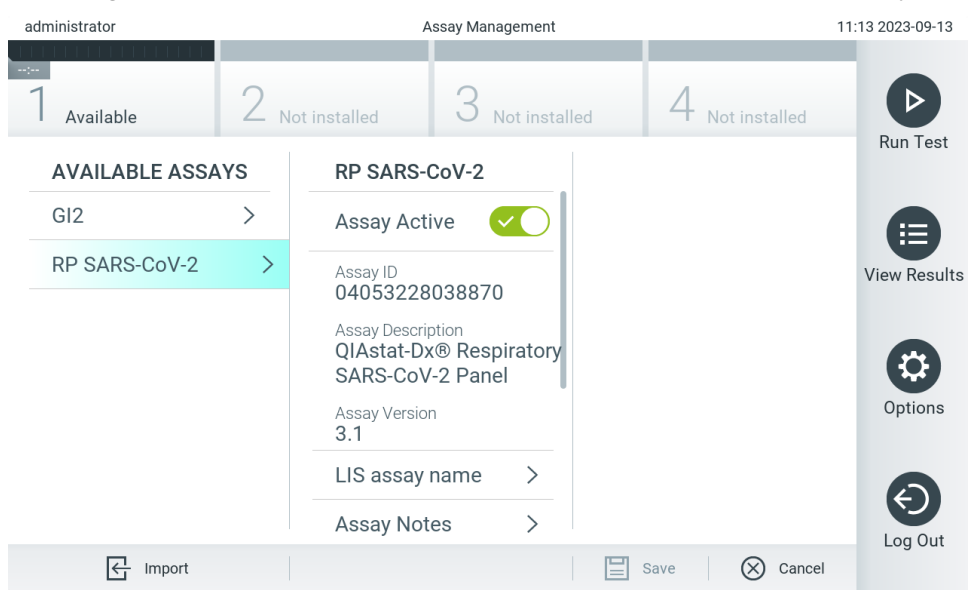

Joonis 57. Saadaolevate analüüside haldamine

- <span id="page-57-0"></span>2. Vajutage sisuvälja vasakpoolses tulbas selle analüüsi nimel, mida soovite hallata.
- 3. Valige üks [tabelis 6](#page-58-0) loetletud valikutest.

#### <span id="page-58-0"></span>Tabel 6. Analüüside haldamise valikud

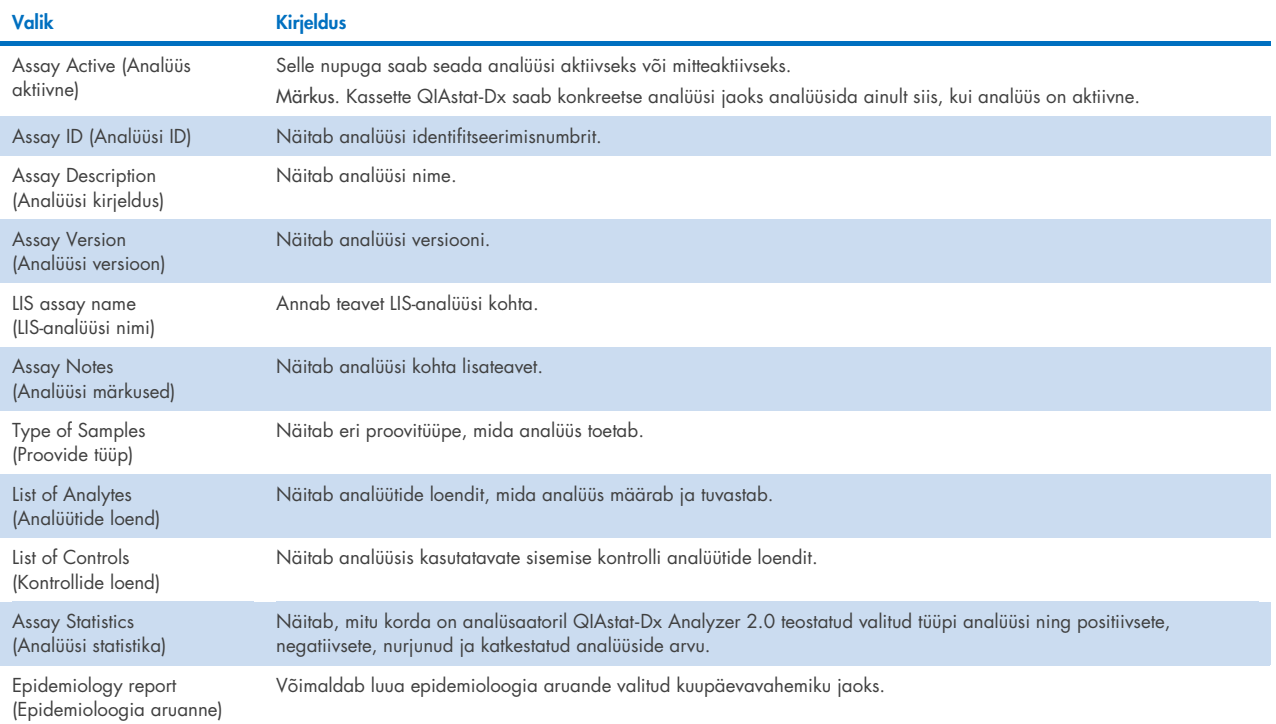

## 6.6.2. Epidemioloogia aruande loomine

Epidemioloogia aruanne on aruanne, kus valitud analüüsi ja ajavahemiku jaoks loetletakse selle analüüsi jaoks iga haigustekitaja analüüsitulemused.

Epidemioloogia aruande päises kuvatakse järgmine teave.

- Assay version (Analüüsi versioon)
- Selected date (Valitud kuupäev)
- Iga töömooduli seerianumber andmekogumis
- Iga analüüsimooduli seerianumber andmekogumis
- Cohort size (Kohordi suurus): valitud andmekogumis sisalduvate analüüside erinevate patsiendi ID-de koguarv. Kui valitud andmekogumist puudub mõne patsiendi ID, siis on kohordi suurus "n/a" (puudub)
- Valitud andmekogumis sisalduvate tulemuste koguarv
- Valitud andmekogumis sisalduvate nurjunud või kehtetute tulemuste arv

Epidemioloogia aruande põhijaotises kuvatakse järgmine teave.

- Assay name (Analüüsi nimi)
- Detected results (Tuvastatud tulemused): valitud andmekogumis sisalduvate tuvastatud tulemuste arv antud analüüdi jaoks
- Not detected results (Mittetuvastatud tulemused): valitud andmekogumis sisalduvate mittetuvastatud tulemuste arv antud analüüdi jaoks
- Equivocal results (Ebaselged tulemused) (vajaduse korral): valitud andmekogumis sisalduvate ebaselgete tulemuste arv antud analüüdi jaoks
- Other results (Muud tulemused) (vajaduse korral): valitud andmekogumis sisalduvate kõikide muude tulemuste arv antud analüüdi jaoks
- Median  $C_I$  value  $|C_I|$  mediaanväärtus): antud analüüdi kõikide  $C_I$  väärtuste mediaanväärtus

Märkus. Tulemusi, mis on varem arhiivitud ja eemaldatud, ei arvestata epidemioloogia aruandes. Lisateavet arhiivide kohta vt lõigust [6.12.](#page-79-0)

Epidemioloogia aruande loomiseks toimige järgmiselt.

- 1. Järgige juhiseid 1 kuni 3 jaotisest [Saada olevate analüüside haldamine.](#page-57-1)
- 2. Kerige [tabelis 6](#page-58-0) näidatud valikute loendi lõppu ja klõpsake valikut Epidemiology Report (Epidemioloogia aruanne).
- 3. Valige tulemuste lugemise alguskuupäev From Date (Alates kuupäevast) ja tulemuste lugemise lõppkuupäev Until Date (Kuni kuupäevani).

Märkus. Algus- ja lõppkuupäeva võetakse samuti arvesse.

- 4. Klõpsake nuppu Save Report (Salvesta aruanne).
- 5. Valige aruande salvestamise asukoht.

## 6.6.3. Uute analüüside importimine

Analüsaatorisse QIAstat-Dx Analyzer 2.0 uute analüüside importimiseks järgige allolevaid juhiseid.

Uu(t)e analüüsi(de) importimiseks analüsaatorisse QIAstat-Dx Analyzer 2.0 võib analüüsid rakendusega QIAsphere alla laadida otse seadmesse (vt lõiku [6.9\)](#page-74-0) või need tuleb panna USB-mäluseadme juurkausta.

1. Kui kasutate analüüside importimiseks USB-mäluseadet, sisestage imporditavat analüüsi määratluse faili/faile sisaldav USB-mäluseade analüsaatori QIAstat-Dx Analyzer 2.0 USB-porti.

Märkus. Soovitatav on kasutada tarnitud USB-mäluseadet lühiajaliseks andmete talletamiseks ja teisaldamiseks. USBmäluseadme kasutamisele kehtivad piirangud (nt salvestusmaht või andmete ülekirjutamise oht), mida tuleb enne kasutamist arvesse võtta.

2. Uue/uute analüüs(id)e importimiseks analüsaatorisse QIAstat-Dx Analyzer 2.0 vajutage nuppu Options (Valikud) ja seejärel nuppu Assay Management (Analüüside haldamine). Ekraani sisuväljal avaneb kuva Assay Management (Analüüside haldamine) [\(joonis 58\)](#page-59-0).

<span id="page-59-0"></span>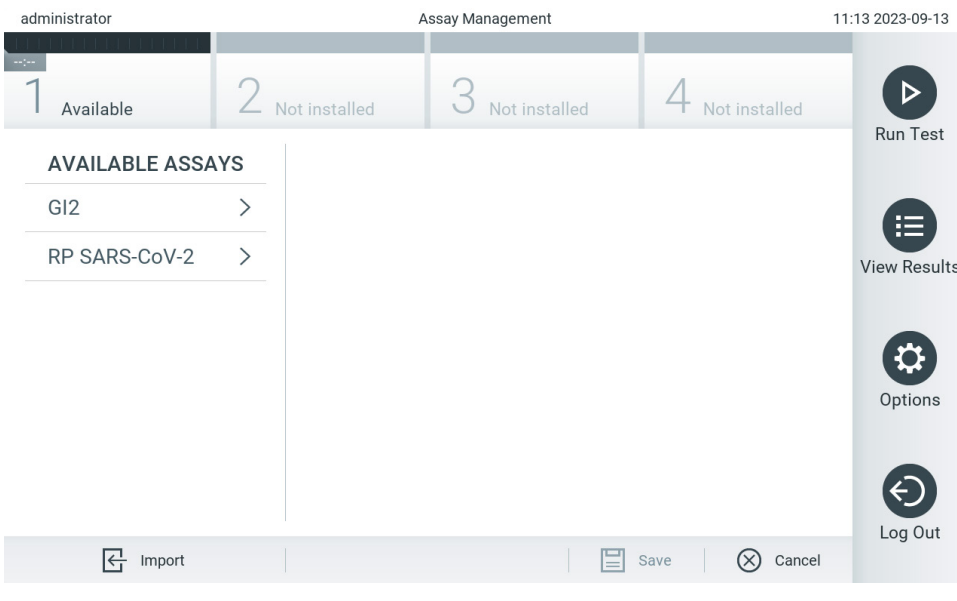

Joonis 58. Analüüside haldamise kuva

- 3. Klõpsake kuva all vasakul olevat ikooni Import (Impordi).
- 4. Valige rakendusest QIAsphere või USB-mäluseadmelt imporditavale analüüsile vastav analüüsi määratluse fail. Märkus. Valiku saab teha rakenduses QIAsphere praegu ainult siis, kui mistahes USB-mäluseade ühendati pärast seadme viimast käivitamist.
- 5. Ilmub faili importimist kinnitav dialoogiaken.
- 6. Võib ilmuda dialoogiaken, mis kuvab kehtiva versiooni ülekirjutamise. Ülekirjutamiseks klõpsake yes (jah). Märkus. Kui väliskontrolli (EC) proovid on seotud analüüsiga, mis on uue versiooniga üle kirjutatud, siis EC-proov lähtestatakse ja see tuleb uuesti konfigureerida. Lisateavet vt lõigust [6.11.](#page-75-0)
- 7. Valides Assay Active (Analüüs aktiivne), muutub analüüs aktiivseks (j[oonis](#page-60-0) 59).

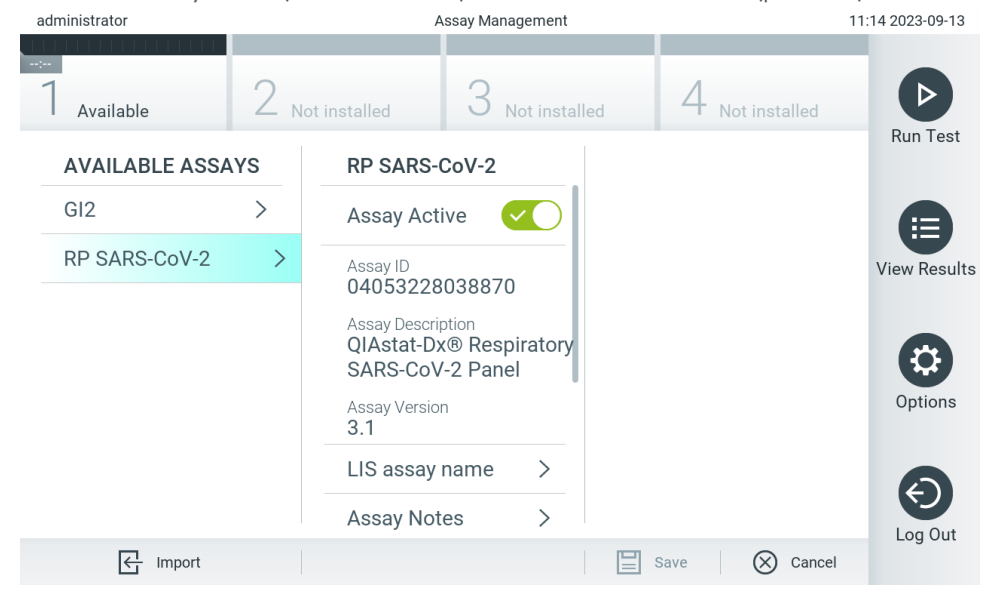

Joonis 59. Analüüsi aktiveerimine.

## <span id="page-60-0"></span>6.7. Analüsaatori QIAstat-Analyzer 2.0 konfigureerimine

Menüüs System Configuration (Süsteemi konfigureerimine) saab hallata analüsaatori QIAstat-Dx Analyzer 2.0 süsteemi ja määrata vastavas regioonis kehtivad parameetrid.

## 6.7.1. Regioonisätted

Analüsaatori QIAstat-Dx Analyzer 2.0 regioonisätete konfigureerimiseks järgige allolevaid juhiseid.

- 1. Vajutage nuppu Options (Valikud) ja seejärel nuppu System Configuration (Süsteemi konfigureerimine).
- 2. Valige vasakus tulbas loendist Settings (Sätted) valik Regional (Regioonisätted). Valige ja määratlege vajaduse kohaselt [tabelis 7](#page-61-0) loetletud sätted.

## <span id="page-61-0"></span>Tabel 7. Olemasolevad regioonisätted

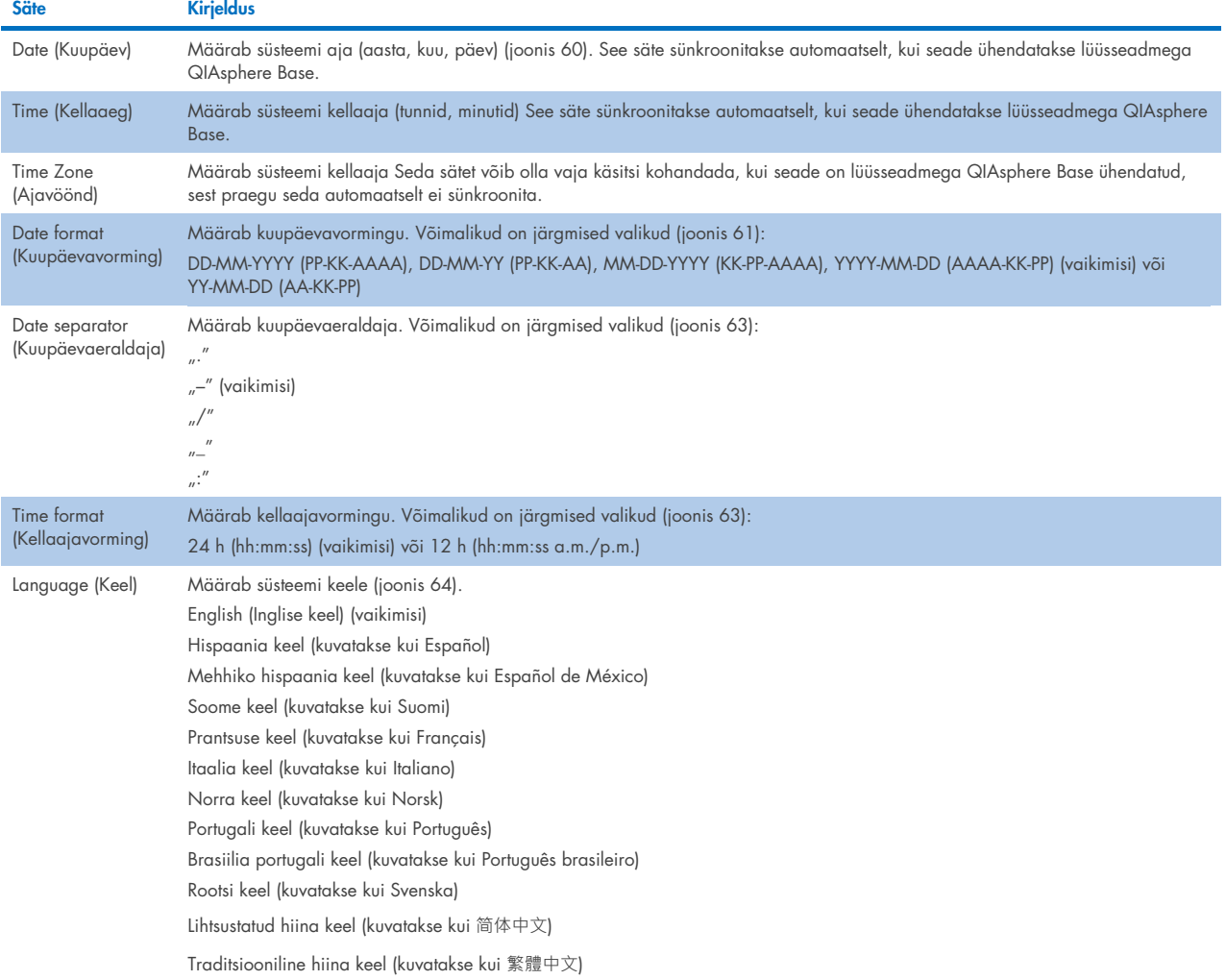

| $\sim 100$<br>D<br>Not installed<br>Not installed<br>Not installed<br>Available<br><b>Run Test</b><br><b>REGIONAL SETTINGS</b><br><b>SETTINGS</b><br><b>DATE</b><br>ゝ<br>Regional<br>Date<br>><br>挂<br>$\blacktriangle$<br>$\mathcal{P}$<br>$\mathcal{P}$<br>HIS/LIS<br>Time<br>View<br>Results<br>Month<br>Day<br>Year                                                                                                    |
|----------------------------------------------------------------------------------------------------|
|                                                                                                    |
|                                                                                                    |
|                                                                                                    |
|                                                                                                    |
| $\mathcal{P}$<br>QIAsphere Base<br>Time Zone<br>$\left. \right. \right. \left. \right. \left. \right. \left. \right. \left. \right. \left. \right. \left. \right. \left. \left. \right. \left. \right. \left. \right. \left. \right. \left. \left. \right. \right. \left. \left. \right. \left. \left. \right. \right. \left. \left. \right. \right. \left. \left. \right. \left. \right. \left. \left. \right. \right. \left. \left. \right. \right. \left. \left. \right. \right. \left. \left. \right. \left. \left. \right. \right. \left. \left. \right. \right. \left. \left. \right. \right. \left. \left. \$<br>23<br>20<br>02 |
| $\mathcal{P}$<br>$\left\langle \right\rangle$<br>O<br>General<br>Date Format<br>$\overline{\phantom{a}}$                                                                                                    |
| Options<br>$\mathcal{P}$<br>⋋<br>Printer<br>Date Separator                                                                                                    |
| $\mathcal{P}$<br><b>Time Format</b><br>⋋<br><b>Network</b>                                                                                                    |
| <b>Network Share</b><br>⋋<br>Language                                                                                                    |
| Log Out<br>Cancel<br>$(\times)$<br>Save                                                                                                    |

<span id="page-61-1"></span>Joonis 60. Süsteemi kuupäeva määramine

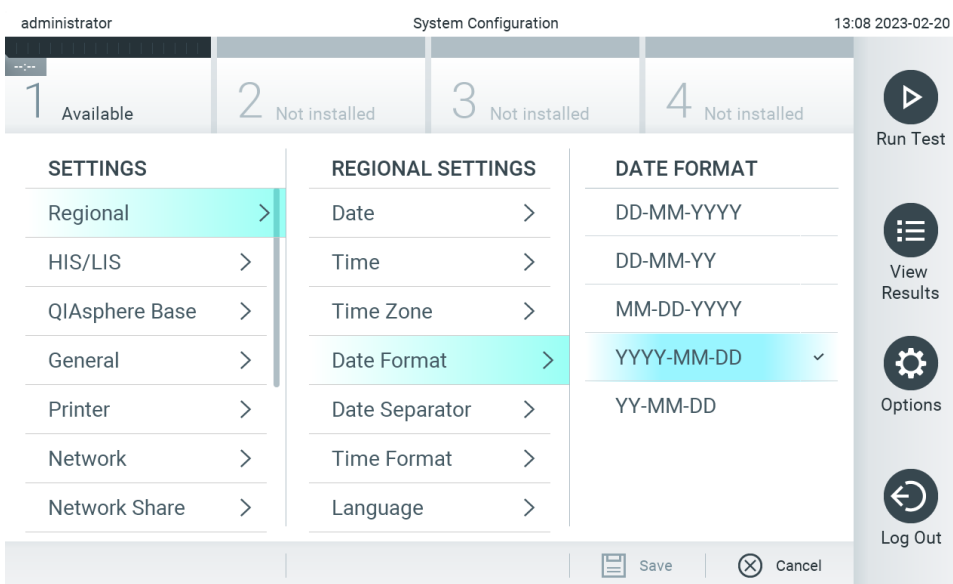

#### <span id="page-62-0"></span>Joonis 61. Süsteemi kuupäevavormingu määramine

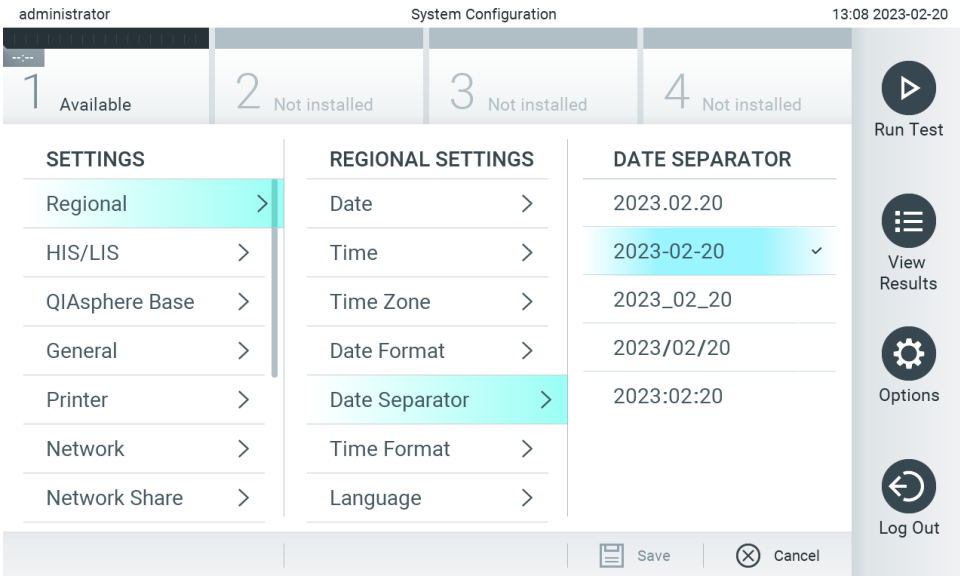

Joonis 62. Süsteemi kuupäevaeraldaja määramine

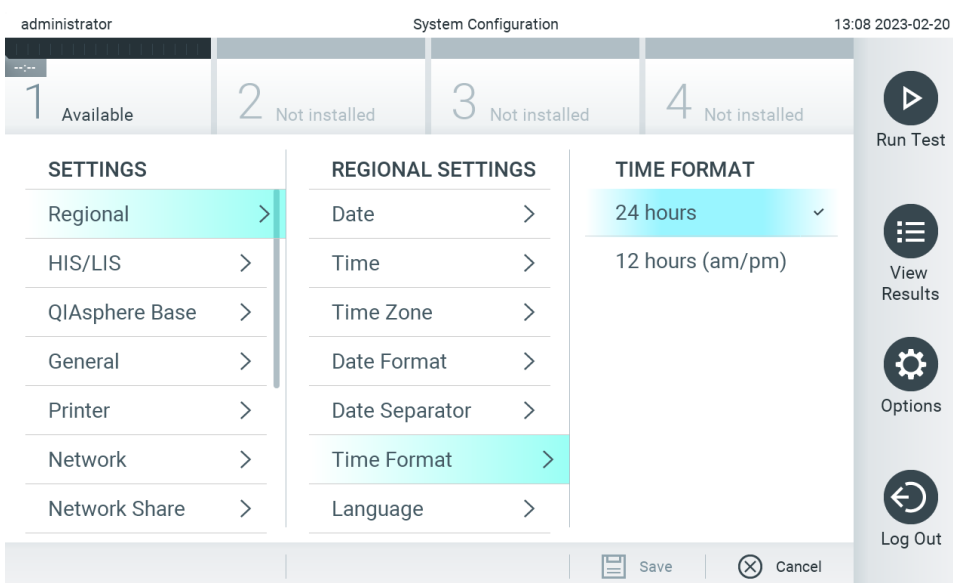

#### <span id="page-63-1"></span>Joonis 63. Süsteemi kellaajavormingu määramine

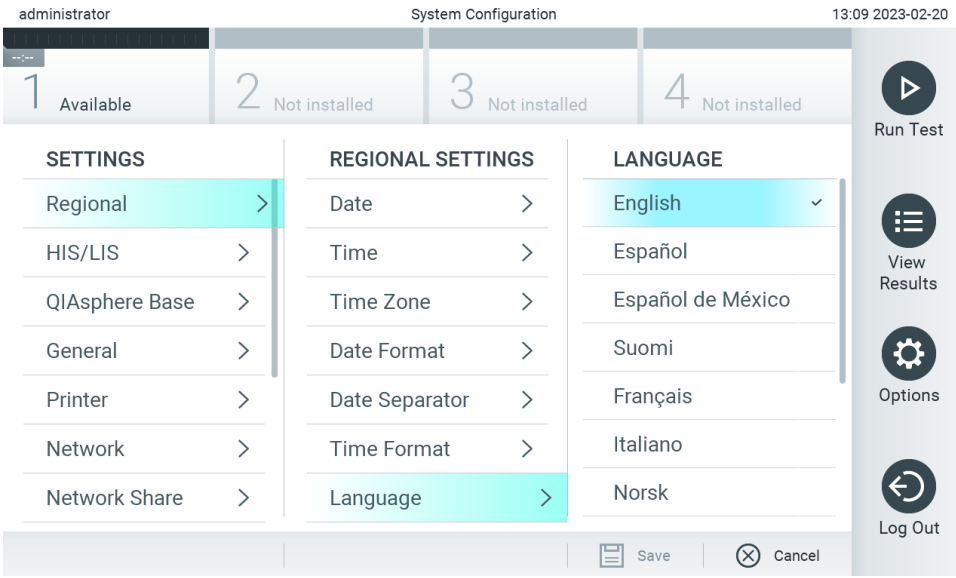

#### <span id="page-63-2"></span>Joonis 64 Süsteemi keele määramine

## 6.7.2. HIS/LIS-i sätted

Vt lõik [7.](#page-85-0)

## <span id="page-63-0"></span>6.7.3. Seadme QIAsphere Base sätted

QIAsphere ühendab kliendid QIAGEN-i kõikehõlmava digitaalse ökosüsteemiga, et pakkuda ainulaadset kasutuskogemust ning suurendada labori tõhusust ja ohutust pilvepõhise ühenduse teel. QIAsphere'i süsteem koosneb järgmistest komponentidest:

- QIAsphere'i valmidusega instrumendid QIAGEN-ilt, mille saab ühendada QIAsphere'i lahendusega;
- QIAsphere'i rakendus instrumentide jälgimiseks, saadaval mobiilsideseadmetele ja veebibrauseri kaudu töölauaarvutitele;
- asjade interneti (IoT) lüüsseade QIAsphere Base, mis võimaldab turvalist sidet võrgus.

Lisateavet lugege veebisaidilt [QIAGEN.com/QIAsphere](http://qiagen.com/QIAsphere).

Järgige seadme QIAsphere kasutusjuhendi juhiseid, et ühendada lüüsseade QIAsphere Base samasse kohtvõrku, millega on ühendatud analüsaator QIAstat-Dx Analyzer 2.0. Selle protseduuri käigus saab seade QIAsphere Base IP-aadressi, mida on vaja järgnevaks konfigureerimiseks.

Hiljem järgige analüsaatori QIAstat-Dx Analyzer 2.0 ühendamiseks seadmega QIAsphere Base juhiseid allpool. Seadmega QIAsphere Base ühendamiseks peavad mõlemad seadmed olema ühendatud samasse võrku.

- 3. Vajutage nuppu Options (Valikud) ja seejärel nuppu System Configuration (Süsteemi konfigureerimine).
- 4. Valige vasakus tulbas sätete loendist valik QIAsphere Base [\(joonis 65\)](#page-64-0).

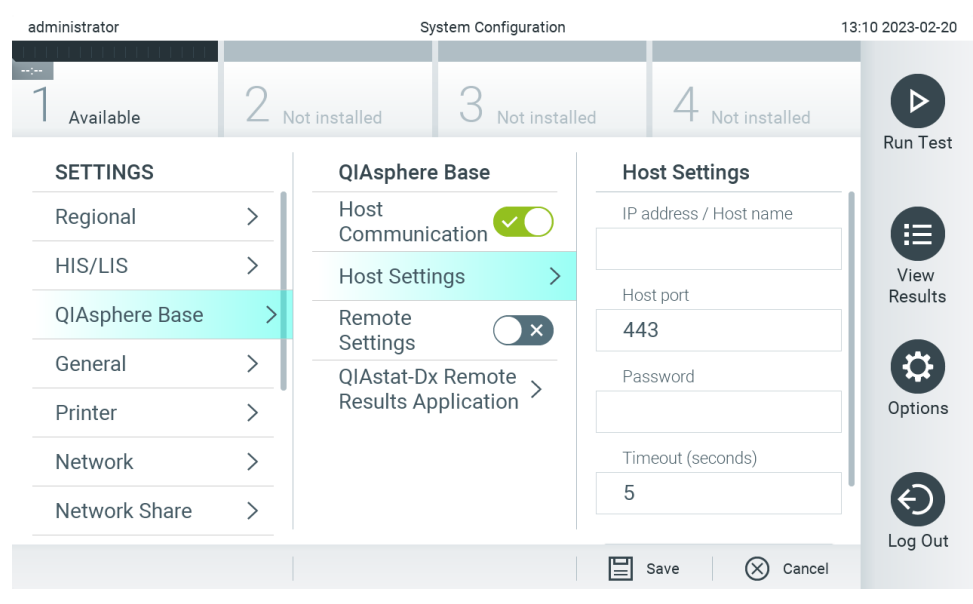

Joonis 65. Seadme QIAsphere Base ühenduse konfigureerimine.

<span id="page-64-0"></span>5. Valige ja määrake [tabelis 8](#page-65-1) olevad valikud võrgu administraatori juhiste järgi.

<span id="page-65-1"></span>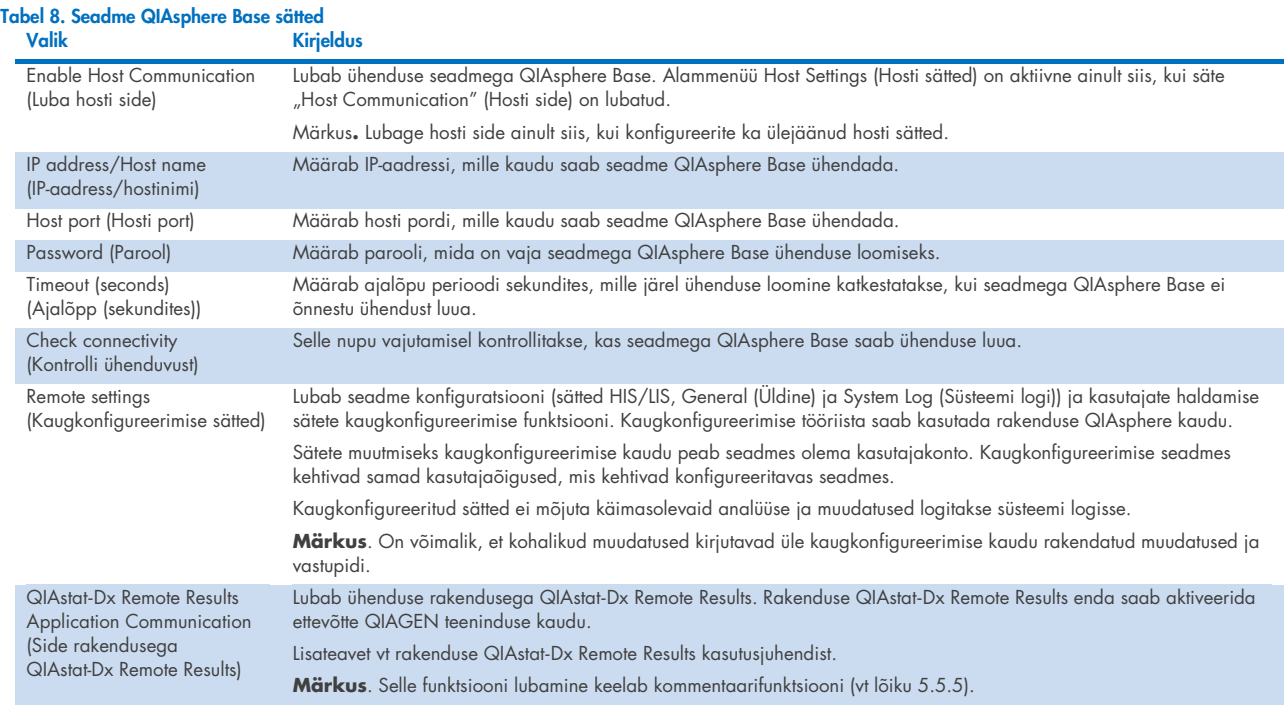

Märkus. Rakendus QIAsphere ei pruugi seadme QIAstat-Dx Analyzer 2.0 praegust olekut kohe kuvada.

Märkus. Seadme kellaaeg ja kuupäev sünkroonitakse automaatselt, kui lüüsseadmega QIAsphere Base on ühendus loodud. Ajavöönd tuleb siiski käsitsi määrata.

## <span id="page-65-0"></span>6.7.4. Üldsätted

Analüsaatori QIAstat-Dx Analyzer 2.0 üldsätete muutmiseks järgige allolevaid juhiseid.

- 1. Vajutage nuppu Options (Valikud) ja seejärel nuppu System Configuration (Süsteemi konfigureerimine).
- 2. Valige vasakus tulbas loendist Settings (Sätted) valik General (Üldsätted). Valige ja määratlege vajaduse kohaselt [tabelis 9](#page-66-0) loetletud valikud.

### <span id="page-66-0"></span>Tabel 9. Olemasolevad üldsätted

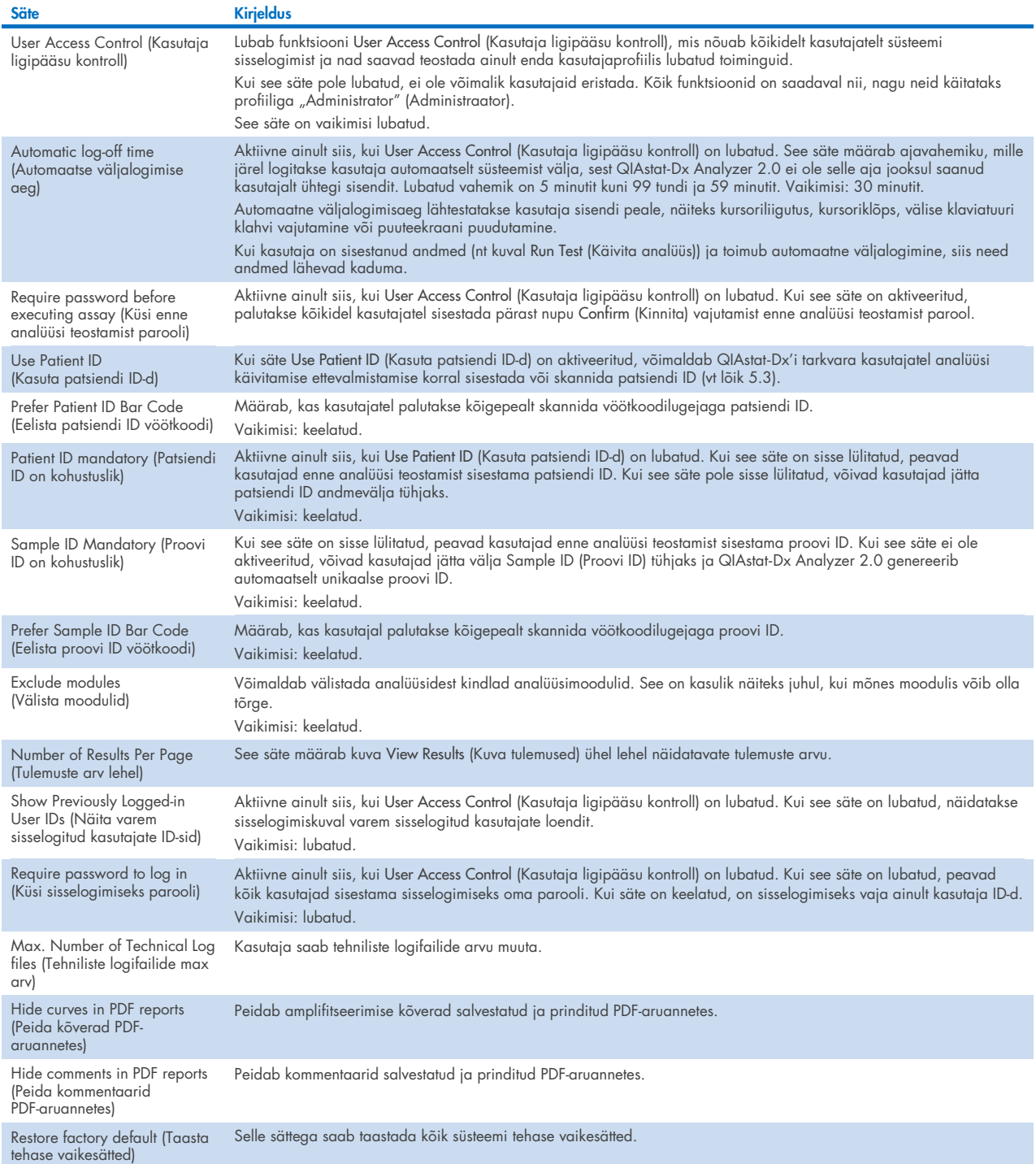

## 6.7.5. Printeri sätted

Valikuga Printeri sätted saab valida süsteemi printeri. Analüsaatoriga QIAstat-Dx Analyzer 2.0 saab kasutada võrguprintereid või printereid, mis on ühendatud töömooduli tagaküljel olevasse USB porti.

Analüsaatori QIAstat-Dx Analyzer 2.0 printeri sätete muutmiseks järgige allolevaid juhiseid.

- 6. Vajutage nuppu Options (Valikud) ja seejärel nuppu System Configuration (Süsteemi konfigureerimine).
- 7. Valige vasakus tulbas sätete loendist valik Printer.
- 8. Valige printer saadaolevate printerite loendist [\(joonis 66\)](#page-67-0).

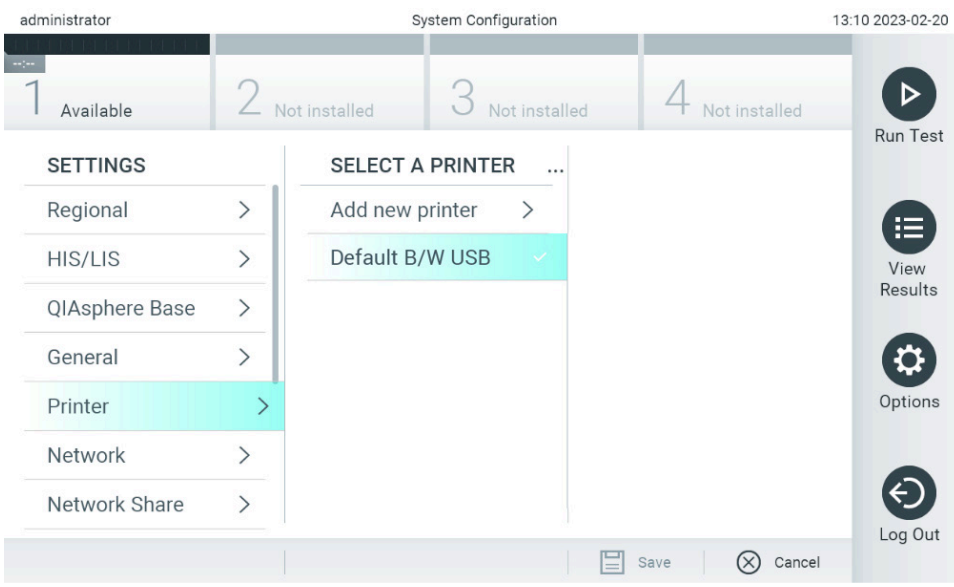

<span id="page-67-0"></span>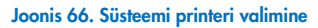

USB- või võrguprinteri paigaldamise ja kustutamise kohta vt lisa [12.1.](#page-116-0)

## 6.7.6. Võrgusätted

Valik Network (Võrk) võimaldab ühendada analüsaatori QIAstat-Dx Analyzer 2.0 võrku, juurdepääsu võrguprinteritele ja kasutada ühendust süsteemiga HIS/LIS ja QIAsphere Base. Järgmiste väljade konfigureerimiseks võtke ühendust võrgu administraatoriga.

Märkus. Ärge muutke võrgusätteid, kui analüüs on käimas.

Võrgusätete määramiseks järgige alljärgnevaid juhiseid.

- 1. Vajutage nuppu Options (Valikud) ja seejärel nuppu System Configuration (Süsteemi konfigureerimine).
- 2. Valige vasakus tulbas sätete loendist valik Network (Võrk) [\(joonis 67\)](#page-68-0).

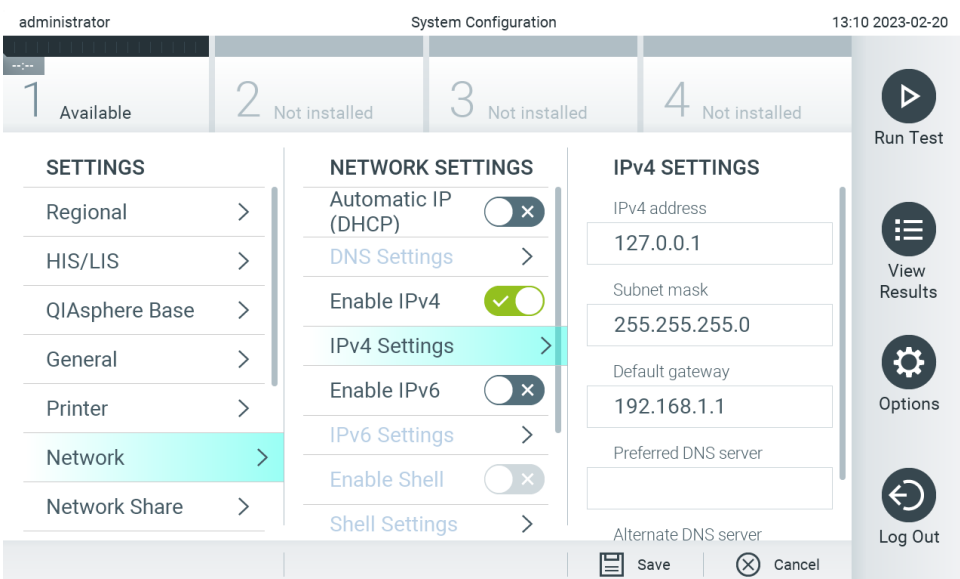

### <span id="page-68-0"></span>Joonis 67. Võrgusätete konfigureerimine

3. Valige ja määrake [tabelis 10](#page-68-1) olevad valikud võrgu administraatori juhiste järgi.

### <span id="page-68-1"></span>Tabel 10. Võrgusätted

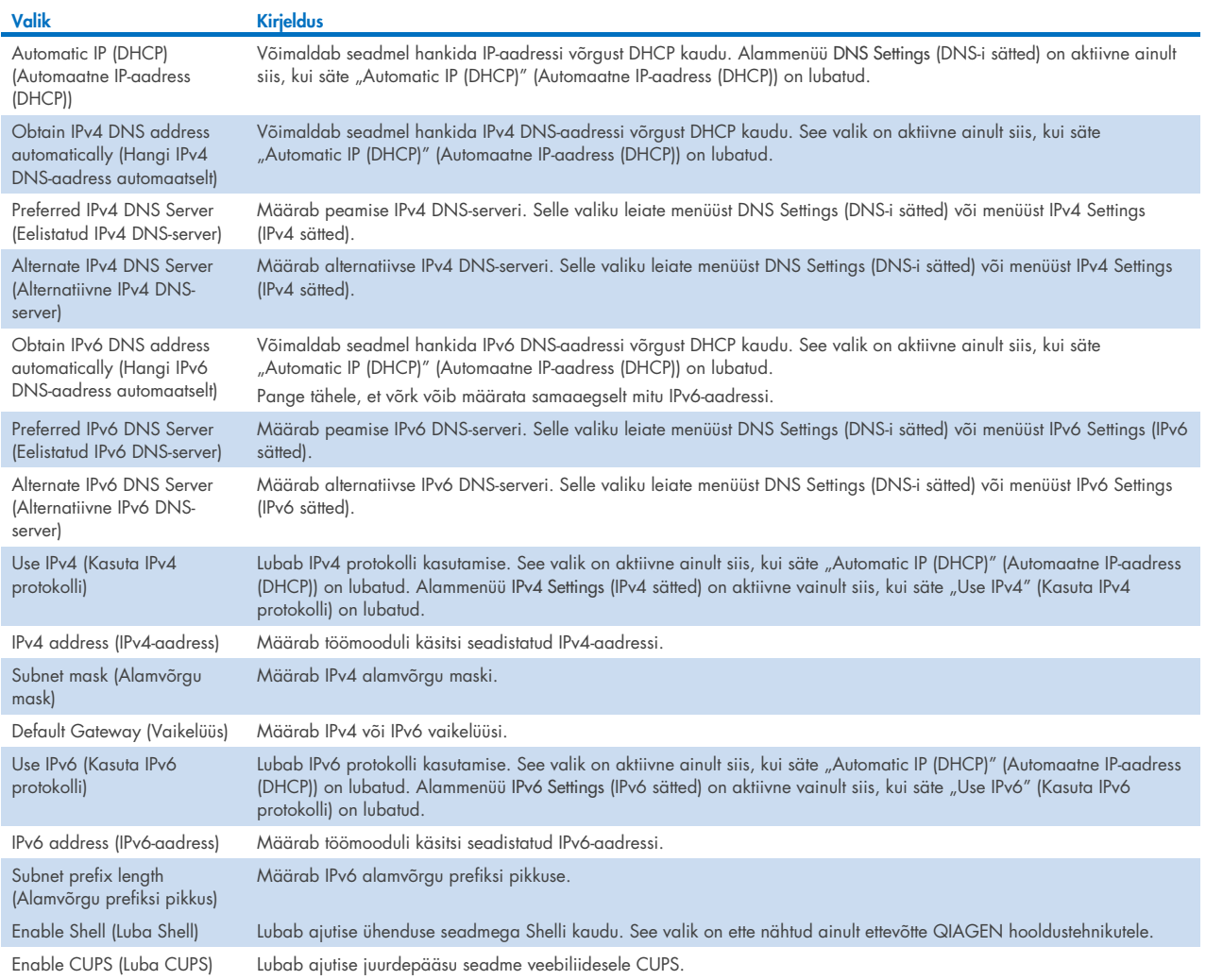

## 6.7.7. Network Share (Ühisvõrgukoht)

Valikuga Network Share (Ühisvõrgukoht) saab valida ühisvõrgukohad. Analüsaator QIAstat-Dx Analyzer 2.0 võimaldab kasutada ühisvõrgukohti, mis kasutavad kaasa antud SMB-protokolli versioone 2 ja 3. Konsulteerige oma kohaliku ITmeeskonnaga, et arutada, kas teie kohalik IT-infrastruktuur toetab seda protokolli. Varukoopiate ja automaatse arhiivimise salvestuskohtadeks saab valida ühisvõrgukohad.

Analüsaatorisse QIAstat-Dx Analyzer 2.0 ühisvõrgukoha lisamiseks järgige allolevaid juhiseid.

- 4. Vajutage nuppu Options (Valikud) ja seejärel nuppu System Configuration (Süsteemi konfigureerimine).
- 5. Valige vasakus tulbas sätete loendist valik Network Share (Ühisvõrgukoht).
- 6. Vajutage nuppu Add new share (Lisa uus ühisvõrgukoht) [\(joonis 68\).](#page-69-0)

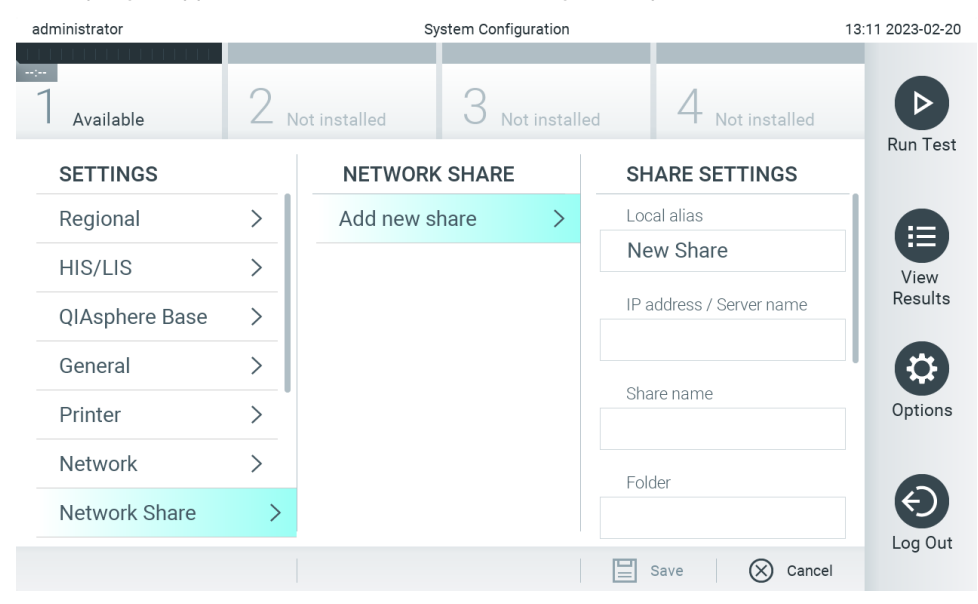

#### <span id="page-69-0"></span>Joonis 68. Ühisvõrgukoha lisamine.

7. Valige ja määrake [tabelis 11](#page-69-1) olevad valikud võrgu administraatori juhiste järgi.

#### <span id="page-69-1"></span>Tabel 11. Ühisvõrgukoha sätted

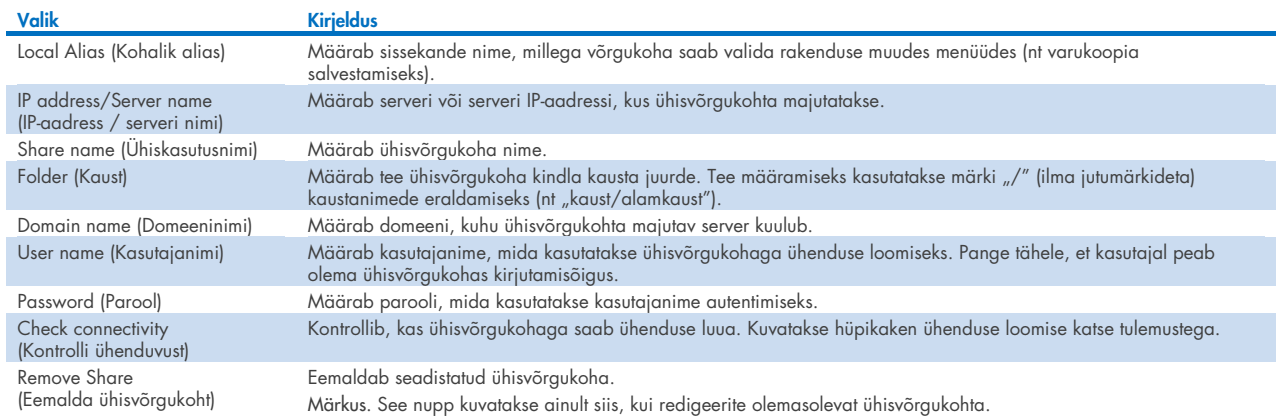

Märkus**.** Kui kasutatavast klaviatuuri paigutusest puuduvad teatud eritähemärgid (nt \ ), vahetage klaviatuuri paigutus kuva alaosas oleva nupuga ID ingliskeelseks ja leidke soovitud eritähemärgid sealt.

Ühisvõrgukoha konfiguratsiooni näidet vt [tabelist 12.](#page-70-0)

Näidiseks toodud ühisvõrgukoha tee on järgmine: \\Server123.qiagen.com\ExampleShare\FolderA\SubfolderB

#### <span id="page-70-0"></span>Tabel 12 Ühisvõrgukoha seadistuse näide

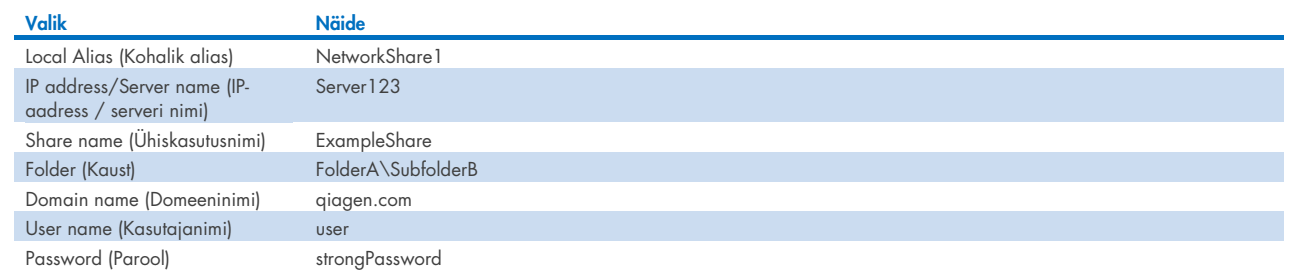

## 6.7.8. Süsteemi logi

Süsteemi logi salvestab üldist teavet töö- ja analüüsimoodulite kasutamise kohta, nagu kasutajate ning analüüside lisamine ja eemaldamine, sisselogimised, väljalogimised, analüüside käivitamised, seadme QIAsphere Base ühenduse probleemid jne. Süsteemi logi andmetele ligipääsemiseks vajutage nuppu Options (Valikud), seejärel nuppu System Configuration (Süsteemi konfigureerimine) ja siis nuppu System Log (Süsteemi logi). Ekraani keskel kuvatakse "System Log Capacity" (Süsteemi logi maht) ja seejärel logi sisu. Sisu eksportimiseks vajutage nuppu Export Log File (Ekspordi logifail) [\(joonis 69\)](#page-70-1).

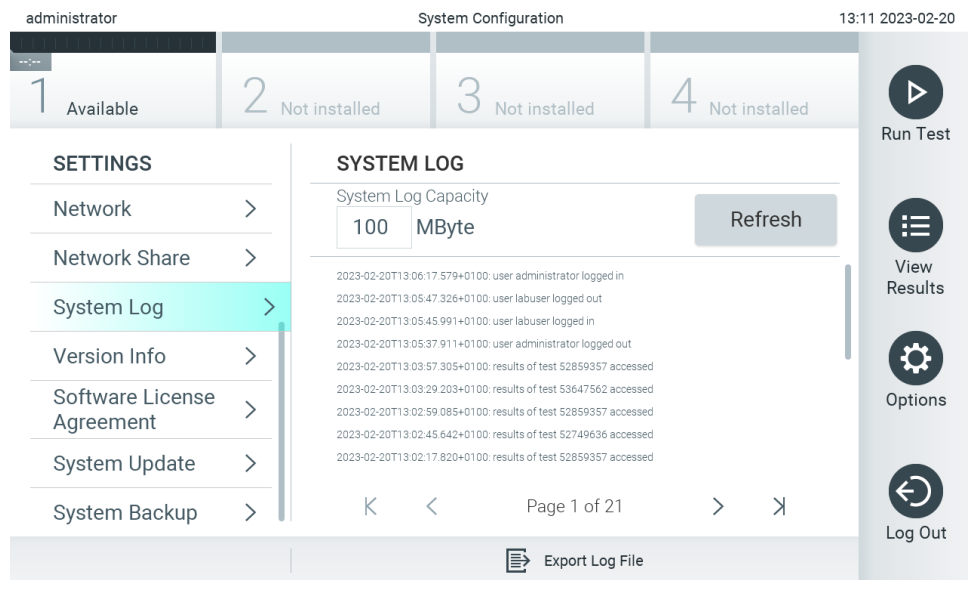

<span id="page-70-1"></span>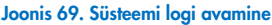

Märkus. Täieliku tugiteabe saamiseks analüüsi või kõikide nurjunud analüüside kohta on soovitatav kasutada toetuspaketi funktsiooni (vt lõik [5.5.9\)](#page-45-1).

## 6.7.9. Versiooniinfo

QIAstat-Dx'i tarkvaraversiooni ning paigaldatud analüüsimoodulite seerianumbrite ja püsivara versioonide kuvamiseks vajutage nuppu Options (Valikud), siis vajutage nuppu System Configuration (Süsteemi konfigureerimine) ja seejärel vajutage nuppu Version Info (Versiooniinfo).

## 6.7.10. Tarkvara litsentsileping

Vajutage nuppu Options (Valikud), siis nuppu System Configuration (Süsteemi konfigureerimine) ja seejärel nuppu Software License Agreement (Tarkvara litsentsileping), et vaadata analüsaatoris QIAstat-Dx Analyzer 2.0 töötava rakenduse tarkvara litsentsilepingut ja samuti kolmandate tootjate komponentide litsentse.

## 6.7.11. Süsteemi uuendamine

NB**!** Analüsaator QIAstat-Dx Analyzer 2.0 tarnitakse tarkvaraversiooniga 1.6.

Parima töö tagamiseks veenduge, et kasutate kõige ajakohasemat tarkvaraversiooni. Kui soovite tarkvara uuendamiseks abi, võtke veebilehel [support.qiagen.com](http://support.qiagen.com/) ühendust QIAGEN-i tehnilise toega.

Uue tarkvaraversiooni installimiseks analüsaatorisse QIAstat-Dx Analyzer 2.0 võib tarkvarapaketid rakendusega QIAsphere alla laadida otse seadmesse või need tuleb panna USB-mäluseadme juurkausta.

1. Kui kasutate tarkvaraversiooni uuendamiseks USB-mäluseadet, sisestage imporditavat .dup laiendiga faili sisaldav USB-mäluseade analüsaatori QIAstat-Dx Analyzer 2.0 USB-porti.

Märkus. Soovitatav on kasutada tarnitud USB-mäluseadet lühiajaliseks andmete talletamiseks ja teisaldamiseks. USB-mäluseadme kasutamisele kehtivad piirangud (nt salvestusmaht või andmete ülekirjutamise oht), mida tuleb enne kasutamist arvesse võtta.

2. Analüsaatori QIAstat-Dx Analyzer 2.0 süsteemi uuendamiseks vajutage nuppu Options (Valikud), siis nuppu System Configuration (Süsteemi konfigureerimine) ja seejärel nuppu System Update (Süsteemi uuendamine).

Kui valik System Update (Süsteemi uuendamine) on hall, on seade parajasti olekus, milles uuendamine ei ole võimalik. Proovige hiljem uuesti.

Kuvatakse teade, mis soovitab kõigepealt varundada süsteemi (vt lõik [6.7.12\)](#page-72-0) [\(joonis 70\)](#page-71-0).

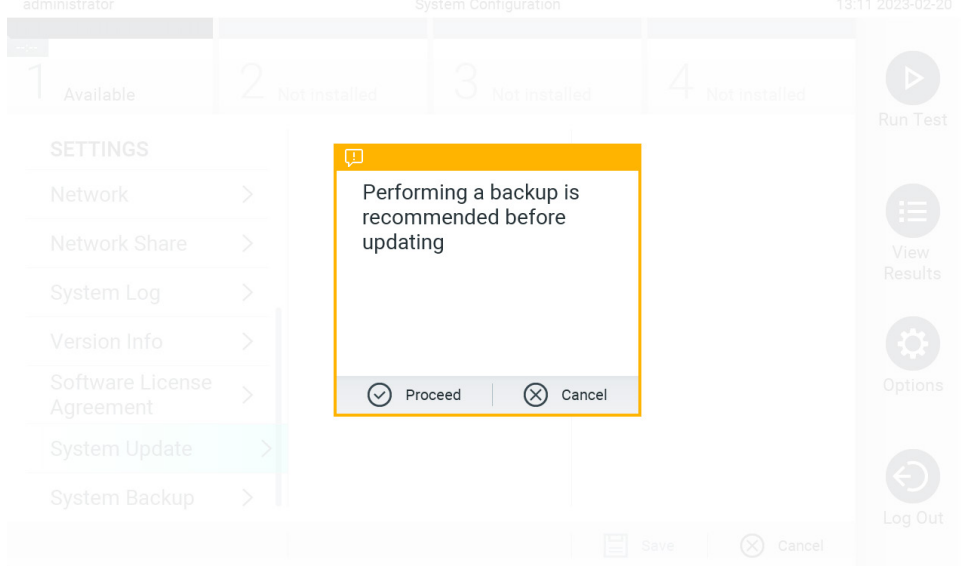

#### <span id="page-71-0"></span>Joonis 70. Süsteemi uuendamine

3. Valige rakendusest QIAsphere või USB-mäluseadmelt uuele tarkvaraversioonile vastav .dup laiendiga fail.
Märkus. Valiku saab teha rakenduses QIAsphere praegu ainult siis, kui mistahes USB-mäluseade ühendati pärast seadme viimast käivitamist.

4. Pärast uuendamist võidakse kasutajal paluda analüsaator QIAstat-Dx Analyzer 2.0 välja lülitada ja taaskäivitada.

Märkus. Süsteemi uuendamise *ajal* on ekraanisäästja funktsioon inaktiivne. Kui User Access Mode (Kasutaja ligipääsu režiim) on lubatud, ei jõustata uuesti sisselogimist kasutaja autentimiseks. Soovitatav on mitte jätta analüsaatorit QIAstat-Dx Analyzer 2.0 süsteemi uuendamise ajal järelevalveta. Kui uuendamine on lõppenud, muutub ekraanisäästja funktsioon uuesti aktiivseks ja seetõttu võib jääda teade uuendamise õnnestumise või nurjumise kohta tähele panemata. Kahtluste korral vaadake versiooniinfot (vt [6.7.9\)](#page-70-0).

Märkus. Soovitatav on analüsaator QIAstat-Dx Analyzer 2.0 süsteemi uuendamise ajal taaskäivitada. Analüsaatori QIAstat-Dx Analyzer 2.0 sulgemiseks lülitage seade VÄLJA, kasutades analüsaatori QIAstat-Dx Analyzer 2.0 tagaküljel olevat toitelülitit. Hiljem lülitage seade sama lülitit kasutades SISSE.

## <span id="page-72-1"></span>6.7.12. Süsteemi varundamine

Analüsaatori QIAstat-Dx Analyzer 2.0 süsteemi varundamiseks vajutage nuppu Options (Valikud), siis nuppu System Configuration (Süsteemi konfigureerimine) ja seejärel nuppu System Backup (Süsteemi varundamine) [\(joonis 71\)](#page-72-0). Ühendage USB-mäluseade USB-porti või konfigureerige ühisvõrgukoht (vt lõik [6.7.7\).](#page-69-0)

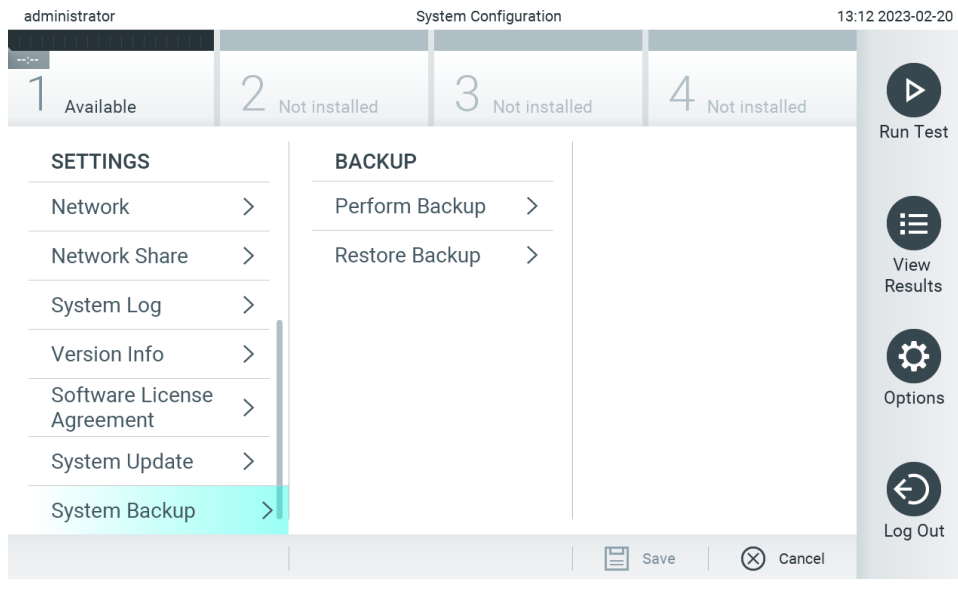

<span id="page-72-0"></span>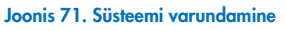

Vajutage nuppu Perform Backup (Tee varukoopia). Luuakse fail laiendiga .dbk, millel on vaikimisi määratud failinimi. Faili saab salvestada USB-mäluseadmele või ühisvõrgukohta.

Varukoopiast taastamiseks vajutage nuppu Restore Backup (Taasta varukoopiast) ja valige ühendatud USB-mäluseadmelt vastav .dbk-laiendiga varundusfail. Kuvatakse teade, mis soovitab enne taastamist luua varukoopia.

Märkus. Tungivalt soovitatav on regulaarselt süsteemi varundada vastavalt teie organisatsiooni andmete kättesaadavuse ja andmekao eest kaitsmise poliitikale.

Märkus. Süsteemi varundamise ajal on ekraanisäästja funktsioon inaktiivne. Kui User Access Mode (Kasutaja ligipääsu režiim) on lubatud, ei jõustata uuesti sisselogimist kasutaja autentimiseks. Soovitatav on mitte jätta analüsaatorit QIAstat-Dx Analyzer 2.0 varundamise ajal järelevalveta.

Märkus. Soovitatav on kasutada tarnitud USB-mäluseadet lühiajaliseks andmete talletamiseks ja teisaldamiseks. Püsivaks andmesalvestuseks on tungivalt soovitatav kasutada muud salvestuskohta. USB-mäluseadme kasutamisele kehtivad piirangud (nt salvestusmaht või andmete ülekirjutamise oht), mida tuleb enne kasutamist arvesse võtta.

## 6.8. Paroolide muutmine

Kasutaja parooli muutmiseks vajutage nuppu Options (Valikud) ja seejärel nuppu Change Password (Muuda parooli). Kõigepealt sisestage tekstiväljale [\(joonis 72\)](#page-73-0) kehtiv parool ja seejärel sisestage väljale New Password (Uus parool) uus parool. Tippige uus parool uuesti väljale Confirm Password (Kinnita parool) [\(joonis 73\)](#page-74-0).

Parool peab koosnema 6–15 tähemärgist ja võib sisaldada 0–9, a–z, A–Z ja järgmisi eritähemärke: [];'\,./-=~!@ #  $$ % ^8 \& * ( ) + { } : " | < > ? , < \text{tühik} >.$ 

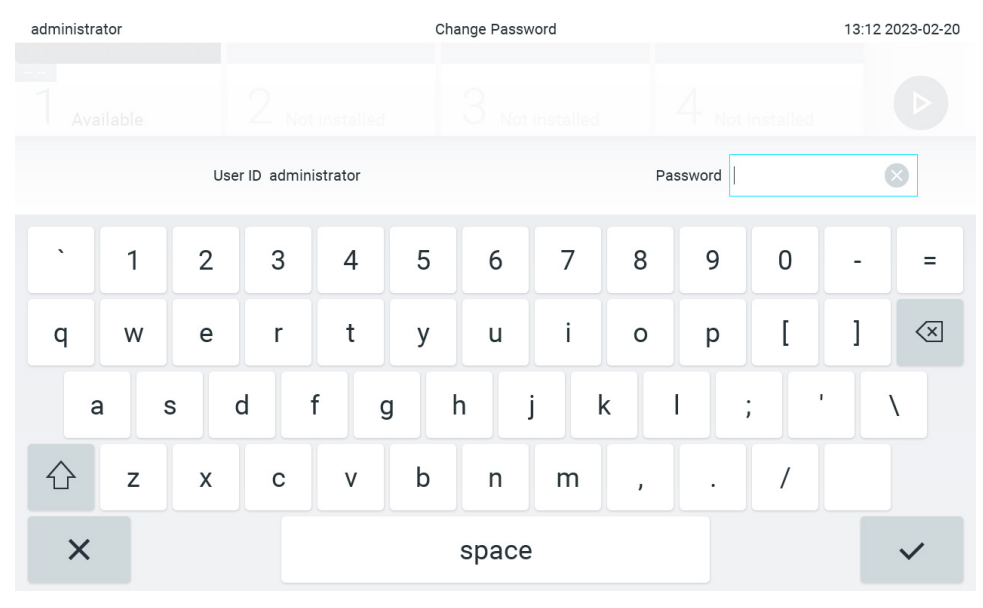

<span id="page-73-0"></span>Joonis 72. Kehtiva parooli sisestamine

| administrator                                                                                   |              |                | Change Password |                |   |              |                  |                |   |               |   | 13:12 2023-02-20                       |
|-------------------------------------------------------------------------------------------------|--------------|----------------|-----------------|----------------|---|--------------|------------------|----------------|---|---------------|---|----------------------------------------|
|                                                                                                 | Available    |                | L               | Not installed  |   | w            | Not installed    |                |   | Not installed |   |                                        |
| New password                                                                                    |              |                |                 | $(\times)$     |   |              | Confirm password |                |   |               |   |                                        |
| $\cdot$                                                                                         | $\mathbf{1}$ | $\overline{2}$ | 3               | $\overline{4}$ | 5 | 6            | $\overline{7}$   | 8              | 9 | 0             |   |                                        |
| q                                                                                               | W            | e              | r               | t              | y | U            | $\mathbf{i}$     | $\circ$        | p | I             | 1 | $\left\langle \mathbf{x}\right\rangle$ |
| f<br>$\mathbf{I}$<br>k<br>$\mathsf{d}$<br>h<br>j<br>$\mathsf{s}$<br>g<br>a<br>٠<br>$\mathbf{r}$ |              |                |                 |                |   |              |                  |                |   |               |   |                                        |
| 산                                                                                               | Z            | X              | $\mathbf C$     | $\vee$         | b | $\mathsf{n}$ | m                | $\pmb{\jmath}$ | ٠ |               |   |                                        |
| $\times$                                                                                        |              |                |                 |                |   | space        |                  |                |   |               |   |                                        |

<span id="page-74-0"></span>Joonis 73. Uue parooli sisestamine ja kinnitamine

Pärast kolme nurjunud parooli sisestamise katset inaktiveeritakse parooli sisestamise väli üheks minutiks ja kuvatakse dialoogikast teatega "Password failed, please wait 1 minute to try it again" (Parooli sisestamine nurjus, proovige 1 minuti pärast uuesti).

Märkus. Tungivalt soovitatav on kasutada tugevat parooli vastavalt teie organisatsiooni paroolipoliitikale.

## 6.9. Teavitused

Notifications Center (Teavituskeskus) näitab olulist teavet. Teavitustele ligipääsemiseks vajutage nuppu Options (Valikud), seejärel nuppu Notifications (Teavitused). Kui on lugemata teavitusi, näidatakse seda nupul Options (Valikud) ja nupul Notifications (Teavitused), nagu on näidatud [joonisel 74.](#page-74-1)

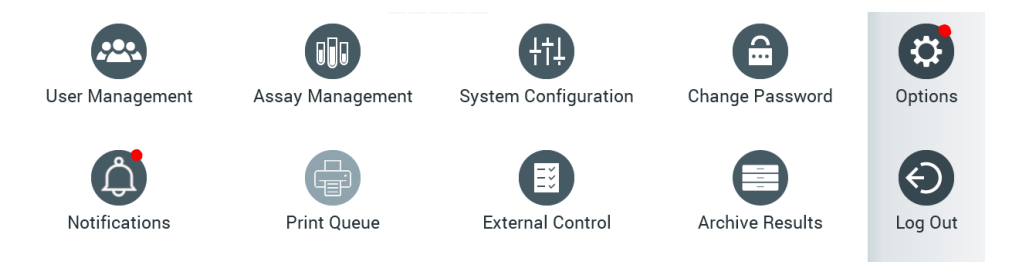

<span id="page-74-1"></span>Joonis 74 Menüüd Options (Valikud) ja Notifications (Teavitused) lugemata teavitustega

Teavitusi on eri tüüpi. Ülevaade on esitatud [tabelis](#page-75-0) 13. Kui teavitusega on tegeletud (nt kustutatud), ei pääse sellele enam ligi.

#### <span id="page-75-0"></span>Tabel 13 Teavituste tüübid ja näited.

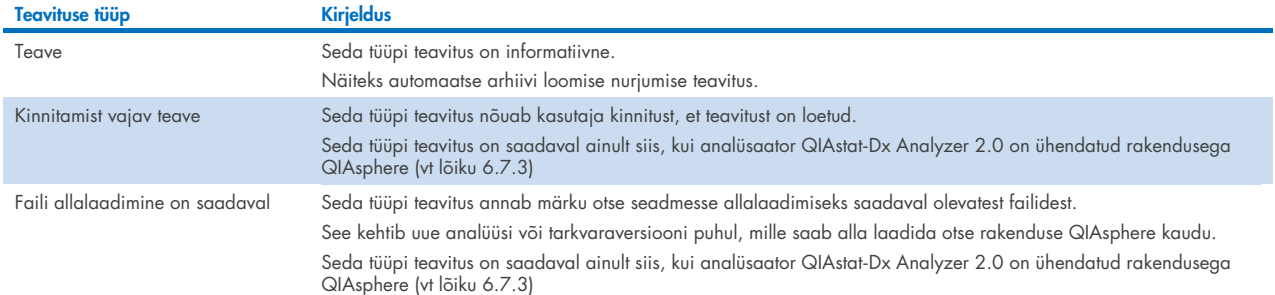

### 6.10. Printeri toimivus

#### 6.10.1. Printeri installimine ja kustutamine

Printeri paigaldamist ja kustutamist kirjeldatakse lisas [12.1.](#page-116-0)

#### 6.10.2. Printimistööde vaatamine

Printeri järjekord näitab seadme aktiivseid printimistöid. Siin kuvatakse aruanded, mis on trükkimiseks järjekorda pandud. Printerijärjekord on saadaval menüüs Options (Valikud).

Printimisjärjekord kuvab tabeli, kus on printeri nimi, töö number ning printimistöö loomise kuupäev ja kellaaeg [\(joonis 74\).](#page-74-1)

#### 6.10.3. Printimistööde kustutamine

Kasutajad, kellel on õigus printimistöid kustutada, saavad järjekorra tühjendamiseks kõik printimistööd kustutada. See takistab kõigi järjekorras olevate aruannete printimist. Selleks vajutage nuppu Delete All (Kustuta kõik) lehe allosas [\(joonis 75\)](#page-76-0).

## <span id="page-75-1"></span>6.11. Väliskontrolli (EC) sätted

Menüüst External Control (Väliskontroll) on võimalik sisse lülitada funktsioon External Control (Väliskontroll) ja seadistada selle valikuid. Lisainfot [Väliskontroll \(External Control, EC\)](#page-92-0) kohta vt lõigust [8.](#page-92-0)

Järgige alljärgnevaid samme funktsiooni lubamiseks ning intervallide ja proovide seadistamiseks üksikute analüüside jaoks.

5. Vajutage peamenüü ribal nuppu Options (Suvandid) ja seejärel nuppu External Control (Väliskontroll).

6. Funktsiooni lubamiseks vajutage lülitusnuppu Enable EC (Luba EC) [\(joonis 75\)](#page-76-0).

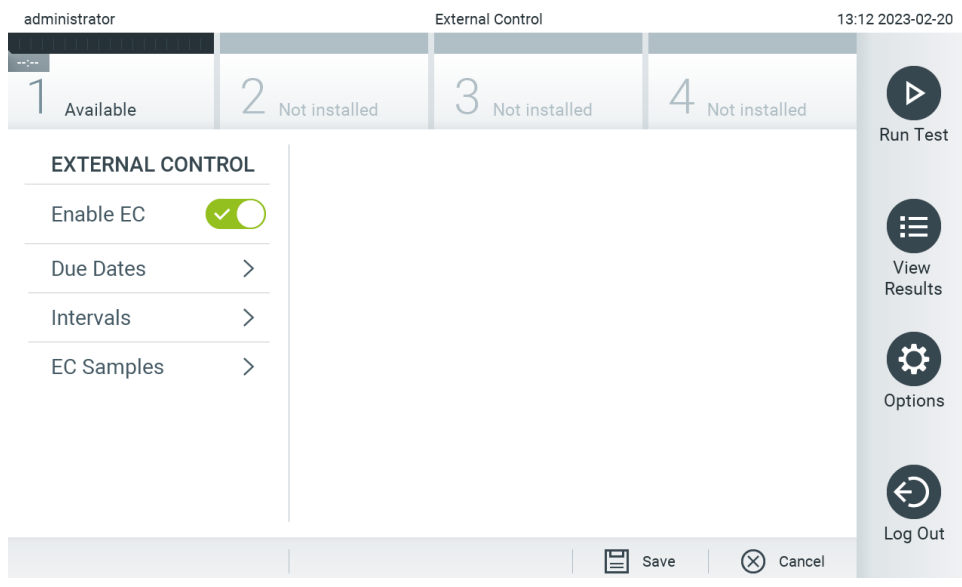

<span id="page-76-0"></span>Joonis 75. Kuva External Control (Väliskontroll).

7. Valige Due Dates (Tähtpäevade kuupäevad) ja seejärel loetelust analüüs, et näha, millal tehti viimane väliskontrolli test analüüside ja analüüsimoodulite kaupa ning millal tuleb teha järgmine väliskontrolli test [\(joonis 76\)](#page-76-1). Märkus. Kui analüüse pole paigaldatud, siis tähtpäevade kuupäevi ei kuvata.

| administrator           |               |                     | <b>External Control</b> |                              |           |                                        | 11:15 2023-09-13    |
|-------------------------|---------------|---------------------|-------------------------|------------------------------|-----------|----------------------------------------|---------------------|
| Available               |               | Not installed       |                         | Not installed                |           | Not installed                          |                     |
| <b>EXTERNAL CONTROL</b> |               | <b>EC DUE DATES</b> |                         |                              |           | RP SARS-CoV-2                          | <b>Run Test</b>     |
| Enable EC               |               | GI2                 |                         | $\left\langle \right\rangle$ | Module 1: | <b>LAST EC TESTS</b><br>no EC test yet | 注                   |
| Due Dates               | $\mathcal{E}$ | RP SARS-CoV-2       |                         | ゝ                            |           | <b>NEXT EC TESTS DUE</b>               | <b>View Results</b> |
| Intervals               | $\mathcal{P}$ |                     |                         |                              | Module 1: | now                                    |                     |
| <b>EC Samples</b>       | ↘             |                     |                         |                              |           |                                        | Options             |
|                         |               |                     |                         |                              |           | Cancel<br>Save                         | Log Out             |
|                         |               |                     |                         |                              |           |                                        |                     |

<span id="page-76-1"></span>Joonis 76. Kuva External Control Due Dates (Väliskontrollide tähtpäevad).

#### Tabel 14. External Control Due Dates (Väliskontrollide tähtpäevad)

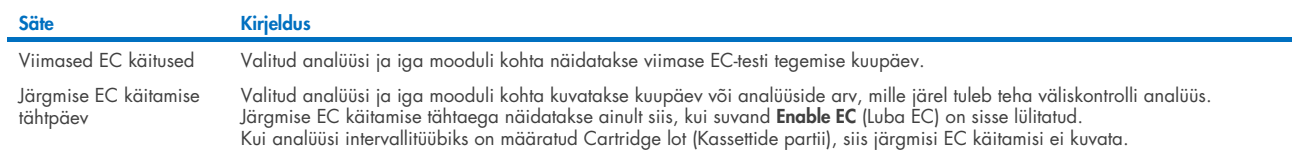

8. Valige **I**ntervals (Intervallid) ja seejärel loendist analüüs, mille intervalli seadistada. Kui intervall on möödunud, kuvatakse kasutajale meeldetuletus, et valitud analüüsi jaoks tuleb teha väliskontrolli test [\(joonis 77\)](#page-77-0). Märkus. Kui ühtegi analüüsi pole paigaldatud, siis ei saa intervalle seadistada.

| administrator           |   | <b>External Control</b> |               | 11:15 2023-09-13             |  |                              |                                     |
|-------------------------|---|-------------------------|---------------|------------------------------|--|------------------------------|-------------------------------------|
| $-10-$<br>Available     |   | Not installed           | Not installed |                              |  | Not installed                | ▷                                   |
| <b>EXTERNAL CONTROL</b> |   | <b>EC TEST INTERVAL</b> |               |                              |  | <b>RP SARS-CoV-2</b>         | <b>Run Test</b>                     |
| Enable EC               |   | GI2                     |               | $\left\langle \right\rangle$ |  | Interval Type                | 挂                                   |
| Due Dates               |   | RP SARS-CoV-2           |               | $\mathcal{P}$                |  | Days                         | $\checkmark$<br><b>View Results</b> |
| Intervals               | ⋋ |                         |               |                              |  | Tests                        |                                     |
| <b>EC Samples</b>       | ⋋ |                         |               |                              |  | Cartridge Lot                |                                     |
|                         |   |                         |               |                              |  | EC interval in days          | Options                             |
|                         |   |                         |               |                              |  | 30                           |                                     |
|                         |   |                         |               |                              |  | EC interval in tests         |                                     |
|                         |   |                         |               |                              |  | 30                           | Log Out                             |
|                         |   |                         |               |                              |  | Cancel<br>Save<br>$(\times)$ |                                     |

<span id="page-77-0"></span>Joonis 77. Kuva External Control Intervals (Väliskontrollide intervallid).

Tabel 15. Sätted External Control Intervals (Väliskontrollide intervallid)

| <b>Säte</b>                       | <b>Kirjeldus</b>                                                                                                    |
|-----------------------------------|----------------------------------------------------------------------------------------------------|
| Interval type (Intervalli liik)   | Intervalli liik määrab, kas analüüs External Control (Väliskontroll) tuleb teha pärast teatud arvu days (päevade)<br>möödumist, kas analüüs tuleb teha pärast teatud arvu tests (analüüse) või kas test tuleb teha iga uue kasutatava<br>cartridge lot (kassetipartii) korral. |
| EC interval in days               | Määrab päevade arvu, mille möödumisel tuleb teostada väliskontrolli test.                                                                                                    |
| (EC intervall päevades)           | Aktiivne ainult siis, kui intervalli liigiks on määratud "days" (päevad).                                                                                                    |
| EC interval in test (EC intervall | Määrab katsete arvu, mille järel tuleb teostada väliskontrolli analüüs.                                                                                                    |
| analüüsides)                      | Aktiivne ainult siis, kui intervalli liigiks on määratud "tests" (analüüsid).                                                                                                    |

9. Analüüsis External Control (Väliskontroll) kasutatavate proovide lisamiseks või redigeerimiseks valige EC Samples (EC proovid). EC proovi lisamiseks vajutage Add new Sample (Lisa uus proov) ja seejärel jätkake paremas veerus seadistamist [\(joonis 78\)](#page-77-1). EC proovi redigeerimiseks valige keskmisest veerust olemasolev proov ja jätkake seadistamisega paremas veerus.

Märkus. Soovitatav on määrata sobiv EC proovi nimi, mis sisaldab teavet EC proovi versiooni kohta või sarnast teavet, mis on prinditud vastavale katsutile.

| administrator             | <b>External Control</b>      |                      |               |               |       |                                                     | 13:13 2023-02-20 |                 |
|---------------------------|------------------------------|----------------------|---------------|---------------|-------|-----------------------------------------------------|------------------|-----------------|
| $-1 - 1 - 1$<br>Available |                              | Not installed        | Not installed |               |       | Not installed                                       |                  |                 |
| <b>EXTERNAL CONTROL</b>   |                              | <b>EC SAMPLES</b>    |               |               |       | <b>SAMPLE DETAILS</b>                               |                  | <b>Run Test</b> |
| Enable EC                 |                              | Add New Sample       |               | $\rightarrow$ |       | Sample Active                                       |                  | ⋿               |
| Due Dates                 |                              | $RP\_EC\_Sample\_Pr$ |               |               |       | Sample Name                                         |                  | View<br>Results |
| Intervals                 | $\left\langle \right\rangle$ | $RP\_EC\_Sample\_N6$ |               |               |       | GI_EC_Sample_Pos1                                   |                  |                 |
| <b>EC Samples</b>         | $\mathcal{P}$                |                      |               |               | Assay |                                                     |                  |                 |
|                           |                              |                      |               |               |       | GI-TEST                                             |                  | Options         |
|                           |                              |                      |               |               |       | Configure                                           |                  |                 |
|                           |                              |                      |               |               |       | <b>Expected Result</b>                              |                  |                 |
|                           |                              |                      |               |               |       | Not considered                                      |                  |                 |
|                           |                              |                      |               |               |       | $M$ <sub>n</sub> $n$ <sub>n</sub> $n$ <sub>11</sub> |                  | Log Out         |
|                           |                              |                      |               |               |       | Save<br>Cancel                                      |                  |                 |

<span id="page-77-1"></span>Joonis 78. Kuva External Control EC Samples (Väliskontrolli EC proovid).

#### Tabel 16. Sätted External Control EC Samples (Väliskontrolli EC proovid)

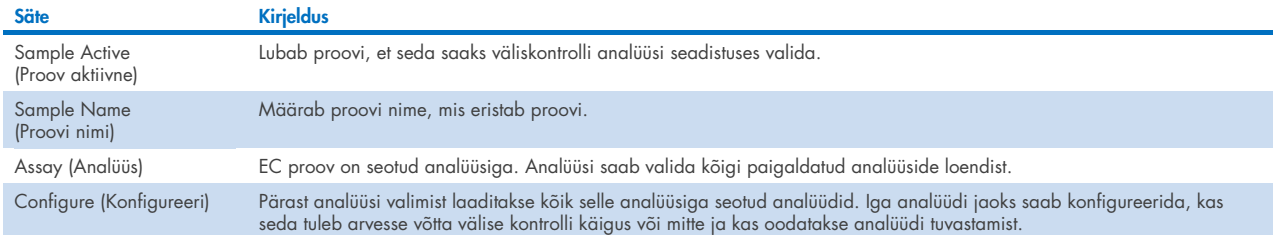

10. Valige Configure (Konfigureeri), et redigeerida analüüte väliskontrolli analüüsis [\(joonis 78\).](#page-77-1) Konfiguratsioonis External Control EC Sample (Väliskontrolli EC proov) saab määrata, kas analüüti võetakse arvesse väliskontrolli EC analüüsi käigus ja kas oodatakse tuvastamist [\(joonis 79\)](#page-78-0).

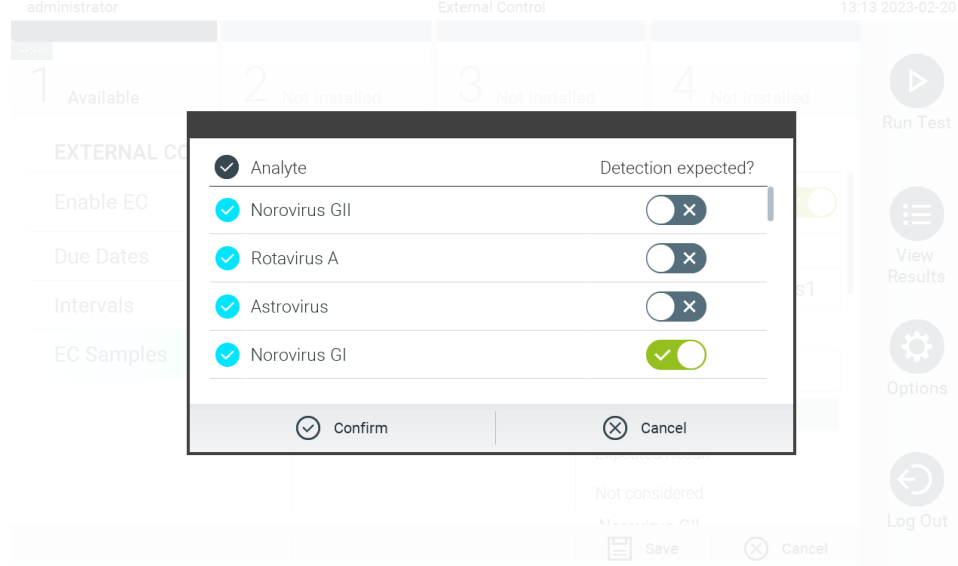

Märkus. Konfiguratsiooni sätete salvestamiseks tuleb arvesse võtta vähemalt üks analüüt.

#### <span id="page-78-0"></span>Joonis 79. Konfiguratsiooni kuva External Control EC Sample (Väliskontrolli EC proov).

#### Tabel 17. Konfiguratsioon External Control EC Sample (Väliskontrolli EC proov).

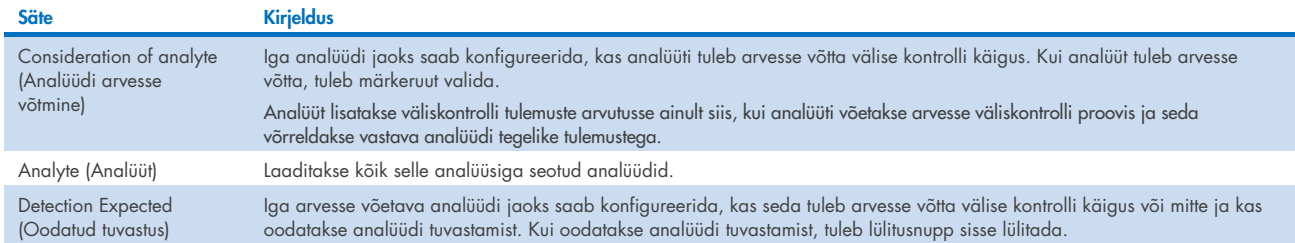

Valitud tulemused saab arhiivida ja seejärel eemaldada, et vabastada analüsaatoris QIAstat-Dx Analyzer 2.0 salvestusruumi või teie organisatsiooni andmete säilitamise põhimõtete järgimiseks. Arhiivitud failid sisaldavad kõiki olulisi analüüside andmeid (nt kõverate andmed, analüütide tulemused, tulemuste üldandmed jne) ja neid saab igal ajal kuvada, salvestada ja printida kõikides analüsaatorites QIAstat-Dx Analyzer 2.0 (vt lõik [6.12.2\)](#page-82-0).

Märkus. Analüsaatori QIAstat-Dx Analyzer 2.0 ostja vastutab ainuisikuliselt oma organisatsiooni andmete säilitamise põhimõtete järgimise eest. Andmete säilitamine ainult käesolevas jaotises kirjeldatud arhiveerimisfunktsiooni abil võib olla teie organisatsiooni põhimõtete järgimiseks ebapiisav.

Arhiivimisfunktsioon on saadaval menüüs **Options** (Valikud). Arhiivid saab luua eemaldamise võimalusega või ilma või laadida arhiivi (vt lõik [6.12.1\).](#page-79-0) Automaatselt loodud arhiivide korral tulemused alati eemaldatakse.

Märkus. Arhiivitud analüüsi tulemuste kuvamisel on saadaval ainult piiratud funktsioonid (lisateavet vt lõigust [6.12.2\).](#page-82-0)

## 6.12. Tulemuste arhiivimine

Valitud tulemused saab arhiivida ja seejärel eemaldada, et vabastada analüsaatoris QIAstat-Dx Analyzer 2.0 salvestusruumi või teie organisatsiooni andmete säilitamise põhimõtete järgimiseks. Arhiivitud failid sisaldavad kõiki olulisi analüüside andmeid (nt kõverate andmed, analüütide tulemused, tulemuste üldandmed jne) ja neid saab igal ajal kuvada, salvestada ja printida kõikides analüsaatorites QIAstat-Dx Analyzer 2.0 (vt lõik [6.12.2\)](#page-82-0).

Märkus. Analüsaatori QIAstat-Dx Analyzer 2.0 ostja vastutab ainuisikuliselt oma organisatsiooni andmete säilitamise põhimõtete järgimise eest. Andmete säilitamine ainult käesolevas jaotises kirjeldatud arhiveerimisfunktsiooni abil võib olla teie organisatsiooni põhimõtete järgimiseks ebapiisav.

Arhiivimisfunktsioon on saadaval menüüs **Options** (Valikud). Arhiivid saab luua eemaldamise võimalusega või ilma või laadida arhiivi (vt lõik [6.12.1\).](#page-79-0) Automaatselt loodud arhiivide korral tulemused alati eemaldatakse.

Märkus. Arhiivitud analüüsi tulemuste kuvamisel on saadaval ainult piiratud funktsioonid (lisateavet vt lõigust [6.12.2\).](#page-82-0)

#### <span id="page-79-0"></span>6.12.1.Arhiivi loomine

#### Arhiivifaili loomine ilma eemaldamisfunktsioonita

Arhiivifaili loomiseks filtreerige tulemused, mis tuleb arhiivida. Vajutage nuppu Create Archive (Loo arhiiv) ja filtreerige soovitud algus- ja lõpuaja järgi. Ekraanil kuvab valitud tulemuse number. Ühte arhiivifaili saab arhiivida kuni 250 tulemust.

Arhiivifaili loomiseks saab valida ainult tulemused, mis on juba HIS/LIS süsteemi üles laetud ja aegunud. Samuti saab arhiivifaili loomiseks valida ainult juba rakendusse QIAstat-Dx Remote Results Application üleslaaditud tulemuse. Vajutage selle funktsiooni aktiveerimiseks nuppu HIS/LIS Uploaded (HIS/LIS süsteemi üles laetud) ja vajutage nuppu Create Archive (Loo arhiiv) [\(joonis 80\).](#page-80-0)

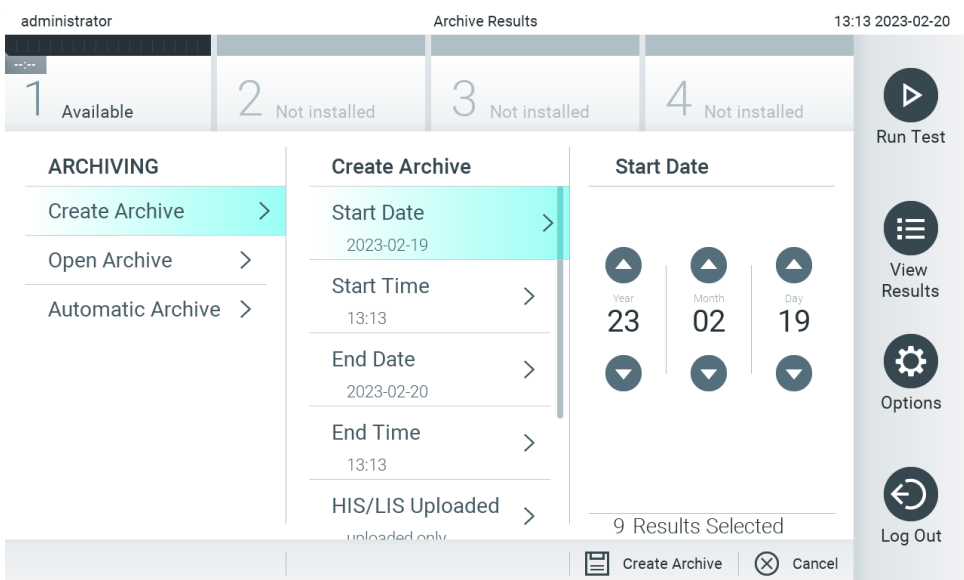

#### <span id="page-80-0"></span>Joonis 80. Arhiivi loomise valikud.

Märkus. Soovitatav on kasutada tarnitud USB-mäluseadet lühiajaliseks andmete talletamiseks ja teisaldamiseks. Püsivaks andmesalvestuseks on tungivalt soovitatav kasutada muud salvestuskohta. USB-mäluseadme kasutamisele kehtivad piirangud (nt salvestusmaht või andmete ülekirjutamise oht), mida tuleb enne kasutamist arvesse võtta.

Märkus. Arhiivi loomise ajal on ekraanisäästja funktsioon inaktiivne. Kui User Access Mode (Kasutaja ligipääsu režiim) on lubatud, ei jõustata uuesti sisselogimist kasutaja autentimiseks. Soovitatav on mitte jätta analüsaatorit QIAstat-Dx Analyzer 2.0 arhiivi loomise ajal järelevalveta.

#### Arhiivifaili loomine eemaldamisfunktsiooniga

NB**!** Arhiivitud ja eemaldatud tulemused pole enam analüsaatoris QIAstat-Dx Analyzer 2.0 saadaval ja neid ei ole süsteemi varundusfailis. Tungivalt soovitatav on teha enne eemaldamisfunktsiooniga arhiivifaili loomist süsteemi varundamine. Teavet süsteemi varundamise kohta vt lõigust [6.7.12.](#page-72-1) Eemaldatud tulemusi ei arvestata ka epidemioloogia aruannetes. Lisateavet vt lõigust [6.6.2.](#page-58-0)

Kui valitud tulemused tuleb arhiivida ja analüsaatorist QIAstat-Dx Analyzer 2.0 eemaldada, jätkake arhiivifaili loomisega, nagu on kirjeldatud järgnevalt ja aktiveerige eemaldamisfunktsioon.

Vajutage Remove Results (Eemalda tulemused) ja aktiveerige eemaldamine. Kui arhiivifaili loomine õnnestub, eemaldatakse valitud tulemused automaatselt analüsaatorist QIAstat-Dx Analyzer 2.0 [\(joonis 81\)](#page-81-0).

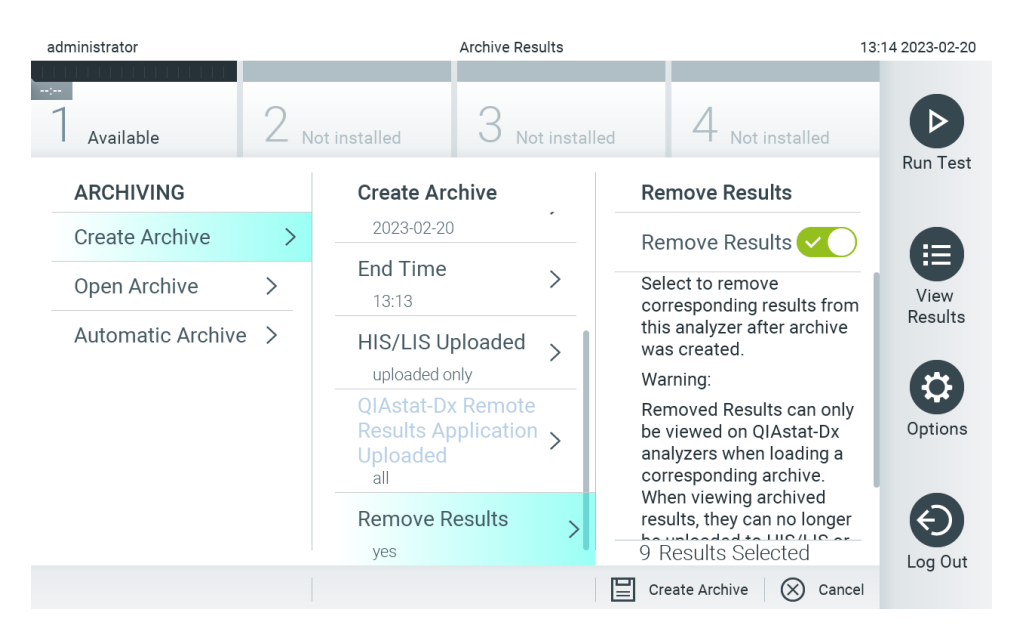

<span id="page-81-0"></span>Joonis 81. Tulemuste eemaldamise valiku kuva.

Märkus. Eemaldatud tulemused pole enam analüsaatoris QIAstat-Dx Analyzer 2.0 saadaval. Pärast õnnestunud eemaldamist pole HIS/LIS süsteemi ja rakendusse QIAstat-Dx Remote Results Application üles laadimine enam võimalik.

Märkus. Soovitatav on kasutada tarnitud USB-mäluseadet lühiajaliseks andmete talletamiseks ja teisaldamiseks. Püsivaks andmesalvestuseks on tungivalt soovitatav kasutada muud salvestuskohta. USB-mäluseadme kasutamisele kehtivad piirangud (nt salvestusmaht või andmete ülekirjutamise oht), mida tuleb enne kasutamist arvesse võtta.

Märkus. Arhiivi loomise ajal on ekraanisäästja funktsioon inaktiivne. Kui User Access Mode (Kasutaja ligipääsu režiim) on lubatud, ei jõustata uuesti sisselogimist kasutaja autentimiseks. Soovitatav on mitte jätta analüsaatorit QIAstat-Dx Analyzer 2.0 arhiivi loomise ajal järelevalveta.

Analüsaatori QIAstat-Dx rakenduse tarkvaraga loodud arhiivifaile saab avada ainult tulemuste vaatamiseks, salvestamiseks ja printimiseks. Arhiive saab avada nii USB-mäluseadmetest kui ka eelkonfigureeritud võrguühendustega. Vajutage nuppu Open Archive (Ava arhiiv) ja laadige soovitud arhiivifail. Kui arhiiv on edukalt laaditud, vajutage nuppu View Archive (Kuva arhiiv). Arhiivi tulemuste kuvamise ajal ei saa uusi töötsükleid käivitada. Sulgege arhiivifail nupuga Close Archive (Sulge arhiiv), et taastada tavaline funktsionaalsus [\(joonis](#page-81-1) 82).

<span id="page-81-1"></span>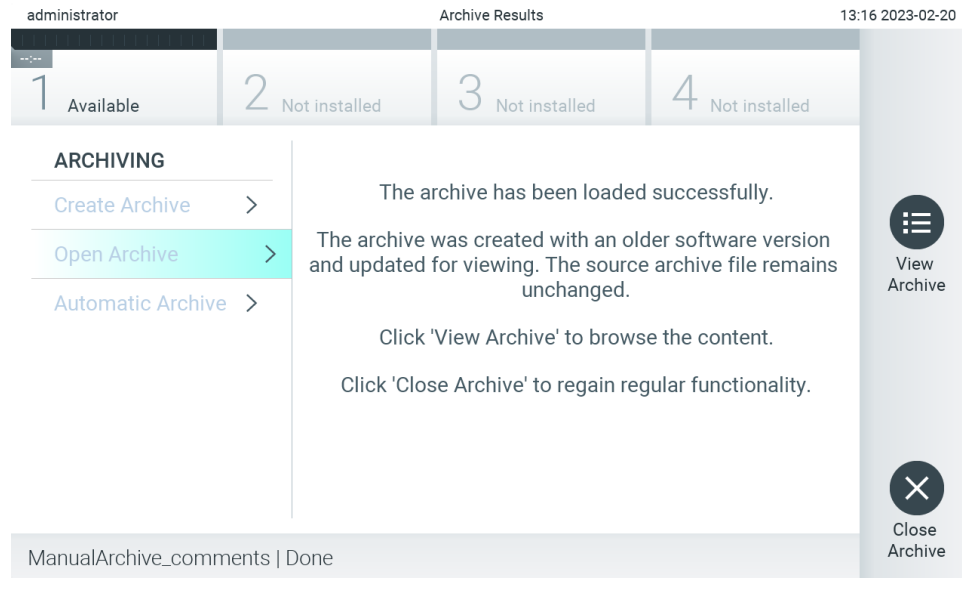

Joonis 82. Arhiivi avamise kuva.

Märkus. Soovitatav on kasutada tarnitud USB-mäluseadet lühiajaliseks andmete talletamiseks ja teisaldamiseks. Püsivaks andmesalvestuseks on tungivalt soovitatav kasutada muud salvestuskohta. USB-mäluseadme kasutamisele kehtivad piirangud (nt salvestusmaht või andmete ülekirjutamise oht), mida tuleb enne kasutamist arvesse võtta.

#### <span id="page-82-0"></span>6.12.2.Arhiivi avamine

Analüsaatori QIAstat-Dx rakenduse tarkvaraga loodud arhiivifaile saab avada ainult tulemuste vaatamiseks, salvestamiseks ja printimiseks. Arhiive saab avada nii USB-mäluseadmetest kui ka eelkonfigureeritud võrguühendustega. Vajutage nuppu Open Archive (Ava arhiiv) ja laadige soovitud arhiivifail. Kui arhiiv on edukalt laaditud, vajutage nuppu View Archive (Kuva arhiiv). Arhiivi tulemuste kuvamise ajal ei saa uusi töötsükleid käivitada. Sulgege arhiivifail nupuga Close Archive (Sulge arhiiv), et taastada tavaline funktsionaalsus [\(joonis](#page-82-1) 83).

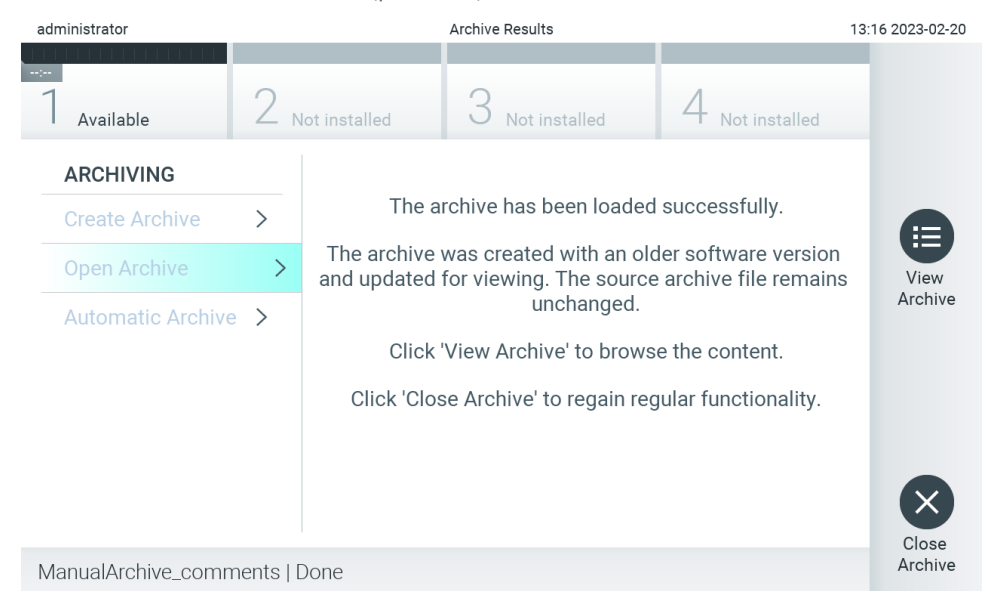

<span id="page-82-1"></span>Joonis 83. Arhiivi avamise kuva.

Märkus. Soovitatav on kasutada tarnitud USB-mäluseadet lühiajaliseks andmete talletamiseks ja teisaldamiseks. Püsivaks andmesalvestuseks on tungivalt soovitatav kasutada muud salvestuskohta. USB-mäluseadme kasutamisele kehtivad piirangud (nt salvestusmaht või andmete ülekirjutamise oht), mida tuleb enne kasutamist arvesse võtta.

#### 6.12.3.Automaatne arhiiv

NB**!** Automaatselt arhiivitud tulemused eemaldatakse ning need pole enam analüsaatoris QIAstat-Dx Analyzer 2.0 saadaval ja neid ei ole süsteemi varundusfailis. Teavet süsteemi varundamise kohta vt lõigust [6.7.12.](#page-72-1) Eemaldatud tulemusi ei arvestata ka epidemioloogia aruannetes. Lisateavet vt lõigust [6.6.2.](#page-58-0)

Märkus. Enne automaatse arhiivifaili loomise lubamist on soovitatav kontrollida analüsaatoris QIAstat-Dx Analyzer 2.0 salvestatud tulemuste koguarvu. Kui salvestatakse suur arv katsetulemusi, soovitatakse katsetulemuste arvu vähendamiseks järgida enne jaotises [6.12.1](#page-79-0) toodud juhiseid.

Automaatse arhiivifaili loomise korral arhiivitakse vanimad seadmesse salvestatud tulemused. Automaatse arhiivimise konfigureerimiseks toimige järgmiselt.

- 1. Vajutage nuppu Options (Valikud) ja seejärel nuppu Archive Results (Tulemuste arhiivimine).
- 2. Vajutage nuppu Automatic Archive (Automaatne arhiiv) ja lubage funktsioon [\(joonis 84\).](#page-83-0)
- 3. Valige Start Time (Käivitusaeg). See on iga päev automaatse arhiivimise aeg, kui vastatakse seadistusele Archive Configuration (Arhiivi konfigureerimine) (toiming 4).

Oluline märkus. On väga soovitatav seadistada käivitusaeg väljapoole seadme tavapärast tööaega. Automaatne arhiivi loomine töötab taustal ja võib tarkvara aeglustada.

4. Valige Archive Configuration (Arhiivi konfigureerimine). Arhiivimist käivitavate tulemuste arv viitab seadmesse salvestatud tulemuste koguarvule. Arhiivis olevate tulemuste arv viitab arhiivitavate tulemuste arvule, kusjuures kõige vanemad tulemused arhiivitakse esimesena. Ühte arhiivifaili saab arhiivida kuni 250 tulemust.

Märkus. Soovitatav on kasutada arhiivi konfiguratsiooni vaikimisi seadistusi. Arhiivi suurendamine mõjutab arhiivi automaatsele loomisele kuluvat aega.

- 5. Arhiivifaili loomiseks saab valida ainult tulemused, mis on juba HIS/LIS süsteemi üles laaditud ja aegunud. Funktsiooni aktiveerimiseks vajutage nuppu HIS/LIS Uploaded (HIS-i/LIS-i üles laaditud).
- 6. Arhiivifaili loomiseks saab valida ainult juba rakendusse QIAstat-Dx Remote Results Application üleslaaditud tulemused. Vajutage selle funktsiooni aktiveerimiseks nuppu QIAstat-Dx Remote Results Application Uploaded (QIAstat-Dx Remote Results Application üles laaditud).
- 7. Valige Storage Location (Salvestamise asukoht). Automaatseks arhiivimiseks on vaja valida eelnevalt konfigureeritud ühisvõrgukoht. Vaadake jaotist [6.7.7](#page-69-0) ühisvõrgukoha seadistamise kohta lisateabe saamiseks.

Märkus. USB-mäluseadet ei ole võimalik valida automaatse arhiivimise salvestuskohaks.

- 8. Konfiguratsioonist salvestamiseks vajutage Save (Salvesta) ja Confirm (Kinnita).
- 9. Valige Last archive creation (Viimane arhiivi loomine), et vaadata, millal loodi viimane automaatne arhiiv ja kas eelmine loomine ebaõnnestus.

<span id="page-83-0"></span>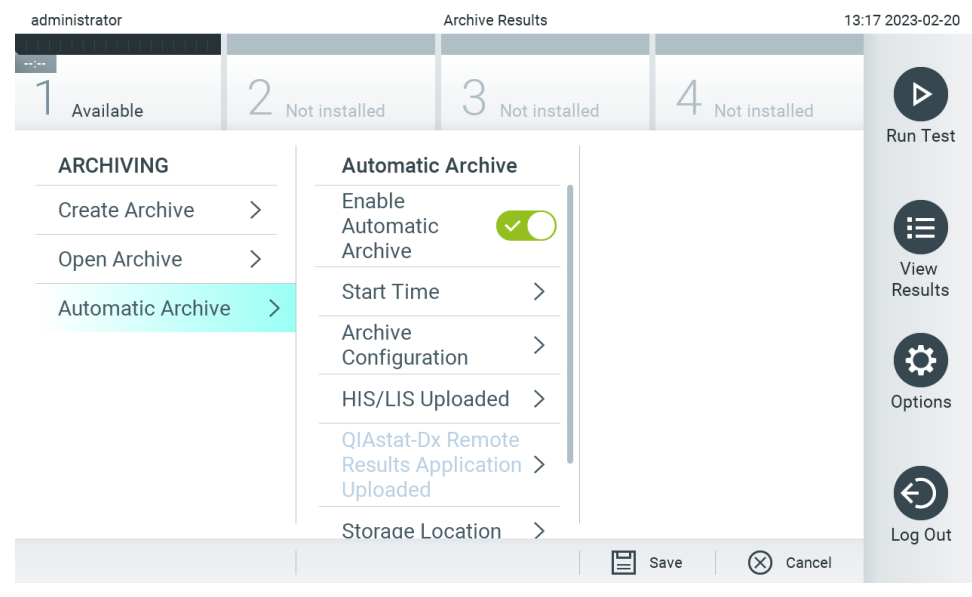

Joonis 84. Automaatse arhiivimise valikud.

## <span id="page-84-1"></span>6.13. Analüsaatori QIAstat-Dx Analyzer 2.0 süsteemi olek

Analüsaatori QIAstat-Dx Analyzer 2.0 esiküljel olevate oleku signaaltulede värv (LED-lambid) näitab töö- ja analüüsimooduli olekut.

Oleku näitamiseks võivad töömoodulil põleda järgmist värvi signaaltuled.

[Tabelis 18](#page-84-0) antakse selgitus töö- ja analüüsimoodulil olevate signaaltulede kohta.

<span id="page-84-0"></span>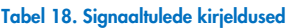

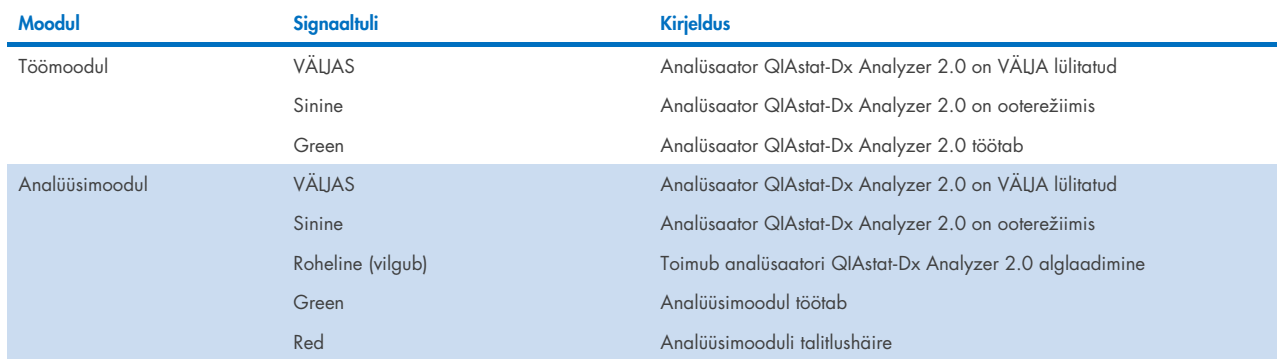

## 6.14. Analüsaatori QIAstat-Dx Analyzer 2.0 väljalülitamine

QIAstat-Dx Analyzer 2.0 on konstrueeritud pidevaks tööks. Kui seadet ei kasutata lühikest aega (vähem kui üks päev), soovitame seada analüsaatori QIAstat-Dx Analyzer 2.0 ooterežiimi, vajutades seadme esiküljel olevat sisse-/väljalülitusnuppu. Analüsaatori QIAstat-Dx Analyzer 2.0 pikemaks ajaks seiskamiseks lülitage seade VÄLJA, kasutades analüsaatori QIAstat-Dx Analyzer 2.0 tagaküljel olevat toitelülitit.

Kui kasutaja üritab seada analüsaatorit QIAstat-Dx Analyzer 2.0 ooterežiimi ajal, kui analüüsimoodul teostab analüüsi, kuvatakse dialoogikast teatega, et väljalülitamine pole praegu võimalik. Laske seadmel analüüs(id) lõpule viia ja proovige seade pärast seda välja lülitada.

# 7. HIS-/LIS-ühenduvus

See lõik kirjeldab analüsaatori QIAstat-Dx Analyzer 2.0 ühendamist HIS/LIS-süsteemiga.

HIS/LIS-süsteemi konfiguratsioon võimaldab analüsaatori QIAstat-Dx Analyzer 2.0 ühendamist HIS/LIS-süsteemiga, et pakkuda järgmisi funktsioone.

- HIS/LIS-süsteemiga andmevahetuse aktiveerimine ja konfigureerimine
- Analüüsi konfigureerimine tulemuste saatmiseks ja broneerimistellimuste taotlemine
- Analüüsi tegemine analüüsi broneerimise alusel
- Analüüsi tulemuste saatmine

Märkus. Soovitatav on järgida teie organisatsiooni kohaliku sisevõrgu turbemeetmeid ja poliitikaid, kuna HIS/LIS süsteemi side ei ole krüptitud.

## 7.1. HIS/LIS-süsteemiga andmevahetuse aktiveerimine ja konfigureerimine

- 1. Vajutage nuppu Options (Valikud) ja seejärel nuppu System Configuration (Süsteemi konfigureerimine).
- 2. Valige vasakus tulbas loendist Settings (Sätted) valik HIS/LIS. Valige ja määratlege vajaduse kohaselt [tabelis 19](#page-85-0) loetletud sätted.

<span id="page-85-0"></span>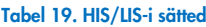

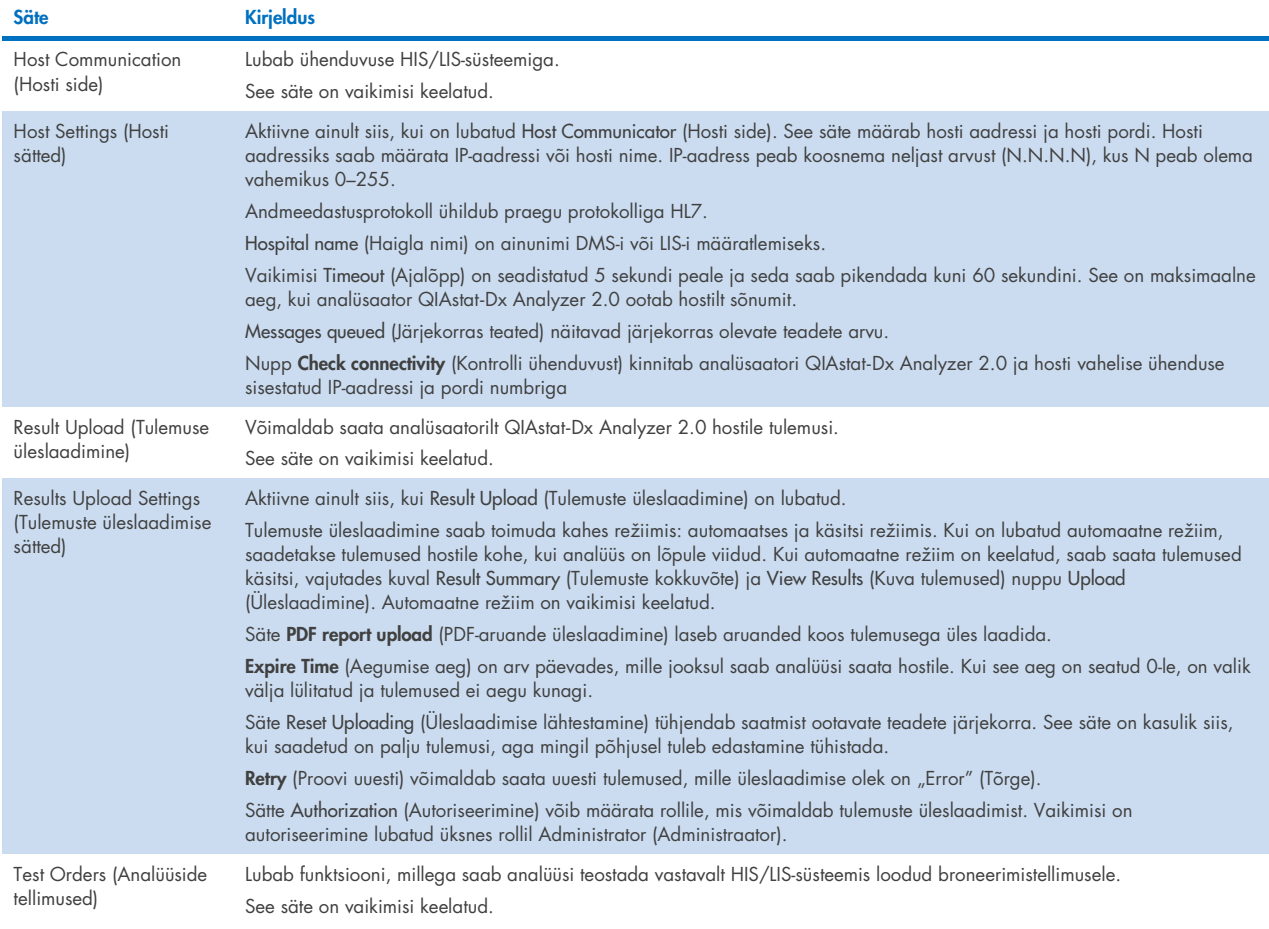

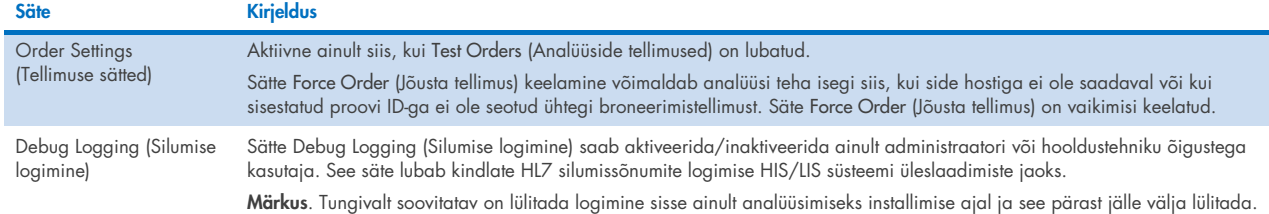

## 7.2. Analüüsi nime konfigureerimine

HIS/LIS-süsteemis kuvatav analüüsi nimi võib erineda analüüsi nimest analüsaatoris QIAstat-Dx Analyzer 2.0. Enne HIS/LIS-süsteemi funktsioonide kasutamist, tuleb läbi viia järgmine analüüsi nimede kinnitamise/parandamise protsess.

- 1. Kuva Assay Management (Analüüside haldamine) avamiseks vajutage nuppu Options (Valikud) ja seejärel nuppu Assay Management (Analüüside haldamine). Saadaolevad analüüsid on loetletud sisuvälja esimeses tulbas.
- 2. Valige analüüs menüüst Available Assays (Saadaolevad analüüsid)
- 3. Tehke valik LIS assay name (LIS-analüüsi nimi). Vaikimisi peaks nii analüsaatori QIAstat-Dx Analyzer 2.0 kui HIS/LISsüsteemi analüüsi nimi olema sama. Kui analüüsi nimi on HIS/LIS-süsteemis erinev, tuleb see parandada, nii et see ühtiks analüsaatori QIAstat-Dx Analyzer 2.0 analüüsi nimega. Parandage analüüsi nimi, kasutades tekstivälja LIS assay name input (LIS-analüüsi nime sisestamine) ja seejärel vajutage nuppu Save (Salvesta).

## 7.3. Analüüsi tellimuse loomine hosti ühendusega

Kui sätted Host Communication (Hosti side) ja Test Orders (Analüüside tellimused) on lubatud, saab analüüside tellimused laadida hostilt alla enne analüüsi käivitamist. Proovi ID skannimise või sisestamisega hangitakse hostilt automaatselt analüüsi tellimus.

### 7.3.1. Analüsaatori QIAstat-Dx Analyzer 2.0 konfigureerimine hosti ühendusega

- 1. Vajutage nuppu Options (Valikud) ja seejärel nuppu System Configuration (Süsteemi konfigureerimine).
- 2. Valige vasakus tulbas loendist Settings (Sätted) valik HIS/LIS.
- 3. Lubage säte Host Communication (Hosti side) ja konfigureerige Host Settings (Hosti sätted) hosti andmetega. Ühenduvuse kinnitamiseks vajutage nuppu Check connectivity (Kontrolli ühenduvust).
- 4. Lubage säte Test Orders (Analüüside tellimused) ja konfigureerige Order Settings (Tellimuste sätted). Analüüside tellimustega töötamiseks on kaks režiimi: säte Force Order (Jõusta tellimus) on kas lubatud või keelatud. Kui Force Order (Jõusta tellimus) on lubatud ja kui analüüsi tellimuse hankimine hostilt nurjus, siis ei saa kasutaja analüüsi teostamist jätkata. Kui Force Order (Jõusta tellimus) on keelatud, siis isegi kui analüüsi tellimust ei hangita või kui seda pole hostil olemas, saab kasutaja analüüsi teostamist jätkata ja hüpik-dialoogiaknas kuvatakse hoiatus.

#### 7.3.2. Analüüsi tegemine analüüsi tellimuse alusel

- 1. Vajutage kuva Põhikuva ülemises paremas nurgas nuppu <sup>D</sup> Run Test (Käivita analüüs).
- 2. Kui kuvatakse vastav viip, skannige töömoodulisse sisseehitatud vöötkoodilugejaga proovi ID vöötkood [\(joonis 85\)](#page-87-0). Märkus. Olenevalt analüsaatori QIAstat-Dx Analyzer 2.0 konfiguratsioonist võib osutuda võimalikuks sisestada proovi ID ka puuteekraani virtuaalse klaviatuuri abil. Lisateavet vt lõigust [6.7.4.](#page-65-0)

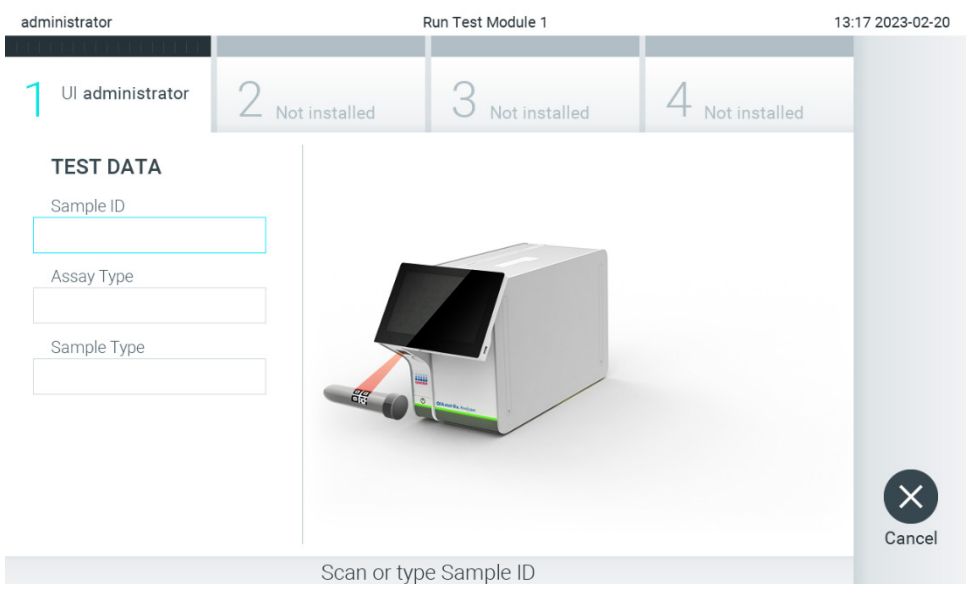

<span id="page-87-0"></span>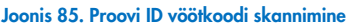

3. Proovi ID saadetakse hostile ja kuni QIAstat-Dx Analyzer 2.0 ootab analüüsi tellimust, kuvatakse teade "Getting order…" (Tellimust hangitakse…) [\(joonis 86\)](#page-87-1).

Märkus. Kui analüüsi tellimuse hankimine hostilt nurjub ja kui Force Order (Jõusta tellimus) on lubatud, siis kasutaja ei saa analüüsi teostamist jätkata. Kui Force Order (Jõusta tellimus) on keelatud, siis isegi kui analüüsi tellimust ei hangita, saab kasutaja analüüsi teostamist jätkata (hüpik-dialoogiaknas kuvatakse hoiatusteade). Lisateavet hoiatuste ja tõrgete kohta vt lõigust [10.2.](#page-106-0)

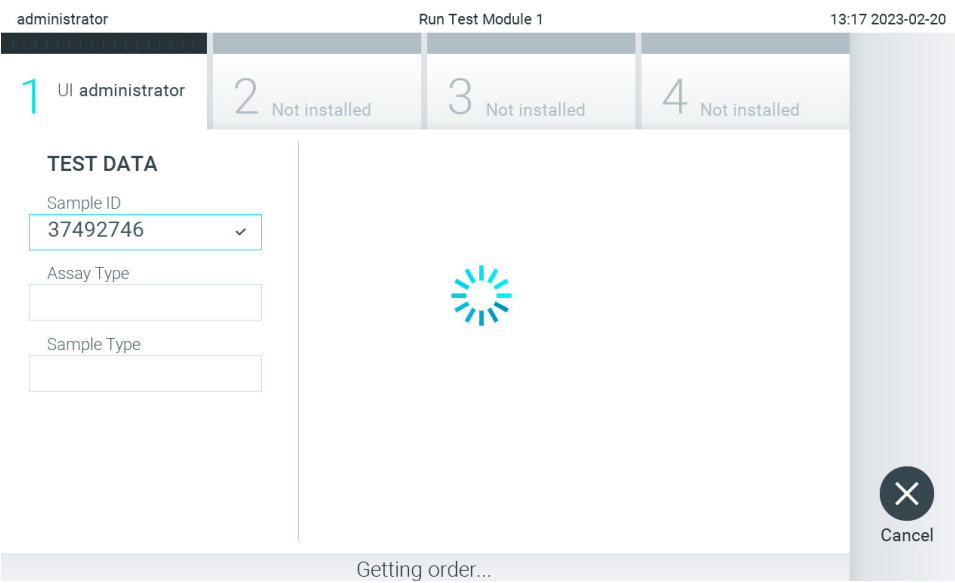

<span id="page-87-1"></span>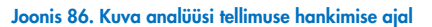

4. Kui analüüsi tellimuse hankimine hostilt õnnestub, kuvatakse tekst "Scan cartridge for assay <assay\_name> and book order <order\_number>" (Skannige analüüsile <analüüsi\_nimi> ja broneerimistellimusele <tellimuse\_number> vastav kassett). Skannige määratud analüüsikasseti QIAstat-Dx vöötkood [\(joonis 87\)](#page-88-0).

Märkus. Kui host saadab ühe proovi ID jaoks mitu analüüsi tellimust, kuvatakse teade "Scan cartridge for book order <order\_number>" (Skannige broneerimistellimusele <tellimuse\_number> vastav kassett). Kui skannitud analüüsikassett QIAstat-Dx ei vasta broneerimistellimusele, ei saa analüüsimine jätkuda ja kuvatakse tõrge. Lisateavet hoiatuste ja tõrgete kohta vt lõigust [10.2.](#page-106-0)

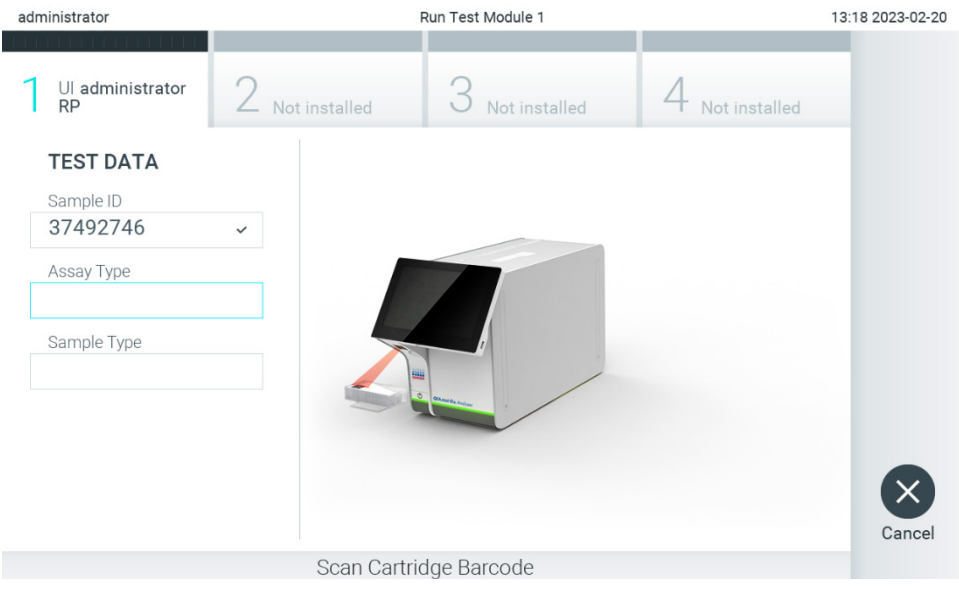

Joonis 87. Analüüsikasseti QIAstat-Dx vöötkoodi skannimine.

<span id="page-88-0"></span>5. Vajaduse korral sisestatakse automaatselt väli Assay Type (Analüüsi tüüp) ja loendist tuleb käsitsi valida õige Sample Type (Proovitüüp) [\(joonis 88\)](#page-88-1).

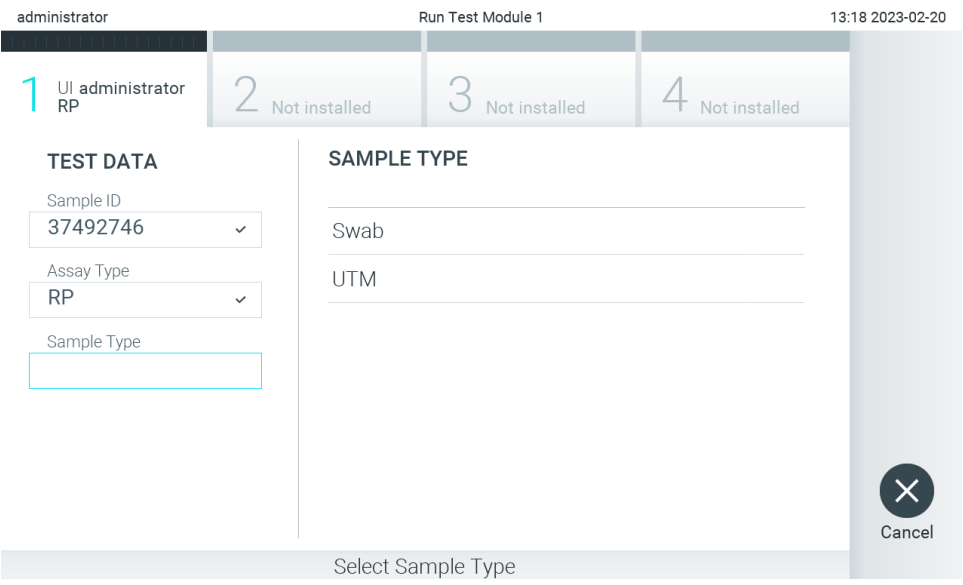

<span id="page-88-1"></span>Joonis 88. Proovitüübi valimine

6. Vt lõiku [5.3](#page-29-0) ja teostage etapid 5–11.

## 7.4. Analüüsi tulemuse üleslaadimine hosti

Kui Result Upload (Tulemuse üleslaadimine) ja Results Upload Settings (Tulemuse üleslaadimise sätted) on lubatud, saab analüüsi tulemused hosti üles laadida automaatselt või käsitsi.

## 7.4.1. Analüsaatori QIAstat-Dx Analyzer 2.0 konfigureerimine analüüsi tulemuse automaatseks üleslaadimiseks hosti

- 1. Vajutage nuppu Options (Valikud) ja seejärel nuppu System Configuration (Süsteemi konfigureerimine).
- 2. Valige vasakus tulbas loendist Settings (Sätted) valik HIS/LIS.
- 3. Lubage säte Host Communication (Hosti side) ja konfigureerige Host Settings (Hosti sätted) hosti andmetega. Ühenduvuse kinnitamiseks vajutage nuppu Check connectivity (Kontrolli ühenduvust).
- 4. Lubage Result Upload (Tulemuse üleslaadimine) ja seadistage Result Upload Settings (Tulemuse üleslaadimise sätted). Lubage Automatic upload (Automaatne üleslaadimine).

#### 7.4.2. Analüüsi tulemuse automaatne üleslaadimine hosti

Kui analüüs on teostatud, laaditakse tulemus automaatselt üles. Üleslaadimise olek kuvatakse tulemuste kuva Summary (Kokkuvõte) jaotises Test Data (Analüüsi andmed) ja kuva View Results (Kuva tulemused) veerus Upload (Üleslaadimine) [\(joonis 89\)](#page-89-0).

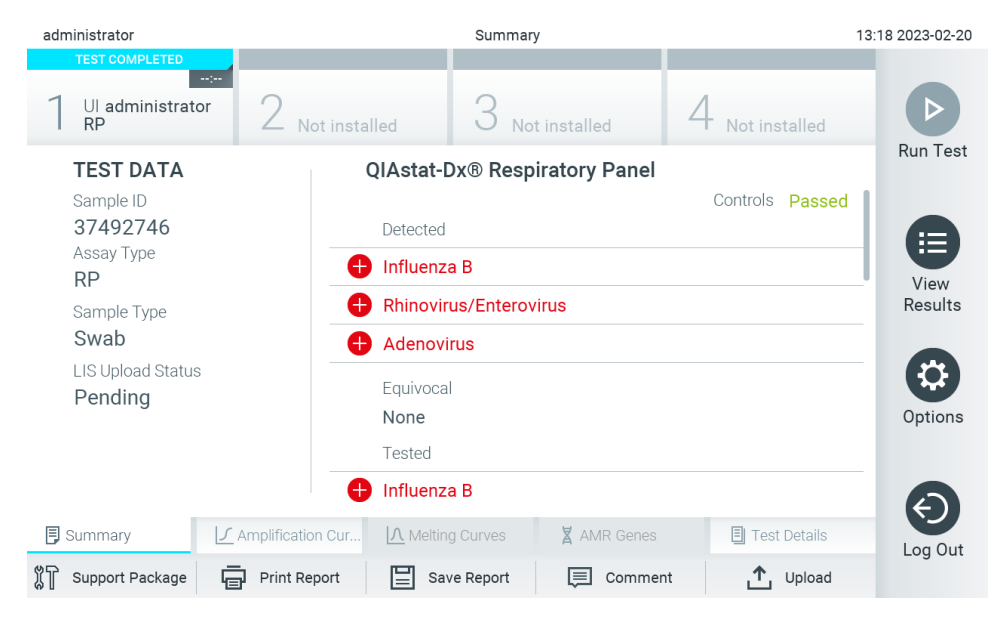

Joonis 89. Tulemuste kuva Summary (Kokkuvõte)

<span id="page-89-0"></span>Tulemustebaasi salvestatud eelnevate analüüside oleku üleslaadimise oleku kuvamiseks vajutage peamenüü ribal nuppu View Results (Kuva tulemused). Veerus Upload (Üleslaadimine) kuvatakse üleslaadimise olek [\(joonis 90\).](#page-90-0)

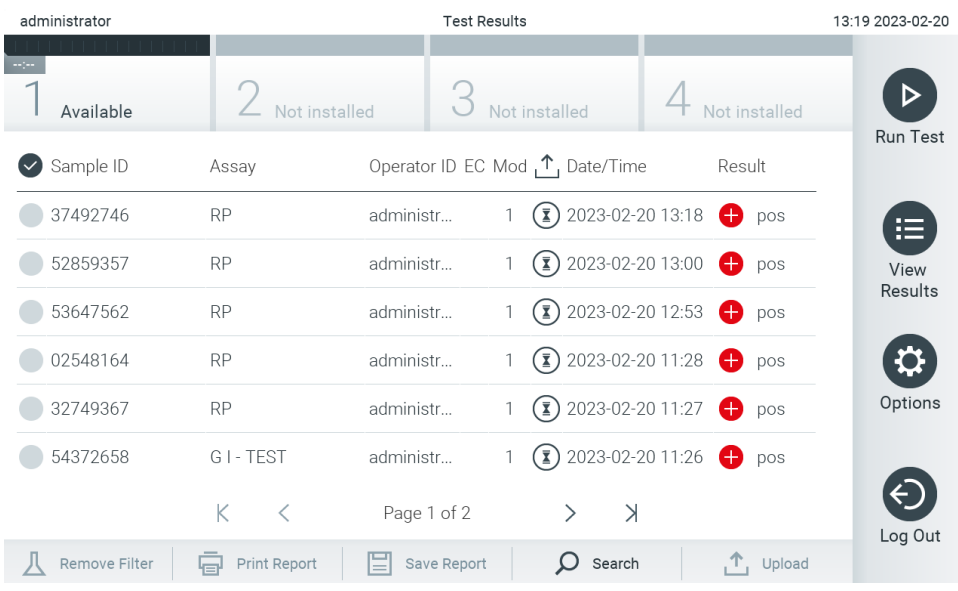

<span id="page-90-0"></span>Joonis 90. Kuva View Results (Kuva tulemused)

Võimalikke kuvatavaid üleslaadimise olekuid kirjeldatakse [tabelis 20.](#page-90-1) Üleslaadimise olek näitab üleslaadimise tulemust, Name (Nimi) on näha tulemuste Summary (Kokkuvõte) kuval ja Icon (Ikoon) kuvatakse kuval View Results (Kuva tulemused).

#### <span id="page-90-1"></span>Tabel 20. Üleslaadimise olekute kirjeldus.

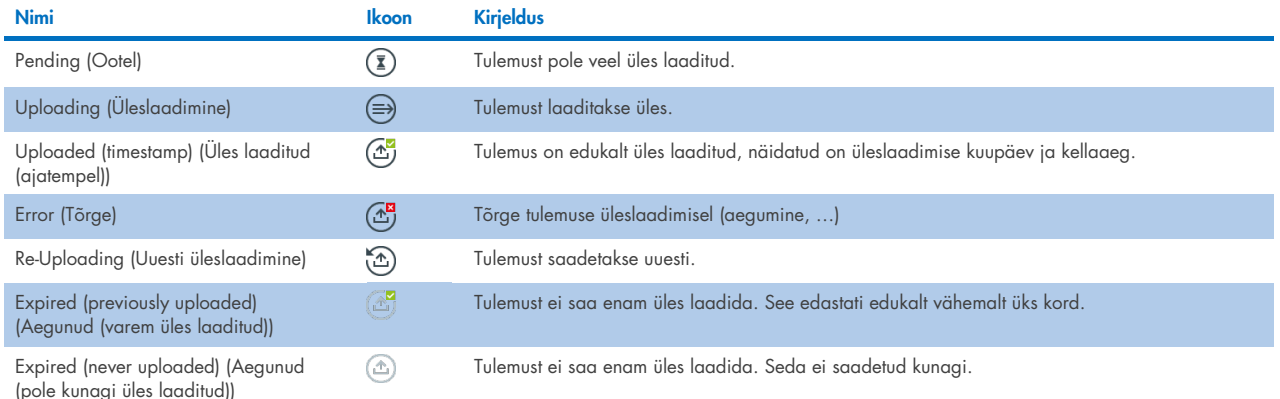

7.4.3. Analüsaatori QIAstat-Dx Analyzer 2.0 konfigureerimine analüüsi tulemuse käsitsi üleslaadimiseks hosti

- 1. Vajutage nuppu Options (Valikud) ja seejärel nuppu System Configuration (Süsteemi konfigureerimine).
- 2. Valige vasakus tulbas loendist Settings (Sätted) valik HIS/LIS.
- 3. Lubage säte Host Communication (Hosti side) ja konfigureerige Host Settings (Hosti sätted) hosti andmetega. Ühenduvuse kinnitamiseks vajutage nuppu Check connectivity (Kontrolli ühenduvust).
- 4. Lubage Result Upload (Tulemuse üleslaadimine) ja seadistage Result Upload Settings (Tulemuse üleslaadimise sätted). Keelake Automatic upload (Automaatne üleslaadimine).

### 7.4.4. Analüüsi tulemuse käsitsi üleslaadimine hosti

Kui analüüs on lõpule viidud, saab tulemuse käsitsi üles laadida tulemuste Summary (Kokkuvõte) kuvalt või kuvalt View Results (Kuva tulemused).

Tulemuse üleslaadimiseks tulemuste Summary (Kokkuvõte) kuvalt vajutage nuppu  $\mathbb{C}$  <sup>upload</sup> Upload (Üleslaadimine).

Tulemuse üleslaadimiseks kuvalt View Results (Kuva tulemused) valige üks või mitu analüüsi tulemust, vajutades proovi ID vasakul küljel olevat halli ringi. Valitud tulemuste kõrvale ilmub linnuke. Valiku tühistamiseks vajutage linnukest. Kogu tulemuste loendi valimiseks vajutage ülemisel real  $\heartsuit$  linnukesega ringi. Pärast üleslaaditavate tulemuste valimist vajutage nuppu  $\uparrow$  upload Upload (Laadi üles) [\(joonis 91\)](#page-91-0).

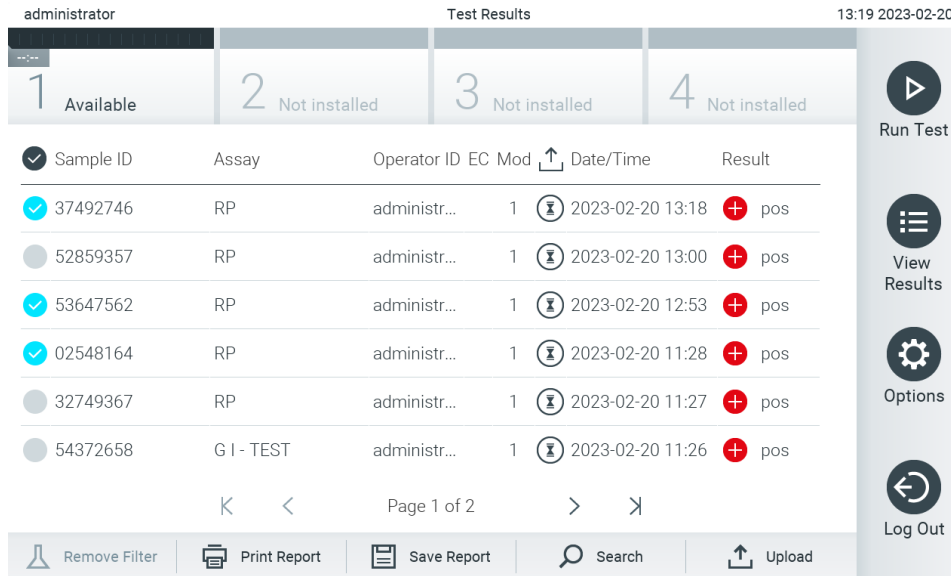

<span id="page-91-0"></span>Joonis 91. Kuva View Results (Kuva tulemused)

## 7.5. Hosti ühenduse tõrkeotsing

Hosti ühenduse tõrkeotsingu teemasid vt lõigust [10.1.](#page-104-0)

## <span id="page-92-0"></span>8. Väliskontroll (External Control, EC)

Analüsaatori QIAstat-Dx Analyzer 2.0 tarkvara saab konfigureerida nii, et see toetaks laboratooriume, mille kvaliteedikontroll põhineb väliskontrollidel. Selliste toimingute eesmärk on kontrollida, et teadaoleva proovi töötlemine annaks patogeeni tasandil oodatavad tulemused. Järgige oma organisatsiooni põhimõtteid, et kehtestataks asjakohased protseduurid, mis ei sõltu käesolevas jaotises kirjeldatud funktsioonide kasutamisest.

Kui see funktsioon on lubatud, võimaldab see konfigureerida intervallid, mille järel tuleb iga analüüsi ja mooduli kohta teha EC-test. Enne testi seadistamist meenutatakse kasutajale, et on aeg teha EC-test.

Ec-testi tegemisel valitakse käitamise seadistamisel EC-proov. EC-prooviga määratakse kindlaks, millised on testitud analüüsi iga analüüdi oodatavad tulemused. Kui EC-proovis konfigureeritud oodatavad tulemused vastavad katse tegelikele tulemustele, on EC-test läbitud. Kui vähemalt üks analüüt ei vasta oodatavale tulemusele, on EC-test nurjunud. Kasutajat hoiatatakse enne testi seadistamist, kui kasutatakse moodulit, millel eelmine EC-test nurjus.

## 8.1. External Control configuration (Väliskontrolli konfigureerimine)

EC-funktsiooni lubamiseks ja konfigureerimiseks vt lõiku [6.11.](#page-75-1)

### 8.2. EC-testi käitamise protseduur

Kõik kasutajad peavad kandma analüsaatori QIAstat-Dx Analyzer 2.0 puuteekraani puudutades vastavaid isikukaitsevahendeid, nt kindaid.

1. Vajutage kuva Põhikuva ülemises paremas nurgas nuppu <sup>D</sup> Run Test (Käivita analüüs).

Märkus. Kui väliskontroll (External Control, EC) on sisse lülitatud ja tuleb läbi viia EC-analüüs, kuvatakse meeldetuletus EC-prooviga analüüsimiseks. Kasutajad saavad valida, kas teha EC-test või meeldetuletust eirata.

Märkus. Kui EC on lubatud ja viimane valitud mooduliga tehtud EC-analüüs ebaõnnestus, siis kuvatakse hoiatus.

Kasutajad peavad selgesõnaliselt valima, kas nad soovivad valitud mooduliga ikkagi testi teha.

2. Lülitage sisse nupp EC Test [\(joonis 92\).](#page-92-1)

<span id="page-92-1"></span>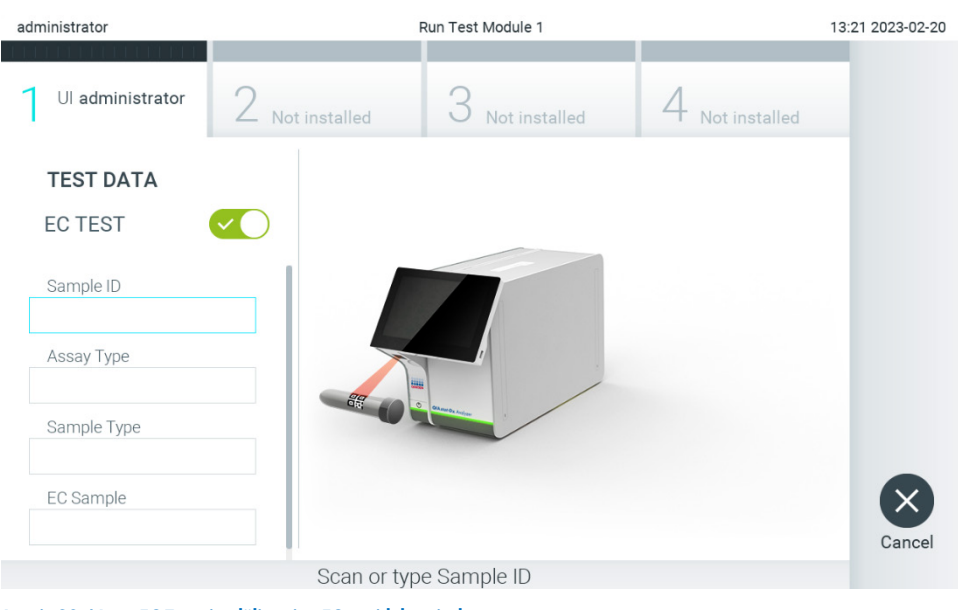

Joonis 92. Nupu EC Test sisselülitamine EC-testi lubamiseks.

- 3. Kui kuvatakse vastav viip, skannige töömoodulisse sisseehitatud vöötkoodilugejaga proovi ID vöötkood [\(joonis 88\)](#page-88-1). Märkus. Olenevalt analüsaatori QIAstat-Dx Analyzer 2.0 konfiguratsioonist võib osutuda võimalikuks sisestada proovi ID ka puuteekraani virtuaalse klaviatuuri abil. Lisateavet vt lõigust [6.7.4.](#page-65-0)
- 4. Kui kuvatakse vastav viip, skannige kasutatava analüüsikasseti QIAstat-Dx vöötkood. Analüsaator QIAstat-Dx Analyzer 2.0 tuvastab automaatselt teostatava analüüsi, võttes aluseks QIAstat-Dx analüüsikasseti vöötkoodi [\(joonis 93\)](#page-93-0).

Märkus. Analüsaator QIAstat-Dx Analyzer 2.0 ei aktsepteeri aegumiskuupäeva ületanud analüüsikassette QIAstat-Dx, varem kasutatud kassette, ega seadmesse installimata analüüsi jaoks ette nähtud kassette. Nendel juhtudel kuvatakse veateade. Lisateavet vt lõigust [10.2.](#page-106-0)

Märkus. Juhiseid analüsaatorisse QIAstat-Dx Analyzer 2.0 analüüside importimise ja lisamise kohta vt lõigust [6.6.3.](#page-59-0)

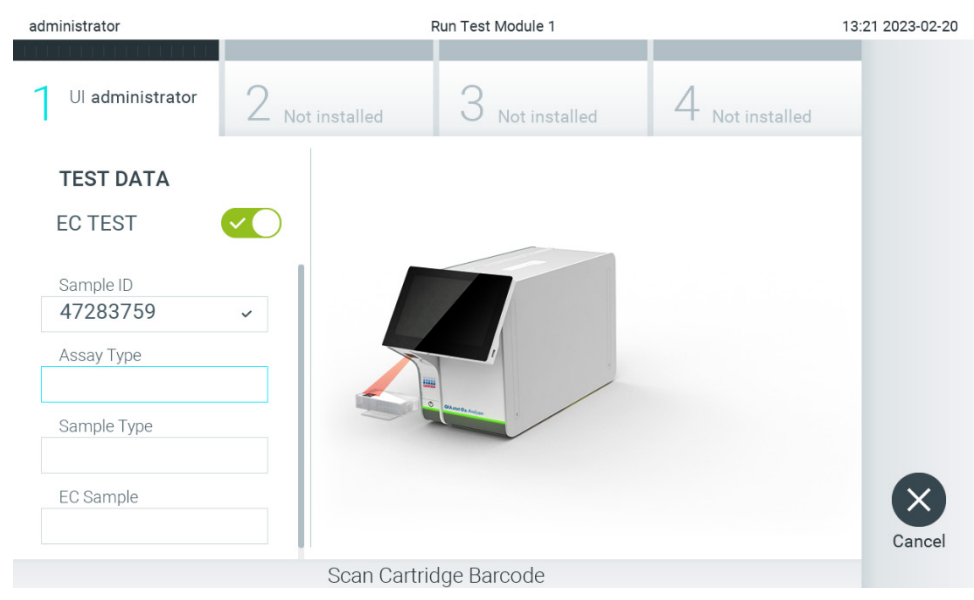

Joonis 93. Analüüsikasseti QIAstat-Dx vöötkoodi skannimine.

<span id="page-93-0"></span>5. Vajaduse korral valige vastav proovitüüp loendist [\(joonis 94\).](#page-93-1)

Märkus. Mõnel harval juhul võib olla proovi tüübi loend tühi. Sel juhul tuleb kassett uuesti skannida.

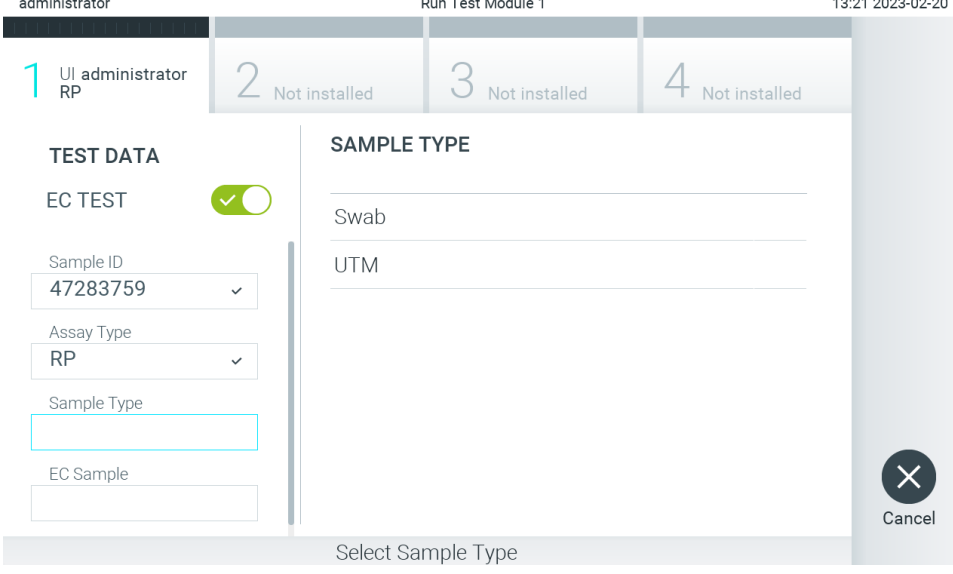

<span id="page-93-1"></span>Joonis 94. Proovi tüübi valimine.

6. Valige loendist õige EC-proovi tüüp. Näidatakse ainult valitud analüüsitüübi EC-proovid [\(joonis 95\).](#page-94-0) Kui valitud analüüsi jaoks ei ole konfigureeritud ühtegi EC-proovi, on EC-proovide loend tühi ja EC-proovikäitamise alustamine ei ole võimalik.

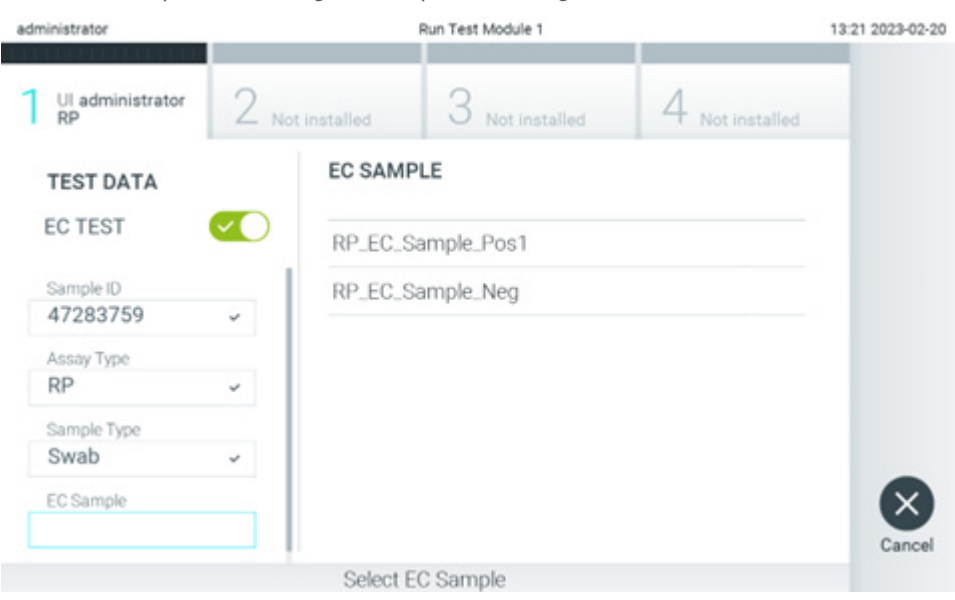

Märkus. EC-proovide konfigureerimisjuhiseid vt lõigust [6.11.](#page-75-1)

7. Avaneb kuva Confirm (Kinnita). Kontrollige sisestatud teave üle ning tehke kõik vajalikud muudatused, vajutades vastavatele väljadele puuteekraanil ja muutes teavet [\(joonis 96\)](#page-94-1).

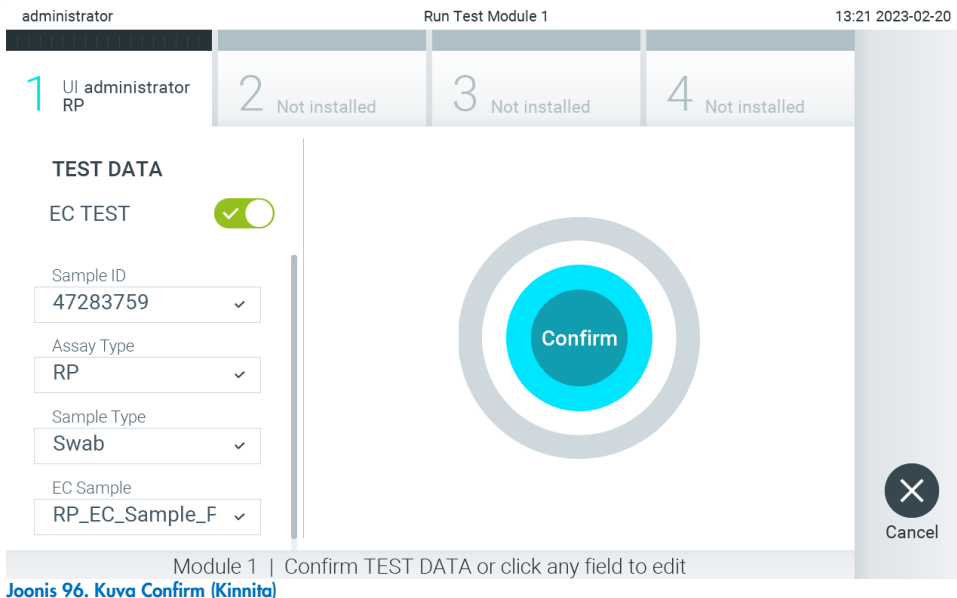

- <span id="page-94-1"></span>8. Kui kõik kuvatud andmed on õiged, vajutage © Confirm (Kinnita). Vajaduse korral vajutage vastavatel väljadel nende sisu muutmiseks või vajutage Cancel (Tühista) analüüsi tühistamiseks.
- 9. Veenduge, et tampoonipordi mõlema proovi kaaned ja analüüsikasseti QIAstat-Dx põhiport on kindlalt suletud. Kui analüsaatori QIAstat-Dx Analyzer 2.0 ülemisel osal olev kasseti sisestusport avaneb automaatselt, sisestage analüüsikassett QIAstat-Dx nii, et vöötkood on suunaga vasakule ja reaktsioonikambrid on suunaga alla [\(joonis 97\)](#page-95-0).

<span id="page-94-0"></span>Joonis 95. EC-proovi valimine.

Märkus. Kui töömooduliga on ühendatud mitu analüüsimoodulit, valib analüsaator QIAstat-Dx Analyzer 2.0 automaatselt analüüsimooduli, millega tuleb teha analüüs.

Märkus. Analüüsikassetti QIAstat-Dx ei pea analüsaatorisse QIAstat-Dx Analyzer 2.0 suruma. Asetage kassett õigesti kasseti sisestusporti ja analüsaator QIAstat-Dx Analyzer 2.0 viib selle automaatselt analüüsimoodulisse.

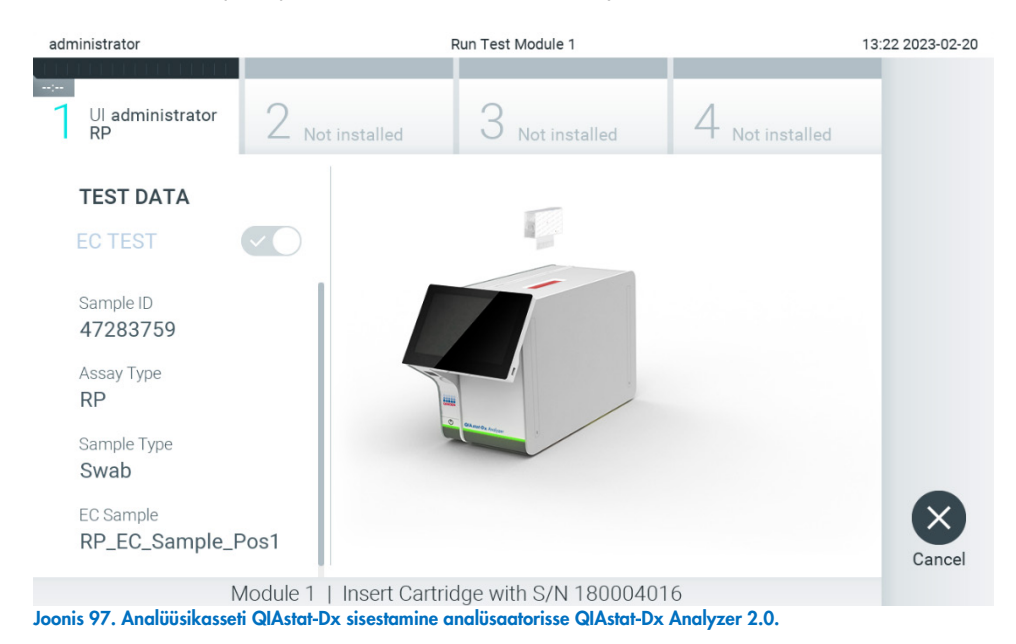

10. Kui analüsaator QIAstat-Dx Analyzer 2.0 on tuvastanud analüüsikasseti QIAstat-Dx, suletakse automaatselt kasseti sisestuspordi kate ning alustatakse analüüsimist. Kasutaja ei pea muid toiminguid tegema. Analüüsi toimumise ajal kuvatakse puuteekraanil järelejäänud analüüsiaega [\(joonis 98\).](#page-96-0)

<span id="page-95-0"></span>Märkus. Analüsaator QIAstat-Dx Analyzer 2.0 ei tunnista muud analüüsikassetti QIAstat-Dx kui seda, mida kasutati ja skanniti analüüsi seadistamise ajal. Kui skannitud kasseti asemel sisestatakse teine, ilmneb tõrge, ja kassett väljutatakse automaatselt seadmest.

Märkus. Kuni selle hetkeni on võimalik analüüs tühistada, vajutades puuteekraani alumises paremas nurgas nuppu Cancel (Tühista).

Märkus. Olenevalt süsteemi konfiguratsioonist tuleb kasutajal sisestada analüüsi käivitamiseks uuesti oma kasutaja parool.

Märkus. Kui porti ei asetata analüüsikassetti QIAstat-Dx, sulgub kassetti sisestuspordi kate automaatselt 30 sekundi pärast. Kui nii juhtub, siis korrake protseduuri alates punktist 7.

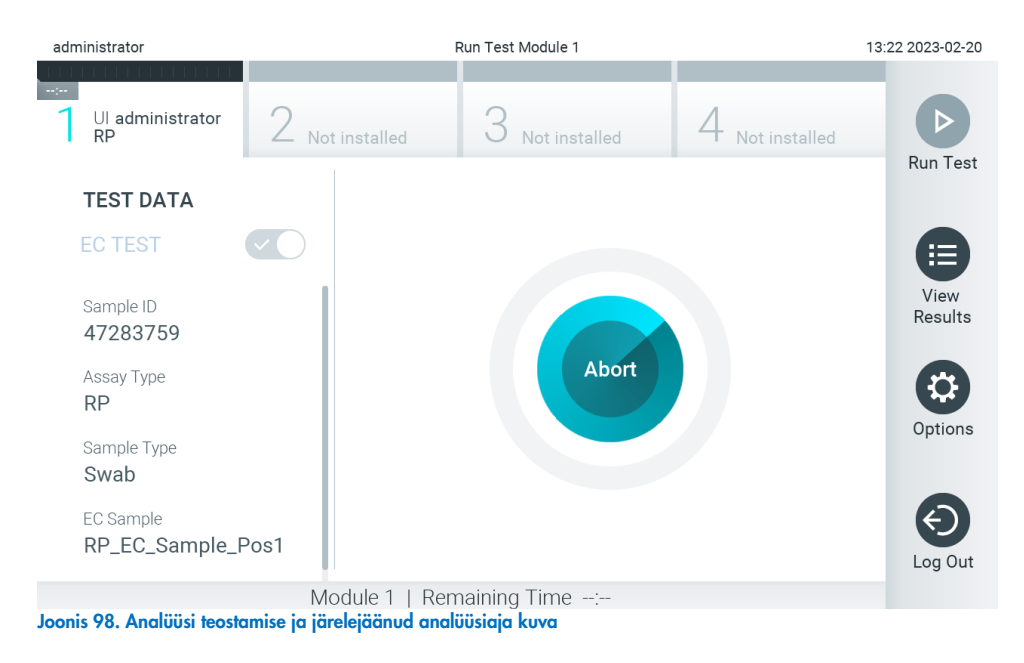

<span id="page-96-0"></span>11. Kui analüüsimine on lõppenud, ilmub kuva Eject (Väljuta) [\(joonis 99\)](#page-96-1). Analüüsikasseti QIAstat-Dx eemaldamiseks ja selle kui bioloogilise jäätme kõrvaldamiseks kõikide riiklike ja kohalike tervishoiu- ja ohutuseeskirjade ning õigusaktide kohaselt vajutage puuteekraanil Eject (Väljuta).

Märkus. Analüüsikassett QIAstat-Dx tuleks eemaldada, kui kasseti sisestuspordi kate avaneb ja seade väljutab kasseti. Kui kassetti ei ole 30 sekundi jooksul eemaldatud, siis liigub see automaatselt tagasi analüsaatorisse QIAstat-Dx Analyzer 2.0 ja kasseti sisestuspordi kate suletakse. Kui nii juhtub, siis klõpsake Eject (Väljuta) kassetti sisestuspordi katte taasavamiseks ja seejärel eemaldage kassett.

Märkus. Kasutatud analüüsikassetid QIAstat-Dx tuleb ära visata. Kassette pole võimalik analüüsimiseks korduskasutada, kui kasutaja käivitas analüüsi, kuid seejärel tühistas selle, või kui tuvastati tõrge.

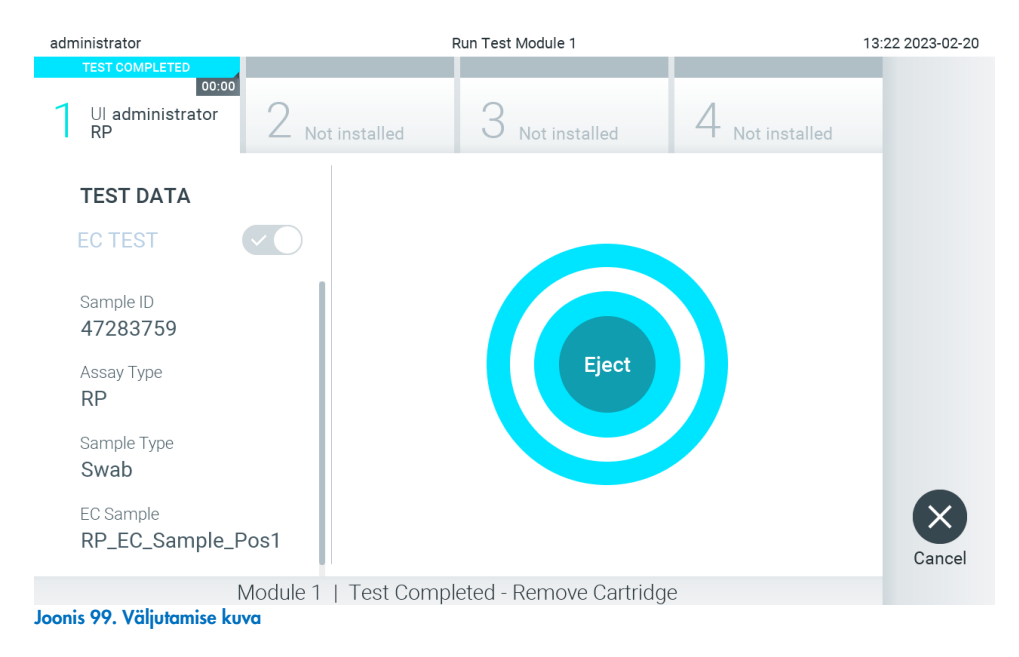

<span id="page-96-1"></span>12. Pärast analüüsikasseti QIAstat-Dx väljutamist ilmub tulemuste kuva Summary (Kokkuvõte) [\(joonis 100\)](#page-97-0). Lisateavet vt lõigust [8.3.](#page-97-1)

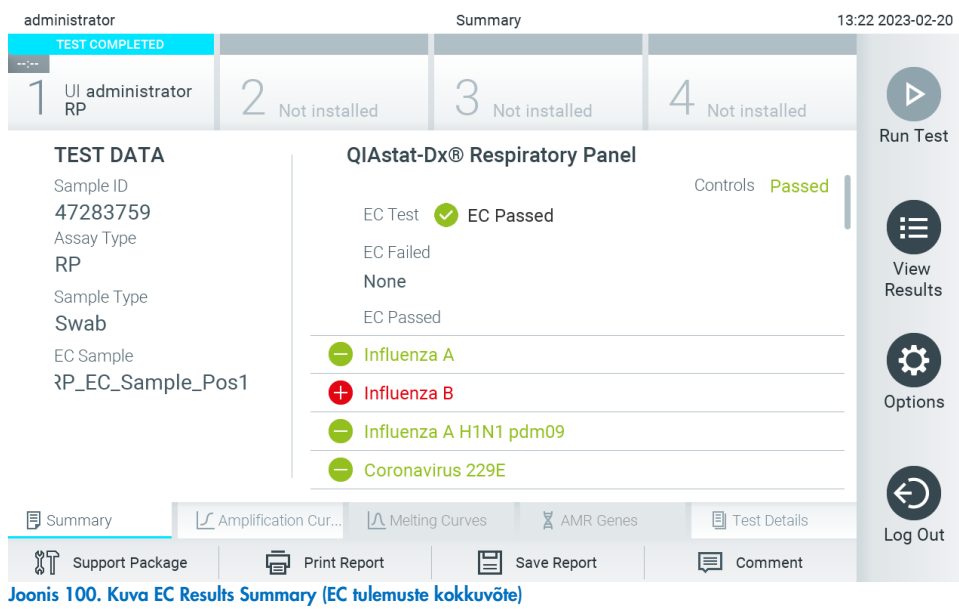

<span id="page-97-0"></span>Märkus. Kui analüüsimoodulis tekkis käitamise ajal viga, võib kuluda aega, enne kui kuvatakse käitamise tulemused ja käitamine muutub nähtavaks ülevaates View Results (Tulemuste kuvamine).

## <span id="page-97-1"></span>8.3. EC analüüsitulemuste kuvamine

QIAstat-Dx Analyzer 2.0 tõlgendab ja salvestab automaatselt analüüsitulemused. Pärast analüüsikasseti QIAstat-Dx väljutamist kuvatakse automaatselt tulemuste kuva Summary (Kokkuvõte) [\(joonis 101\)](#page-97-2).

Märkus. Vaadake analüüsispetsiifilistest juhistest, kuidas kasutada võimalikke tulemusi, ja juhiseid, kuidas tõlgendada analüüsitulemusi.

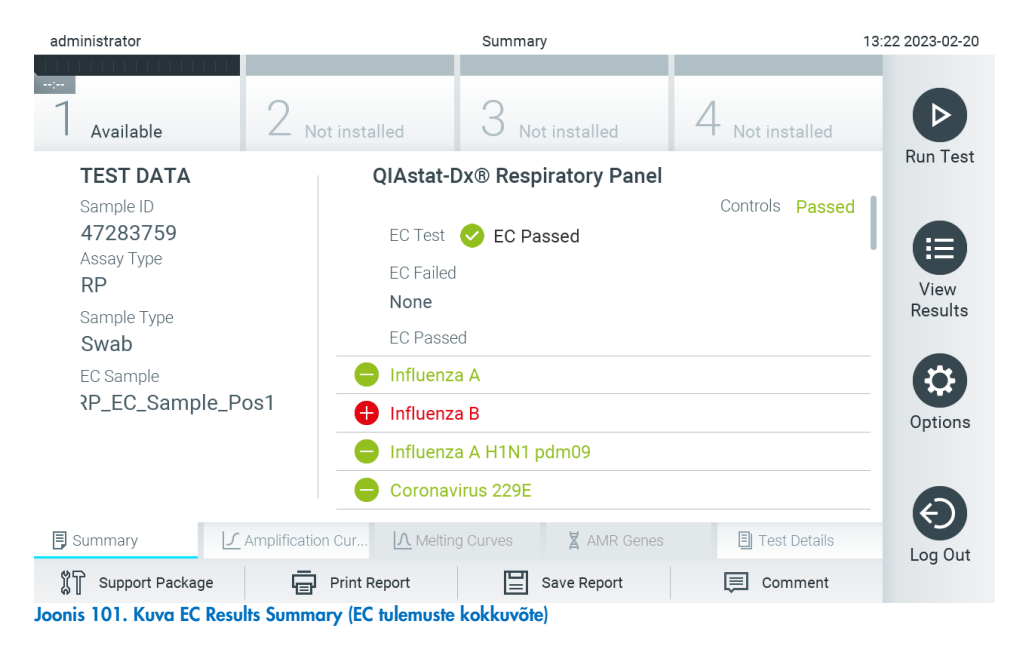

<span id="page-97-2"></span>Ekraani põhiosas kuvatakse EC üldtulemus (st EC läbitud või EC nurjunud) ja kolm järgmist loendit.

• Esimene loend sisaldab kõiki proovis analüüsitud patogeene, mille osas EC-proovis konfigureeritud oodatav tulemus ei vasta tegelikule katsetulemusele, st **EC failed** (EC on nurjunud). Kaasatakse ainult EC proovis arvesse võetud analüüdid.

Proovis tuvastatud haigustekitajatele eelneb märk $\bigoplus$  ja see on punast värvi. Haigustekitajatele, mida küll analüüsiti, kuid ei tuvastatud, eelneb märk $\bigcirc$  ja need on rohelised. Ebaselgetele haigustekitajatele eelneb küsimärk ia see on kollast värvi.

- Teine loend sisaldab kõiki proovis analüüsitud patogeene, mille osas EC-proovis määratud oodatav tulemus vastab tegelikule katsetulemusele, st EC passed (EC on läbitud). Kaasatakse ainult EC proovis arvesse võetud analüüdid. Proovis tuvastatud haigustekitajatele eelneb märk  $\bigoplus$  ja see on punast värvi. Haigustekitajatele, mida küll analüüsiti, kuid ei tuvastatud, eelneb märk $\bigcirc$  ja need on rohelised.
- Kolmandas loendis kuvatakse kõik proovis analüüsitud haigustekitajad. Proovis tuvastatud haigustekitajatele eelneb märk $\bigoplus$  ja see on punast värvi. Haigustekitajatele, mida küll analüüsiti, kuid ei tuvastatud, eelneb märk $\bigodot$  ja need on rohelised. Ebaselgetele haigustekitajatele eelneb küsimärk <sup>6</sup> ja see on kollast värvi.
- Kui analüüsi ei lõpetatud edukalt, kuvatakse teade "Failed" (Nurjunud), millele järgneb vastav tõrkekood.

Alljärgnev analüüsiteave kuvatakse ekraani vasakul küljel.

- Sample ID (Proovi ID)
- Assay Type (Analüüsi tüüp)
- Sample Type (Proovitüüp)
- EC sample (EC proov)
- LIS Upload Status (LISi üleslaadimise olek) (kui on kohaldatav)

Lisateave analüüsi kohta on saadaval olenevalt kasutaja juurdepääsuloast ning kuvatakse läbi ekraani alaosas olevate vahekaartide (nt amplifitseerimise diagramm, sulamiskõverad ja analüüsi detailid).

Analüüsi andmete eksportimiseks vajutage nuppu Save Report (Salvesta aruanne) ekraani alaosas oleval ribal.

Aruande saab saata printerisse, vajutades Print Report (Prindi aruanne) ekraani alaosas oleval ribal.

Valitud töötsükli või kõikide nurjunud töötsüklite toetuspaketi loomiseks vajutage ekraani alaosas oleval ribal nuppu Support Package (Toetuspakett). Kui vajate tuge, saatke toetuspakett QIAGEN-i tehnilisele teenindusele.

#### 8.3.1. EC amplifitseerimise kõverate kuvamine

Amplifitseerimise kõverate tõlgendamine ei erine mitte-EC analüüsidest. Lisateavet vt lõigust [5.5.1.](#page-36-0)

#### 8.3.2. EC sulamiskõverate kuvamine

Sulamiskõverate tõlgendamine ei erine mitte-EC-analüüsidest. Lisateavet vt lõigust [5.5.2.](#page-37-0)

#### 8.3.3. AMR geenide kuvamine

AMR geenide kuvamine ei erine mitte-EC analüüsidest. Lisateavet vt lõigust [5.5.3.](#page-38-0)

### 8.3.4. EC analüüsi üksikasjade kuvamine

EC analüüsi tulemuste üksikasjalikumate andmete kuvamiseks vajutage Test Details (Analüüsi üksikasjad). Kerige alla, et kuvada kogu aruanne.

Ekraanil kuvatakse järgnevad analüüsi üksikasjad.

- User ID (Kasutaja ID)
- Cartridge SN (Kasseti seerianumber)
- Cartridge Expiration Date (Kasseti aegumiskuupäev)
- Module SN (Mooduli seerianumber)
- Test Status (completed, failed, canceled by operator) (Analüüsi olek (lõpetatud, nurjunud, kasutaja tühistatud))
- Test Start Date and Time (Analüüsi käivitamise kuupäev ja kellaaeg)
- Test Execution Time (Analüüsi kestus)
- Assay Name (Analüüsi nimi)
- External Control Test (Väliskontrolli analüüs)
- Test ID (Analüüsi ID)
- Book Order ID (Broneerimistellimuse ID) (nähtav ainult siis, kui analüüsi tegemisel oli tellimuste kontrollimine sisse lülitatud. Vt lõik [6.13\)](#page-84-1)
- Order Time (Tellimuse aeg) (nähtav ainult siis, kui analüüsi tegemisel oli tellimuste kontrollimine sisse lülitatud. Vt lõik [6.13\)](#page-84-1)
- HIS/LIS Confirmation (HIS/LIS-i kinnitus) (nähtav ainult siis, kui analüüsi tegemisel oli tellimuste kontrollimine sisse lülitatud. Vt lõik [6.13\)](#page-84-1)
- EC Sample (EC proov)
- Test Result (Analüüsi tulemus) (iga analüüdi, analüüsi tulemused kokku: EC Passed (EC läbitud) [ecpass] ja EC Failed (EC nurjunud) [ecfail]).
- Error Code (tõrkekood) (vajaduse korral)
- Error Message (Veateade) (vajaduse korral)
- Last Comment Editor (Kommentaari viimane muutja) (kui on kohaldatav, lisateavet vt lõigust [5.5.5\)](#page-40-0)
- Comment Date and Time (Kommentaari kuupäeva ja kellaaeg) (kui on kohaldatav, lisateavet vt lõigust [5.5.5\)](#page-40-0)
- Comment (Kommentaar) (kui on kohaldatav, lisateavet vt lõigust [5.5.5\)](#page-40-0)
- Kui EC test on läbitud, vastavad iga patogeeni eeldatavad tulemused avastatud tulemustele.
- Analüüsitud analüütide loend (rühmitatud järgmiselt: Detected Pathogen (Tuvastatud haigustekitaja), Equivocal (Ebaselge), Not Detected Pathogens (Tuvastamata haigustekitajad), Invalid (Kehtetu), Not Applicable (Mittekohaldatav), Out of Range (Väljaspool normi piire), Passed Controls (Läbitud kontrollid) ja Failed Controls (Nurjunud kontrollid)) koos CT-ga ja lõpp-punkti fluorestsentsi väärtustega (kui kasutatakse analüüsis).
- Iga analüüdi kõrval näidatakse eeldatavat tulemust ja EC tulemust eraldi veergudes. Kui analüüti ei võeta EC analüüsi käigus arvesse, ei kuvata oodatavat tulemust ega EC tulemust.
- Eeldatava tulemuse veerg määratakse kindlaks valitud EC proovi konfiguratsiooniga analüüsi seadistamise ajal.
- Veerg EC tulemus on arvesse võetud analüüdi tegeliku tulemuse ja oodatava tulemuse võrdlus. EC tulemus on läbitud, kui tegelik ja oodatav tulemus on sama. EC tulemus on nurjunud, kui tegelik ja oodatav tulemus ei ole samad (vt kõik [8.3\)](#page-97-1). Analüüte, mida ei võeta EC analüüsi käigus arvesse, ei võrrelda tegeliku tulemusega. Märkus. Eeldatavad tulemused põhinevad analüüsi alustamise ajal kehtinud EC proovi konfiguratsioonil.
- Sisemiste kontrollide loend koos väärtusega C<sub>T</sub> ja lõpp-punkti fluorestsentsi väärtustega (kui kasutatakse analüüsis)

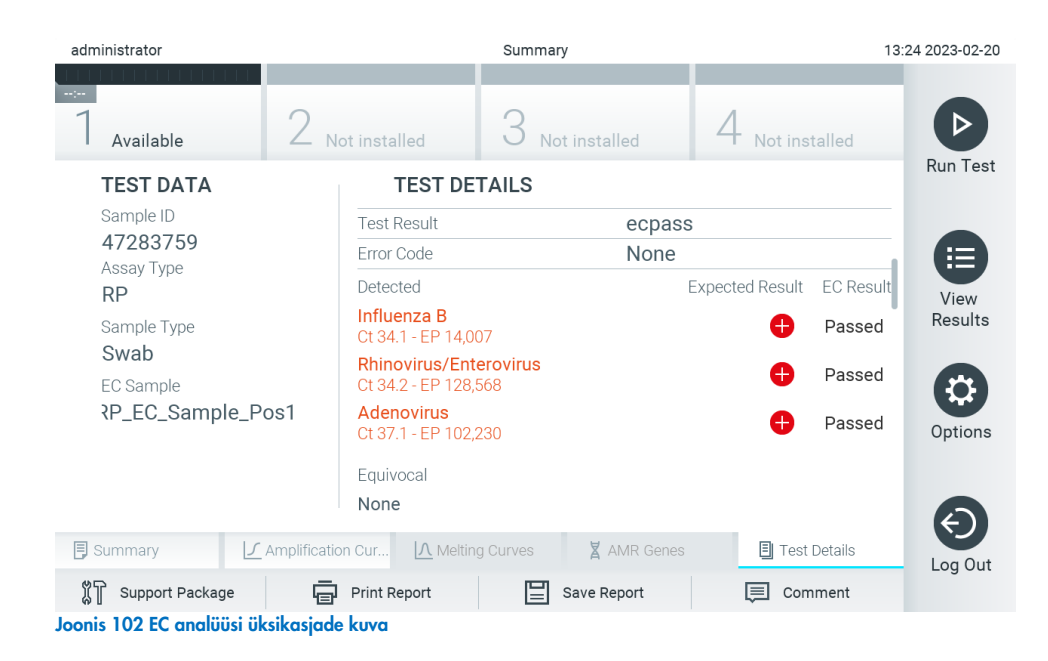

## 9. Hooldus

See lõik kirjeldab analüsaatori QIAstat-Dx Analyzer 2.0 hooldamiseks vajalikke toiminguid.

## 9.1. Hooldustoimingud

[Tabelis 21](#page-101-0) on esitatud analüsaatoril QIAstat-Dx Analyzer 2.0 teostatavate hooldustoimingute loend.

<span id="page-101-0"></span>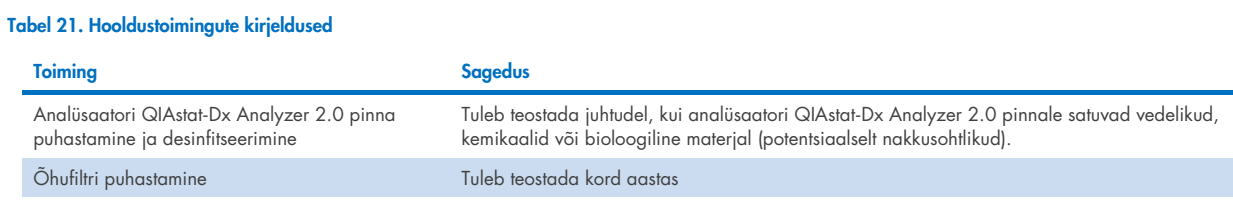

## 9.2. Analüsaatori QIAstat-Dx Analyzer 2.0 pinna puhastamine

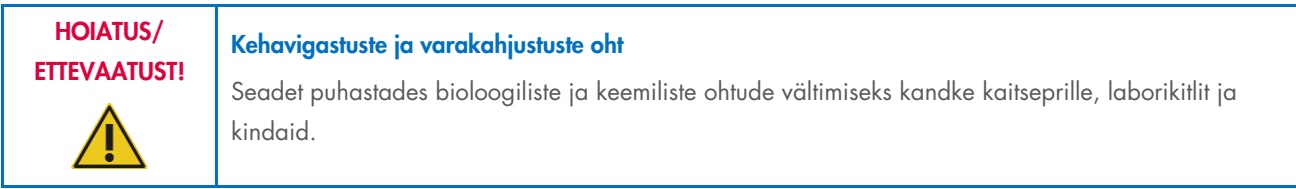

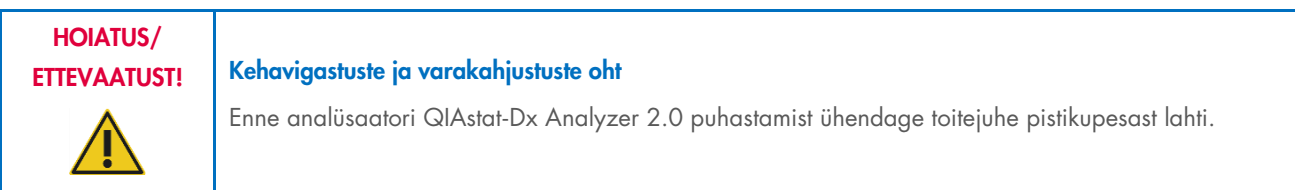

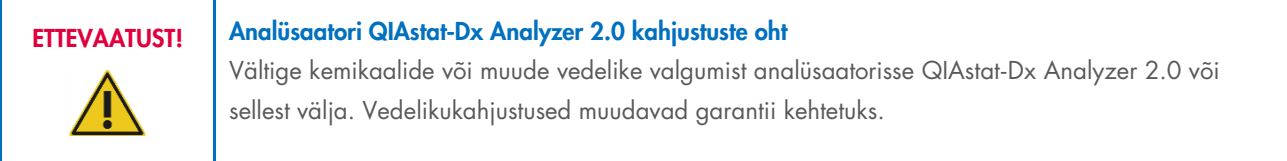

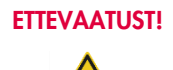

#### Analüsaatori QIAstat-Dx Analyzer 2.0 kahjustuste oht

Vältige vedelike valamist puuteekraanile või selle märjaks tegemist. Kasutage puuteekraani puhastamiseks analüsaatori QIAstat-Dx Analyzer 2.0 komplekti kuuluvat ekraanipuhastuslappi. Kasutage analüsaatori QIAstat-Dx Analyzer 2.0 pinna puhastamiseks järgmisi vahendeid.

- Mahedatoimeline puhastusvahend
- Paberkäterätid
- Destilleeritud vesi

Analüsaatori QIAstat-Dx Analyzer 2.0 pinna puhastamiseks järgige allolevaid juhiseid.

- 1. Kandke laborikindaid, laborikitlit ja kaitseprille.
- 2. Niisutage paberkäterätt mahedatoimelise puhastusvahendiga ja pühkige analüsaatori QIAstat-Dx Analyzer 2.0 pind ja ümbritsev tööpind üle. Olge ettevaatlik, et mitte teha puuteekraani märjaks. Kasutage puuteekraani puhastamiseks analüsaatori QIAstat-Dx Analyzer 2.0 komplekti kuuluvat ekraanipuhastuslappi.
- 3. Korrake juhist 2 kolm korda uute paberkäterättidega.
- 4. Puhastusvahendi jääkide mahaloputamiseks niisutage paberkäterätti destilleeritud veega ja pühkige analüsaatori QIAstat-Dx Analyzer 2.0 pind üle. Korrake kaks korda.
- 5. Kuivatage analüsaatori QIAstat-Dx Analyzer 2.0 pind uue paberkäterätiga.

## 9.3. Analüsaatori QIAstat-Dx Analyzer 2.0 pinna desinfitseerimine

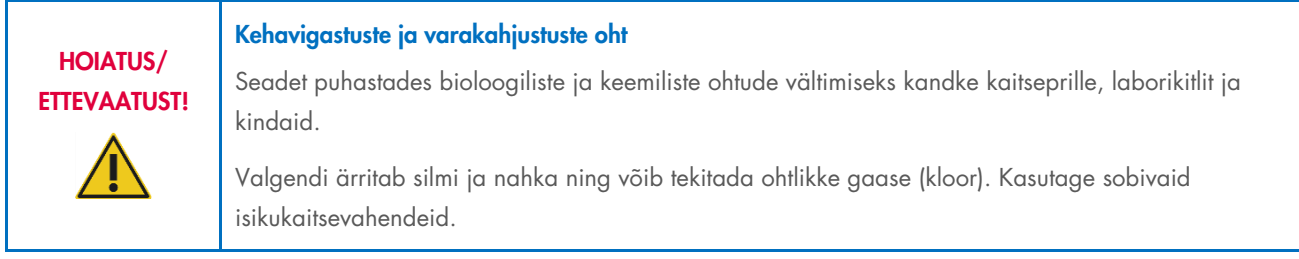

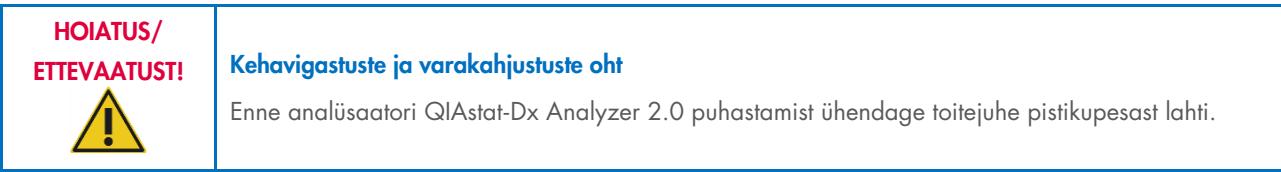

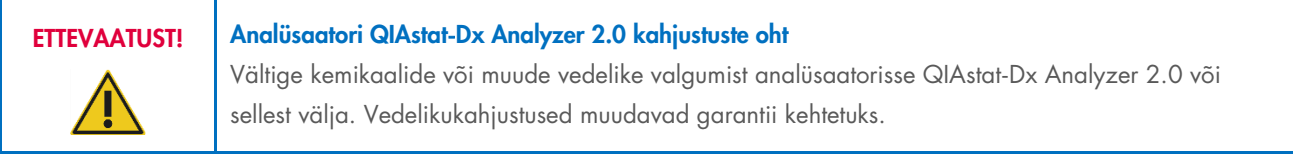

## ETTEVAATUST! Analüsaatori QIAstat-Dx Analyzer 2.0 kahjustuste oht

Vältige vedelike valamist puuteekraanile või selle märjaks tegemist. Kasutage puuteekraani puhastamiseks analüsaatori QIAstat-Dx Analyzer 2.0 komplekti kuuluvat ekraanipuhastuslappi. Kasutage analüsaatori QIAstat-Dx Analyzer 2.0 pinna desinfitseerimiseks järgmisi vahendeid.

- 10% valgendi lahus
- Paberkäterätid
- Destilleeritud vesi

Järgige analüsaatori QIAstat-Dx Analyzer 2.0 pinna desinfitseerimiseks allolevaid juhiseid.

- 1. Kandke laborikindaid, laborikitlit ja kaitseprille.
- 2. Niisutage paberkäterätt 10% valgendi lahusega ja pühkige analüsaatori QIAstat-Dx Analyzer 2.0 pind ja ümbritsev tööpind üle. Olge ettevaatlik, et mitte teha puuteekraani märjaks. Oodake vähemalt kolm minutit, et valgendi lahus saaks reageerida saasteainetega.
- 3. Pange kätte uus paar kindaid.
- 4. Korrake juhiseid 2 ja 3 veel kaks korda uute paberkäterättidega.
- 5. Valgendi lahuse mahaloputamiseks niisutage paberkäterätti destilleeritud veega ja pühkige analüsaatori QIAstat-Dx Analyzer 2.0 pind üle. Korrake kaks korda.
- 6. Kuivatage analüsaatori QIAstat-Dx Analyzer 2.0 pind uue paberkäterätiga.

## 9.4. Õhufiltri vahetamine

Õhufiltrit tuleb vahetada igal aastal, et tagada seadme sees vajalik õhuvool.

Õhufilter asub analüsaatori QIAstat-Dx Analyzer 2.0 põhja all ja kasutaja pääseb sellele ligi seadme esiküljelt.

Asenduseks tuleb kasutada QIAGEN-i õhufiltreid. Selle toote katalooginumber on: 9026189 Õhufiltri alus.

Õhufiltri vahetamiseks toimige järgmiselt.

- 1. Seadke analüsaator QIAstat-Dx Analyzer 2.0 ooterežiimi, vajutades seadme esiküljel olevat nuppu ON/OFF (Sisse/välja).
- 2. Asetage käsi analüsaatori QIAstat-Dx Analyzer 2.0 ees oleva õhufiltri sahtli alla ja suruge seda sõrmedega veidi üles.
- 3. Tõmmake õhufilter tagasi, kuni filtri sahtel tuleb täielikult välja. Kõrvaldage vana õhufilter.
- 4. Võtke uus õhufiltri sahtel kaitsekotist välja.
- 5. Sisestage uus õhufiltri sahtel analüsaatorisse QIAstat-Dx Analyzer 2.0. Seade on nüüd kasutamiseks valmis.

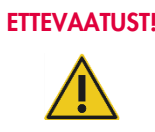

## ETTEVAATUST! Analüsaatori QIAstat-Dx Analyzer 2.0 kahjustuste oht

Kasutage üksnes QIAGEN-i originaalvaruosi. Volitamata osade kasutamine võib kahjustada seadet ja muudab garantii kehtetuks.

## 9.5. Analüsaatori QIAstat-Dx Analyzer 2.0 remontimine

Analüsaatorit QIAstat-Dx Analyzer 2.0 tohivad remontida üksnes QIAGEN-i volitatud esindajad. Kui QIAstat-Dx Analyzer 2.0 ei tööta nii nagu peab, võtke ühendust QIAGEN-i tehnilise toega, kasutades lõigus [10](#page-104-1) esitatud kontaktteavet.

## HOIATUS/ ETTEVAATUST!

Kehavigastuste ja varakahjustuste oht

Ärge avage analüsaatori QIAstat-Dx Analyzer 2.0 korpust. Ärge proovige analüsaatorit QIAstat-Dx Analyzer 2.0 ise remontida või muuta.

Korpuse avamine või analüsaatori QIAstat-Dx Analyzer 2.0 mitteasjakohane muutmine võib kaasa tuua kasutaja vigastused või kahjustada analüsaatorit QIAstat-Dx Analyzer 2.0 ja muudab garantii kehtetuks.

## <span id="page-104-1"></span>10. Tõrkeotsing

See lõik annab teavet mõnede analüsaatori QIAstat-Dx Analyzer 2.0 juures esinevate probleemide ning võimalike põhjuste ja lahenduste kohta. See teave kehtib ainult sellele seadmele. Teavet analüüsikassettide QIAstat-Dx tõrkeotsingu kohta vt vastava kasseti kasutusjuhistest.

Täiendava abi saamiseks võtke ühendust QIAGEN-i tehnilise toega allpool toodud kontaktteabe kaudu.

#### Veebileht: [support.qiagen.com](http://support.qiagen.com/)

Tehnilise toega ühenduse võtmise korral seoses analüsaatori QIAstat-Dx Analyzer 2.0 tõrkega märkige üles kõik etapid kuni tõrke esinemiseni ja kogu teave erinevatest dialoogikastidest. Need andmed aitavad QIAGEN-i tehnilisel toel probleemi lahendada.

Kui võtate QIAGEN-iga ühendust seoses tõrgetega, hoidke käepärast järgmine teave:

- Analüsaatori QIAstat-Dx Analyzer 2.0 seerianumber, tüüp, tarkvara versioon ja installitud analüüsi määratluse failid
- tõrkekood (vajaduse korral)
- ajahetk, kui tõrge esimest korda esines
- tõrke esinemise sagedus (s.t vahetevahel või pidevalt esinev tõrge)
- pilt tõrkest, võimaluse korral
- **•** Toetuspakett

## <span id="page-104-0"></span>10.1. Riist- ja tarkvara tõrked

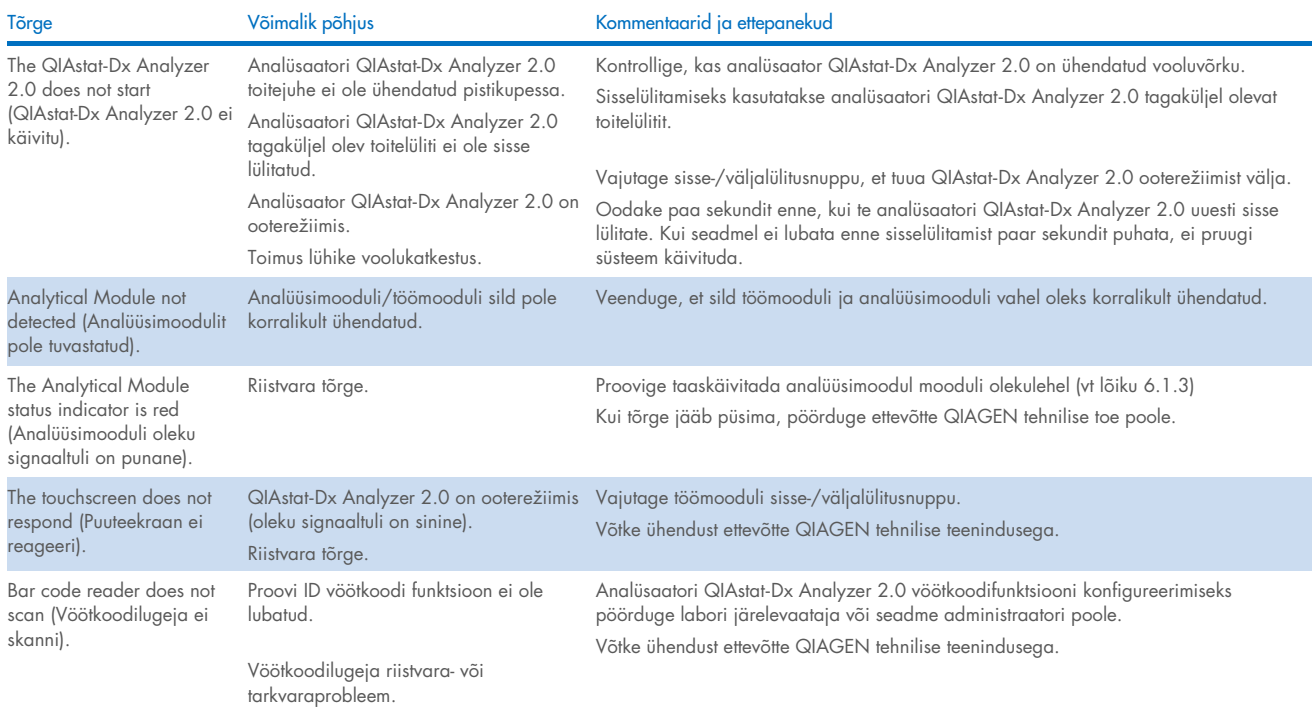

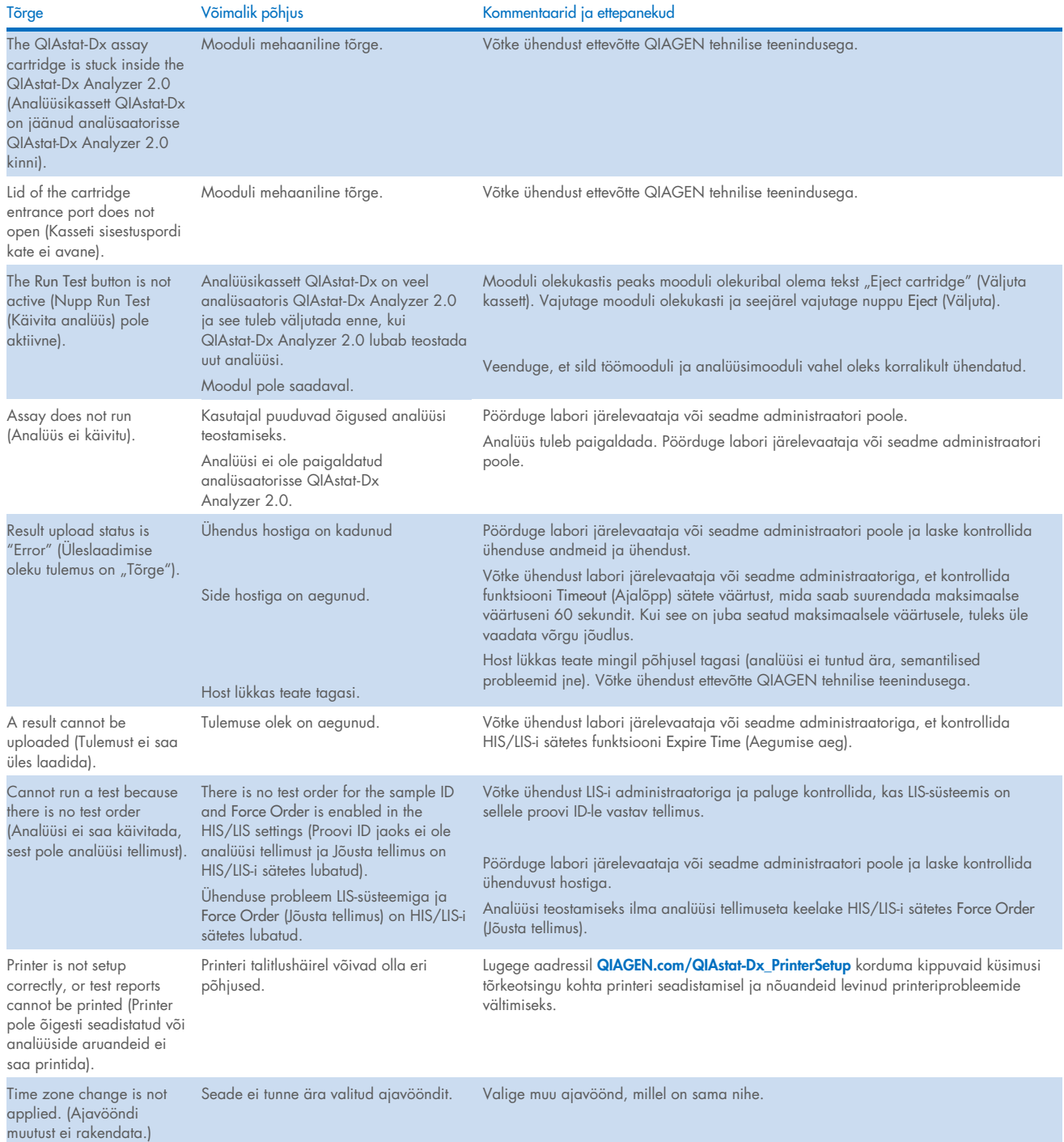

## <span id="page-106-0"></span>10.2. Tõrkekoodid ja hoiatusteated

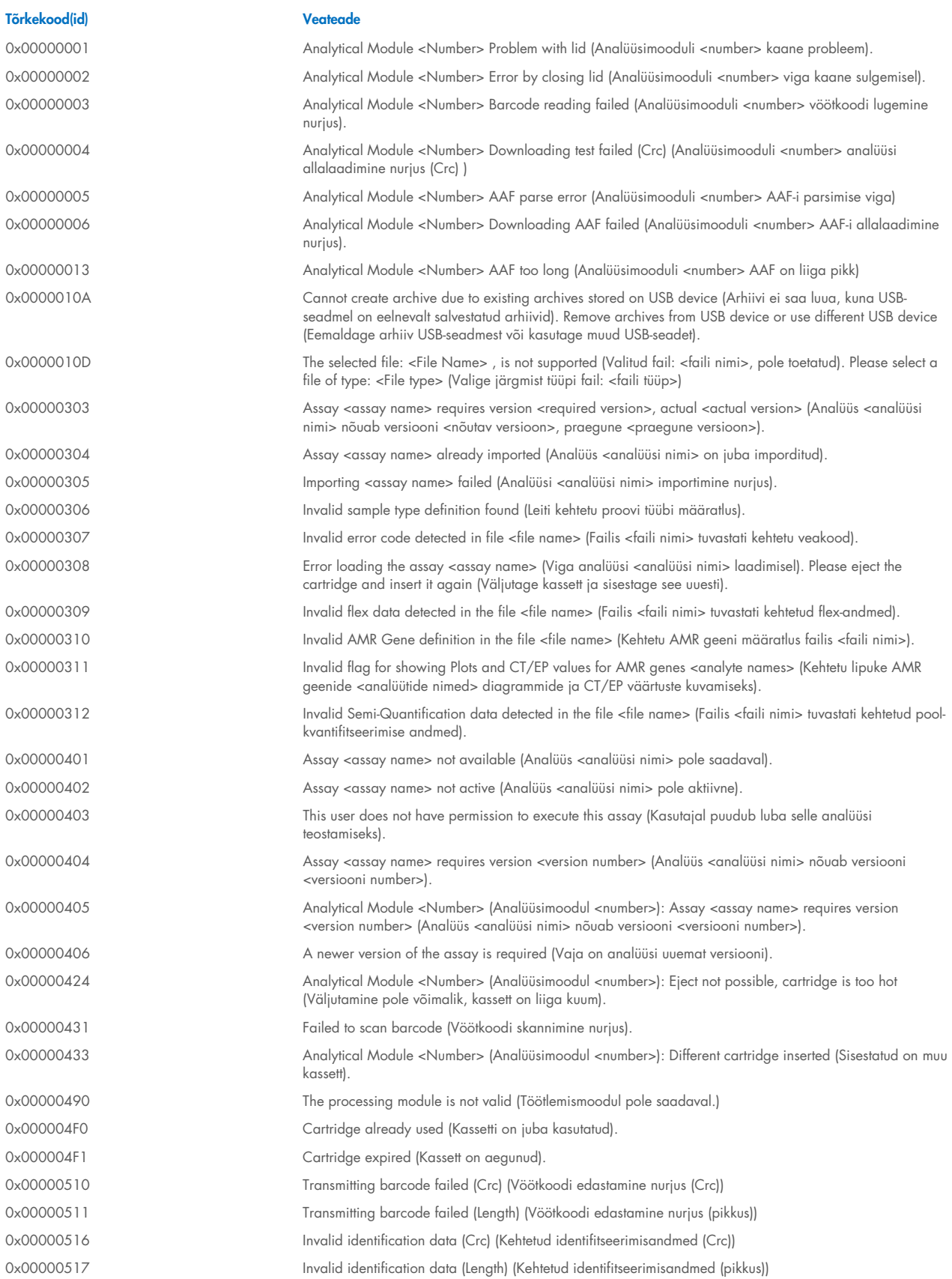

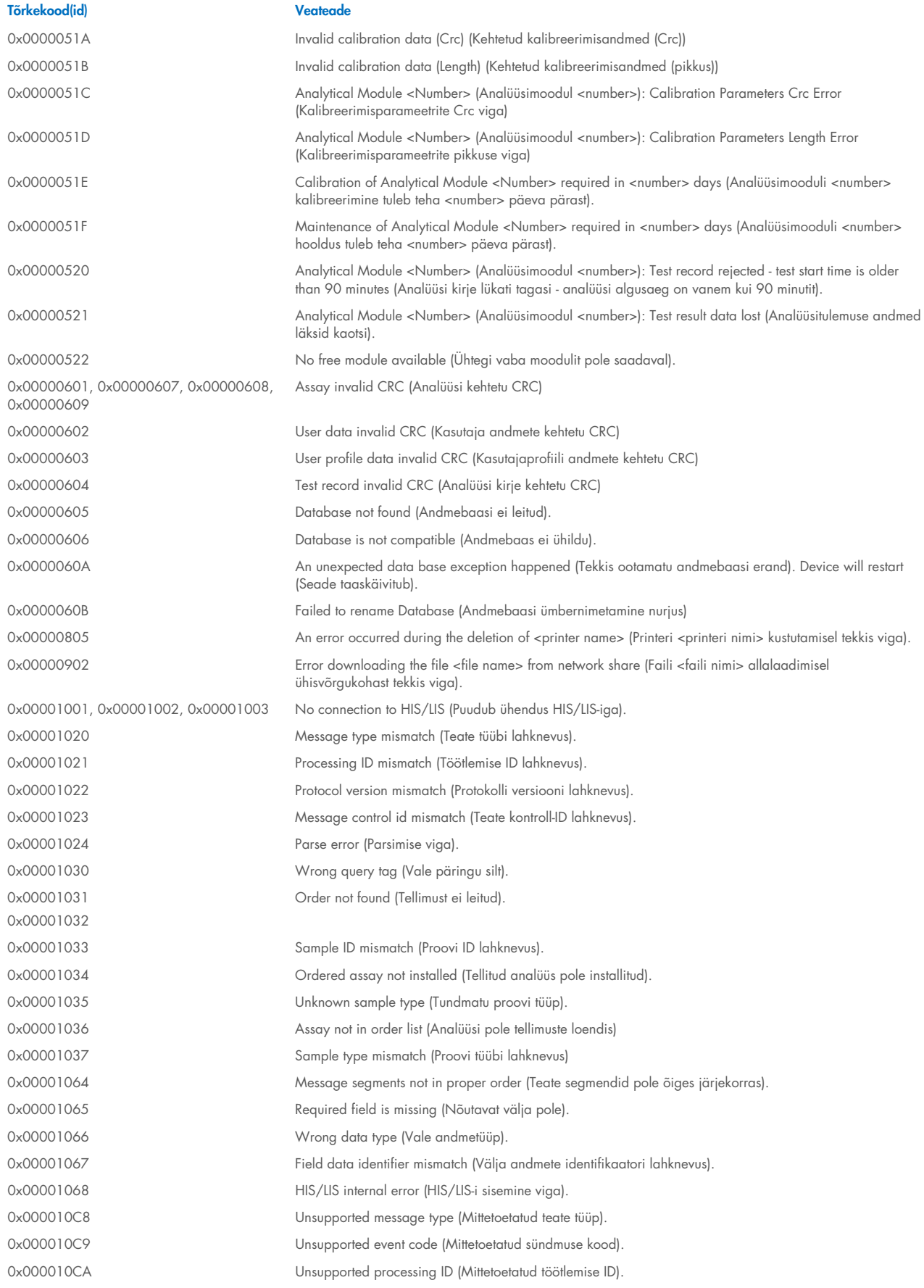
Tõrkekood(id) Veateade 0x000010CB Unsupported version ID (Mittetoetatud versiooni ID). 0x000010CC ID not found (ID-d ei leitud). 0x000010CD Order already in process (Tellimus on juba töötlemisel). 0x000010CE Server not available (Server ei ole saadaval). 0x000010CF HIS/LIS internal error (HIS/LIS-i sisemine viga). 0x00002101 The system was not shut down properly last time (Süsteemi ei lülitatud viimane kord õigesti välja). 0x0000F001 Unexpected AM found (Leiti ootamatu analüüsimoodul) 0x0000F002 Unexpected behavior of Analytical Module <Number> (Analüüsimooduli <number> ootamatu käitumine). 0x0000F004 A Process Module error occurred (Tekkis töötlemismooduli viga). Please see system log for more information (Lisateavet vt süsteemi logist). 0x0067 0x0068 Failure on cartridge clamping (Kasseti haaramise tõrge). Please retry (Proovige uuesti). If this error persists please contact QIAGEN Technical Services (Kui viga jääb püsima, võtke ühendust QIAGEN-i tehnilise toega). 0x0069 Atmospheric pressure is out of the analyzer operational range (Atmosfäärirõhk on väljaspool analüsaatori töövahemikku). Please contact QIAGEN Technical Services (Võtke ühendust QIAGEN-i tehnilise toega) 0x00EF, 0x00F1, 0x00F2, 0x00F3, 0x00F4, 0x00F5, 0x00F6, 0x00F7, 0x00F8, 0x00F9, 0x00FD, 0x00FE 0x00FF Failure on PCR readings (PCR-i näitude tõrge). Please repeat with another cartridge (Korrake uuesti mõne muu kassetiga). If this error persists please contact QIAGEN Technical Services (Kui viga jääb püsima, võtke ühendust QIAGEN-i tehnilise toega). 0x01008000, 0x01008001, 0x01008002, 0x01008003, 0x01008004, 0x01008005, 0x01008006, 0x0100800B, 0x0100800D, 0x0100800E, 0x01008010, 0x01008011, 0x01008012, 0x01008013, 0x01008014, 0x01008015, 0x01008016, 0x01008017, 0x01008021, 0x01008022, 0x01008023 Switch off the analyzer and restart it again (Lülitage analüsaator välja ja taaskäivitage see). If this error persists please contact QIAGEN Technical Services (Kui viga jääb püsima, võtke ühendust QIAGEN-i tehnilise toega). 0x01008007 Analyzer internal temperature below working temperature range (Analüsaatori sisetemperatuur on allpool töötemperatuuri vahemikku). Wait for the analyzer to warm up and then restart the unit (Oodake, kuni analüsaator on soojenenud ja siis taaskäivitage seade). If the error persists please contact QIAGEN Technical Services (Kui viga jääb püsima, pöörduge QIAGEN-i tehnilise toe poole) 0x01008008 Analyzer internal temperature above working temperature range (Analüsaatori sisetemperatuur on ülalpool töötemperatuuri vahemikku). Verify analyzer placement (Kontrollige analüsaatori paigutust). Check 'Site Requirements' section in the User manual (Vaadake teavet kasutusjuhendi lõigust "Nõuded asukohale") 0x01008009 Temperature during assay execution too high (Analüüsi tegemise ajal oli temperatuur liiga kõrge). Verify analyzer placement (Kontrollige analüsaatori paigutust). Check 'Site Requirements' section in the User manual (Vaadake teavet kasutusjuhendi lõigust "Nõuded asukohale") 0x0100800A Analyzer tilted (Analüsaator on kaldus). Verify placement (Kontrollige paigutust). Check 'Site Requirements' section in the User manual (Vaadake teavet kasutusjuhendi lõigust "Nõuded asukohale") 0x0100800C Firmware update needed (Püsivara vajab uuendamist). Search on QIAGEN website the most recent software version (Leidke ettevõtte QIAGEN veebisaidilt kõige uuem tarkvaraversioon) 0x0100800F, 0x0100801A, 0x0100801B, 0x0100801C, 0x0100801D, 0x0100801E, 0x0100801F, 0x01008020, 0x01008025, 0x01008026, 0x01008027, 0x01008028, 0x01008029, 0x0100802A, 0x0100802B, 0x0100802C, 0x0100802E, 0x0100807F, 0x01008080, 0x010080FF, 0x01008100, 0x01008101, 0x01008102, 0x01008103, 0x01008104, 0x01008105, 0x01008106, 0x01008107, 0x0100813F, 0x01008140, 0x01008141, 0x0100817F, 0x01008180, 0x01008181, 0x010081FF, 0x01008200, 0x01008201, 0x01008202, 0x01008203, 0x01008204, 0x01008205, 0x01008206, 0x01008207, 0x01008208, 0x01008209, 0x0100820A, 0x0100820B, 0x0100822F, 0x01008230, 0x01008235, 0x01008250, 0x01008251, 0x01008252, 0x01008253, 0x01008254, 0x01008255, 0x010082A0, 0x010082A1, 0x010082A2, 0x010082A3, 0x010082FF, 0x01008300, 0x010083FF, Analyzer failure (Analüsaatori tõrge). Please contact QIAGEN Technical Services (Võtke ühendust QIAGEN-i tehnilise toega)

0x01008400, 0x01008401, 0x01008402,

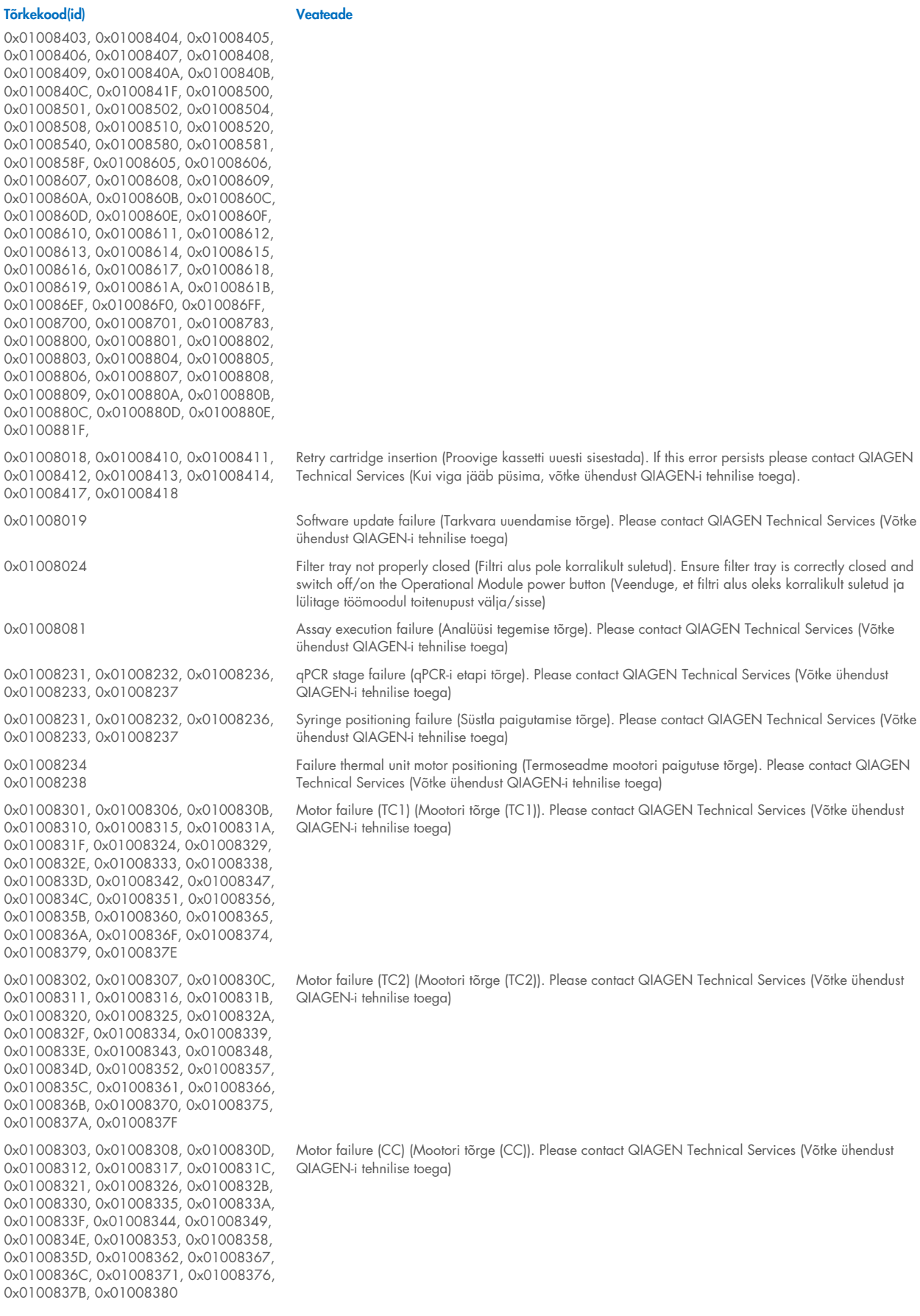

0x01008304, 0x01008309, 0x0100830E, 0x01008313, 0x01008318, 0x0100831D 0x01008322, 0x01008327, 0x0100832C, 0x01008331, 0x01008336, 0x0100833B, 0x01008340, 0x01008345, 0x0100834A, 0x0100834F, 0x01008354, 0x01008359, 0x0100835E, 0x01008363, 0x01008368, 0x0100836D, 0x01008372, 0x01008377, 0x0100837C, 0x01008381, 0x01008383, 0x01008384, 0x01008387 0x01008305, 0x0100830A, 0x0100830F, 0x01008314, 0x01008319, 0x0100831E, 0x01008323, 0x01008328, 0x0100832D, 0x01008332, 0x01008337, 0x0100833C, 0x01008341, 0x01008346, 0x0100834B, 0x01008350, 0x01008355, 0x0100835A, 0x0100835, 0x01008364, 0x01008369, 0x0100836E, 0x01008373, 0x01008378, 0x0100837D, 0x01008382 0x01008420, 0x01008421, 0x01008422, 0x01008423, 0x01008424, 0x01008425, 0x01008426, 0x01008427, 0x01008428, 0x01008429, 0x0100842A, 0x0100842B, 0x0100842C, 0x0100842D, 0x0100842E, 0x0100842F, 0x01008430, 0x01008431, 0x01008432, 0x01008433, 0x01008434, 0x01008435, 0x01008436, 0x01008437, 0x01008438, 0x01008439, 0x0100843A, 0x0100843B, 0x0100843C, 0x0100843D, 0x0100843E, 0x0100843F, 0x01008440, 0x01008441, 0x01008442, 0x01008443, 0x01008444, 0x01008445, 0x01008446, 0x01008447, 0x01008448, 0x01008449, 0x0100844A, 0x0100844B, 0x0100844C, 0x0100844D, 0x0100844E, 0x0100844F, 0x01008450, 0x01008451, 0x01008452, 0x01008453, 0x01008454, 0x01008455, 0x01008456, 0x01008457, 0x01008458, 0x01008459, 0x0100845A, 0x0100845B, 0x01008460, 0x01008461, 0x01008462, 0x01008463, 0x01008464, 0x01008465, 0x01008466, 0x01008467, 0x01008468, 0x01008469, 0x0100846A, 0x01008470, 0x01008471, 0x01008472, 0x01008473, 0x01008474, 0x01008475, 0x01008476, 0x01008477, 0x01008478, 0x01008479, 0x0100847A, 0x0100847B, 0x0100847C, 0x01008480, 0x01008481, 0x01008482, 0x01008483, 0x01008484, 0x01008485, 0x01008486, 0x01008487, 0x01008488, 0x01008489, 0x0100848A, 0x0100848B, 0x0100848C, 0x01008490, 0x01008491, 0x01008492, 0x01008493, 0x01008494, 0x01008495, 0x01008496, 0x01008497, 0x01008498, 0x01008499, 0x0100849A, 0x0100849B, 0x0100849C, 0x0100849D, 0x0100849E, 0x0100849F, 0x010084A0, 0x010084A1, 0x010084A2, 0x010084A3, 0x010084A4, 0x010084A5, 0x010084A6, 0x010084B0, 0x010084B1, 0x010084B2, 0x010084B3, 0x010084B4, 0x010084B5, 0x010084B6, 0x010084B7, 0x010084B8, 0x010084B9, 0x010084BA, 0x010084BB 0x010084BC, 0x010084BD, 0x010084BE, 0x010084BF, 0x010084C0, 0x010084C1, 0x010084C2, 0x010084C3, 0x010084C4, 0x010084C5, 0x010084C6, 0x010084C7, 0x010084C8, 0x010084D0, 0x010084D1, 0x010084D2, 0x010084D3, 0x010084D4, 0x010084E0, 0x010084E1, 0x010084E2,

Motor failure (BB) (Mootori tõrge (BB)). Please contact QIAGEN Technical Services (Võtke ühendust QIAGEN-i tehnilise toega)

Motor failure (Lid) (Mootori tõrge (kaas)). Please contact QIAGEN Technical Services (Võtke ühendust QIAGEN-i tehnilise toega)

Failure on thermal unit (Termoseadme tõrge). Please contact QIAGEN Technical Services (Võtke ühendust QIAGEN-i tehnilise toega)

0x010084E3, 0x010084E4, 0x010084E5,

0x010084E6, 0x010084E7, 0x010084E8, 0x010084E9, 0x010084EA, 0x010084EB, 0x010084FF

0x01008702, 0x01008703, 0x01008704, 0x01008705, 0x01008706, 0x01008707 0x01008708, 0x01008709, 0x0100870A, 0x0100870B, 0x0100870C, 0x0100870D, 0x0100877F, 0x01008780, 0x01008781, 0x01008782, 0x01008784, 0x01008785, 0x01008786, 0x01008787, 0x01008788, 0x01008789, 0x0100878A, 0x0100878B, 0x0100878C, 0x0100878D, 0x0100878E, 0x0100878F, 0x01008790, 0x01008791, 0x01008792, 0x01008793, 0x01008794, 0x01008795, 0x01008796, 0x01008797, 0x01008798, 0x01008799, 0x0100879A, 0x0100879B, 0x0100879C, 0x0100879D, 0x0100879E, 0x0100879F, 0x010087FF 0x01008702, 0x01008703, 0x01008704, 0x01008705, 0x01008706, 0x01008707, 0x01008708, 0x01008709, 0x0100870A, 0x0100870B, 0x0100870C, 0x0100870D, 0x0100877F, 0x01008780, 0x01008781, 0x01008782, 0x01008784, 0x01008785, 0x01008786, 0x01008787, 0x01008788, 0x01008789, 0x0100878A, 0x0100878B, 0x0100878C, 0x0100878D, 0x0100878E, 0x0100878F, 0x01008790, 0x01008791, 0x01008792, 0x01008793, 0x01008794, 0x01008795, 0x01008796, 0x01008797, 0x01008798, 0x01008799, 0x0100879A, 0x0100879B, 0x0100879C, 0x0100879D, 0x0100879E, 0x0100879F, 0x010087FF

0x012E, 0x0137, 0x0138, 0x0139, 0x0154, 0x016D, 0x016E, 0x016F, 0x0170, 0x0171, 0x019C, 0x01B8, 0x01F6, 0x01FF, 0x0200, 0x021C, 0x025A, 0x0264, 0x0265, 0x0280, 0x028A, 0x028B, 0x028C, 0x0290, 0x0291, 0x0292, 0x02BE, 0x02C7, 0x02C8, 0x0322, 0x032B, 0x032C, 0x0386, 0x038F, 0x0390, 0x0391, 0x03EA, 0x03F3, 0x03F4, 0x044E, 0x0457, 0x0458, 0x04B2, 0x04BB, 0x04BC, 0x04BD, 0x0516, 0x051F, 0x0520, 0x0521, 0x057A, 0x0583, 0x0585, 0x0586, 0x058A, 0x05DE, 0x05EE, 0x0642, 0x064B, 0x064C, 0x064D, 0x06A6, 0x06AF, 0x06B0, 0x06B1, 0x076E, 0x0777, 0x07D2, 0x07DB, 0x07DC, 0x07E1, 0x07F8, 0x0816, 0x0817, 0x0819, 0x081F, 0x0836, 0x083F, 0x087E, 0x087F, 0x0880, 0x0881, 0x0882, 0x08A3, 0x08DE, 0x08E8, 0x08E9, 0x0907, 0x0942, 0x096B, 0x096C, 0x0988, 0x09B0, 0x09CF, 0x09EC, 0x0A1E

0x019D 0x0201

Failure on TRF module (TRF-mooduli tõrge). Please contact QIAGEN Technical Services (Võtke ühendust QIAGEN-i tehnilise toega)

Failure on qPCR module (qPCR-mooduli tõrge). Please contact QIAGEN Technical Services (Võtke ühendust QIAGEN-i tehnilise toega)

Cartridge execution failure (Kasseti käitamise tõrge). Please repeat with another cartridge (Korrake uuesti mõne muu kassetiga)

0x019B Cartridge execution failure (Kasseti käitamise tõrge). Please repeat with another cartridge and verify that the Swab lid is correctly closed (Korrake uuesti mõne muu kassetiga ja veenduge, et tampoonipordi kaas oleks korralikult suletud)

> Cartridge execution failure (Kasseti käitamise tõrge). Please repeat with another cartridge and if sample type is Swab follow the IFU for proper swab use and insertion (Korrake uuesti mõne muu kassetiga ja kui proovi tüüp on Tampoon, järgige kasutusjuhendi juhiseid tampooni õige kasutamise ja sisestamise kohta)

0x0263 Cartridge execution failure (Kasseti käitamise tõrge). Please repeat with another cartridge and verify that the Swab and Bead Beater lid are properly closed (Korrake uuesti mõne muu kassetiga ja veenduge, et tampoonipordi ja Bead Beateri kaas oleks korralikult suletud)

0x02C9, 0x032D, 0x0459, 0x045A, 0x04BF, 0x0524, 0x058B, 0x05E9, 0x0778, 0x077D

0x08EF, 0x08F0, 0x094D, 0x094E, 0x094F, 0x0950, 0x0951, 0x0952, 0x0953

0x0A1F, 0x0A20, 0x0A21, 0x0A22, 0x0A23, 0x0A24, 0x0A25

0x0AAA, 0x0AAB, 0x0AAC, 0x0AAD, 0x0AAE, 0x0AAF, 0x0AB0, 0x0AB1, 0x0AB2, 0x0B18, 0x0B72, 0x0B73, 0x0B74, 0x0B75, 0x0B76, 0x0B77, 0x0B78, 0x0B79, 0x0B7A, 0x0B7C, 0x0BD6, 0x0BD7, 0x0BD8, 0x0BD9, 0x0BDA, 0x0BDB, 0x0BDC, 0x0BDD, 0x0BDE, 0x0BE0, 0x0C3A, 0x0C3B, 0x0C3C, 0x0C3D, 0x0C3E, 0x0C3F, 0x0C40, 0x0C41, 0x0C42, 0x0C44, 0x0C9E, 0x0C9F, 0x0CA0, 0x0CA1, 0x0CA2, 0x0CA3, 0x0CA4, 0x0CA5, 0x0CA6, 0x0CA8, 0x0D02, 0x0D03, 0x0D04, 0x0D05, 0x0D06, 0x0D07, 0x0D08, 0x0D09, 0x0D0A, 0x0D0C, 0x0D66, 0x0D67, 0x0D68, 0x0D69, 0x0D6A, 0x0D6B, 0x0D6C, 0x0D6D, 0x0D6E, 0x0D70, 0x0DCA, 0x0DCB, 0x0DCC, 0x0DCD, 0x0DCE, 0x0DCF, 0x0DD0, 0x0DD1, 0x0DD2, 0x0DD4, 0x0E2E, 0x0E2F, 0x0E30, 0x0E31, 0x0E32, 0x0E33, 0x0E34, 0x0E35, 0x0E36, 0x0E38, 0x0E92, 0x0E93, 0x0E94, 0x0E95, 0x0E96, 0x0E97, 0x0E98, 0x0E99, 0x0E9A, 0x0E9C, 0x0EF6, 0x0EF7, 0x0EF8, 0x0EF9, 0x0EFA, 0x0EFB, 0x0EFC, 0x0EFD, 0x0EFE, 0x0F00, 0x0F5A, 0x0F5B, 0x0F5C, 0x0F5D, 0x0F5E, 0x0F5F, 0x0F60, 0x0F61, 0x0F62, 0x0F64, 0x0FBE, 0x0FBF, 0x0FC0, 0x0FC1, 0x0FC2, 0x0FC3, 0x0FC4, 0x0FC5, 0x0FC6, 0x0FC8, 0x1022, 0x1023, 0x1024, 0x1025, 0x1026, 0x1027 0x1028, 0x1029, 0x102A, 0x102C, 0x1086, 0x1087, 0x1088, 0x1089, 0x108A, 0x108B, 0x108C, 0x108D, 0x108E, 0x1090, 0x10EA, 0x10EB, 0x10EC, 0x10ED, 0x10EE, 0x10EF, 0x10F0, 0x10F1, 0x10F2, 0x10F4, 0x114E, 0x114F, 0x1150, 0x1151, 0x1152, 0x1153, 0x1154, 0x1155, 0x1156, 0x1158, 0x11B2, 0x11B3, 0x11B4, 0x11B5, 0x11B6, 0x11B7, 0x11B8, 0x11B9, 0x11BA, 0x11BC, 0x1216, 0x1217, 0x1218, 0x1219, 0x121A, 0x121B, 0x121C, 0x121D, 0x121E, 0x1220, 0x127A, 0x127B, 0x127C, 0x127D, 0x127E, 0x127F, 0x1280, 0x1281, 0x1282, 0x1284, 0x12DE, 0x12DF, 0x12E0, 0x12E1, 0x12E2, 0x12E3, 0x12E4, 0x12E5, 0x12E6, 0x12E8, 0x1342, 0x1343, 0x1344, 0x1345, 0x1346, 0x1347, 0x1348, 0x1349, 0x134A, 0x134C, 0x13A6, 0x13A7, 0x13A8, 0x13A9, 0x13AA, 0x13AB, 0x13AC, 0x13AD, 0x13AE, 0x13B0, 0x140A, 0x140B, 0x140C, 0x140D, 0x140E, 0x140F, 0x1410, 0x1411, 0x1412, 0x1414, 0x146E, 0x146F, 0x1470,

Cartridge execution failure (Kasseti käitamise tõrge): Sample concentration too high (Proovi kontsentratsioon on liiga kõrge). Please repeat with another cartridge (Korrake uuesti mõne muu kassetiga).

0x0818 Failure during PCR preparation (Tõrge PCR-i ettevalmistamise ajal). Please repeat with another cartridge (Korrake uuesti mõne muu kassetiga). If this error persists please contact QIAGEN Technical Services .<br>(Kui viga jääb püsima, võtke ühendust QIAGEN-i tehnilise toega).

> Failure during PCR preparation (dosing) (Tõrge PCR-i ettevalmistamise ajal (doseerimine)). Please repeat with another cartridge (Korrake uuesti mõne muu kassetiga). If this error persists please contact QIAGEN Technical Services (Kui viga jääb püsima, võtke ühendust QIAGEN-i tehnilise toega).

Failure during PCR preparation (dispensing) (Tõrge PCR-i ettevalmistamise ajal (sisestamine)). Please repeat with another cartridge (Korrake uuesti mõne muu kassetiga). If this error persists please contact QIAGEN Technical Services (Kui viga jääb püsima, võtke ühendust QIAGEN-i tehnilise toega).

Failure while executing PCR (Tõrge PCR-i teostamise ajal). Please repeat with another cartridge (Korrake uuesti mõne muu kassetiga). If this error persists please contact QIAGEN Technical Services (Kui viga jääb püsima, võtke ühendust QIAGEN-i tehnilise toega).

# Analüsaatori QIAstat-Dx Analyzer 1.0 kasutusjuhend 01/2024 114 aastas 114

#### Tõrkekood(id) Veateade

0x1471, 0x1472, 0x1473, 0x1474, 0x1475, 0x1476, 0x1478, 0x14D2, 0x14D3, 0x14D4, 0x14D5, 0x14D6, 0x14D7, 0x14D8, 0x14D9, 0x14DA, 0x14DC, 0x1536, 0x1537, 0x1538, 0x1539, 0x153A, 0x153B, 0x153C, 0x153D, 0x153E, 0x1540, 0x159A, 0x159B, 0x159C, 0x159D, 0x159E, 0x159F, 0x15A0, 0x15A1, 0x15A2, 0x15A4, 0x15FE, 0x15FF, 0x1600, 0x1601, 0x1602, 0x1603, 0x1604, 0x1605, 0x1606, 0x1608, 0x1662, 0x1663, 0x1664, 0x1665, 0x1666, 0x1667, 0x1668, 0x1669, 0x166A, 0x166C, 0x16C6, 0x16C7, 0x16C8, 0x16C9, 0x16CA, 0x16CB, 0x16CC, 0x16CD, 0x16CE, 0x16D0, 0x172A, 0x172B, 0x172C, 0x172D, 0x172E, 0x172F, 0x1730, 0x1731, 0x1732, 0x1734, 0x178E, 0x178F, 0x1790, 0x1791, 0x1792, 0x1793, 0x1794, 0x1795, 0x1796, 0x1798, 0x17F2, 0x17F3, 0x17F4, 0x17F5, 0x17F6, 0x17F7, 0x17F8, 0x17F9, 0x17FA, 0x17FC, 0x1856, 0x1857, 0x1858, 0x1859, 0x185A, 0x185B, 0x185C, 0x185D, 0x185E, 0x1860, 0x18BA, 0x18BB, 0x18BC, 0x18BD, 0x18BE, 0x18BF, 0x18C0, 0x18C1, 0x18C2, 0x18C4, 0x191E, 0x191F, 0x1920, 0x1921, 0x1922, 0x1923, 0x1924, 0x1925, 0x1926, 0x1928, 0x1982, 0x1983, 0x1984, 0x1985, 0x1986, 0x1987, 0x1988, 0x1989, 0x198A, 0x198C, 0x19E6, 0x19E7, 0x19E8, 0x19E9, 0x19EA, 0x19EB, 0x19EC, 0x19ED, 0x19EE, 0x19F0, 0x1A4A, 0x1A4B, 0x1A4C, 0x1A4D, 0x1A4E, 0x1A4F, 0x1A50, 0x1A51, 0x1A52, 0x1A54, 0x1AAE, 0x1AAF, 0x1AB0, 0x1AB1, 0x1AB2, 0x1AB3, 0x1AB4, 0x1AB5, 0x1AB6, 0x1AB8

0x10001, 0x10002, 0x10003, 0x10004, 0x10005, 0x10006, 0x10007, 0x10009, 0x10010, 0x11001, 0x11002, 0x11003

#### 0x14000 0x14002

0x14001, 0x14003, 0x14008, 0x14009, 0x14010, 0x14011, 0x14012, 0x14014, 0x14015, 0x14016, 0x14017, 0x14018, 0x14019, 0x14020, 0x14021, 0x14022, 0x14024, 0x14025, 0x14026, 0x14027, 0x14028

0x14004, 0x14005, 0x14029, 0x14030, 0x14031, 0x14032, 0x14033

0x0F001001 Backup created with a newer software (Varundamiseks kasutati uuemat tarkvara).

0x0F001009 Opening the archive failed (Arhiivi avamine nurjus).

0x0F00100A Opening the archive failed (Arhiivi avamine nurjus). The archive is corrupted (Arhiiv on rikutud).

0x0F00100B Opening the archive failed (Arhiivi avamine nurjus). The database version from the archive is not compatible with the software (Arhiivis oleva andmebaasi versioon ei ühildu tarkvaraga).

0x0F00100C Archived results could not be removed (Arhiveeritud tulemusi ei saanud eemaldada). To remove results, create archive again and select to remove results option (Tulemuste eemaldamiseks looge arhiiv uuesti ja valige tulemuste eemaldamine).

0x0F001010 Could not create the epidemiology report (Epidemioloogia aruande loomine nurjus).

Failure in the instrument, please contact QIAGEN Technical Services (Seadme tõrge, pöörduge QIAGEN-i tehnilise teeninduse poole)

Failure in the analytical module, please contact QIAGEN Technical Services (Analüüsimooduli tõrge, pöörduge QIAGEN-i tehnilise teeninduse poole)

Cartridge execution failure (Kasseti käitamise tõrge). Please retry another cartridge and if this error persists contact QIAGEN Technical Services (Proovige uuesti mõne muu kassetiga ja kui viga jääb püsima, võtke ühendust QIAGEN-i tehnilise toega)

Abnormal software failure (Ebatavaline tarkvaratõrge). Please retry another cartridge and if this error persists contact QIAGEN Technical Services (Proovige uuesti mõne muu kassetiga ja kui viga jääb püsima, võtke ühendust QIAGEN-i tehnilise toega)

0x14006, 0x14007 Cartridge execution failure (Kasseti käitamise tõrge). Please retry a cartridge from another lot and if this error persists contact QIAGEN Technical Services (Proovige uuesti mõnest muust partiist pärit kassetiga ja kui viga jääb püsima, võtke ühendust QIAGEN-i tehnilise toega)

0x14013, 0x14023 Possible sample concentration too high (Proovi võimalik kontsentratsioonon liiga kõrge). Please repeat with another cartridge (Korrake uuesti mõne muu kassetiga). If this error persists contact QIAGEN Technical Services (Kui viga jääb püsima, võtke ühendust QIAGEN-i tehnilise toega)

# 11. Tehnilised andmed

## Kasutustingimused

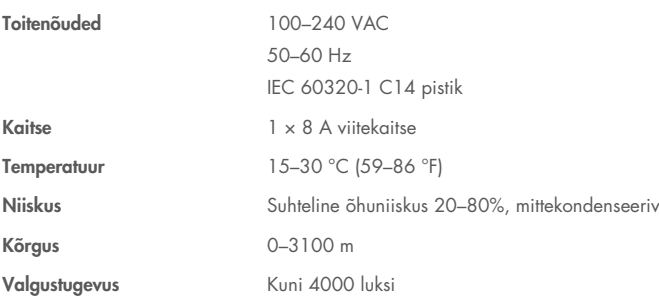

## Transporditingimused

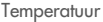

0–55 °C, suhteline õhuniiskus max 85%, mittekondenseeriv

#### Elektromagnetiline ühilduvus (EMC)

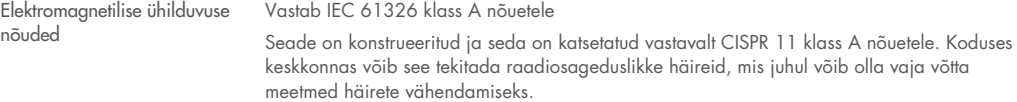

#### Töömoodul

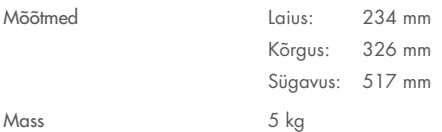

#### Analüüsimoodul

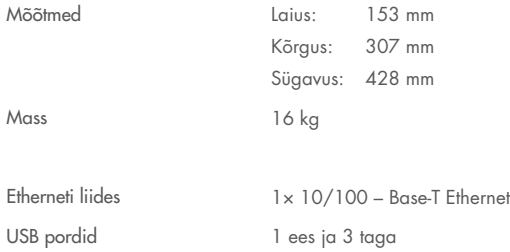

# 12. Lisad

# <span id="page-116-1"></span>12.1. Printeri paigaldamine ja seadistamine

Printeri paigaldamiseks analüsaatorile QIAstat-Dx Analyzer 2.0 on mitu viisi. Pärast töömooduliga printeri ühendamist saab installida printerid vaikedraiverit kasutades (lisa [12.1.3\)](#page-116-0), installides printeri tarkvara kaudu (lisa [12.1.4\)](#page-117-0) ja installides draiveri CUPS liidese kaudu (lisa [12.1.5\)](#page-118-0). Soovitatav on proovida neid toiminguid loetletud järjekorras.

### 12.1.1. Printeri ühendamine USB kaudu

Printeri ühendamiseks USB kaudu järgige alljärgnevaid juhiseid.

- 1. Ühendage USB-kaabel printerist töömooduli mõne USB-pordiga. Töömoodulil on 4 USB-porti: 1 on ekraanist paremal pool ja 3 on seadme tagaküljel.
- 2. Jätkake lisaga [12.1.3.](#page-116-0)

## 12.1.2. Printeri ühendamine Etherneti kaudu

Märkus. Printeri ühendamiseks Etherneti kaudu peavad võrguprinter, kohalik arvuti ja analüsaator QIAstat-Dx Analyzer 2.0 asuma ja olema saadaval samas kohtvõrgus.

Märkus. Kohalikku arvutit on vaja ainult siis, kui järgitakse lis[a 12.1.5](#page-118-0) juhiseid.

Võrguprinteri installimiseks Etherneti kaudu järgige alljärgnevaid juhiseid.

- 1. Ühendage printer Etherneti võrku ja lülitage printer SISSE.
- 2. Lubage analüsaatori QIAstat-Dx Analyzer 2.0 võrgusätted (vt lõik [6.7.6\).](#page-67-0)
- <span id="page-116-0"></span>3. Jätkake lisaga [12.1.3.](#page-116-0)

### 12.1.3. Printeri installimine vaikedraiveriga

Tehke analüsaatori QIAstat-Dx Analyzer 2.0 tarkvaras järgmised toimingud, et installida printer vaikedraiverit kasutades.

- 1. Liikuge analüsaatori QIAstat-Dx Analyzer 2.0 töömooduli rakenduse tarkvara printeri sätetesse Options (Suvandid) -> System Config (Süsteemi konfiguratsioon) -> Printer (Printer)
- 2. Valige vaikeprinter nimega "Default B/W USB" [\(joonis 103\)](#page-117-1)
- 3. Printige aruanne

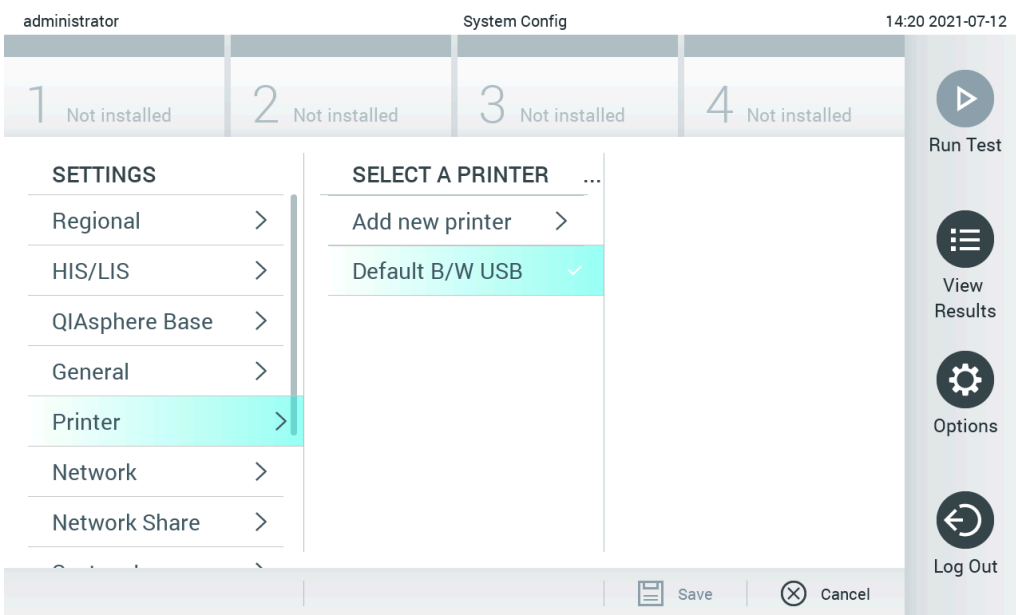

<span id="page-117-1"></span>Joonis 103. Printeri installimine vaikedraiveriga

## <span id="page-117-0"></span>12.1.4. Printeri installimine draiveri installimisega

#### Tehke analüsaatori QIAstat-Dx Analyzer 2.0 rakenduses tarkvara abil printeri installimiseks järgmised toimingud.

- 1. Liikuge analüsaatori QIAstat-Dx Analyzer 2.0 töömooduli rakenduse tarkvaras printeri sätetesse Options (Suvandid) -> System Config (Süsteemi konfiguratsioon) -> Printer (Printer )-> Add new printer (Lisa uus printer)
- 2. Sisestage printeri nimi

Printeri nimi peab sisaldama tavalisi ingliskeelseid prinditavaid tähemärke, välja arvatud / # ? \ " ' tühik. Vahetage klaviatuuri paigutus kuva alaosas oleva nupuga ID ingliskeelseks, et leida sealt kõik tavalised ingliskeelsed tähemärgid.

3. Klõpsake valikut Select detected Printer (Vali tuvastatud printer). Laaditakse saada olevate printerite loend.

Pange tähele, et ei kuvata printeri nimesid, mis sisaldavad järgmisi tähemärke: < > | {} +. Printerid saab sellegi poolest lisada käsitsi printeri IP-aadressi järgi olenemata printeri nimest, vt lisa 12.1.5.

- 4. Valige loendist sobiv printer. Kui printerit loendis ei kuvata, siis jätkake alternatiivse meetodiga, mida on kirjeldatud lisas [12.1.5.](#page-118-0)
- 5. Klõpsake nuppu Add Printer (Lisa printer) [\(joonis 104\)](#page-118-1).
- 6. Valige äsja lisatud printer uue printerina.
- 7. Salvestage sätted.
- 8. Printige aruanne.

| technician                     |                              |                         | <b>System Config</b>         |                                     |                         | 13:23 2021-04-15       |  |
|--------------------------------|------------------------------|-------------------------|------------------------------|-------------------------------------|-------------------------|------------------------|--|
| $\rightarrow$ 100<br>Available | ----                         | Available               | $\sim$ 1 $\sim$<br>Available | $\left\langle \cdots \right\rangle$ | Available               | ▷                      |  |
| <b>SETTINGS</b><br>ULIILIUI    | ╭                            | <b>SELECT A PRINTER</b> |                              |                                     | <b>NEW PRINTER</b>      | <b>Run Test</b>        |  |
| Printer                        | >                            | Add new printer         | $\rightarrow$                | Printer name                        |                         | 挂                      |  |
| Network                        | $\mathcal{E}$                | Default B/W USB         |                              |                                     | New-Printer             | View<br><b>Results</b> |  |
| Network Share                  | $\left\langle \right\rangle$ |                         |                              |                                     | Select detected printer |                        |  |
| System Log                     | $\mathcal{P}$                |                         |                              |                                     |                         |                        |  |
| Version Info                   | $\mathcal{E}$                |                         |                              |                                     | Add printer             | Options                |  |
| <b>System Update</b>           | $\mathcal{E}$                |                         |                              |                                     |                         |                        |  |
| System Backup                  |                              |                         |                              |                                     |                         | Log Out                |  |
|                                |                              |                         |                              | Save<br>$=$                         | Cancel<br>$(\times)$    |                        |  |

<span id="page-118-1"></span>Joonis 104. Printeri installimine draiveri installimisega

### <span id="page-118-0"></span>12.1.5. Printeri installimine IPP käsitsi konfigureerimisega

#### Tehke analüsaatori QIAstat-Dx Analyzer 2.0 rakenduses tarkvara abil printeri installimiseks järgmised toimingud.

- 1. Liikuge analüsaatori QIAstat-Dx Analyzer 2.0 töömooduli rakenduse tarkvaras printeri sätetesse Options (Suvandid) -> System Config (Süsteemi konfiguratsioon) -> Printer (Printer) -> Add new printer (Lisa uus printer)
- 2. Sisestage printeri nimi.
- 3. Printeri nimi peab sisaldama tavalisi ingliskeelseid prinditavaid tähemärke, välja arvatud / # ? \ " ' tühik. Vahetage klaviatuuri paigutus kuva alaosas oleva nupuga ID ingliskeelseks, et leida sealt kõik tavalised ingliskeelsed tähemärgid.
- 4. Klõpsake valikut Manual IPP Configuration (IPP käsitsi konfigureerimine).
- 5. Sisestage printeri IP address / Host Name (IP-aadress / hosti nimi). Kui printerit loendis ei kuvata, siis jätkake alternatiivse meetodiga, mida on kirjeldatud lisas [12.1.](#page-116-1)
- 6. Klõpsake nuppu Add Printer (Lisa printer) [\(joonis 104\)](#page-118-1).
- 7. Valige äsja lisatud printer uue printerina.
- 8. Salvestage sätted.
- 9. Printige aruanne.

| administrator                 |         | System Configuration    |               | 14:37 2023-02-20                      |                 |
|-------------------------------|---------|-------------------------|---------------|---------------------------------------|-----------------|
| $\frac{1}{2}$<br>Available    |         | Not installed           | Not installed | Not installed                         |                 |
| <b>SETTINGS</b>               |         | <b>SELECT A PRINTER</b> | $\cdots$      | <b>NEW PRINTER</b>                    | <b>Run Test</b> |
| General                       |         | Add new printer         |               | Manual IPP<br>Configuration           | ⋿               |
| Printer                       |         | Default B/W USB         | $\checkmark$  | Printer name                          | View<br>Results |
| Network                       | $\,>\,$ |                         |               | New-Printer                           |                 |
| Network Share                 |         |                         |               | IP address / Host name<br>10.135.39.4 |                 |
| System Log                    | ゝ       |                         |               |                                       | Options         |
| Version Info                  |         |                         |               | Add printer                           |                 |
| Software License<br>Agroomant |         |                         |               |                                       | Log Out         |
|                               |         |                         |               | Cancel<br>Save<br>$(\times)$          |                 |

*Joonis 105*. Printeri installimine IPP käsitsi konfigureerimisega

## 12.1.6.Katsetatud printerite loend

Käesoleva kasutusjuhendi väljaandmise ajal on QIAGEN katsetanud järgmisi printereid ja need ühilduvad analüsaatoriga QIAstat-Dx Analyzer 2.0 nii USB- kui ka Etherneti ühenduse kaudu.

- HP® Officelet® Pro 6230
- HP Color LaserJet<sup>®</sup> Pro M254dw
- HP Color LaserJet<sup>®</sup> MFP M227dw
- HP Laserjet<sup>®</sup> Pro M404n
- Lexmark MS431dw

Muud printerid võivad ühilduda analüsaatoriga QIAstat-Dx Analyzer 2.0, kasutades lisades [12.1.4](#page-117-0) ja [12.1.5](#page-118-0) kirjeldatud toimingut. Need printerid on loetletud veebilehel https://www.pwg.org/printers/.

### 12.1.7. Printeri kustutamine

Tarkvara abil printeri ja selle draiveri kustutamiseks tehke analüsaatori QIAstat-Dx Analyzer 2.0 tarkvaras järgmised toimingud.

- 1. Vajutage nuppu Options (Valikud) ja seejärel nuppu System Configuration (Süsteemi konfigureerimine).
- 2. Valige vasakus tulbas sätete loendist valik Printer.
- 3. Valige printer saadaval olevate printerite loendist.
- 4. Printeri eemaldamiseks vajutage nuppu **Remove printer** (eemalda printer). Sellega kustutatakse ka kõik selle printeri aktiivsed printimistööd.

Märkus. Vaikeprinterit ei saa kustutada.

# 12.2. Elektri- ja elektroonikaseadmete jäätmed (Waste Electrical and Electronic Equipment, WEEE)

Selles jaotises on teave elektrooniliste ja elektriseadmete kasutusjäätmete kasutajate poolt kõrvaldamise kohta.

Ristiga maha tõmmatud prügikonteineriga tähis (vt allpool) viitab, et toodet ei tohi koos muu prügiga ära visata; see tuleb vastavalt kohalikele seadustele ja eeskirjadele viia taastöötlemiseks heakskiidetud töötlemisasutusse või kindlaksmääratud kogumispunkti.

Elektroonikaseadmete eraldi kogumine ja taaskasutamine kõrvaldamise ajal aitab säästa loodusvarasid ning tagab, et toodet taaskasutatakse inimese ja keskkonna jaoks ohutul viisil.

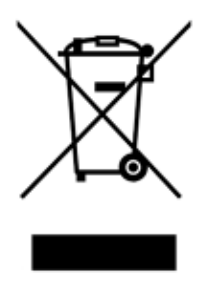

Ettevõte QIAGEN pakub nõudmisel lisatasu eest taastöötlust. Euroopa Liidus pakutakse vastavalt WEEE taastöötluse erinõuetele ja kohtades, kus asendusseadme tarnijaks on ettevõte QIAGEN, WEEE-tähisega elektroonikaseadmete tasuta taastöötlemist.

Elektroonikaseadmete taastöötlemiseks võtke tagastusvormi saamiseks ühendust kohaliku ettevõtte QIAGEN müügipunktiga. Kui vorm on esitatud, võtab QIAGEN teiega lisateabe saamiseks või elektroonika jäätmete kogumise kokkuleppimiseks või teile pakkumise tegemiseks ühendust.

# 12.3. Vastutussäte

QIAGEN vabastatakse kõikidest selle garantii all olevatest kohustustest juhul, kui remondi- või muutmistööd on teostanud teised isikud, mitte ettevõtte töötajad, välja arvatud juhul, kui QIAGEN on andnud kirjaliku nõusoleku selliste remondi- või muutmistööde tegemiseks.

Selle garantii alusel asendatud materjalidele kehtib garantii üksnes algse garantiiaja jooksul ja mitte mingil tingimusel pärast algse garantiiaja lõppemist, välja arvatud siis, kui see on lubatud QIAGEN-i esindaja volikirjaga. Näidikud, liidesed ja seotud tarkvara on garantii all ainult nende toodete originaaltootja pakutud garantiiperioodi jooksul. Mis tahes isikute, sealhulgas QIAGEN-i esindajate esindused ja garantiid, mis on vasturääkivad ja vastuolus selle garantii tingimustega, ei ole QIAGEN-i jaoks siduvad, välja arvatud juhul, kui need on koostanud kirjalikult ja heaks kiitnud QIAGEN-i esindaja.

# 12.4. Tarkvara litsentsileping

TERMS AND CONDITIONS of a LEGAL AGREEMENT (the "Agreement") by and between QIAGEN GmbH, QIAGEN Strasse 1, D-40724 Hilden, Germany, ("QIAGEN") and you (either an individual or a legal entity), the licensee of the software (hereinafter referred to as "SOFTWARE")

By installing, having installed and using the SOFTWARE you are agreeing to be bound by the terms of this Agreement. If you do not agree to the terms of this Agreement, promptly return the software package(s) and the accompanying items (including written materials) to the place you obtained them for a full refund of the costs of the SOFTWARE.

#### 1. GRANT OF LICENSE

Scope. Subject to the terms and conditions of this agreement, QIAGEN grants you a worldwide, perpetual, non-exclusive, and nontransferable license to use the SOFTWARE solely for your internal business purposes.

You shall not:

- modify or alter the whole or any part of the SOFTWARE nor merge any part of it with another software nor separate any components of the SOFTWARE from the SOFTWARE nor, save to the extent and in the circumstances permitted by law, create derivative works from, or, reverse engineer, decompile, disassemble or otherwise derive source code from the SOFTWARE or attempt to do any of these things
- copy the SOFTWARE (except as provided above)
- assign rent, transfer, sell, disclose, deal in, make available or grant any rights in the Software Product in any form to any person without the prior written consent of QIAGEN;
- remove alter, obscure, interfere with or add to any proprietary notices, labels, trademarks, names, or marks on, annexed to, or contained within the SOFTWARE;
- use the SOFTWARE in any manner that infringes the intellectual property or other rights of QIAGEN or any other party; or
- use the SOFTWARE to provide on-line or other database services to any other person.

Single-Computer Use. This Agreement permits you to use one copy of the SOFTWARE on a single computer.

Trial versions. Trial versions of the SOFTWARE may expire after a period of 30 (thirty) days without prior notice.

Open Software/Third Party Software. This Agreement does not apply to any other software components identified as subject to an open source license in the relevant notice, license and/or copyright files included with the programs (collectively the "Open Software"). Furthermore, this Agreement does not apply to any other software for which QIAGEN is only granted a derived right to use ("Third Party Software"). Open Software and Third Party Software may be supplied in the same electronic file transmission as the SOFTWARE but are separate and distinct programs. The SOFTWARE is not subject to the GPL or any other open source license.

If and insofar QIAGEN provides Third Party Software, the license terms for such Third Party Software shall additionally apply and prevail. If Open Software is provided, the license terms for such Open Software shall additionally apply and prevail. QIAGEN shall provide you with the corresponding source code of relevant Open Software, if the respective license terms of the Open Software include such obligation. QIAGEN shall inform if the SOFTWARE contains Third Party Software and/or Open Software and make available the corresponding license terms on request.

#### 2. UPGRADES

If the SOFTWARE is an upgrade from a previous version, you are granted a single license to both copies, and you may not separately transfer the prior version(s) except as a one-time permanent transfer to another user of the latest upgrade and all prior versions as allowed in Section 4 below.

#### 3. COPYRIGHT

The SOFTWARE, including any images, and text incorporated in the SOFTWARE, is copyrighted and is protected by German copyright laws and international treaty provisions. You may not copy any of the printed materials accompanying the SOFTWARE.

#### 4. OTHER RESTRICTIONS

You may not rent or lease the SOFTWARE, but you may transfer the SOFTWARE and accompanying written materials on a permanent basis to another end user provided you delete the setup files from your computer, and the recipient agrees to the terms of this Agreement. You may not reverse engineer, decompile, or disassemble the SOFTWARE. Any transfer of the SOFTWARE must include the most recent upgrade and all prior versions.

Note: For additional license agreements of third party software included in the QIAstat-Dx Analyzer 2.0, navigate to "Options" > "System Config" > "Version Info".

#### 5. LIMITED WARRANTY

QIAGEN warrants that (a) the SOFTWARE will perform substantially in accordance with the accompanying printed materials for a period of ninety (90) days from the date of receipt. Any implied warranties on the SOFTWARE are limited to ninety (90) days. Some states/jurisdictions do not allow limitations on duration of an implied warranty, so the above limitation may not apply to you.

#### 6. CUSTOMER REMEDIES

QIAGEN entire liability and your exclusive remedy shall be, at QIAGEN's option, either (a) return of the price paid or (b) repair or replacement of the SOFTWARE that does not meet QIAGEN's Limited Warranty and that is returned to QIAGEN with a copy of your receipt. This Limited Warranty is void if failure of SOFTWARE has resulted from accident, abuse, or misapplication. Any replacement of SOFTWARE will be warranted for the remainder of the original warranty period or thirty (30) days, whichever is longer.

#### 7. LIMITED LIABILITY

In no event shall QIAGEN or its suppliers be liable for any damages whatsoever (including, without limitation, damages for loss of business profits, business interruption, loss of business information, or other pecuniary loss, unforeseeable damage, lack of commercial success, indirect damage or consequential damage – in particular financial damage – or for damage resulting from third party claims) arising out of the use or inability to use the SOFTWARE, even if QIAGEN has been advised of the possibility of such damages.

The above restrictions of liability shall not apply in cases of personal injury or any damage resulting from willful acts or gross negligence or for any liability based on the Product Liability Act (Produkthaftungsgesetz), guarantees or other mandatory provisions of law.

The above limitation shall apply accordingly in case of:

- $\bullet$  delay,
- compensation due to defect,
- compensation for wasted expenses.

#### 8. NO SUPPORT

Nothing in this agreement shall obligate QIAGEN to provide any support for the SOFTWARE. QIAGEN may, but shall be under no obligation to, correct any defects in the SOFTWARE and/or provide updates to licensees of the SOFTWARE. You shall make reasonable efforts to promptly report to QIAGEN any defects you find in the SOFTWARE, as an aid to creating improved revisions of the SOFTWARE.

Any provision of support by QIAGEN for the SOFTWARE (including network installation support), if any, shall solely be governed by an according separate support agreement.

#### 9. TERMINATION

If you fail to comply with the terms and conditions of this Agreement, QIAGEN may terminate this Agreement and your right and license to use the SOFTWARE. You may terminate this Agreement at any time by notifying QIAGEN. Upon the termination of this Agreement, you must delete the SOFTWARE from your computer(s) and archives.

YOU AGREE THAT UPON TERMINATION OF THIS AGREEMENT FOR ANY REASON, QIAGEN MAY TAKE ACTIONS SO THAT THE SOFTWARE NO LONGER OPERATES.

#### 10. GOVERNING LAW, VENUE

This Agreement shall be construed and interpreted in accordance with the laws of Germany, without giving effect to conflict of laws' provisions. The application of the provisions of the UN Sales Convention is excluded. Notwithstanding any other provision under this Agreement, the parties to this Agreement submit to the exclusive jurisdiction of the Düsseldorf courts.

# 12.5. Garantiist lahtiütlemine

ANALÜSAATORI QIAstat-Dx Analyzer 2.0 MÜÜGIGA SEOSES, VÄLJA ARVATUD QIAGEN-i MÜÜGITINGIMUSTES ESITATU, EI VÕTA QIAGEN ENDALE MINGISUGUST VASTUTUST JA KEELDUB MIS TAHES OTSESEST VÕI KAUDSEST GARANTIIST SEOSES ANALÜSAATORI QIAstat-Dx Analyzer 2.0 KASUTAMISEGA, K.A TURUSTAMISE, TEATUD TINGIMUSTELE SOBIVUSE VÕI PATENDIÕIGUSTE, AUTORIÕIGUSTE VÕI MUUDE INTELLEKTUAALOMANDI ÕIGUSTE RIKKUMISEGA SEOTUD VASTUTUSEST VÕI GARANTIIDEST ÜLEMAAILMSELT.

Analüsaatoril QIAstat-Dx Analyzer 2.0 on Etherneti port. Analüsaatori QIAstat-Dx Analyzer 2.0 ostja vastutab ise kõikide ja igat liiki arvutiviiruste, ussviiruste, troojahobuste, kahjurvara, häkkide või muud liiki küberturbe rikkumiste ennetamise eest. QIAGEN ei vastuta arvutiviiruste, ussviiruste, troojahobuste, pahavara, häkkide või muud liiki küberturbe rikkumiste eest.

# 12.6. Mõisted

Analüüsimoodul (Analytical Module, AM): analüsaatori QIAstat-Dx Analyzer 2.0 peamine riistvaramoodul, mis teeb analüüse analüüsikassettidel QIAstat-Dx. Seda juhib töömoodul (OM).

Analüüsi määratluse fail: analüüsi määratluse fail on vajalik analüüsi teostamiseks analüsaatoriga QIAstat-Dx Analyzer 2.0. Faili sisu kirjeldab, mida saab mõõta, kuidas seda mõõta ja kuidas hinnata mõõtmise toortulemusi. Fail tuleb enne analüüsi esmakordset teostamist importida analüsaatorisse QIAstat-Dx Analyzer 2.0.

GUI: graafiline kasutajaliides.

IFU: kasutusjuhised.

Töömoodul (Operational Module, OM): analüsaatori QIAstat-Dx Analyzer 2.0 riistvara, mis tagab kasutajaliidese 1–4 analüüsimoodulile (Analytical Modules, AM).

Kasutaja: analüsaatori QIAstat-Dx Analyzer 2.0 sihtotstarbel kasutaja.

# 13. Dokumendi muudatuste ajalugu

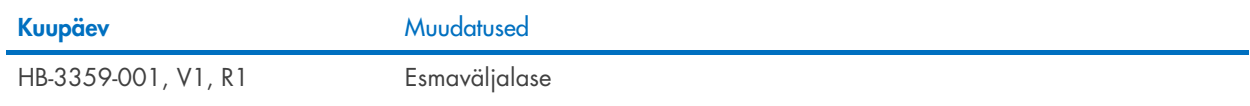

Kaubamärgid: QIAGEN®, Sample to Insight®, QIAstat-Dx® (QIAGEN Group); ACGIH® (American Conference of Government Industrial Hygienists, Inc.); Brother® [Brother Industries, Ltd); Clinical and Laboratory Standards<br>Officel® (

PostScript® on kas registreeritud kaubamärk või kaubamärk Adobe Ameerika Ühendriikides ja/või teistes riikides.

HB-3359-001 01/2024 © 2024 QIAGEN, kõik õigused kaitstud

See leht on teadlikult tühjaks jäetud.

Tellimine [www.qiagen.com/shop](http://www.qiagen.com/shop) | Tehniline tugi [support.qiagen.com](http://support.qiagen.com/) | Veebisait [www.qiagen.com](http://www.qiagen.com/)